# Принтери HP LaserJet P4010 та P4510 Series

# Посібник користувача

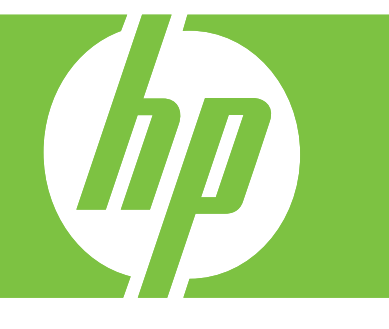

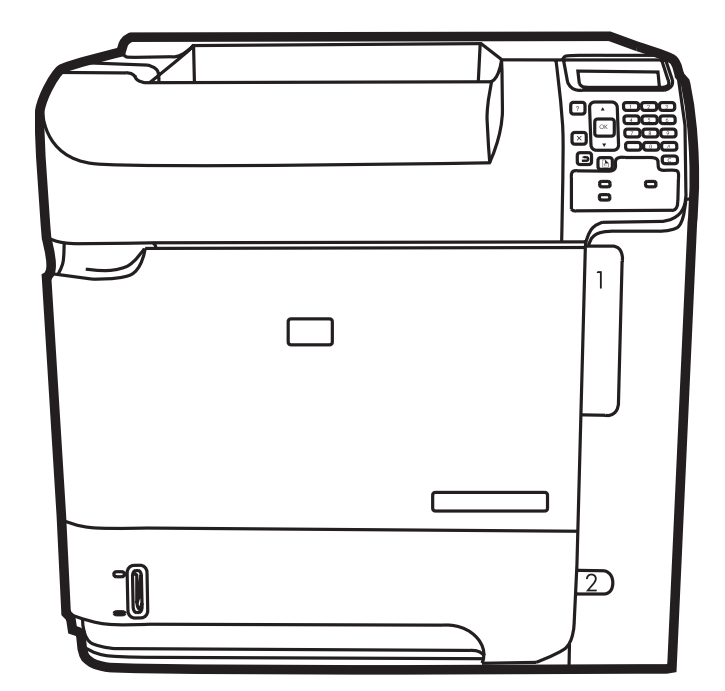

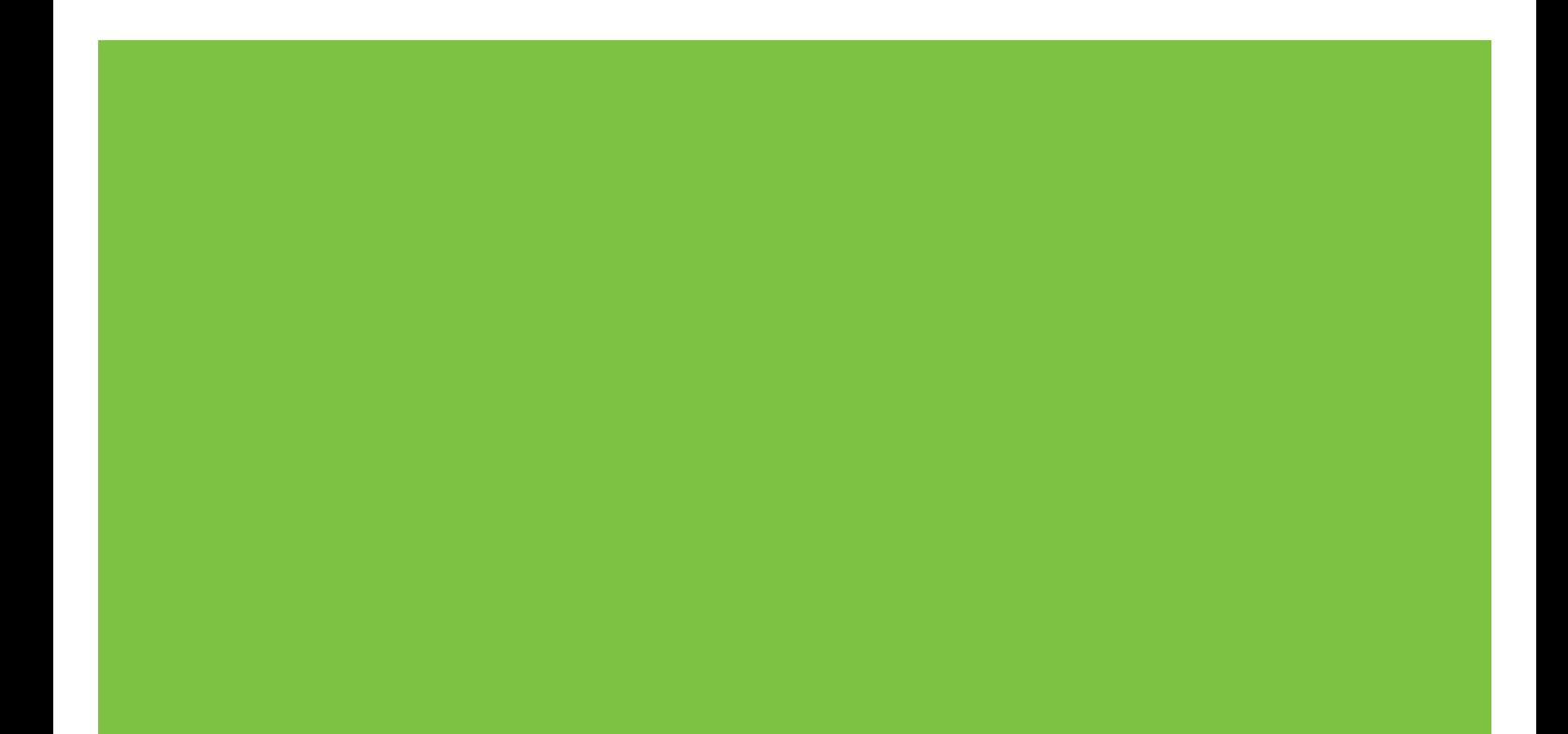

## Принтери HP LaserJet P4010 та P4510 Series Посібник користувача

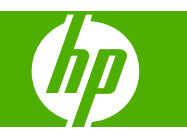

#### **Авторське право та ліцензія**

© 2017 Copyright HP Development Company, L.P.

Заборонено відтворення, адаптація чи переклад без попереднього письмового дозволу, окрім випадків, дозволених згідно законів про авторські права.

Подана у цьому посібнику інформація може бути змінена без додаткових повідомлень.

Усі гарантійні зобов'язання щодо товарів та послуг НР викладено в положеннях прямої гарантії, яка додається до цих товарів та послуг. Жодна інформація, що міститься у цьому документі, не може бути витлумачена як така, що містить додаткові гарантійні зобов'язання. Компанія HP не несе відповідальності за технічні помилки, пропуски або помилки редагування, що можуть міститися у цьому документі.

Edition 1, 9/2017

#### **Перелік товарних знаків**

Adobe®, Acrobat® і PostScript® є зареєстрованим товарним знаком Adobe Systems Incorporated.

Microsoft®, Windows® та Windows®XP є зареєстрованими у США товарними знаками корпорації Microsoft Corporation.

Windows Vista® є зареєстрованим товарним знаком або товарним знаком корпорації Microsoft Corporation у Сполучених Штатах та/або інших країнах/ регіонах.

UNIX® є зареєстрованим товарним знаком The Open Group.

ENERGY STAR і знак ENERGY STAR є зареєстрованими торговими марками у США.

# Зміст

## 1 Основні функції виробу

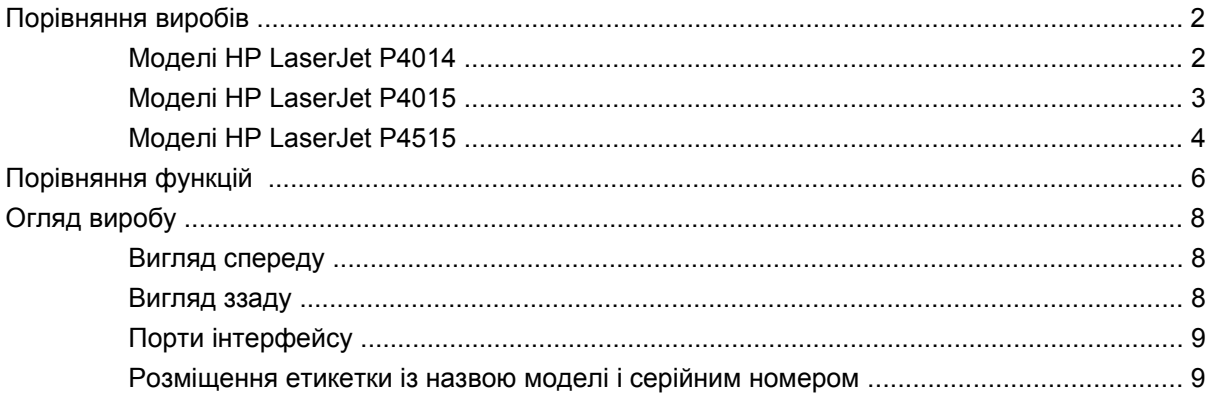

### 2 Панель керування

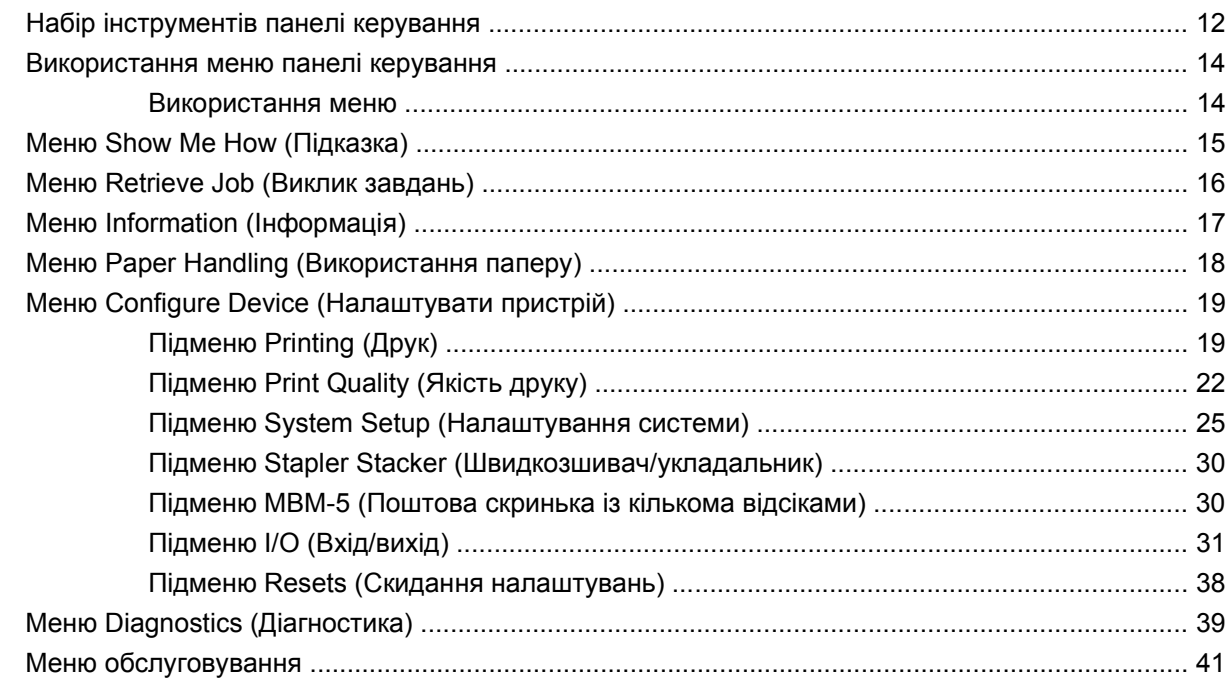

## 3 Програмне забезпечення для Windows

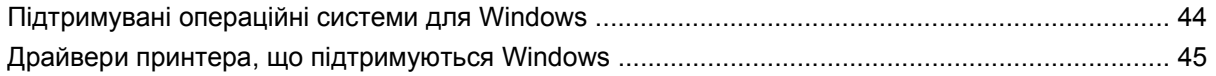

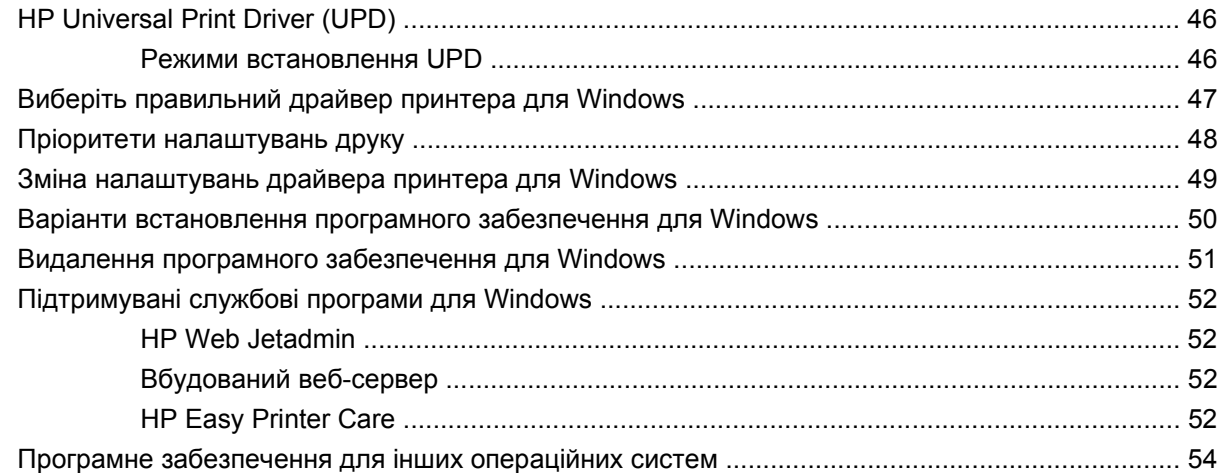

### **4 [Використання](#page-66-0) виробу з системою Macintosh**

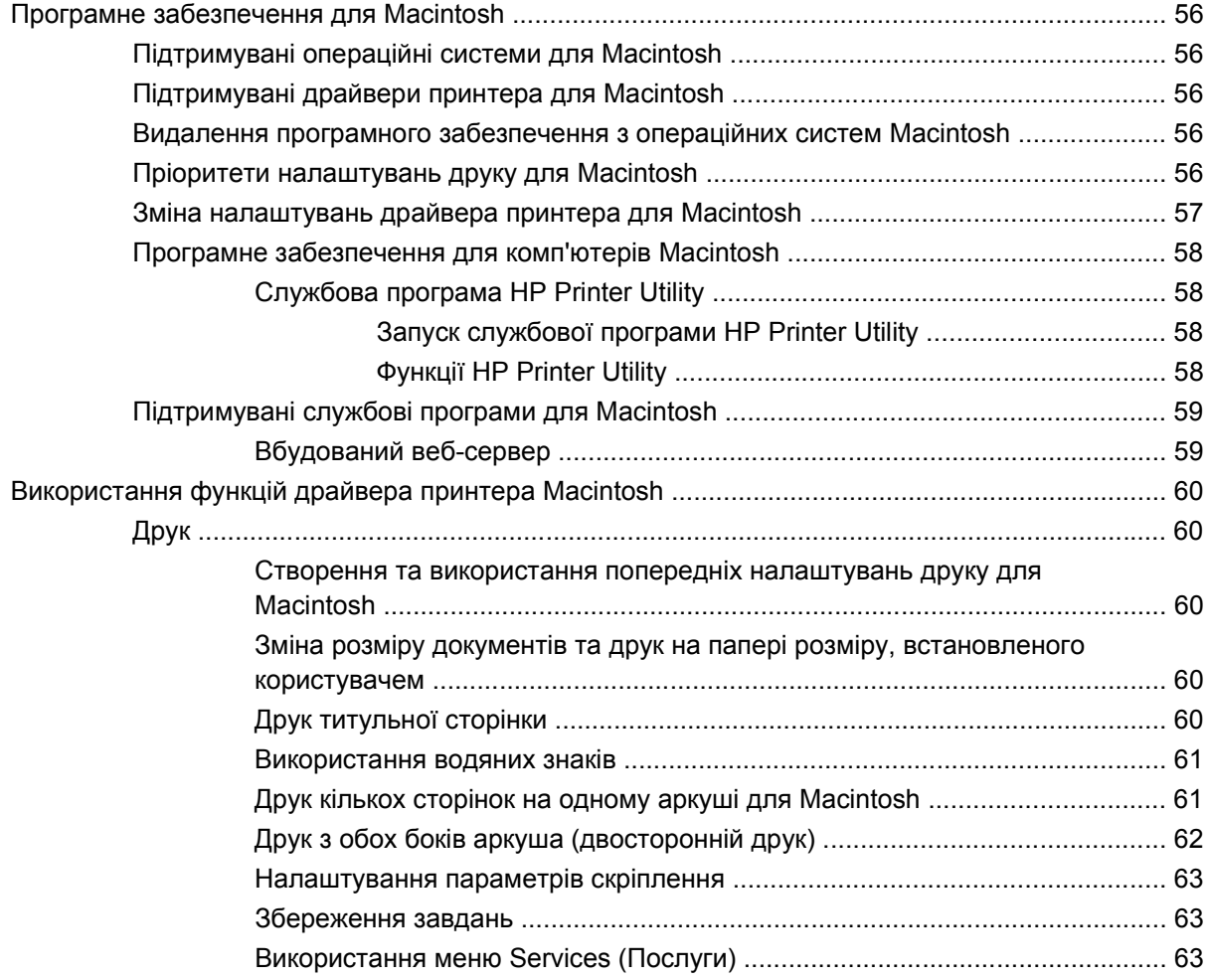

### **5 Можливості [підключення](#page-76-0)**

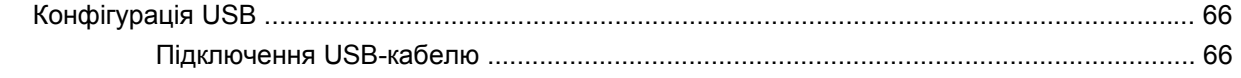

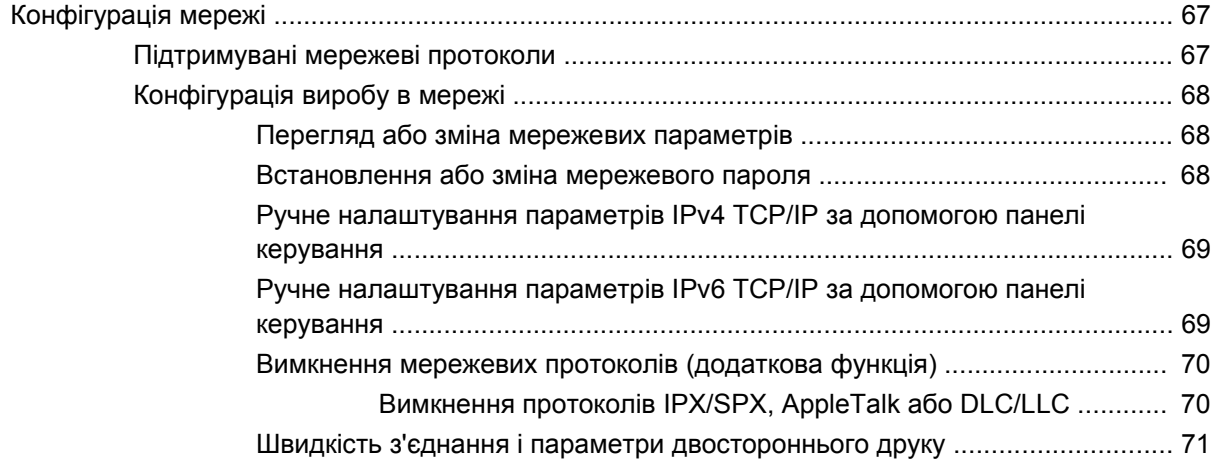

## **6 Папір та носії [друку](#page-84-0)**

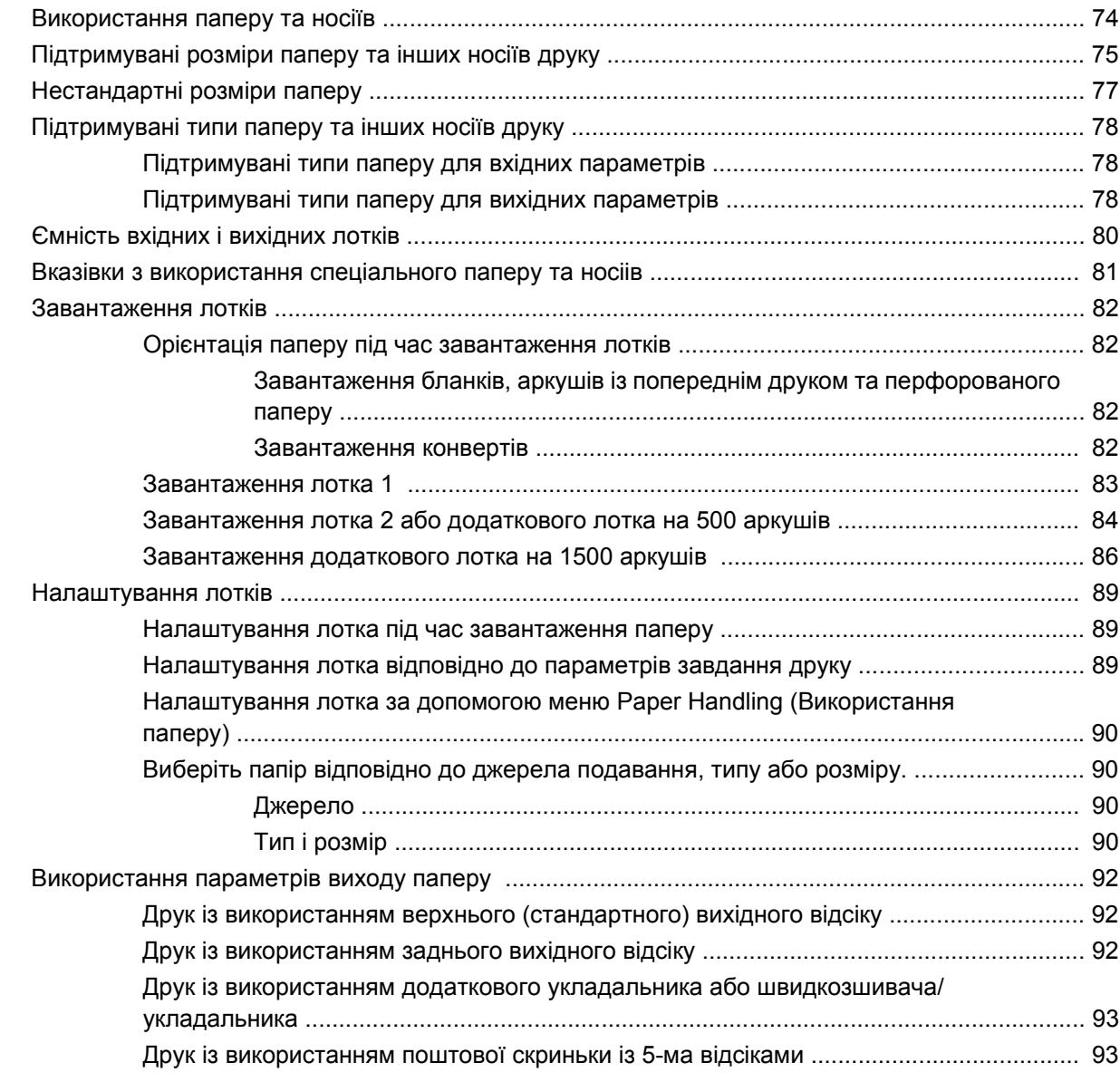

## **7 [Використання](#page-106-0) функцій виробу**

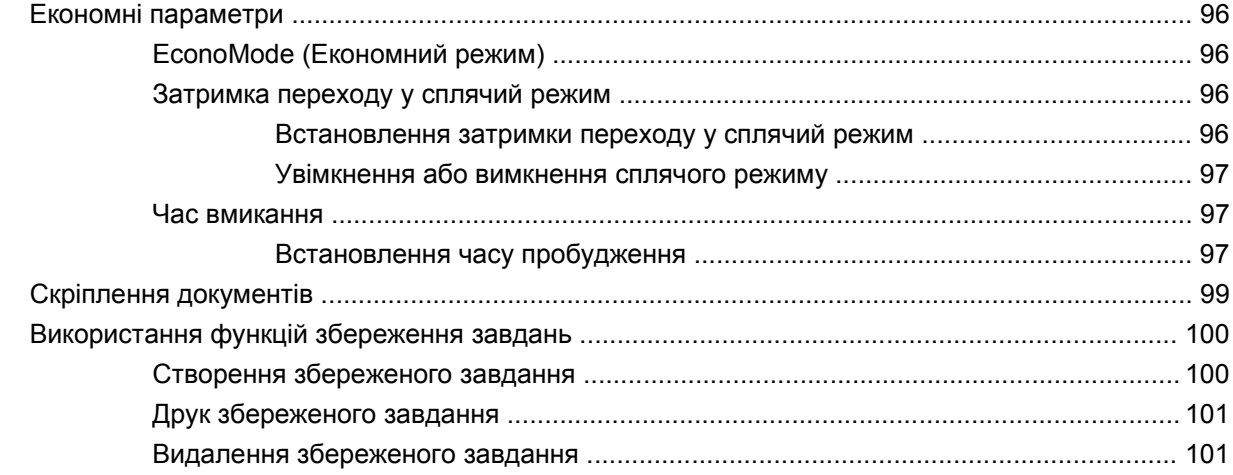

## **8 [Завдання](#page-114-0) друку**

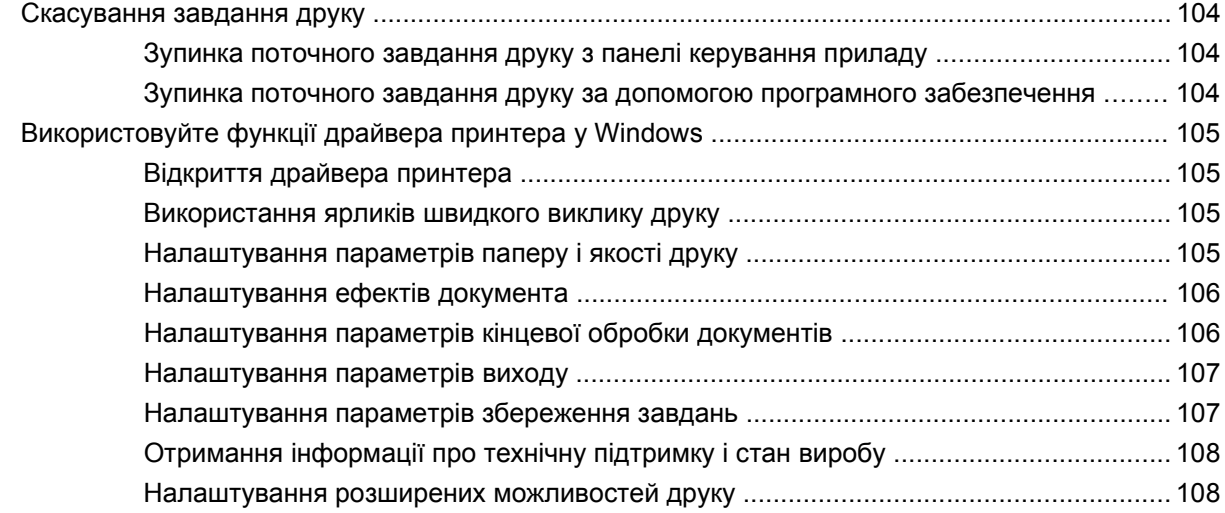

## **9 Керування і [техобслуговування](#page-122-0) виробу**

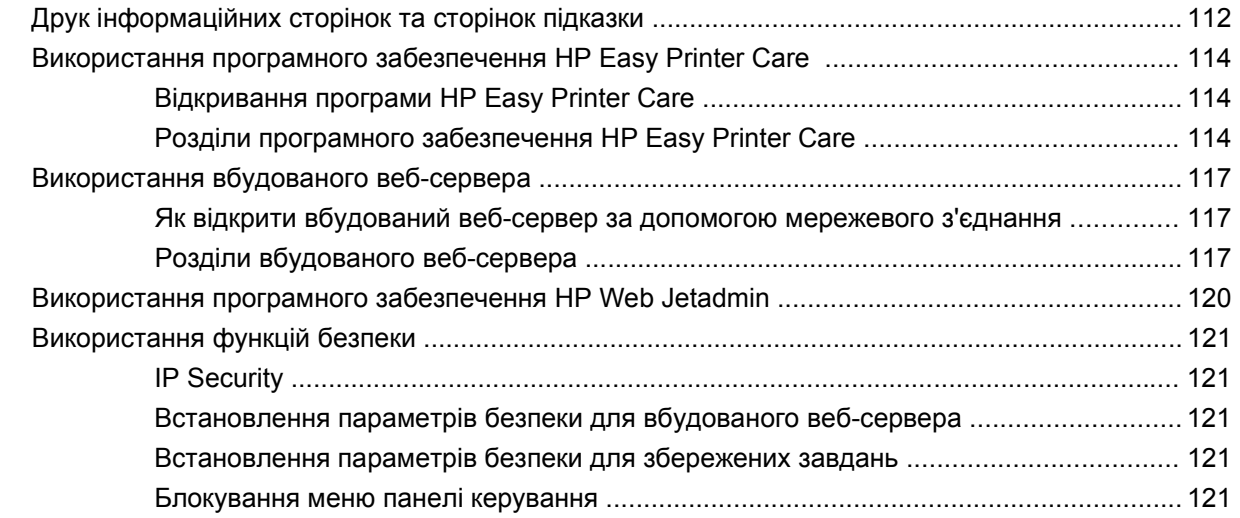

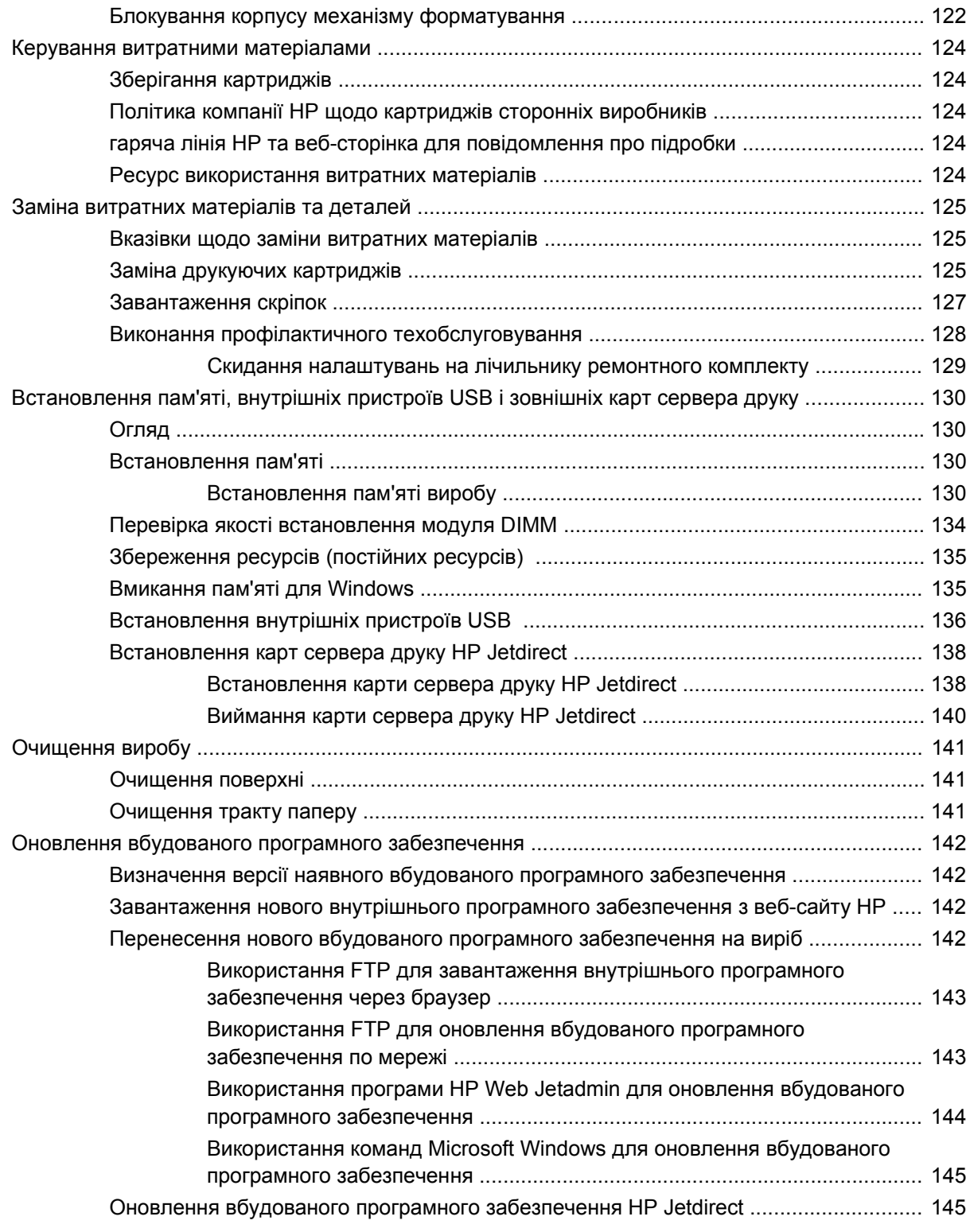

### **10 [Вирішення](#page-158-0) проблем**

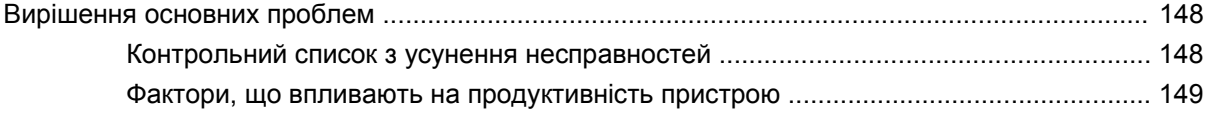

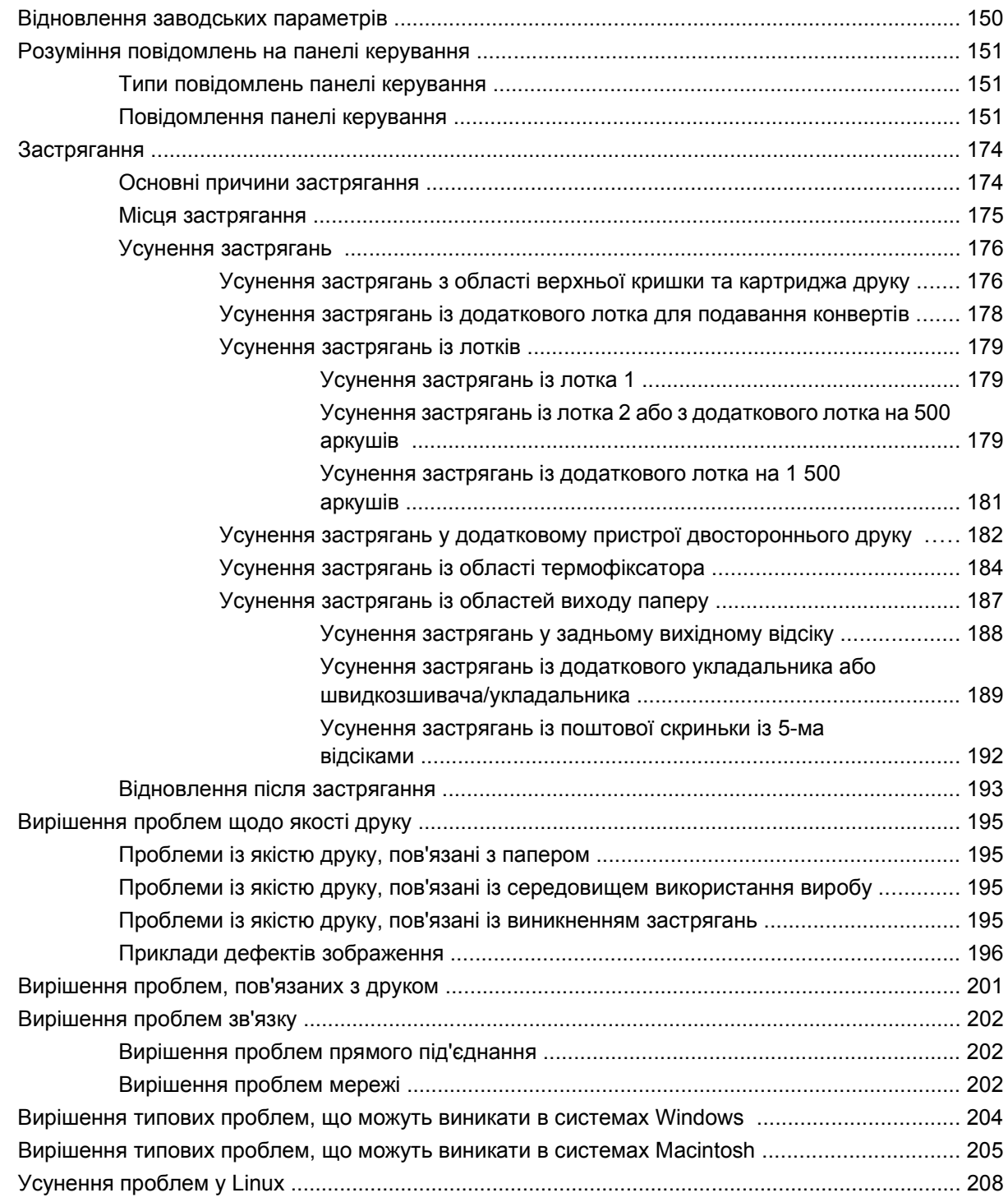

### **Додаток A Витратні матеріали та [комплектуючі](#page-220-0)**

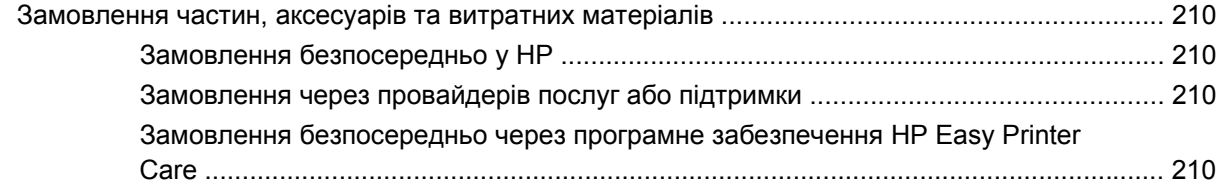

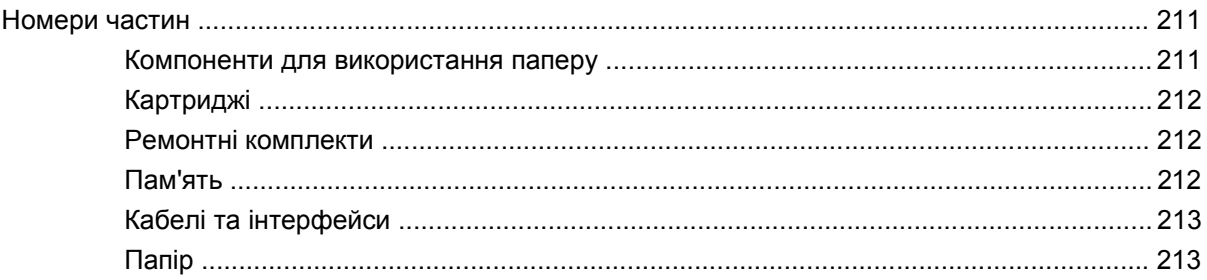

## Додаток В Обслуговування і технічна підтримка

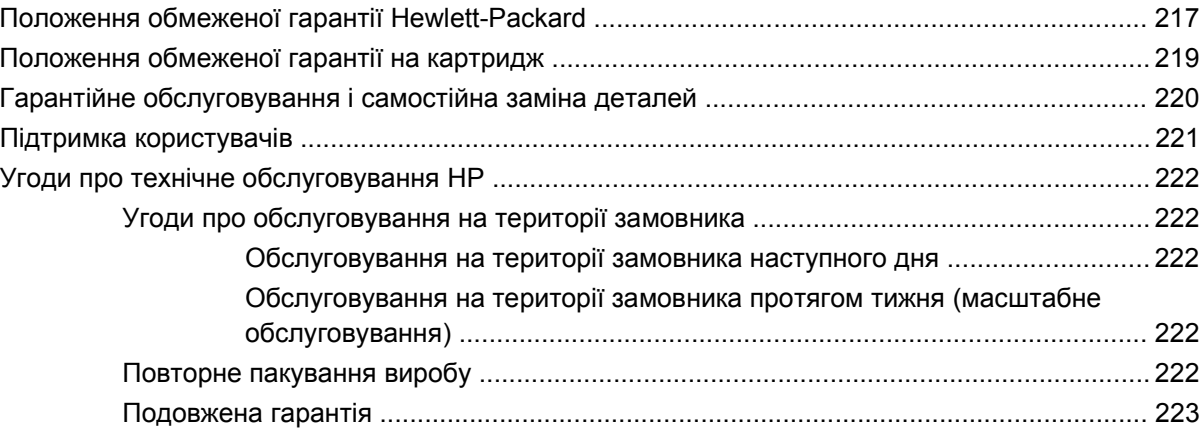

### Додаток С Специфікації

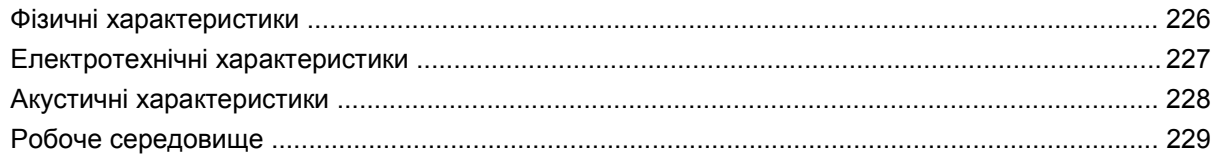

## **Додаток D Регламентуюча документація**

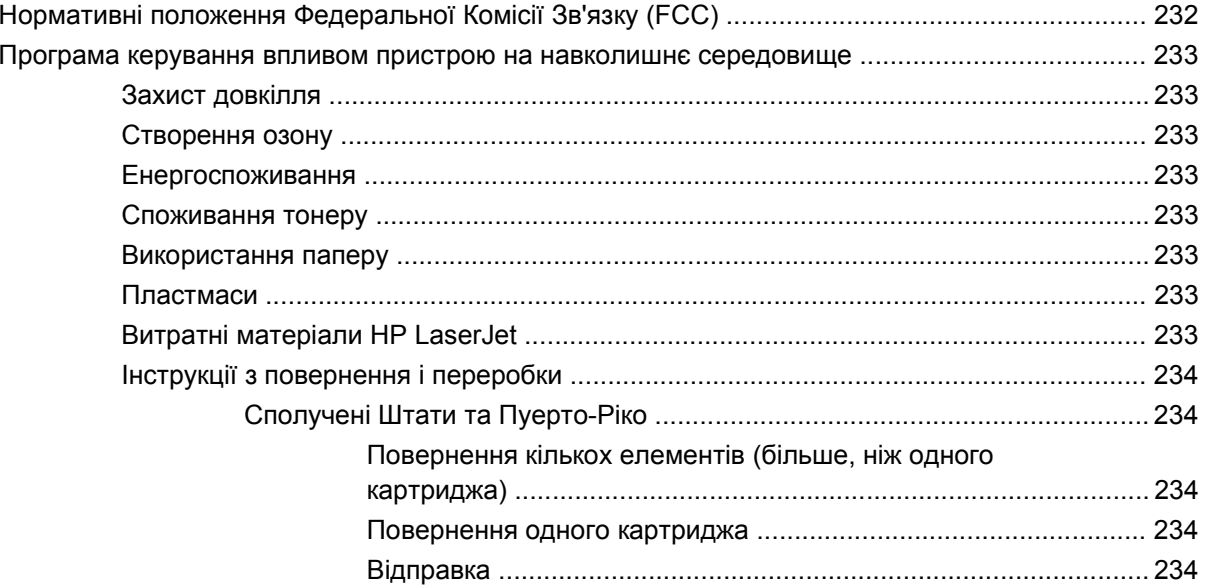

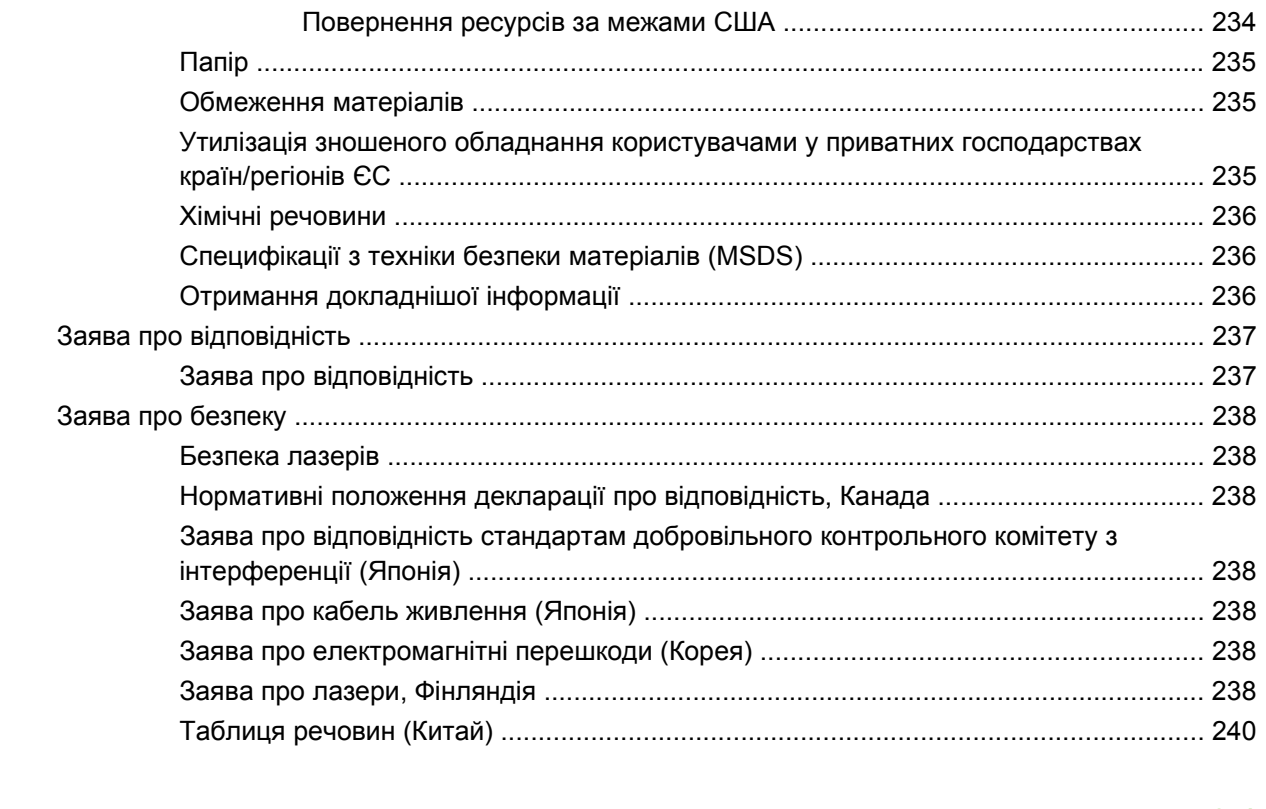

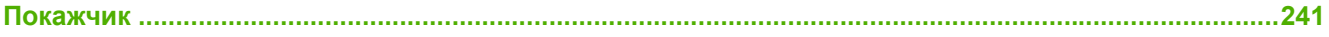

# <span id="page-12-0"></span>**1 Основні функції виробу**

- [Порівняння](#page-13-0) виробів
- [Порівняння](#page-17-0) функцій
- Огляд [виробу](#page-19-0)

# <span id="page-13-0"></span>**Порівняння виробів**

## **Моделі HP LaserJet P4014**

#### **Принтер HP LaserJet P4014**

#### **CB506A**

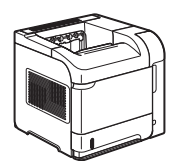

#### **Принтер HP LaserJet P4014n**

#### **CB507A**

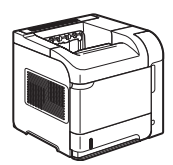

Має такі самі функції, як і принтер HP LaserJet P4014, плюс:

- Вбудована технологія підключення до мережі HP Jetdirect
- Містить 128 MБ оперативної пам'яті. Можливість розширення - до 640 MБ.

#### **Принтер HP LaserJet P4014dn**

#### **CB512A**

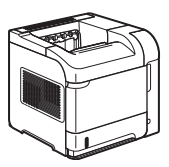

Має такі самі функції, як і принтер HP LaserJet P4014n, плюс:

Компонент двостороннього друку для автоматичного друкування з обох боків аркуша.

(стор./хв.) на аркушах формату Letter і 43 стор./хв. - на аркушах формату А4.

Друкує до 45 сторінок за хвилину

- Містить 96 мегабайти (MБ) оперативної пам'яті. Можливість розширення - до 608 MБ.
- Картридж HP, розрахований на 10 000 сторінок
- Лоток 1 вміщає до 100 аркушів
- Лоток 2 вміщає до 500 аркушів
- Вихідний відсік на 500 аркушів лицьовою стороною донизу
- Вихідний відсік на 100 аркушів лицьовою стороною догори
- 4-лінійний графічний дисплей панелі керування
- Порт Hi-speed USB 2.0
- Відсік EIO (розширений вхід/вихід)
- Один відсік DIMM (модуль пам'яті з дворядним розміщенням виходів)

## <span id="page-14-0"></span>**Моделі HP LaserJet P4015**

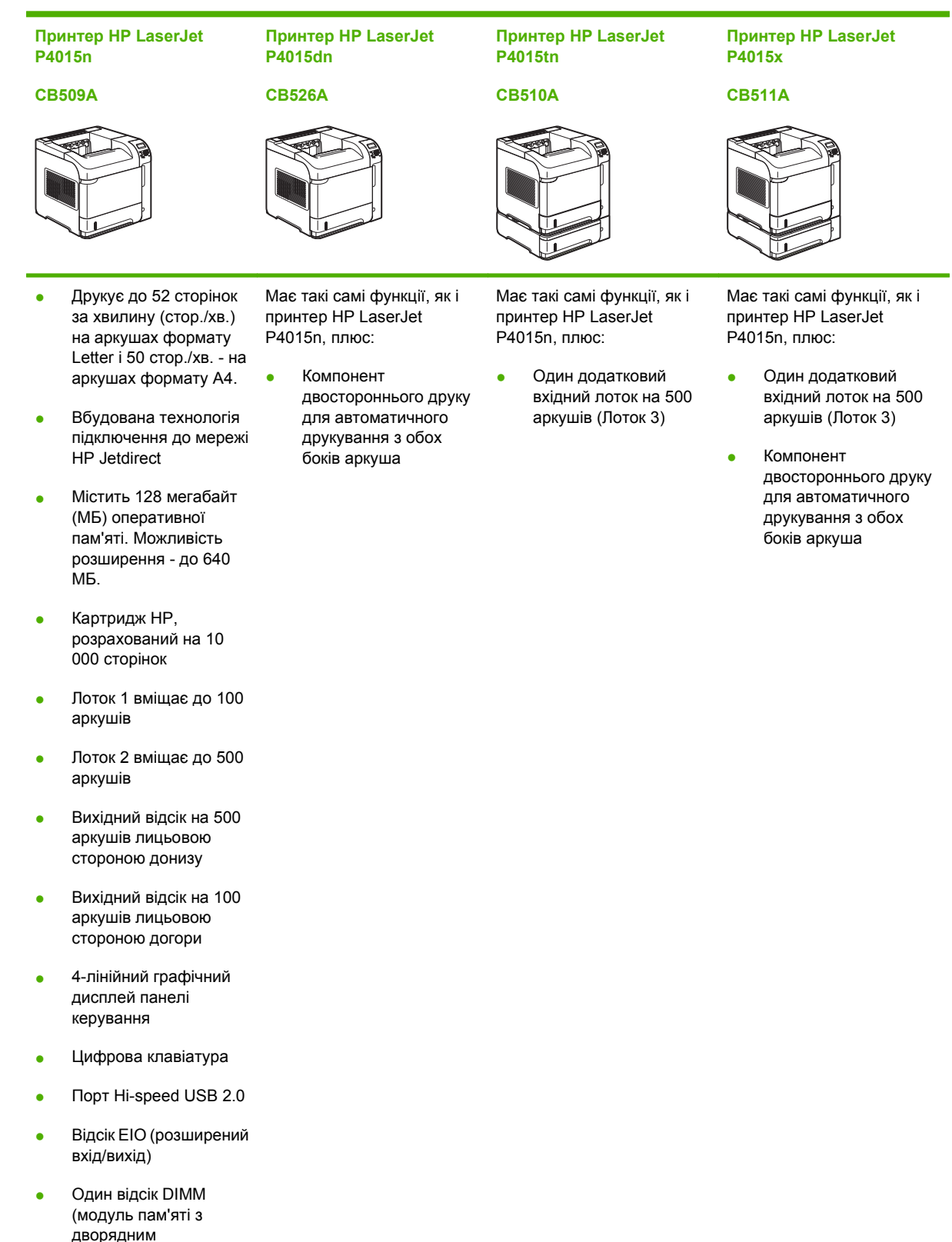

розміщенням виходів)

## <span id="page-15-0"></span>**Моделі HP LaserJet P4515**

**Принтер HP LaserJet P4515n**

**CB514A**

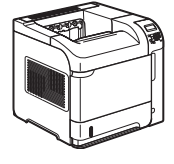

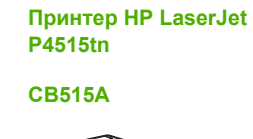

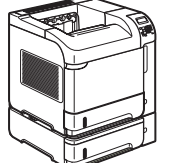

**CB516A**

**P4515x**

**Принтер HP LaserJet**

**Принтер HP LaserJet P4515xm**

### **CB517A**

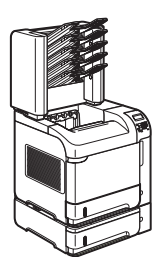

Друкує до 62 сторінок за хвилину (стор./хв.) на аркушах формату Letter і 60 стор./хв. - на аркушах формату А4.

Вбудована технологія підключення до мережі HP Jetdirect

- Містить 128 мегабайт (MБ) оперативної пам'яті. Можливість розширення - до 640 MБ.
- Картридж HP, розрахований на 10 000 сторінок
- Лоток 1 вміщає до 100 аркушів
- Лоток 2 вміщає до 500 аркушів
- Вихідний відсік на 500 аркушів лицьовою стороною донизу
- Вихідний відсік на 100 аркушів лицьовою стороною догори
- 4-лінійний графічний дисплей панелі керування
- Цифрова клавіатура
- Порт Hi-speed USB 2.0
- Відсік EIO (розширений вхід/вихід)
- Один відсік DIMM (модуль пам'яті з

Має такі самі функції, як і принтер HP LaserJet P4515n, плюс:

• Один додатковий вхідний лоток на 500 аркушів (Лоток 3)

Має такі самі функції, як і принтер HP LaserJet P4515n, плюс:

- Один додатковий вхідний лоток на 500 аркушів (Лоток 3)
- Компонент двостороннього друку для автоматичного друкування з обох боків аркуша

Має такі самі функції, як і принтер HP LaserJet P4515n, плюс:

- Один додатковий вхідний лоток на 500 аркушів (Лоток 3)
- Компонент двостороннього друку для автоматичного друкування з обох боків аркуша
- Одна поштова скринька на 500 аркушів із 5 відсіками для сортування завдань

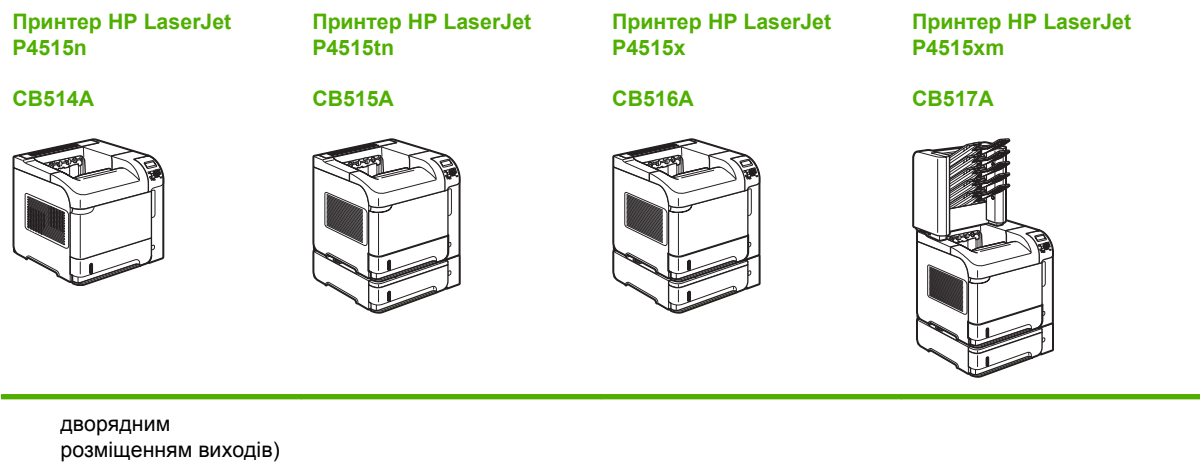

# <span id="page-17-0"></span>**Порівняння функцій**

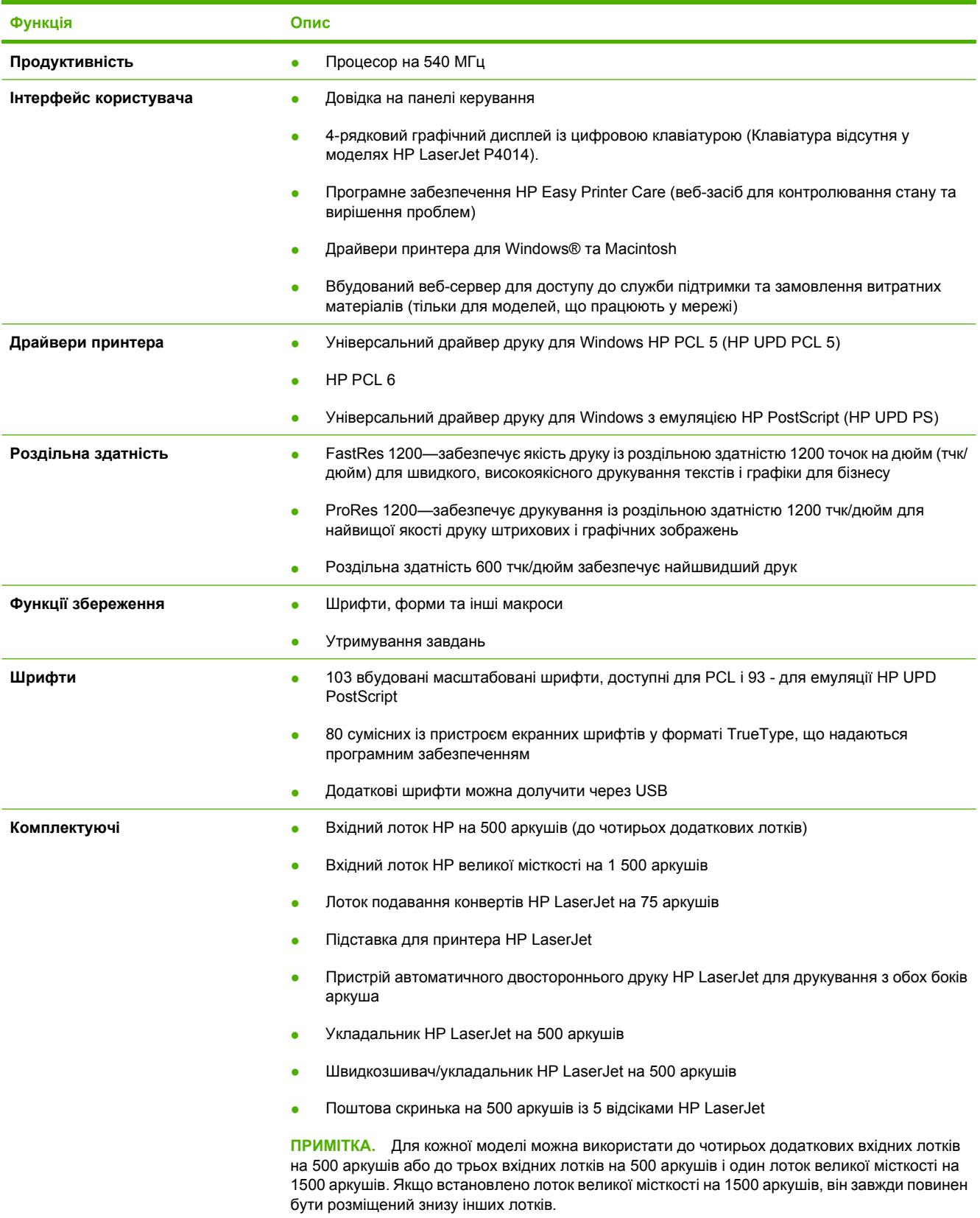

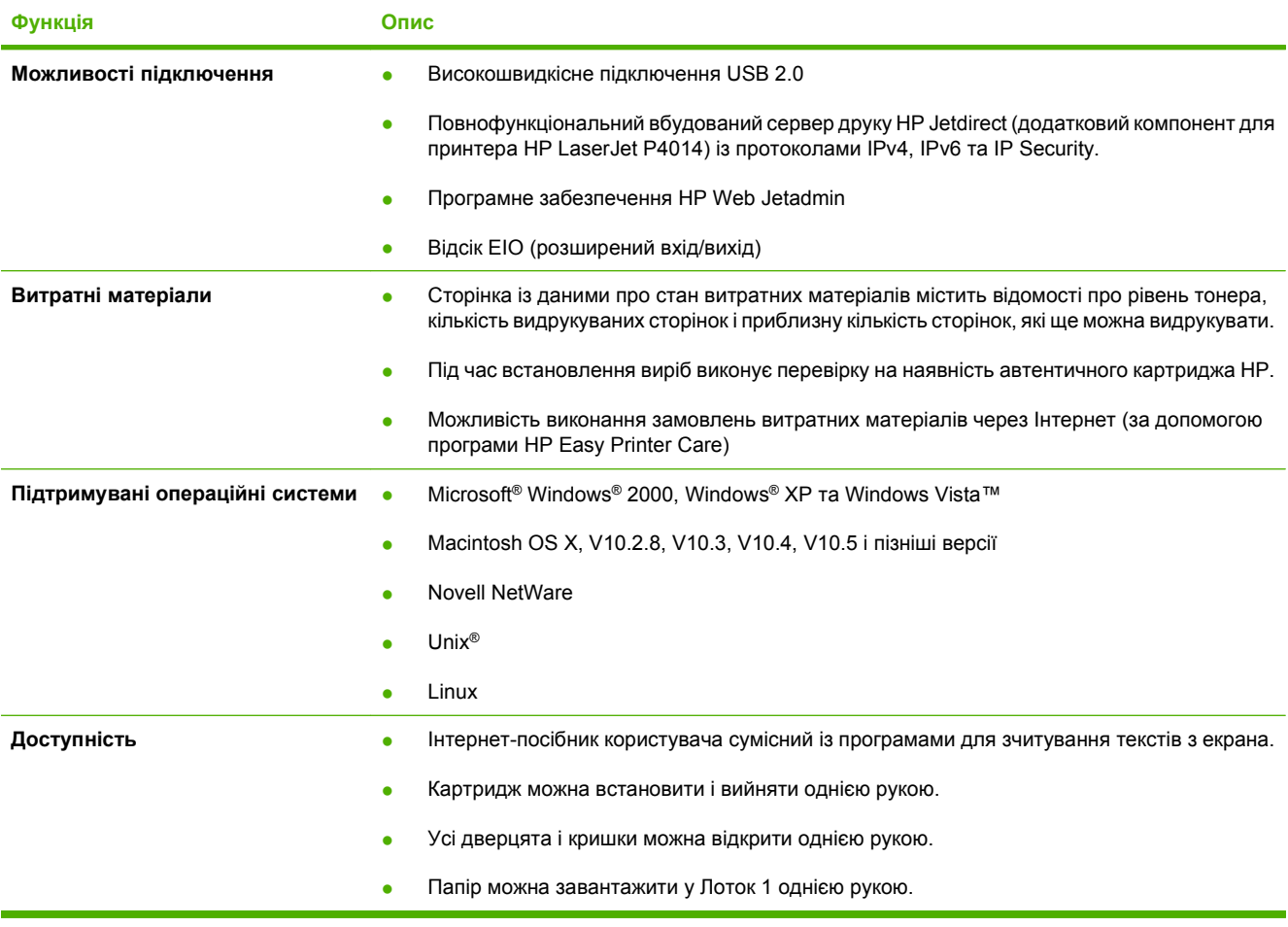

# <span id="page-19-0"></span>**Огляд виробу**

## **Вигляд спереду**

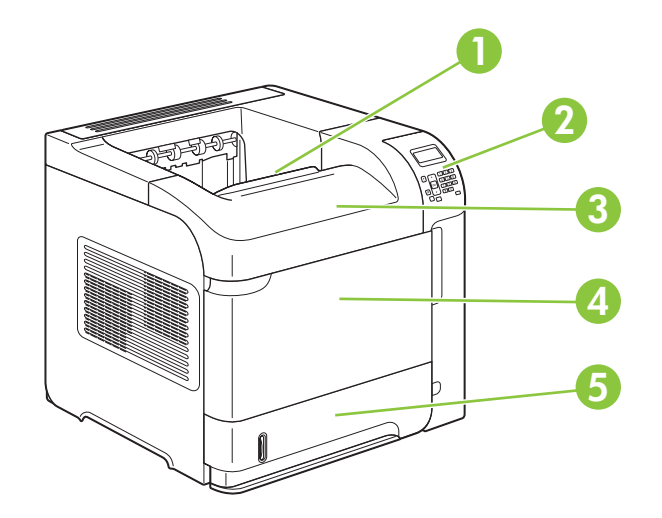

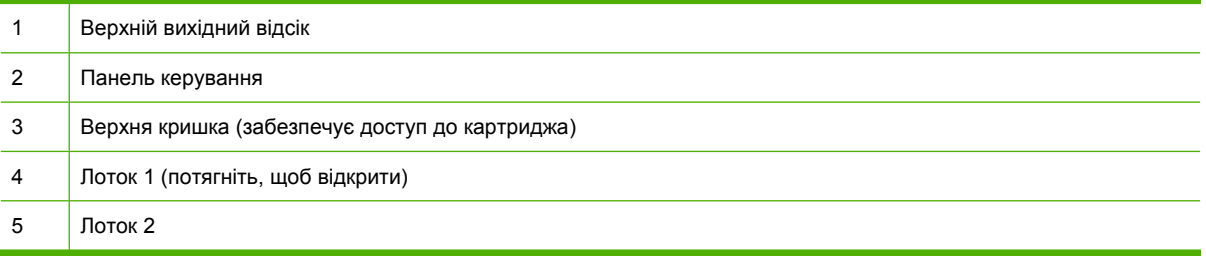

## **Вигляд ззаду**

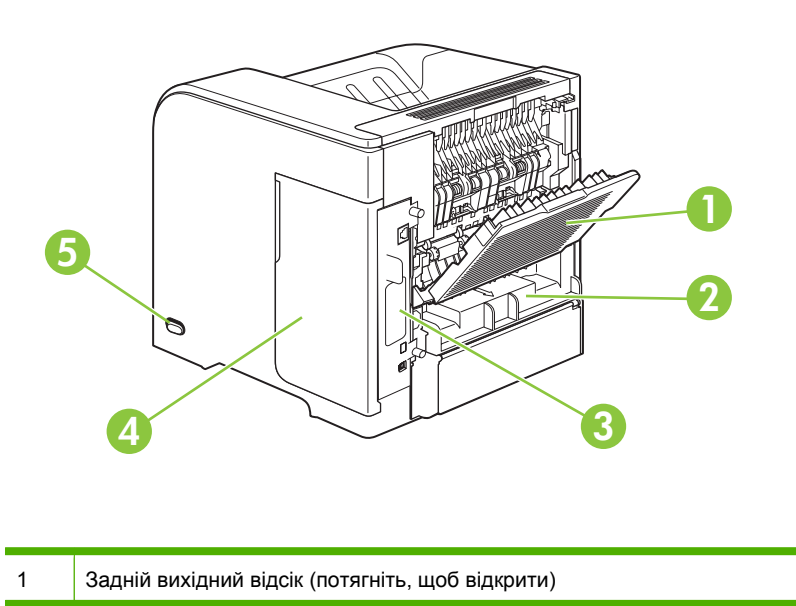

<span id="page-20-0"></span>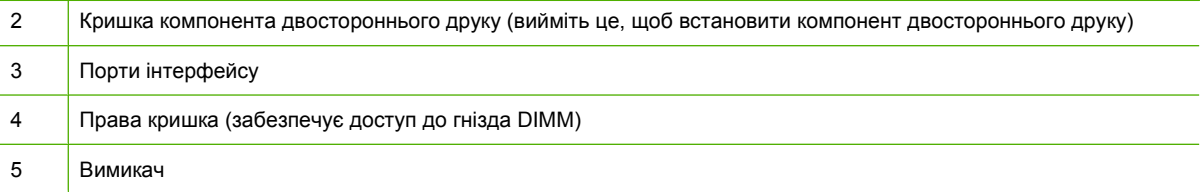

## **Порти інтерфейсу**

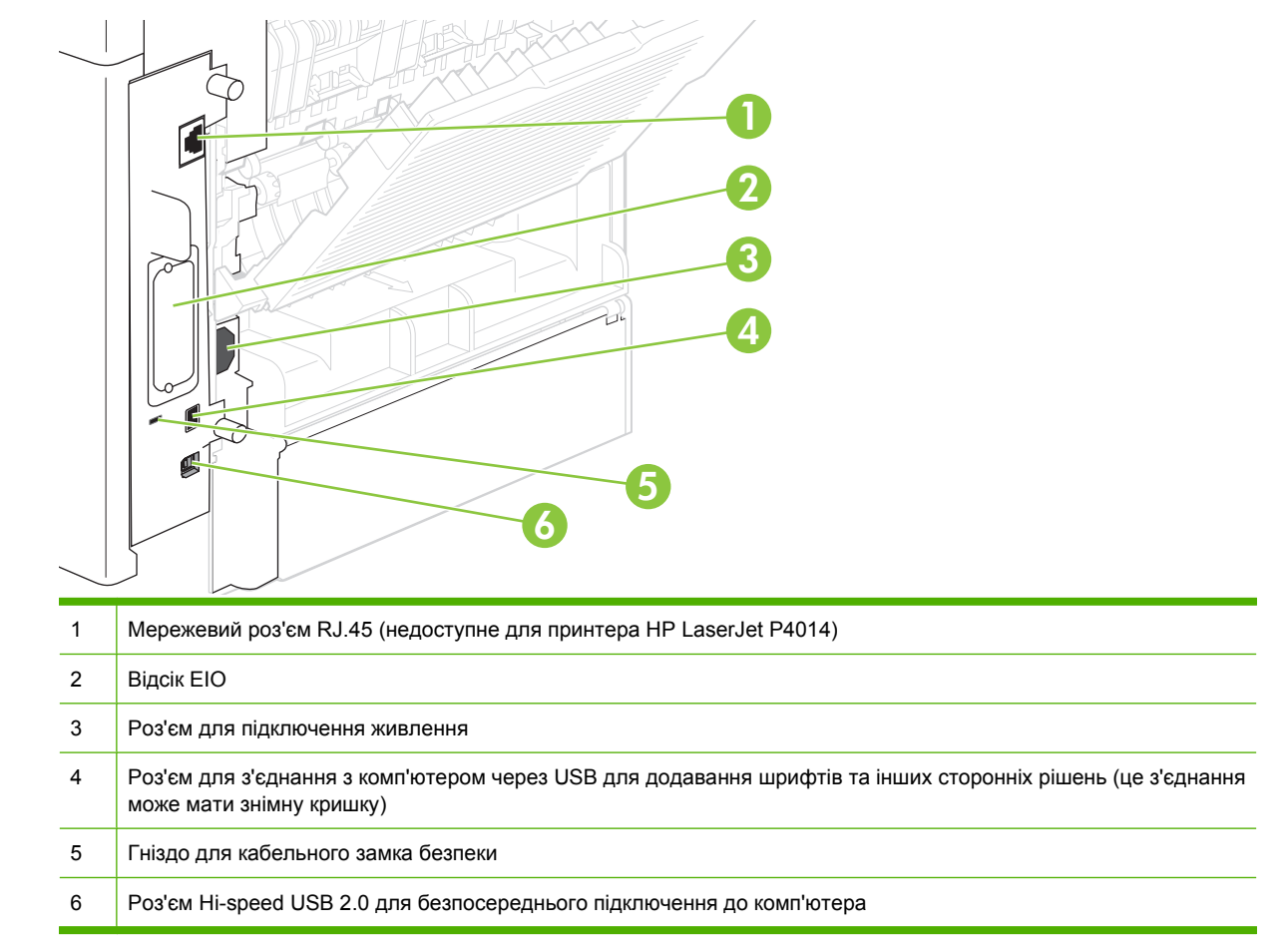

## **Розміщення етикетки із назвою моделі і серійним номером**

Етикетка, на якій зазначено назву моделі та серійний номер, розміщена із внутрішнього боку верхньої кришки.

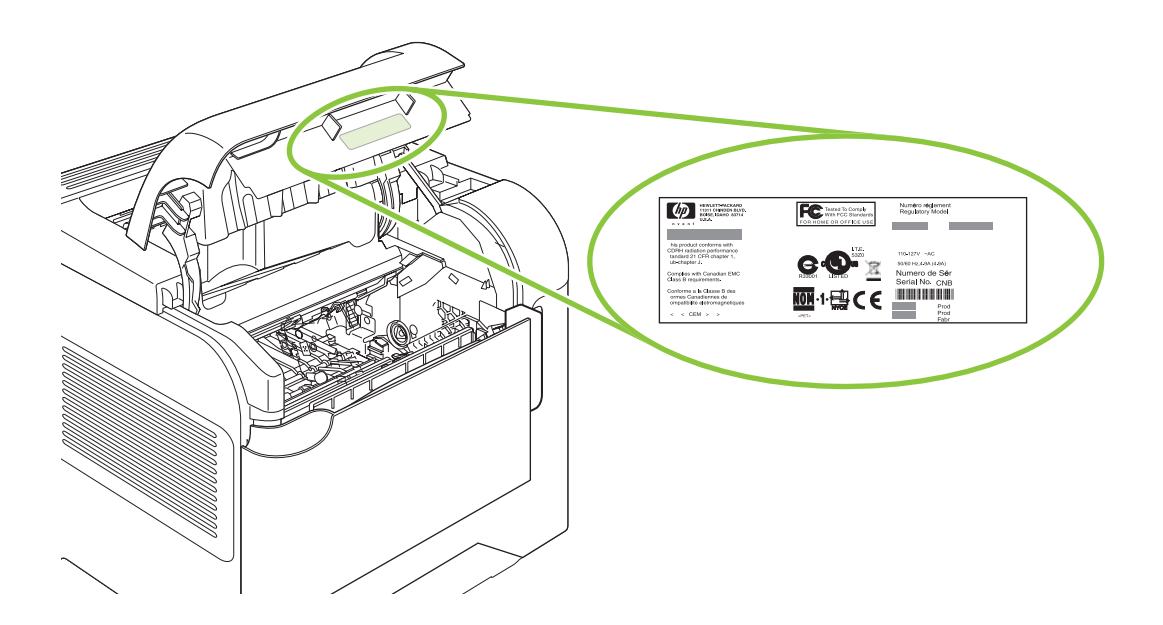

# <span id="page-22-0"></span>**2 Панель керування**

- Набір [інструментів](#page-23-0) панелі керування
- [Використання](#page-25-0) меню панелі керування
- Меню [Show Me How \(](#page-26-0)Підказка)
- Меню [Retrieve Job \(](#page-27-0)Виклик завдань)
- Меню [Information \(](#page-28-0)Інформація)
- Меню [Paper Handling \(](#page-29-0)Використання паперу)
- Меню [Configure Device \(](#page-30-0)Налаштувати пристрій)
- Меню [Diagnostics \(](#page-50-0)Діагностика)
- Меню [обслуговування](#page-52-0)

## <span id="page-23-0"></span>**Набір інструментів панелі керування**

За допомогою панелі керування можна отримати відомості про стан виробу та завдань, а також встановити налаштування.

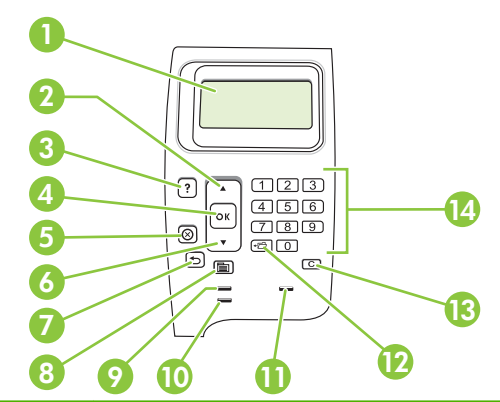

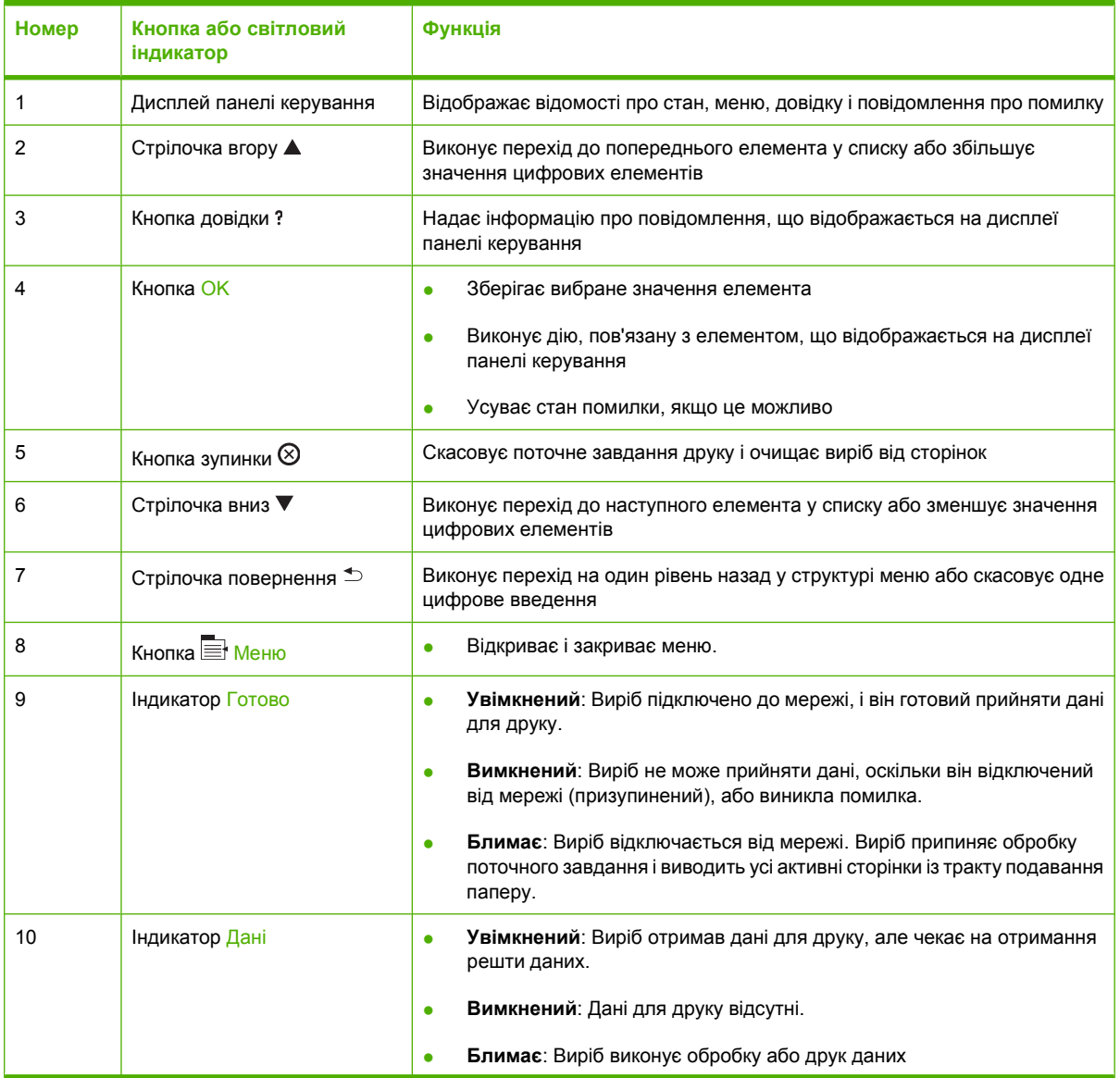

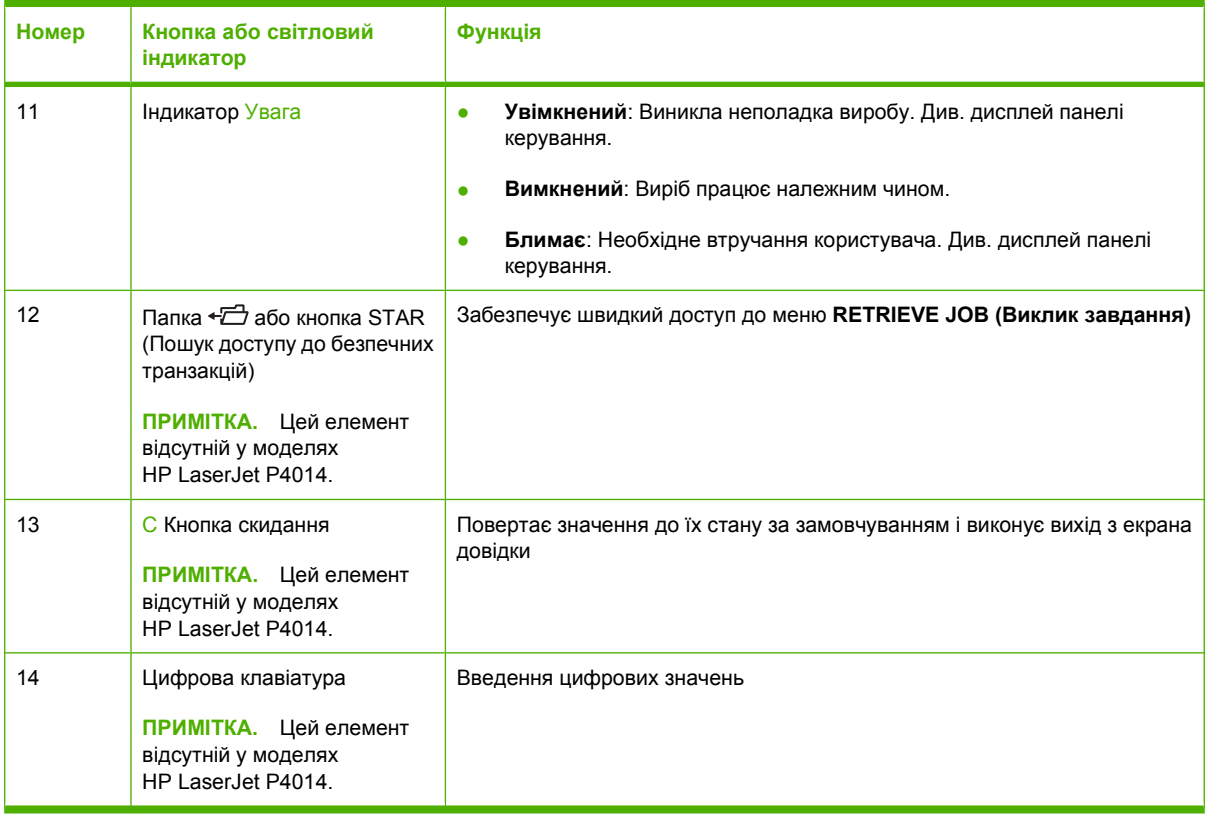

## <span id="page-25-0"></span>**Використання меню панелі керування**

Щоб отримати доступ до меню панелі керування, виконайте викладені нижче кроки.

### **Використання меню**

- 1. Натисніть кнопку Меню .
- 2. Натискайте стрілочку вниз ▼ або стрілочку вгору ▲ для здійснення навігації списками.
- **3.** Натисніть OK для вибору відповідного параметра.
- 4. Натисніть стрілочку повернення <sup>+</sup> для переходу до попереднього рівня.
- **5.** Натисніть кнопку Меню **, щоб вийти з меню.**
- **6.** Натисніть кнопку довідки *з* для перегляду додаткової інформації про елемент.

Далі перелічено основні меню.

Основні меню **SHOW ME HOW (Підказка) RETRIEVE JOB (Виклик завдання) INFORMATION (Інформація) PAPER HANDLING (Застосування паперу) CONFIGURE DEVICE (Налаштування пристрою) DIAGNOSTICS (Діагностика) SERVICE (Обслуговування)**

## <span id="page-26-0"></span>**Меню Show Me How (Підказка)**

Вибравши будь-який з елементів меню **SHOW ME HOW (Підказка)**, можна видрукувати сторінку із додатковою інформацією.

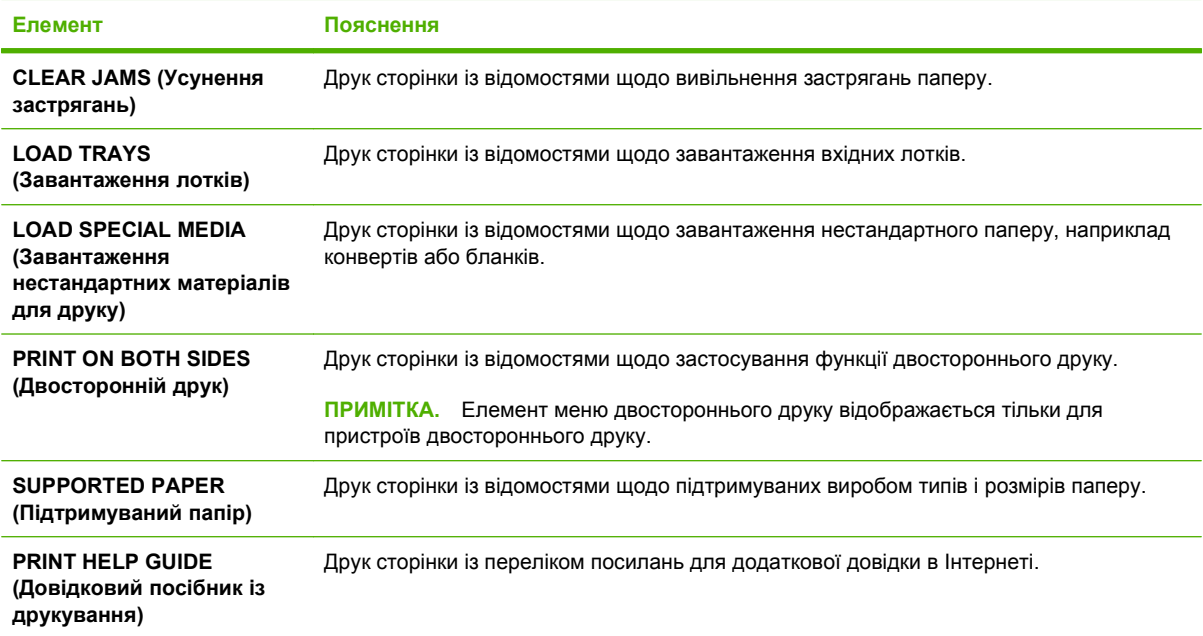

## <span id="page-27-0"></span>**Меню Retrieve Job (Виклик завдань)**

Це меню подає перелік збережених у пам'яті виробу завдань, а також доступ до всіх функцій збереження завдань. Ці завдання можна видрукувати або видалити за допомогою панелі керування виробу. Це меню відображається, якщо виріб має мінімум 80 MБ основної пам'яті. Див. [Використання](#page-111-0) функцій збереження завдань на сторінці 100 для отримання більш детальних відомостей про використання цього меню.

**В ПРИМІТКА.** Якщо не встановлено додатковий жорсткий диск, у разі вимкнення виробу усі збережені завдання буде видалено.

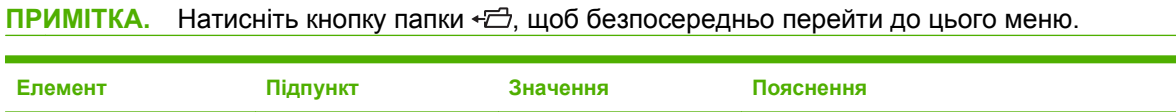

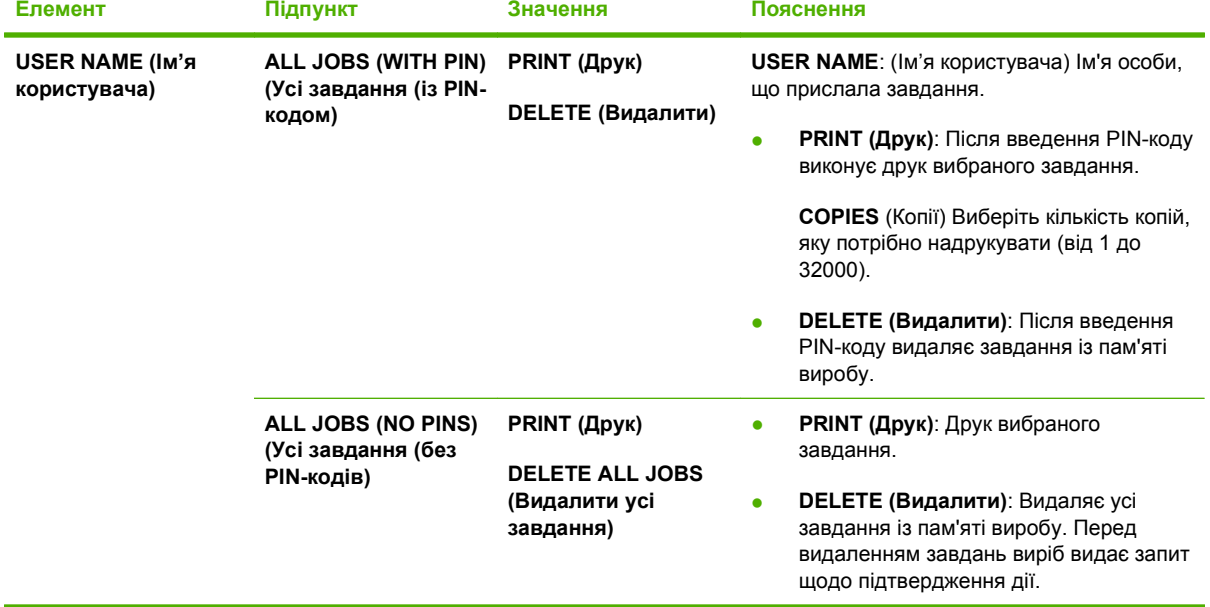

## <span id="page-28-0"></span>**Меню Information (Інформація)**

Меню **INFORMATION (Інформація)** містить сторінки із детальними відомостями про виріб і його налаштування. Прокрутіть потрібну інформаційну сторінку, а тоді натисніть OK.

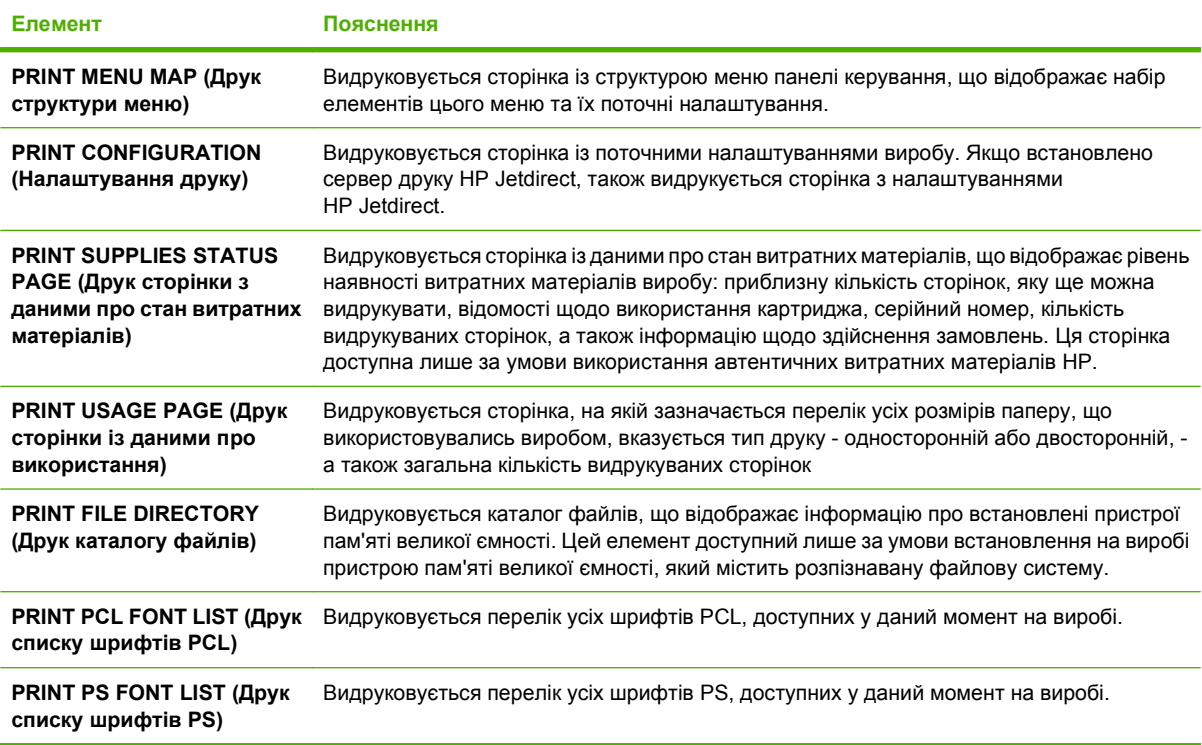

## <span id="page-29-0"></span>**Меню Paper Handling (Використання паперу)**

За допомогою цього меню можна встановити розмір і тип паперу для кожного лотка. Виріб використовує цю інформацію для виконання максимально якісного друку. Для отримання більш детальних відомостей див. розділ [Налаштування](#page-100-0) лотків на сторінці 89.

Деякі елементи цього меню також доступні у програмному забезпеченні або у драйвері принтера. Налаштування драйвера принтера та програмного забезпечення мають пріоритет над налаштуваннями панелі керування.

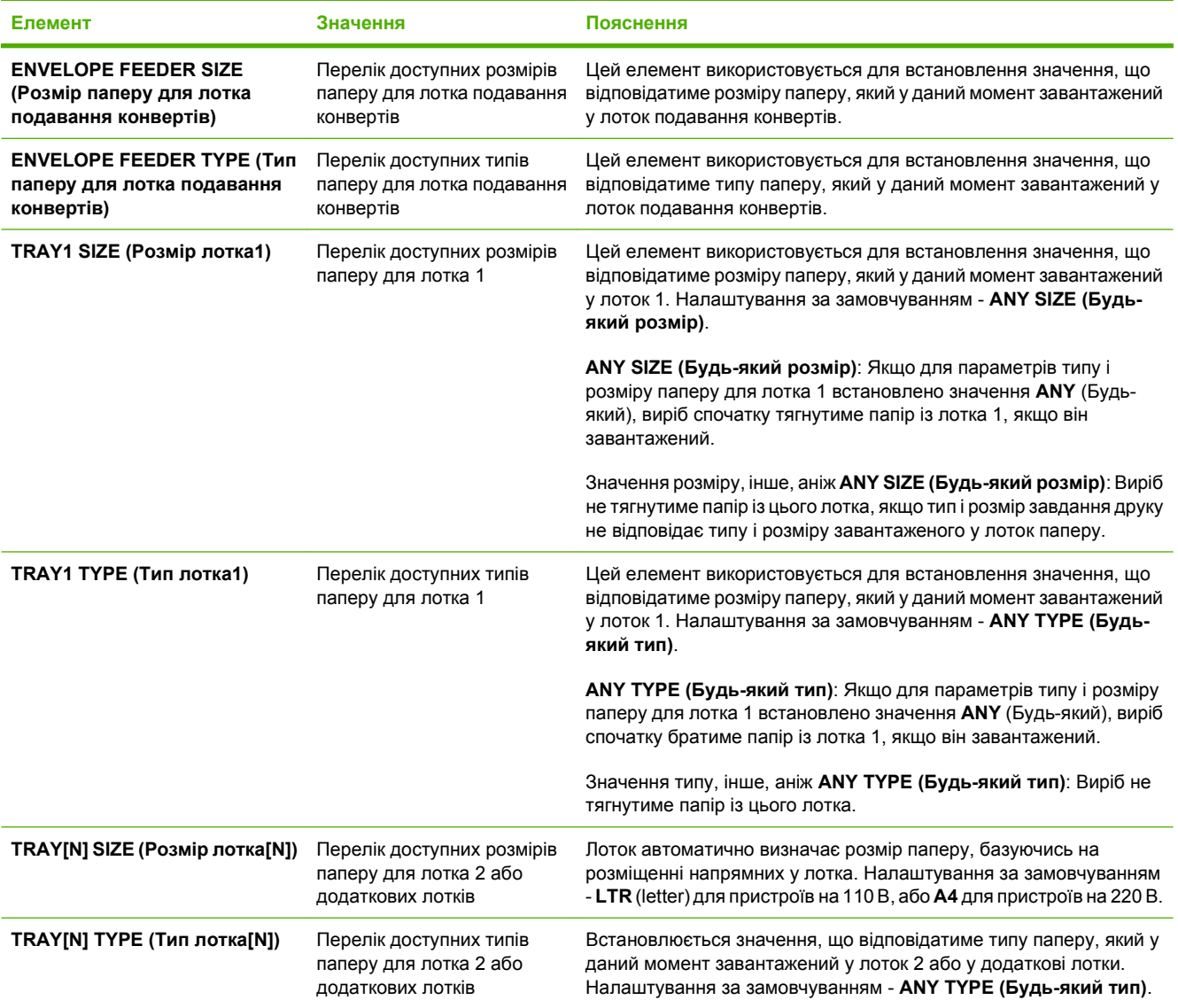

## <span id="page-30-0"></span>**Меню Configure Device (Налаштувати пристрій)**

За допомогою цього меню можна змінити параметри друку, встановлені за замовчуванням, відрегулювати якість друку, змінити налаштування системи та можливості входу/виходу.

## **Підменю Printing (Друк)**

Деякі елементи цього меню доступні у програмному забезпеченні або у драйвері принтера. Налаштування драйвера принтера та програмного забезпечення мають пріоритет над налаштуваннями панелі керування. Загалом, якщо можливо, ці налаштування краще змінювати у драйвері принтера.

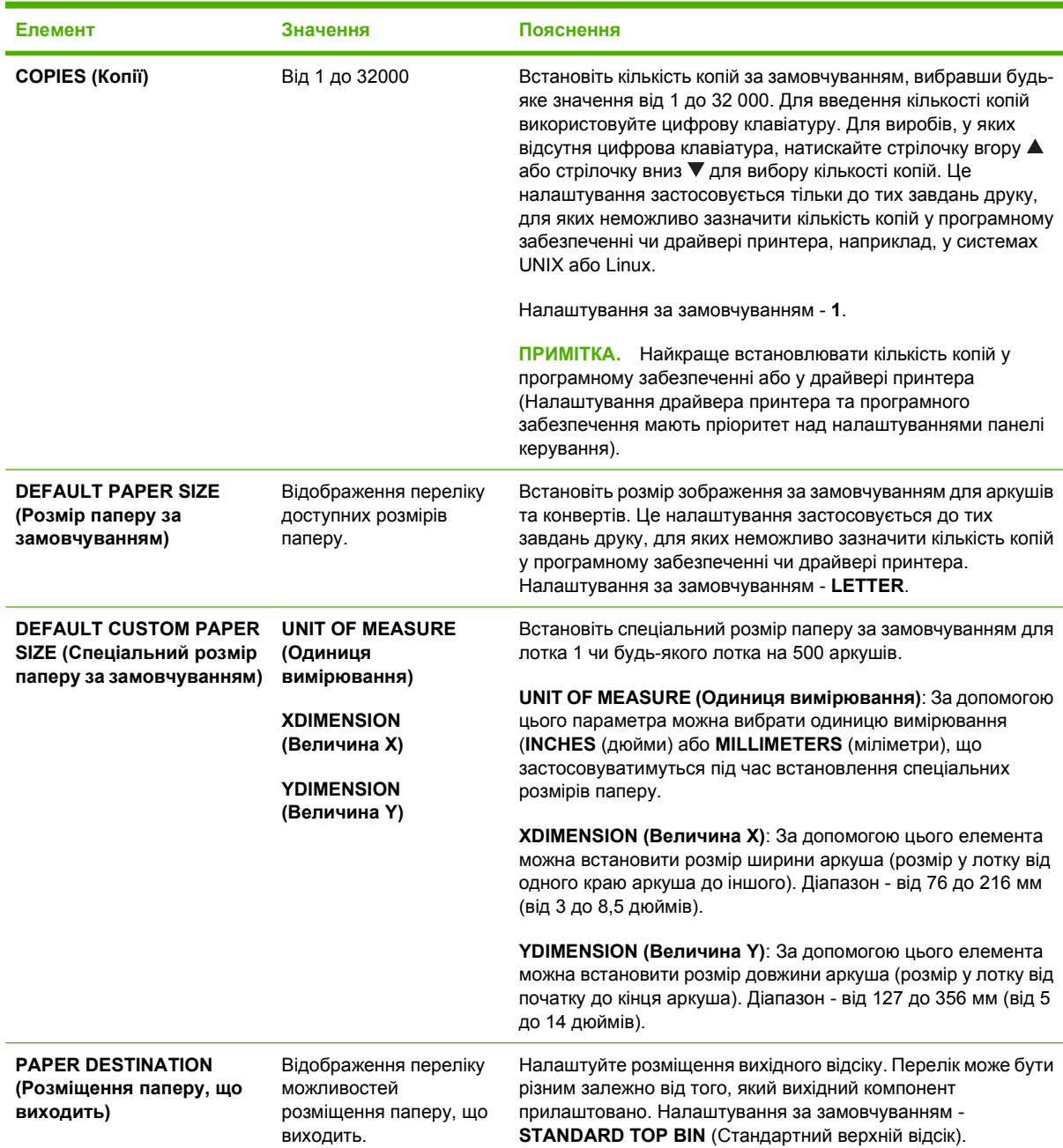

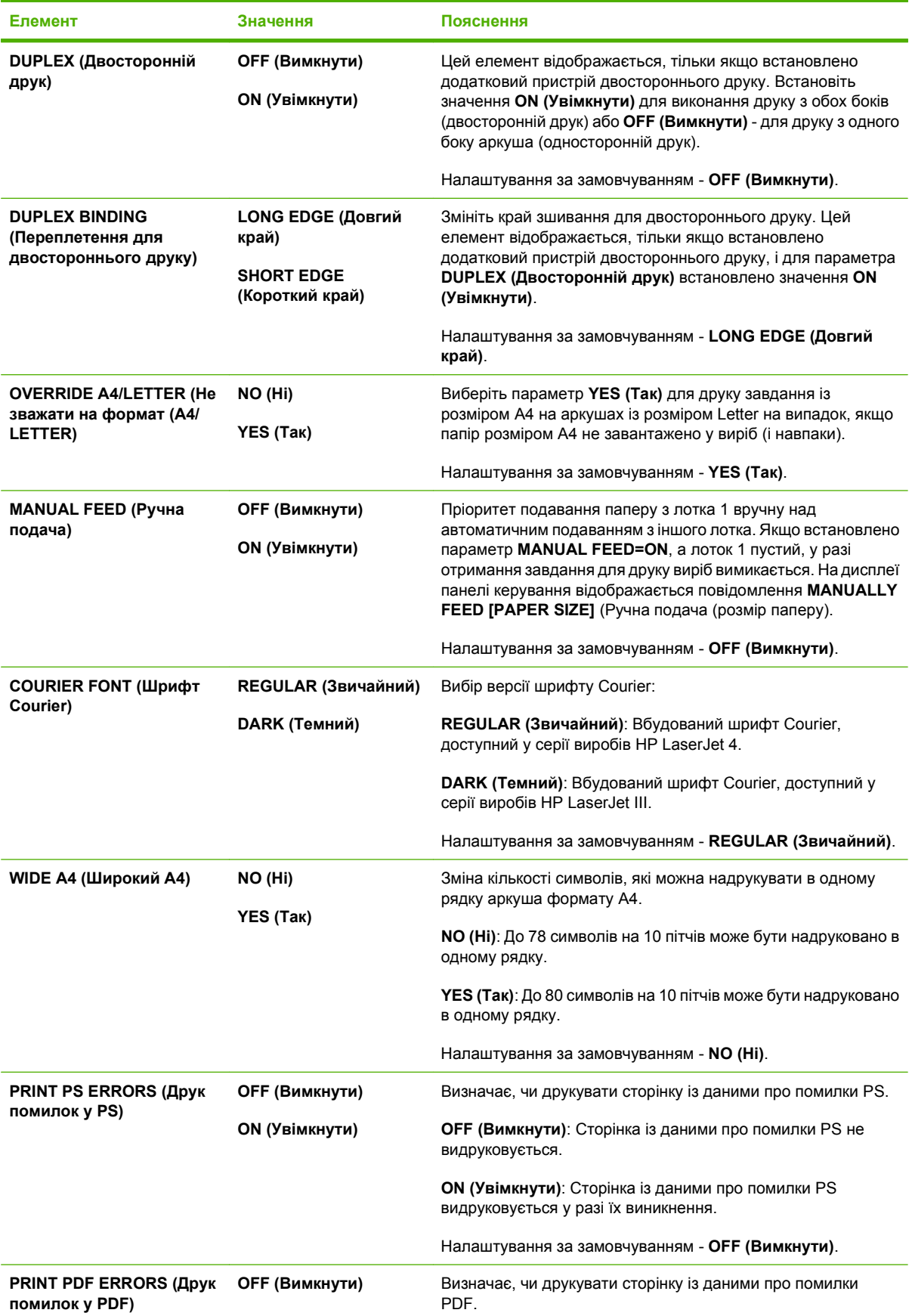

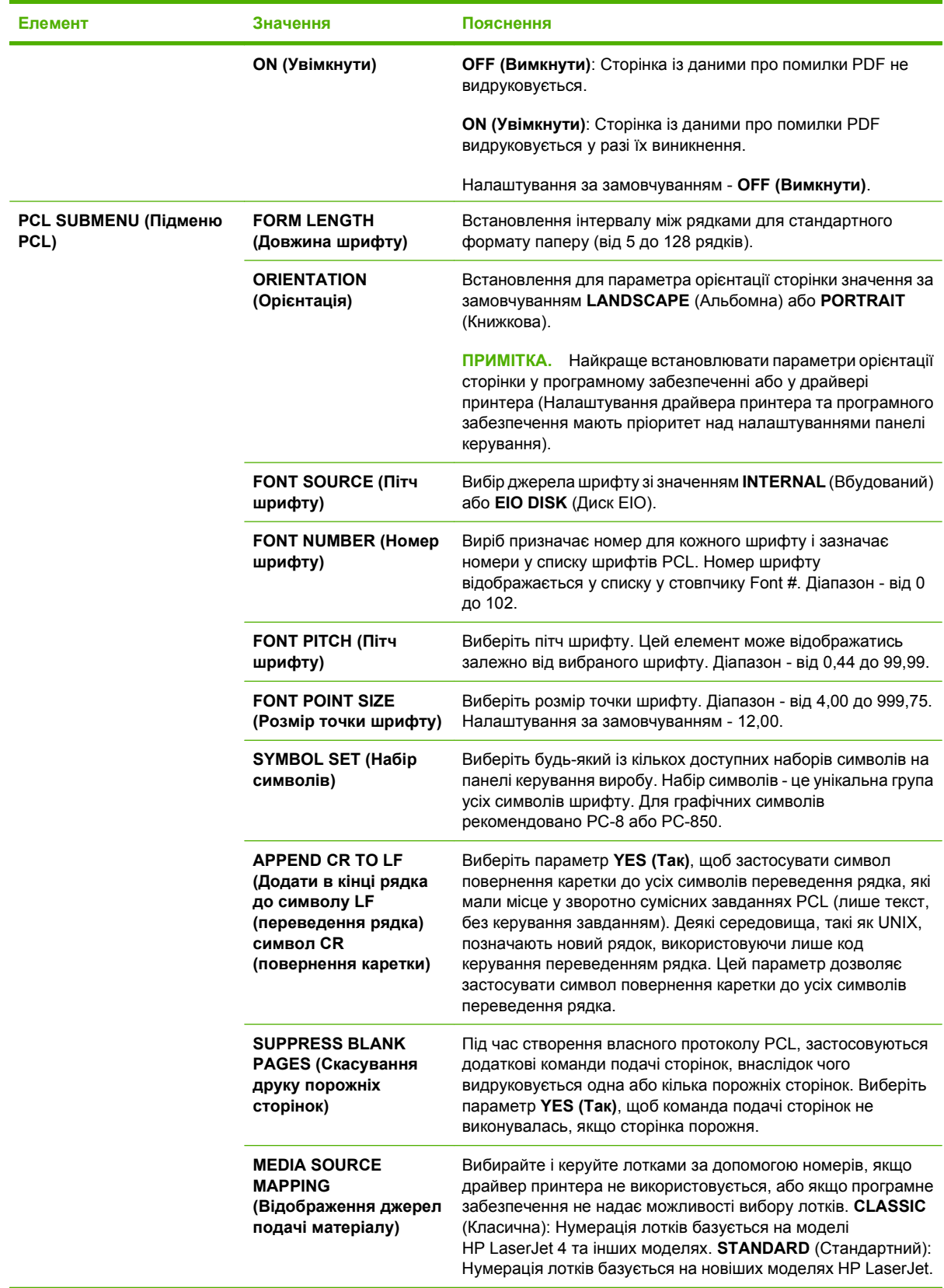

## <span id="page-33-0"></span>**Підменю Print Quality (Якість друку)**

Деякі елементи цього меню доступні у програмному забезпеченні або у драйвері принтера. Налаштування драйвера принтера та програмного забезпечення мають пріоритет над налаштуваннями панелі керування. Загалом, якщо можливо, ці налаштування краще змінювати у драйвері принтера.

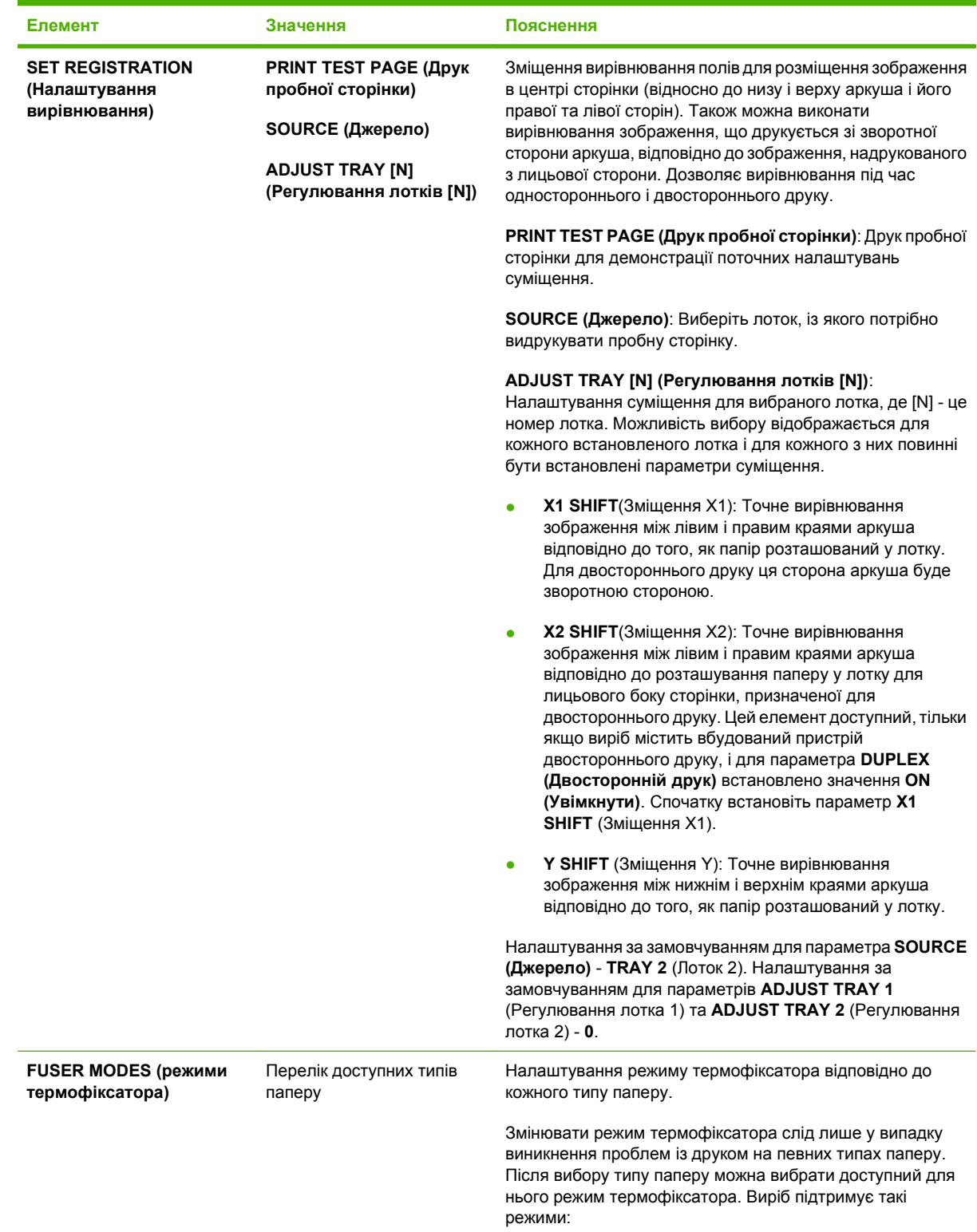

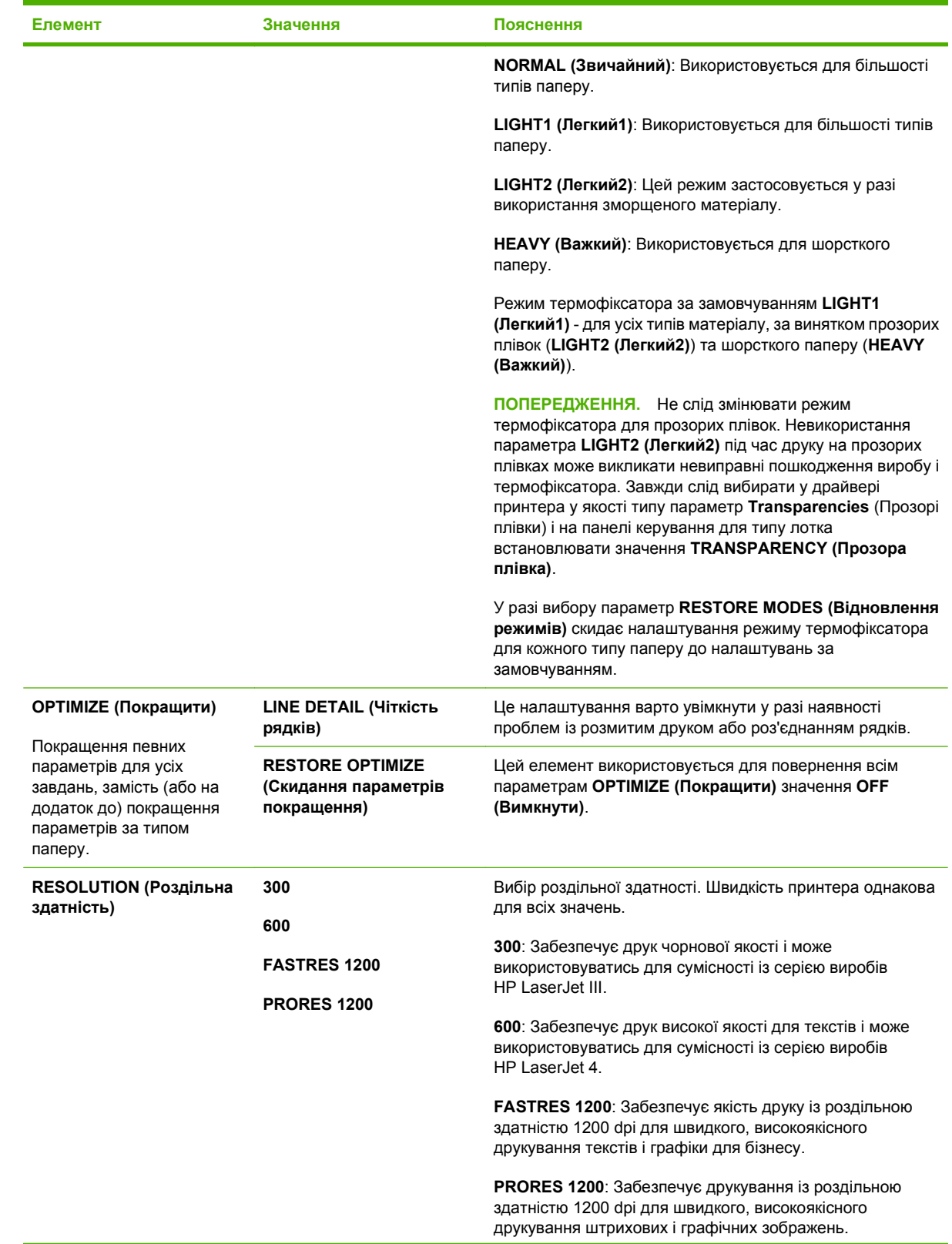

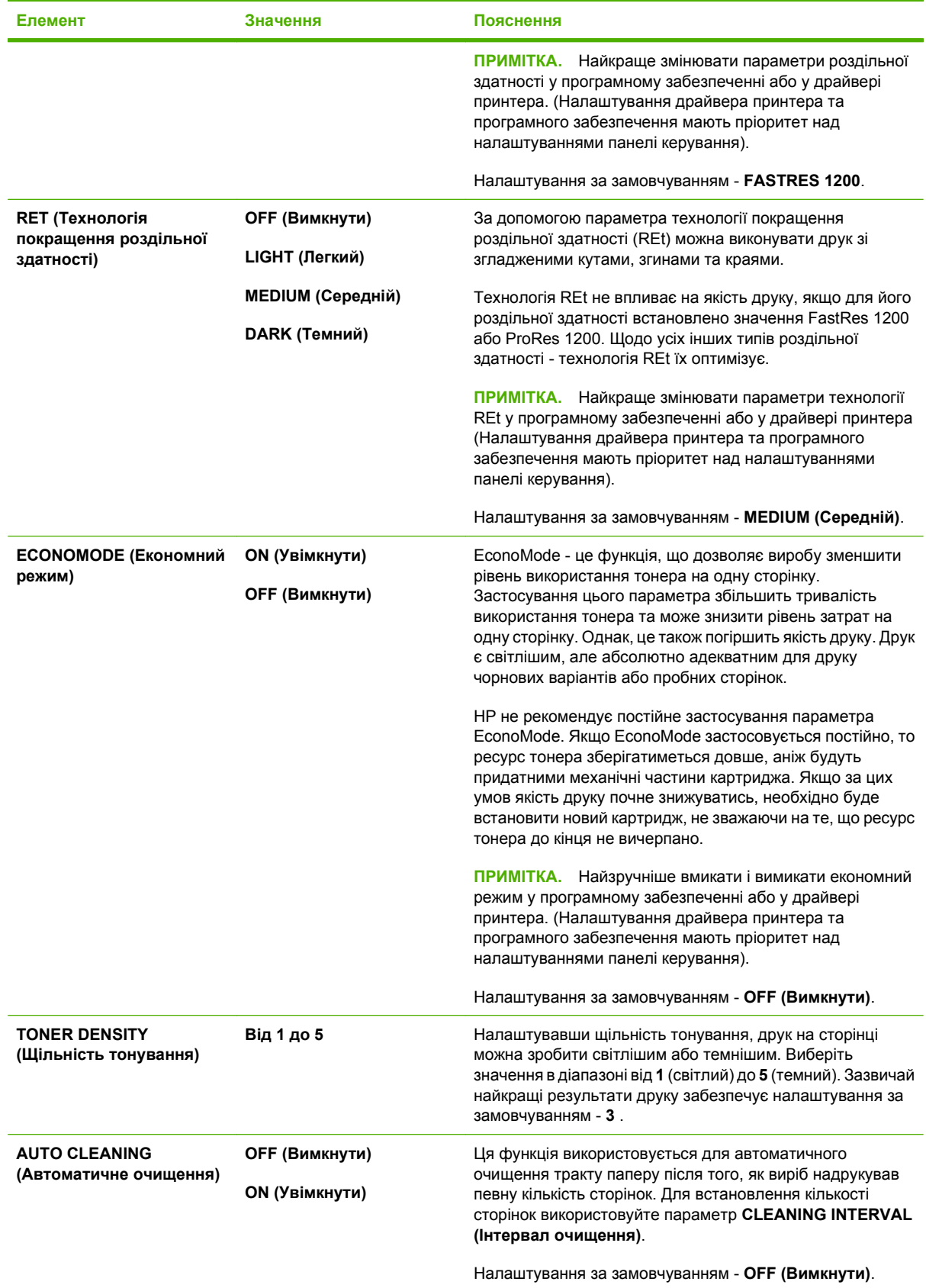
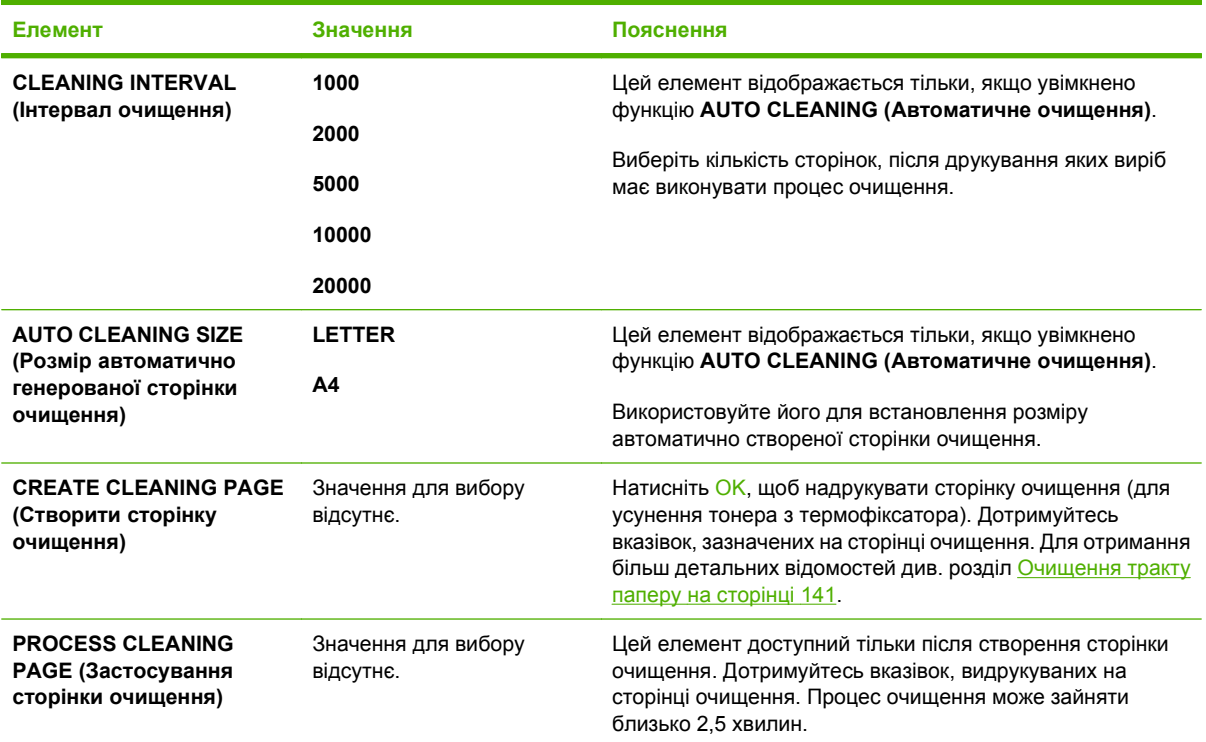

### **Підменю System Setup (Налаштування системи)**

Параметри цього меню визначають поведінку виробу. Налаштуйте виріб відповідно до певних потреб друку.

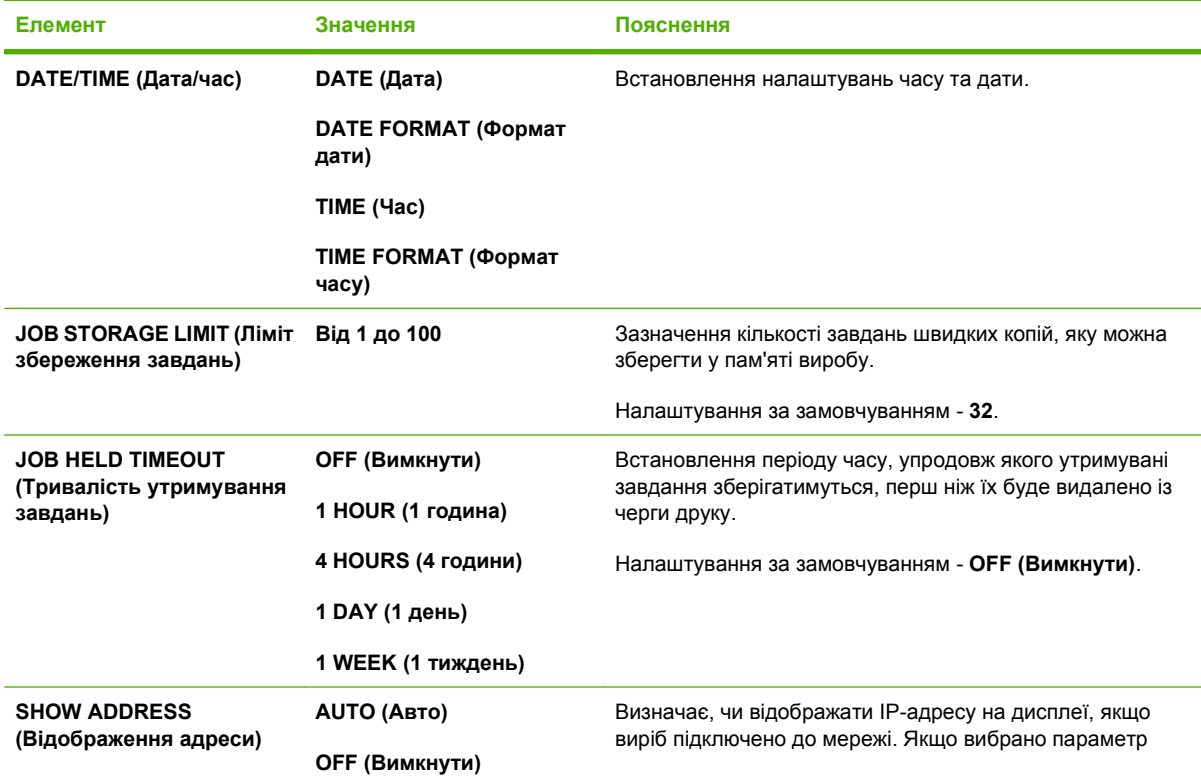

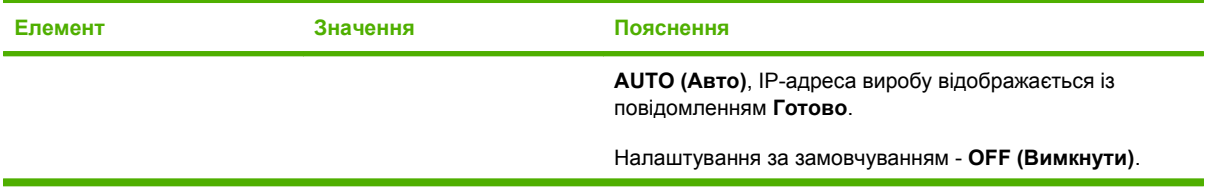

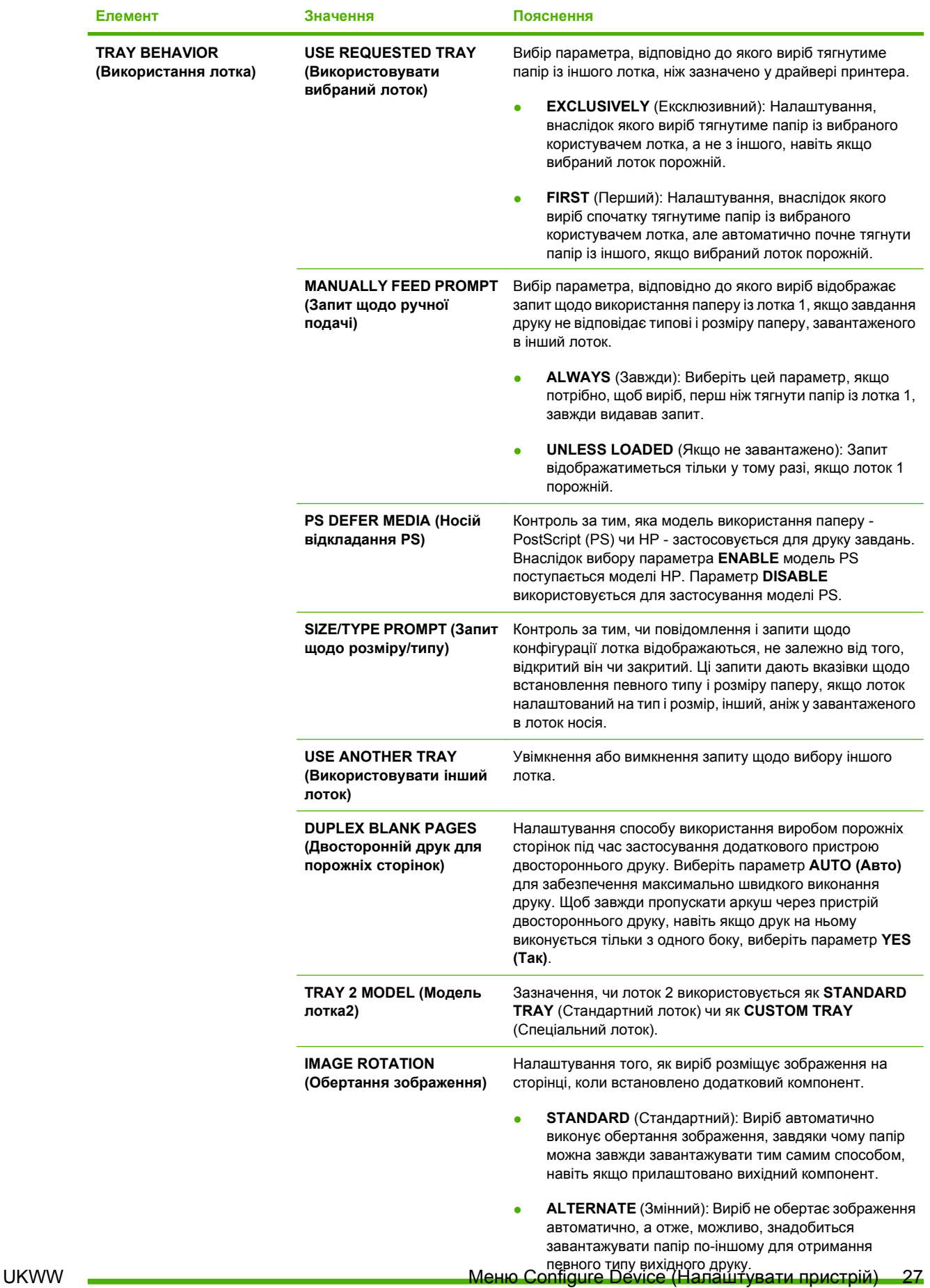

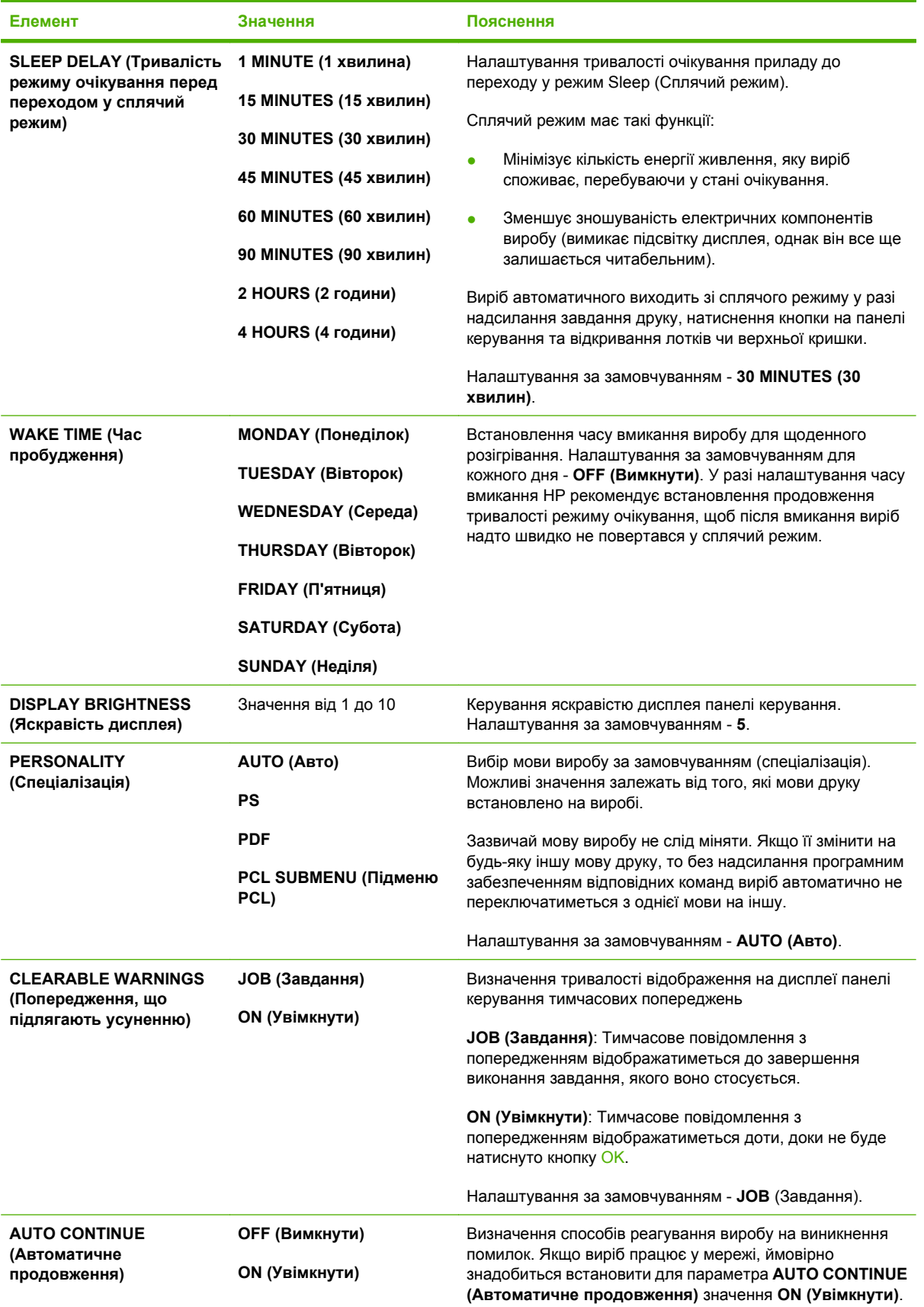

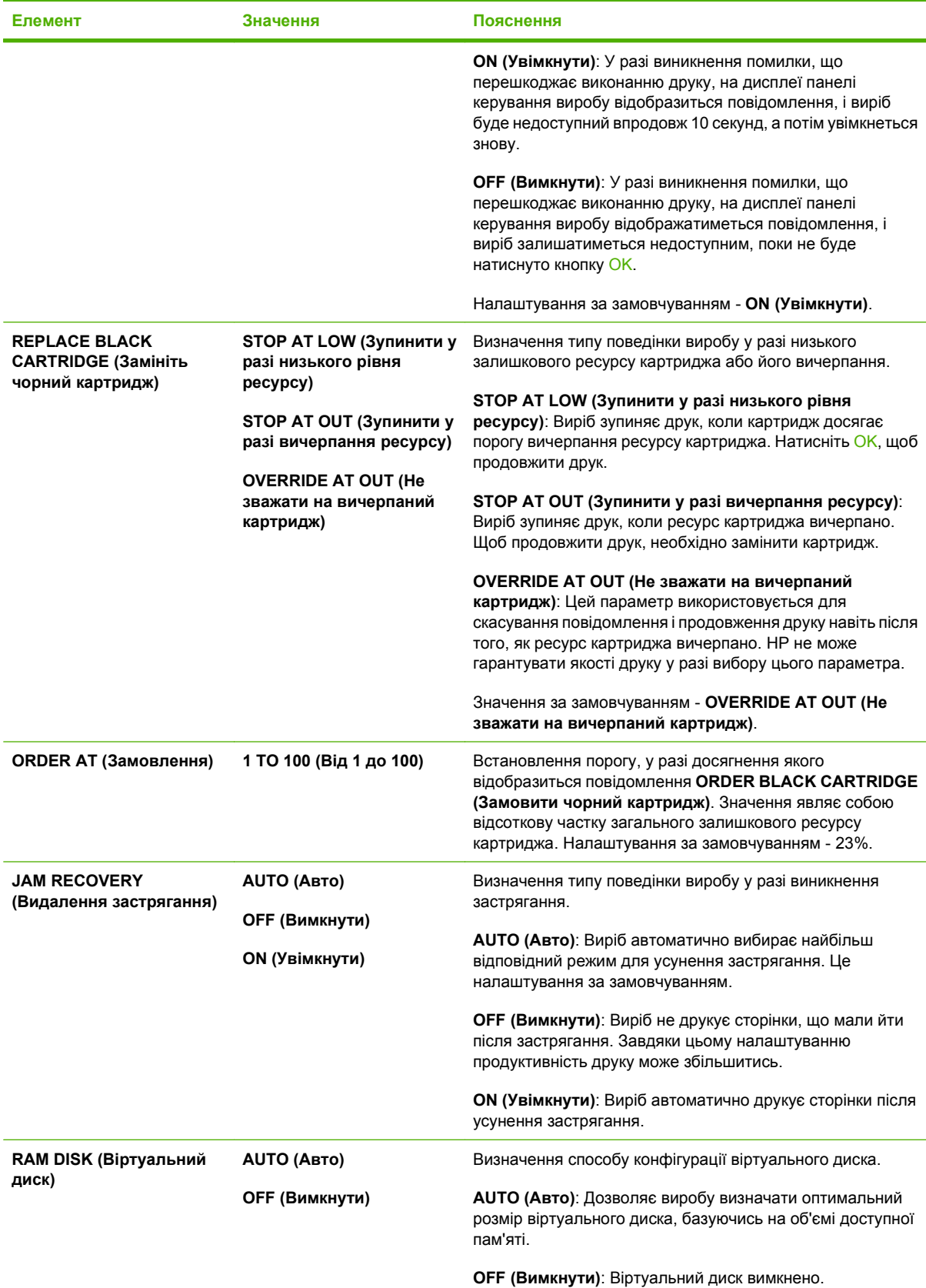

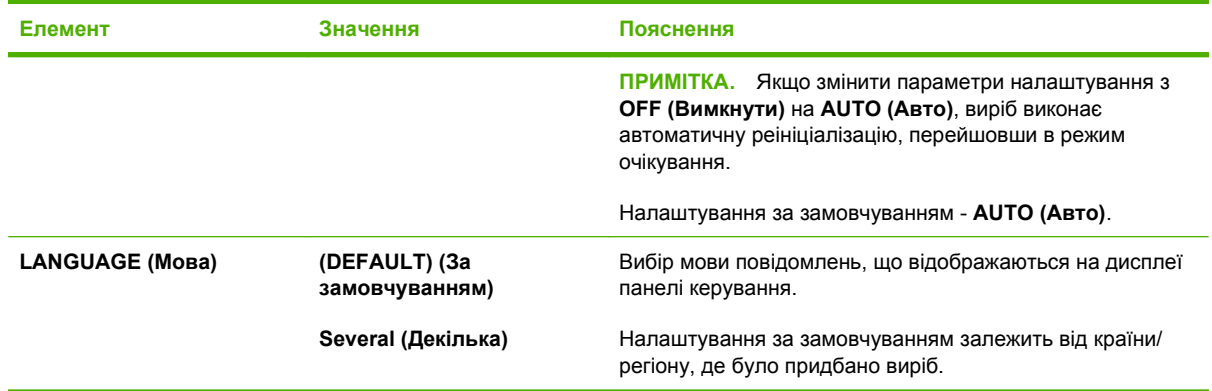

### **Підменю Stapler Stacker (Швидкозшивач/укладальник)**

Це меню відображається тільки у разі прилаштування додаткового швидкозшивача/ укладальника.

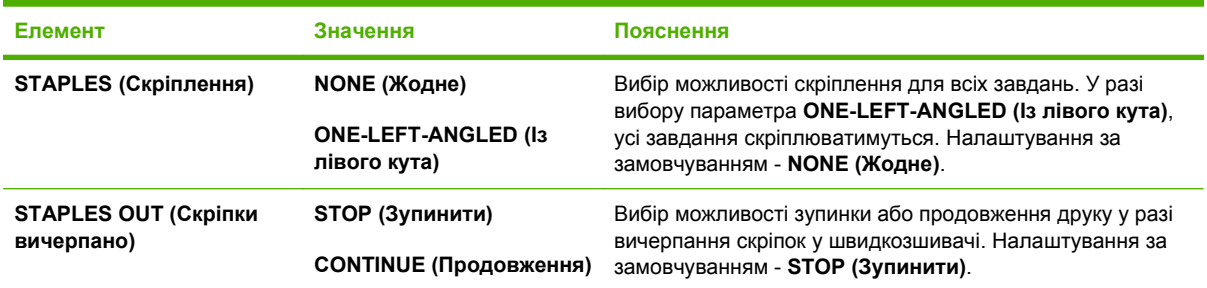

## **Підменю MBM-5 (Поштова скринька із кількома відсіками)**

Це меню відображається тільки у разі прилаштування поштової скриньки із 5-ма відсіками.

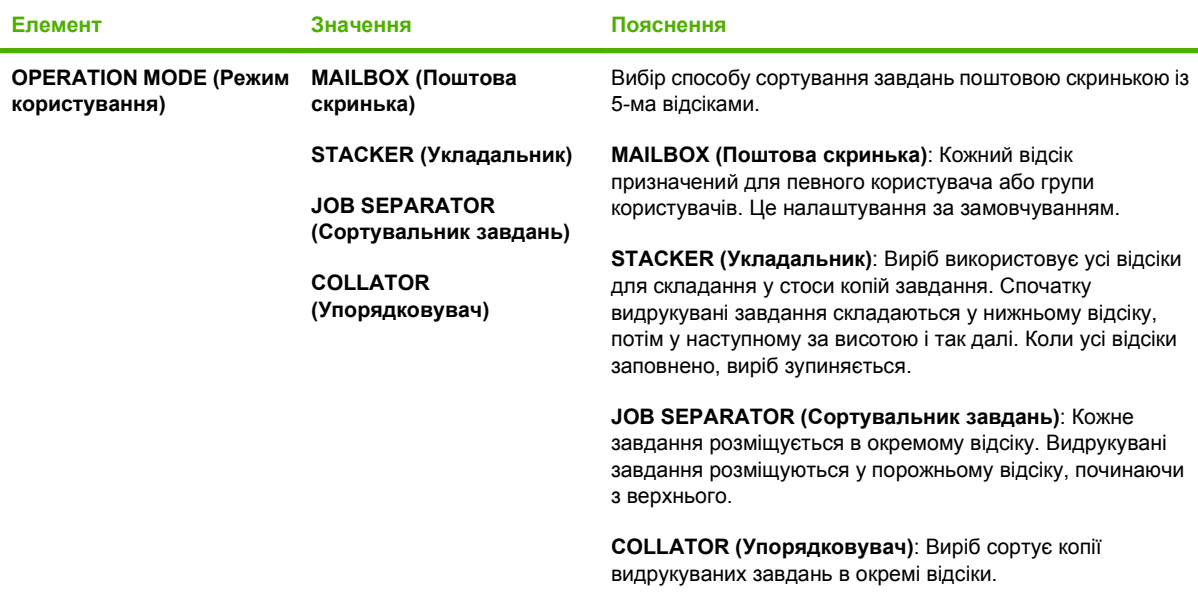

### **Підменю I/O (Вхід/вихід)**

Елементи меню входу/виходу визначають зв'язок між виробом та комп'ютером. Якщо виріб містить сервер друку HP Jetdirect, за допомогою цього підменю можна налаштувати основні параметри роботи мережі. Також ці параметри можна налаштовувати, використовуючи програму HP Web Jetadmin або вбудований веб-сервер.

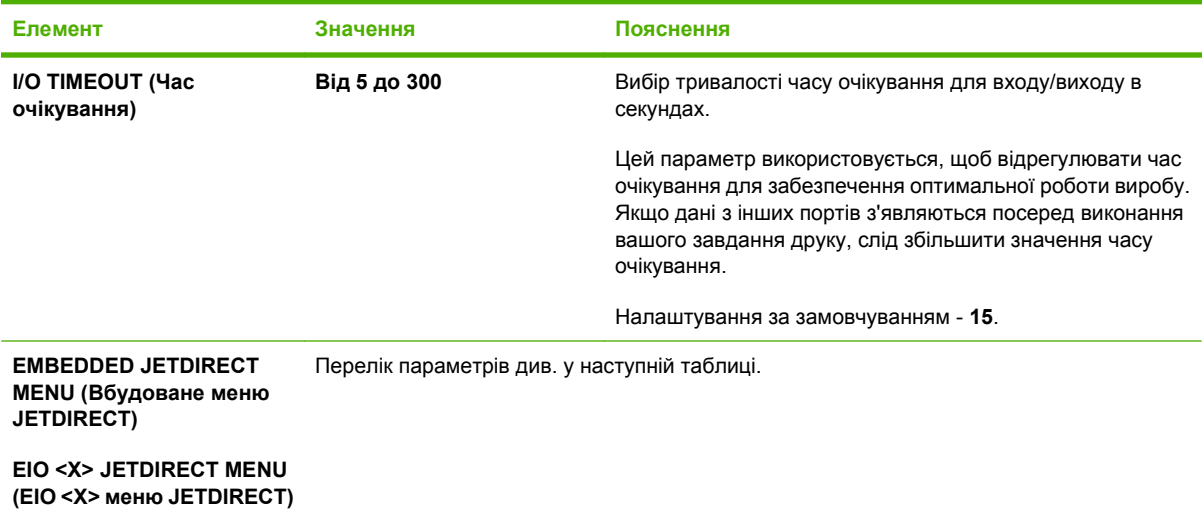

**В ПРИМІТКА**. У викладеній нижче таблиці усі елементи, позначені зірочкою (\*), є налаштуваннями за замовчуванням.

#### **Таблиця 2-1 Вбудовані меню Jetdirect та EIO <X> Jetdirect**

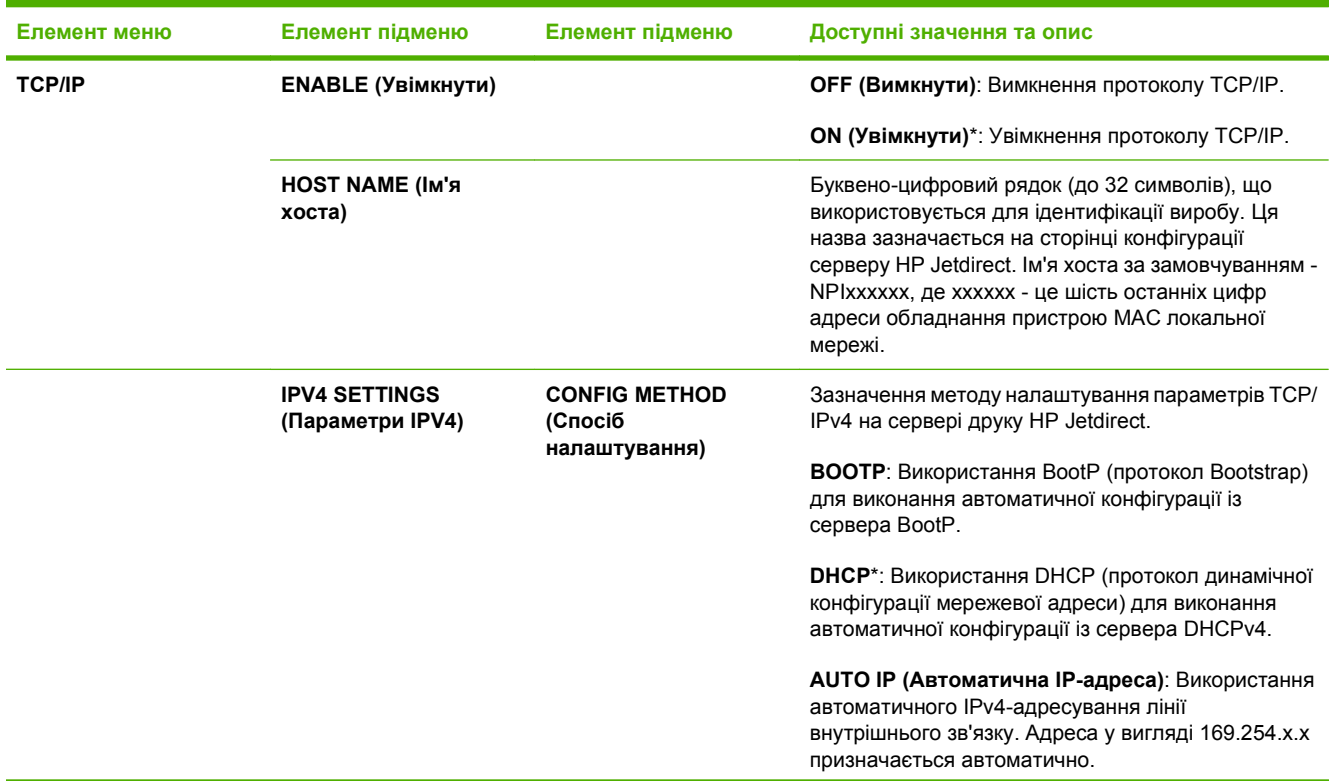

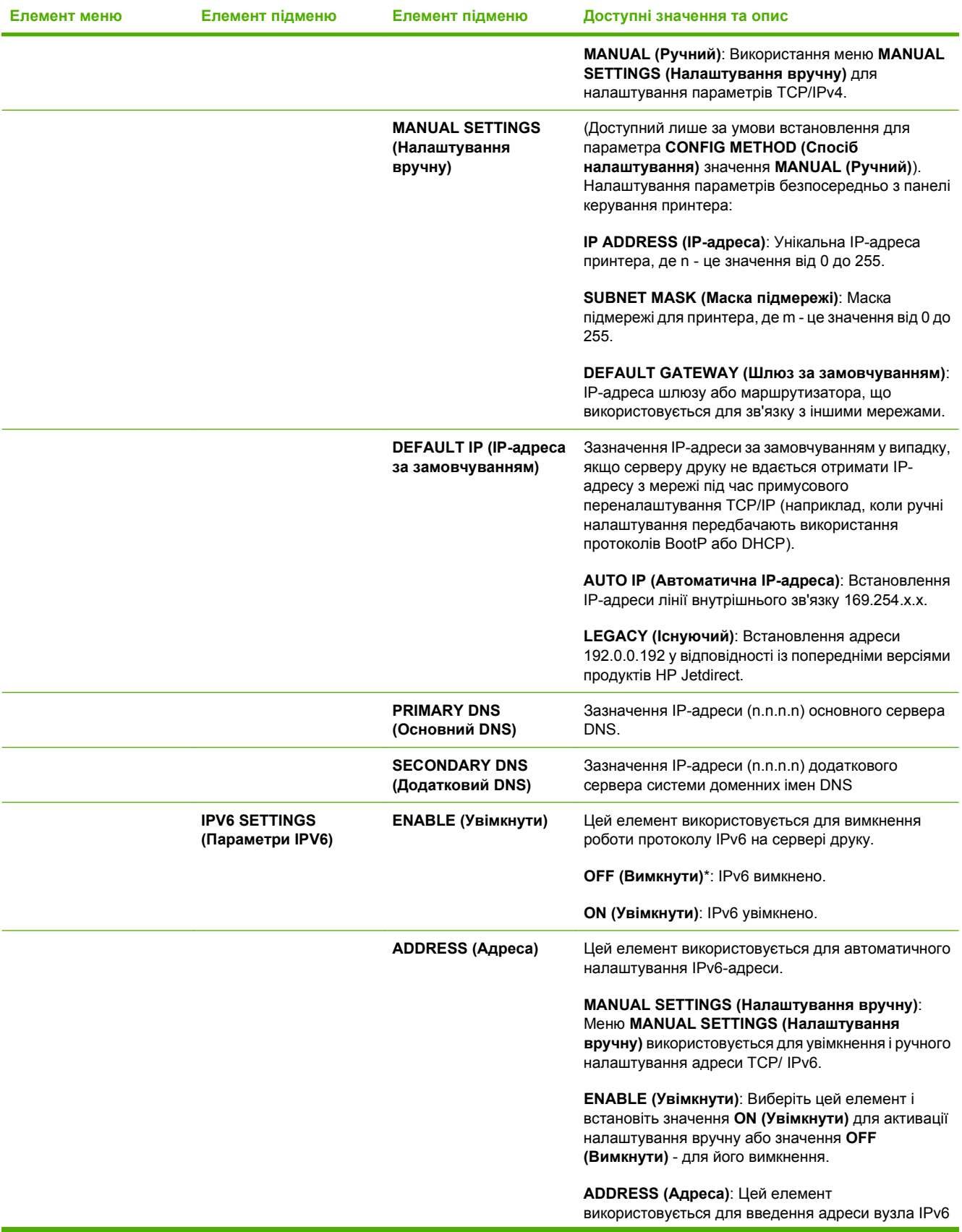

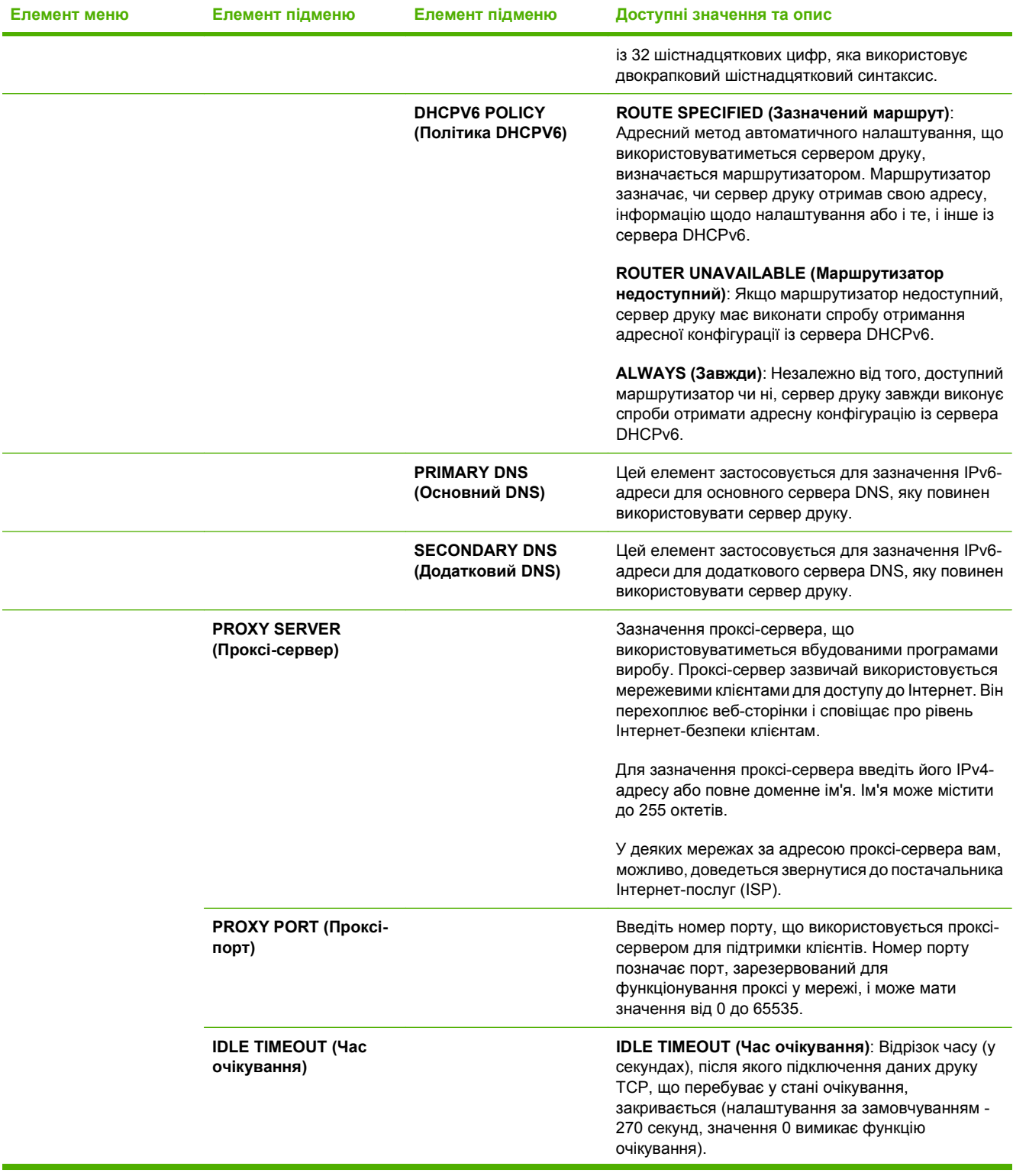

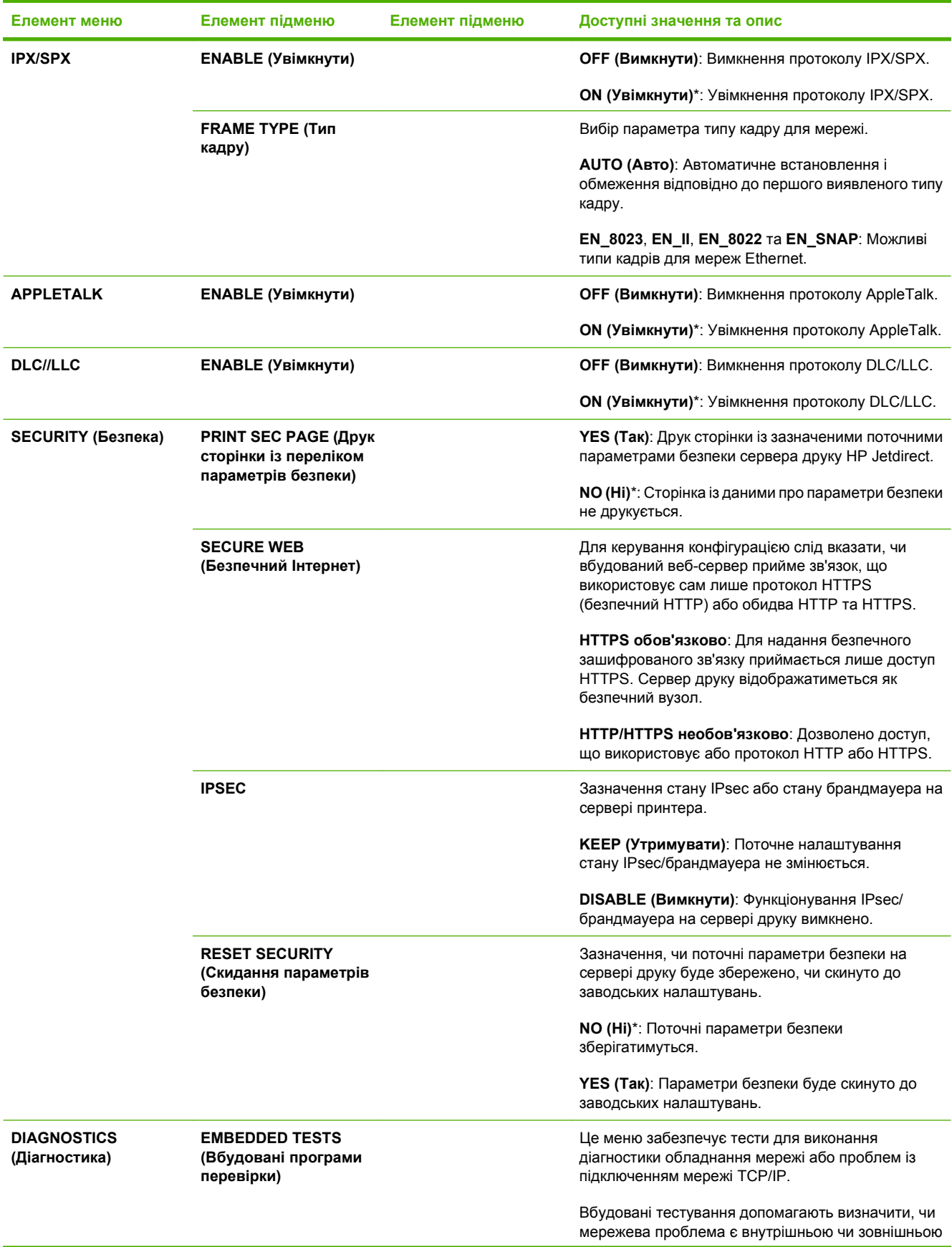

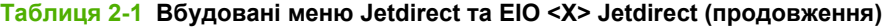

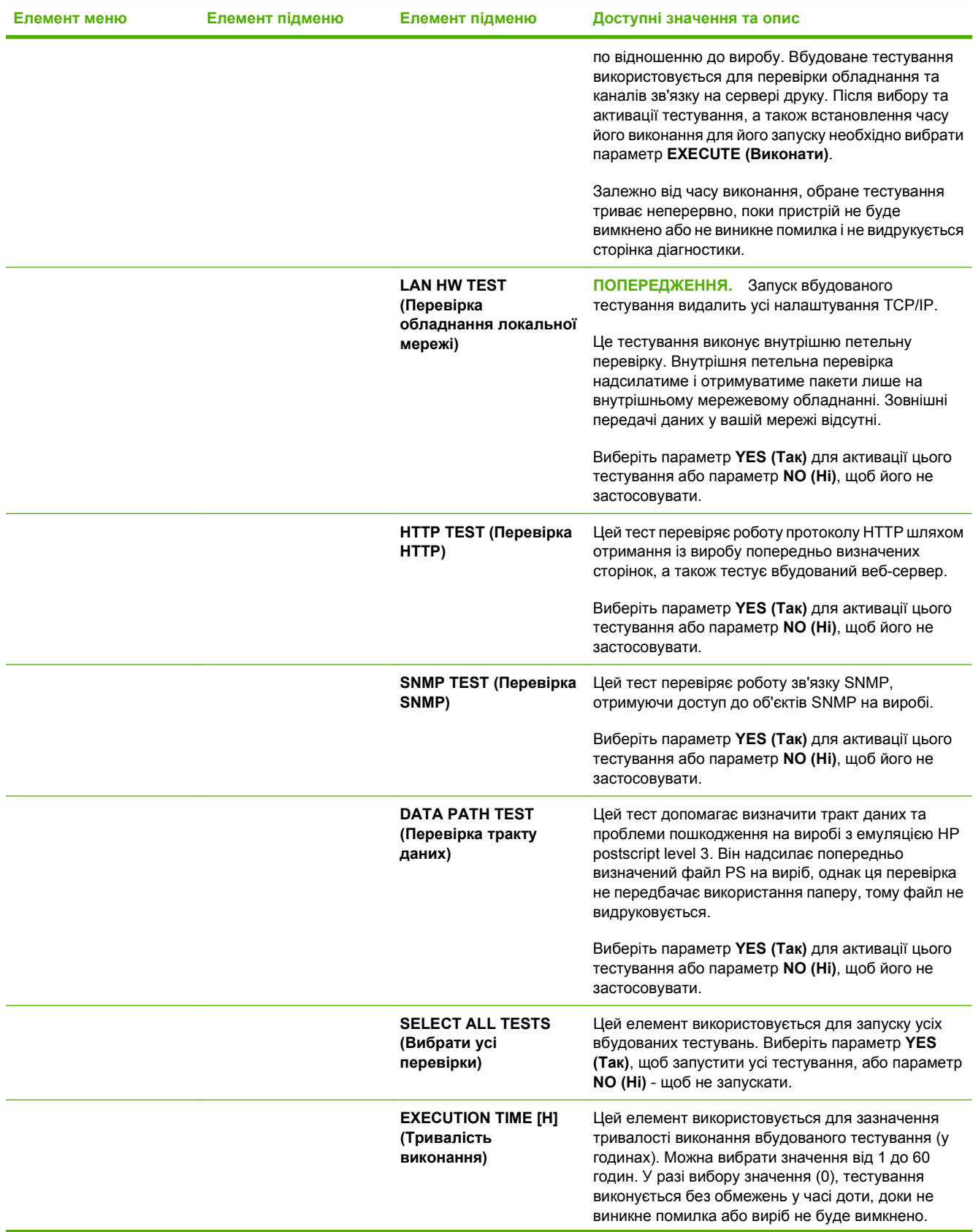

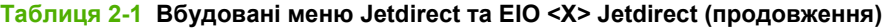

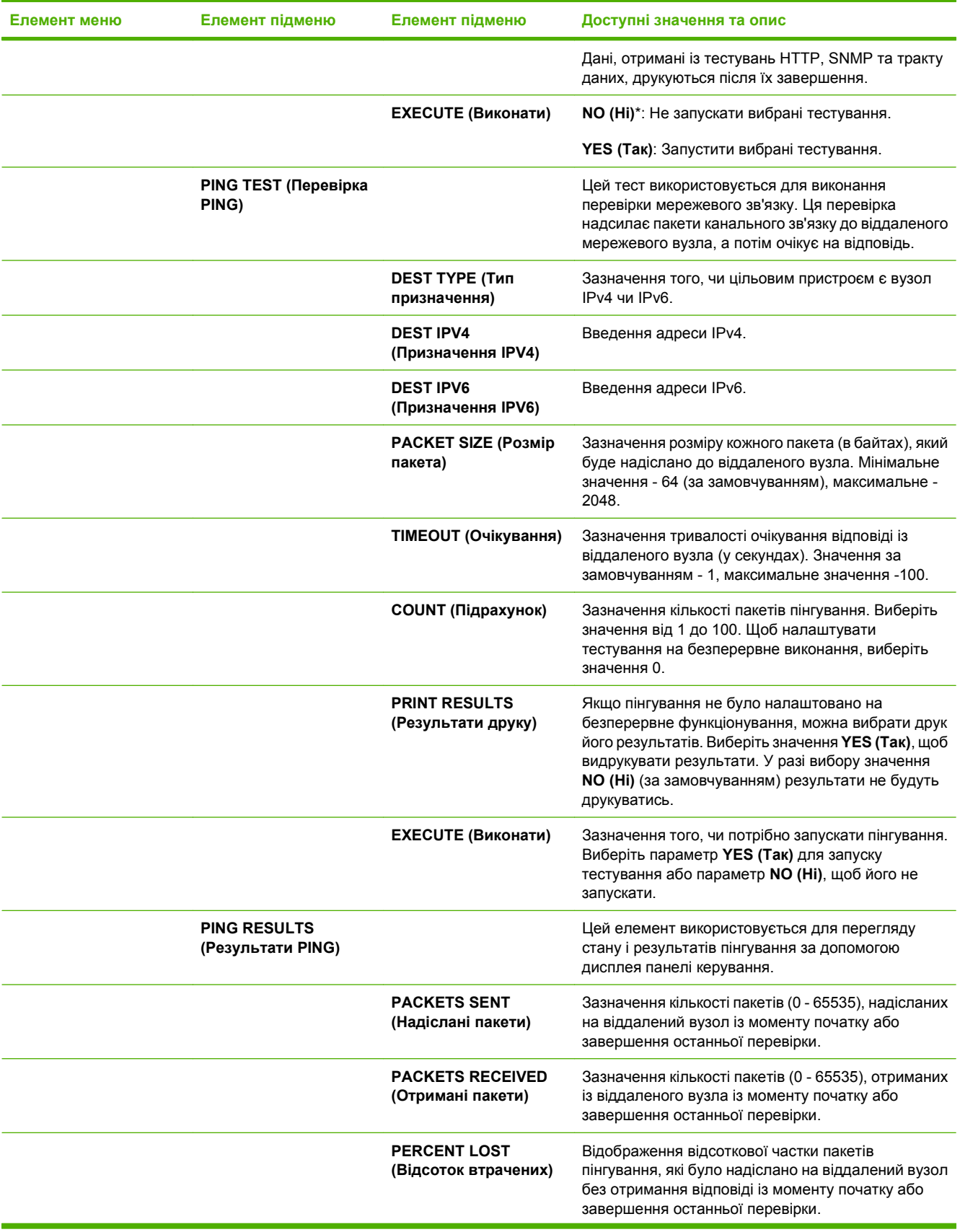

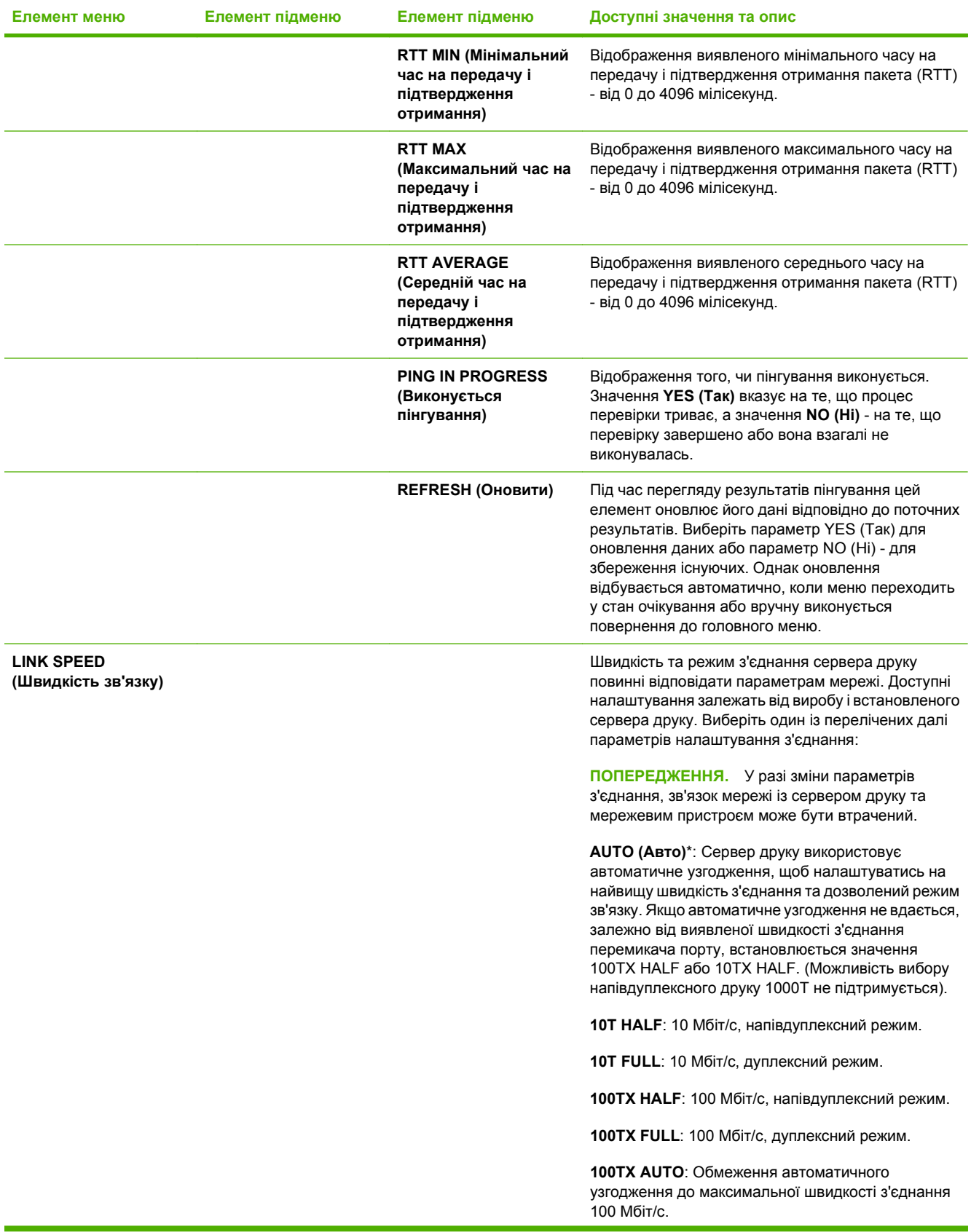

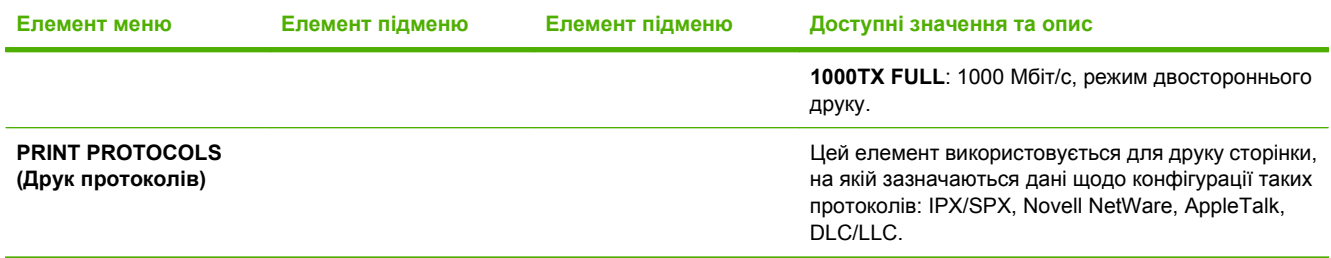

### **Підменю Resets (Скидання налаштувань)**

Це підменю використовується для повернення налаштувань до значень за замовчуванням і зміни параметрів, таких як сплячий режим.

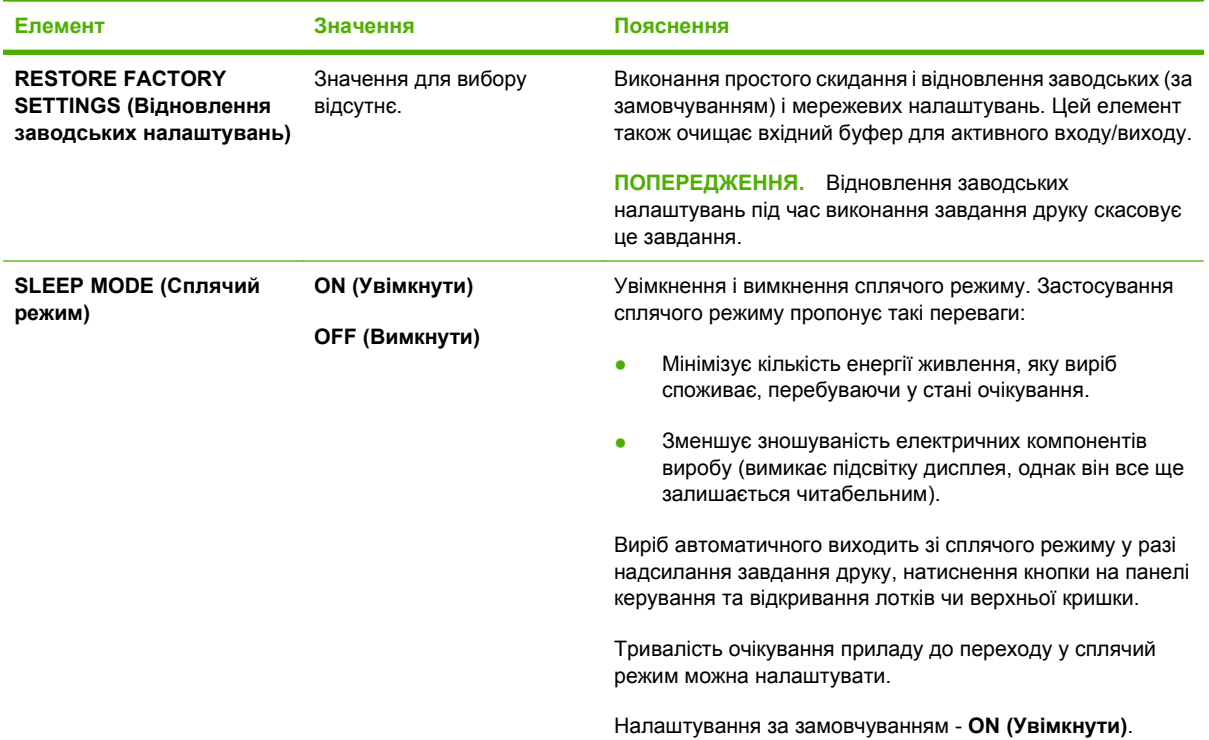

# **Меню Diagnostics (Діагностика)**

Це підменю може використовуватись мережевими адміністраторами для локалізації несправностей запчастин, усунення застрягань та вирішення проблем щодо якості друку.

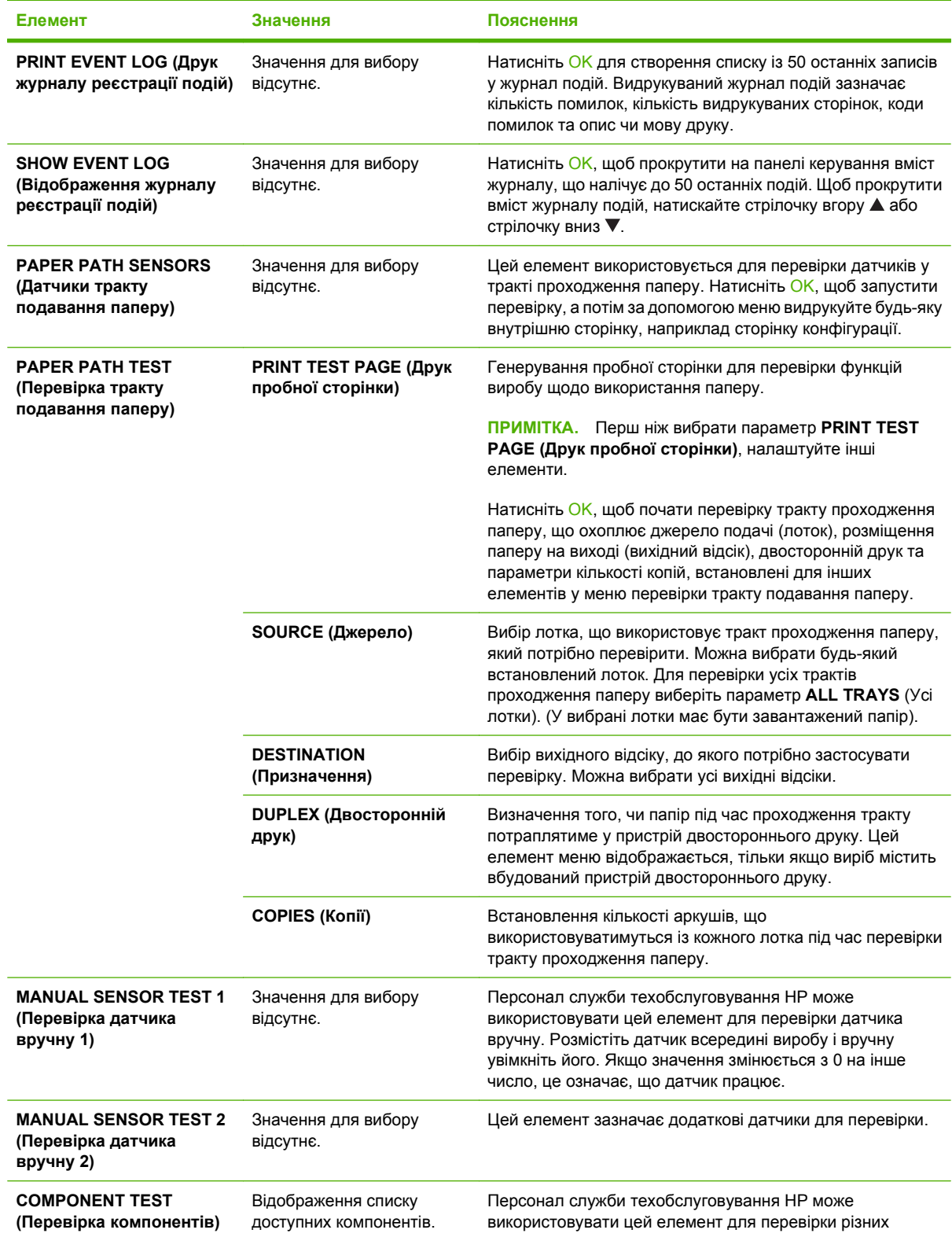

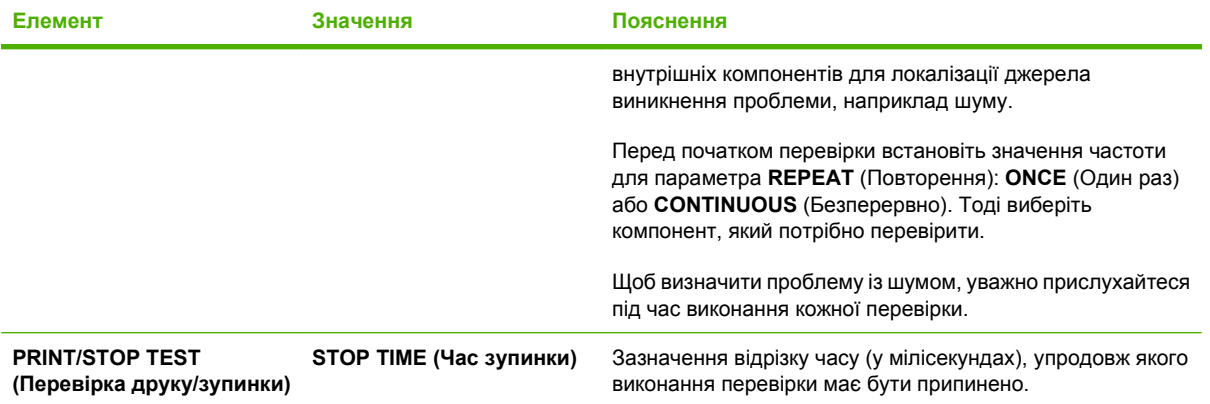

# **Меню обслуговування**

Меню **SERVICE** (Обслуговування) заблоковано; для доступу потрібно ввести PIN. Це меню призначене для використання уповноваженим персоналом обслуговування.

# **3 Програмне забезпечення для Windows**

- [Підтримувані](#page-55-0) операційні системи для Windows
- Драйвери принтера, що [підтримуються](#page-56-0) Windows
- [HP Universal Print Driver \(UPD\)](#page-57-0)
- Виберіть [правильний](#page-58-0) драйвер принтера для Windows
- Пріоритети [налаштувань](#page-59-0) друку
- Зміна [налаштувань](#page-60-0) драйвера принтера для Windows
- Варіанти [встановлення](#page-61-0) програмного забезпечення для Windows
- Видалення програмного [забезпечення](#page-62-0) для Windows
- [Підтримувані](#page-63-0) службові програми для Windows
- Програмне [забезпечення](#page-65-0) для інших операційних систем

# <span id="page-55-0"></span>**Підтримувані операційні системи для Windows**

Виріб підтримує такі операційні системи Windows:

- Windows XP (32-бітна та 64-бітна)
- Windows Server 2003 (32-бітна та 64-бітна)
- Windows 2000
- Windows Vista (32-бітна та 64-бітна)

# <span id="page-56-0"></span>**Драйвери принтера, що підтримуються Windows**

- Універсальний драйвер друку HP PCL 5 (HP UPD PCL 5)
- HP PCL 6
- Універсальний драйвер друку з емуляцією HP PostScript (HP UPD PS)

До драйверів принтера додається інтерактивна довідка, де подано інструкції до типових завдань друку, а також опис кнопок, прапорців та розкривних списків, що містяться у драйвері принтера.

**<sup>学</sup> ПРИМІТКА.** Детальніше про універсальні драйвери друку див. [www.hp.com/go/upd](http://www.hp.com/go/upd).

# <span id="page-57-0"></span>**HP Universal Print Driver (UPD)**

Універсальний драйвер принтера HP Universal Print Driver (UPD) для Windows є єдиним драйвером, що забезпечує безпосередній доступ, фактично до будь-якого виробу HP LaserJet із будь-якого розміщення, не вимагаючи завантаження додаткових драйверів. Він базується на перевіреній технології драйверів для принтерів HP, ретельно випробовувався і використовувався із багатьма програмами. Це надійне рішення, на якість роботи якого не впливає час.

Драйвер HP UPD безпосередньо обмінюється даними із кожним виробом HP, накопичує інформацію щодо налаштувань, а потім підлаштовується під інтерфейс пристрою, демонструючи унікальність доступних функцій виробу. Він автоматично активує доступні функції виробу, такі як двосторонній друк і скріплювання, і це позбавляє потреби налаштовувати їх вручну.

Додаткову інформацію можна знайти на веб-сайті [www.hp.com/go/upd](http://www.hp.com/go/upd).

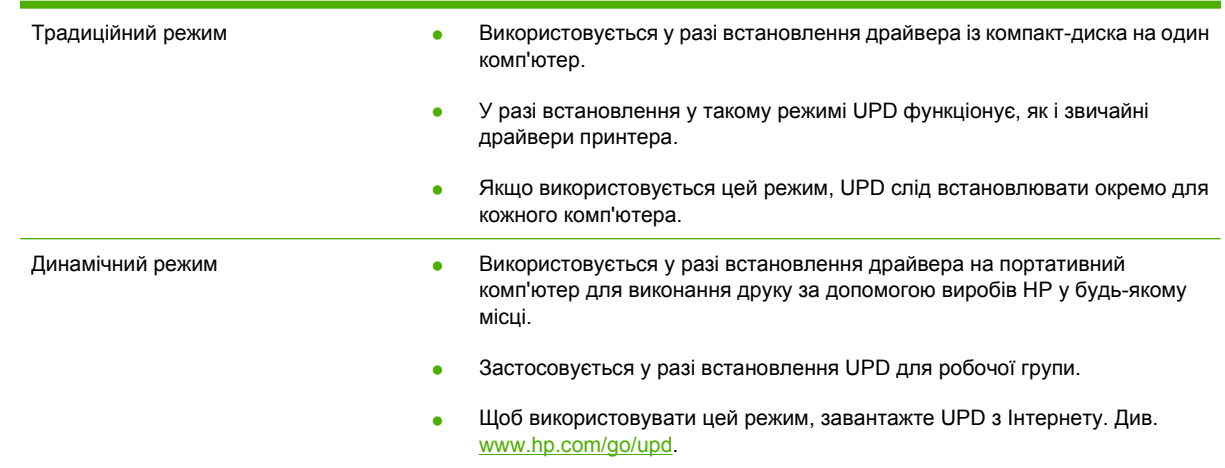

### **Режими встановлення UPD**

# <span id="page-58-0"></span>**Виберіть правильний драйвер принтера для Windows**

Драйвери принтера забезпечують доступ до функцій виробу і його зв'язок із комп'ютером (використовуючи мову принтера). Перегляньте примітки щодо встановлення і файли readme на компакт-диску виробу для отримання відомостей про додаткове програмне забезпечення та мови друку.

#### **Опис драйвера HP PCL 6**

- Рекомендований для виконання друку в усіх середовищах Windows
- Забезпечує для користувачів загалом оптимальну швидкість, якість друку та підтримку функцій виробу
- Розроблений для відповідності з інтерфейсом графічних пристроїв Windows (GDI) для забезпечення оптимальної швидкості у середовищах Windows
- Може не бути повністю сумісним зі стороннім та розробленим на замовлення програмним забезпеченням на основі PCL 5

#### **Опис драйвера HP UPD PS**

- **•** Рекомендований для друку із використанням програмного забезпечення Adobe® або інших графічно насичених програм
- Забезпечує підтримку для виконання друку з потребами емуляції PostScript або для підтримки шрифтів PostScript у Flash.

#### **Опис драйвера HP UPD PCL 5**

- Рекомендований для офісного друку у середовищах Windows
- Сумісний із попередніми версіями PCL та ранішими продуктами HP LaserJet
- Оптимальний для друку зі стороннього та розробленого на замовлення програмного забезпечення.
- Оптимальний для використання у змішаних операційних середовищах, які вимагають налаштування виробу на PCL 5 (UNIX, Linux, мейнфрейм)
- Розроблений для використання у корпоративних середовищах Windows для забезпечення єдиного драйвера для багатьох моделей принтерів
- Рекомендований для друку на принтерах різних моделей, керованих портативним комп'ютером із системою Windows

# <span id="page-59-0"></span>**Пріоритети налаштувань друку**

Зміни до налаштувань друку мають свої пріоритети залежно від того, де їх внесено:

- **В ПРИМІТКА.** Назви команд та діалогових вікон можуть різнитися залежно від програми.
	- **Вікно діалогу Page Setup (Параметри сторінки)**: Щоб відкрити це вікно, у меню **File** (Файл) прикладної програми виберіть **Page Setup** (Параметри сторінки) або подібну команду. Зміни, внесені тут, переважають усі інші налаштування, зроблені деінде.
	- **Вікно діалогу Print (Друк)**: Щоб відкрити це вікно, у меню **File** (Файл) прикладної програми виберіть **Print** (Друк), **Print Setup** (Параметри друку) або подібну команду. Налаштування, змінені у вікні діалогу **Print** (Друк), мають нижчий пріоритет і *не* переважають налаштувань, зроблених у вікні діалогу **Page Setup** (Параметри сторінки).
	- **Вікно діалогу Printer Properties (Властивості принтера) (драйвер принтера)**: Щоб відкрити вікно драйвера принтера, у вікні діалогу **Print** (Друк) натисніть **Properties** (Властивості). Зміни, внесені у вікні діалогу **Printer Properties** (Властивості принтера) не переважають налаштувань, зроблених у будь-якому іншому місці.
	- **Стандартні налаштування драйвера принтера**: Стандартні налаштування драйвера принтера визначають, які налаштування використовувати для всіх завдань друку, *якщо* у вікнах діалогу **Page Setup** (Параметри сторінки), **Print** (Друк), чи **Printer Properties** (Властивості принтера) не внесено жодних змін.
	- **Налаштування з панелі керування принтера**: Зміни, внесені з панелі керування принтера, мають нижчий пріоритет, ніж зміни, зроблені будь-де в іншому місці.

# <span id="page-60-0"></span>**Зміна налаштувань драйвера принтера для Windows**

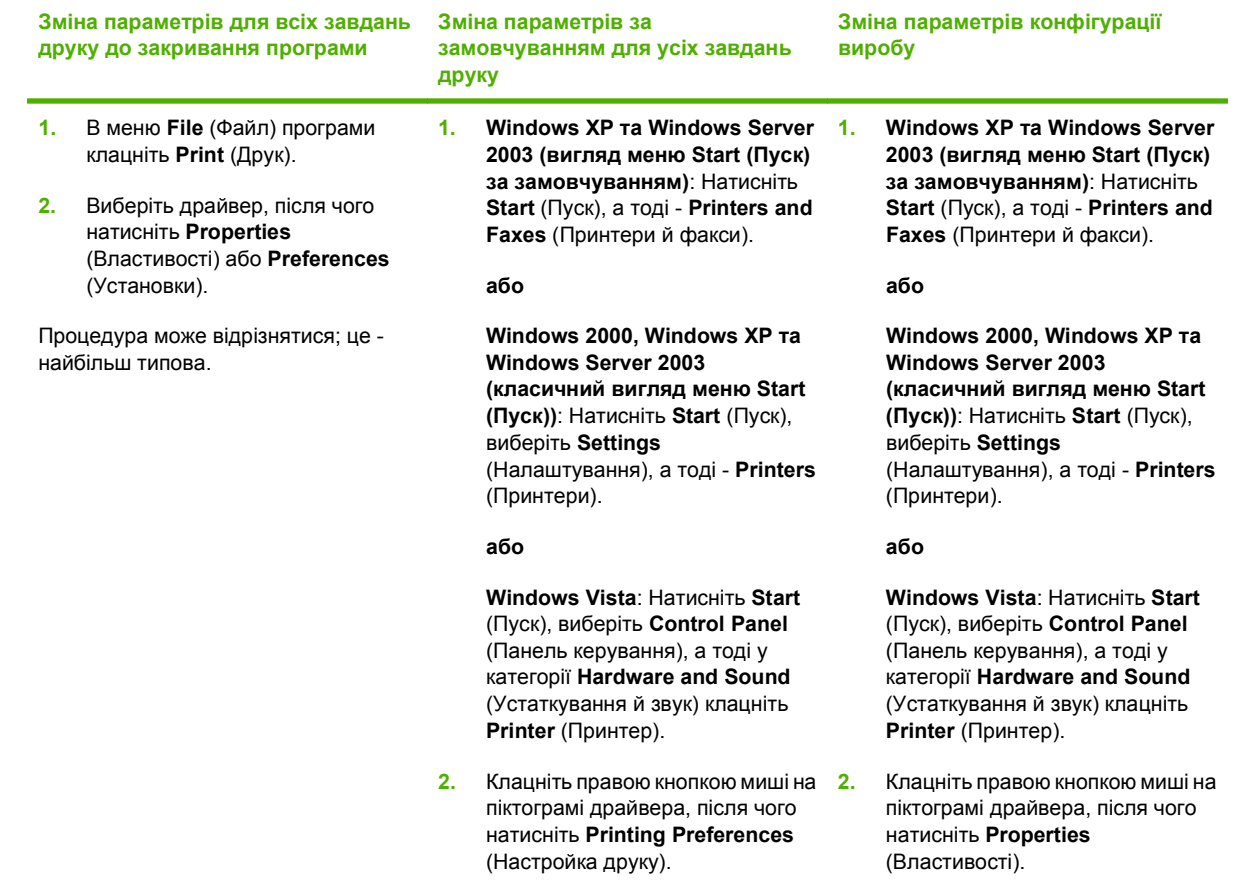

**3.** Клацніть вкладку **Device Settings** (Параметри пристрою).

## <span id="page-61-0"></span>**Варіанти встановлення програмного забезпечення для Windows**

Можна вибрати один із поданих варіантів встановлення програмного забезпечення:

- **Базове встановлення (Рекомендовано)**. Встановлення мінімального набору драйверів і програмного забезпечення. Цей тип встановлення рекомендований для мереж.
- **Повне встановлення**. Встановлення повного набору драйверів і програмного забезпечення, у тому числі засобів сповіщення про стан, засобів попередження і усунення несправностей. Цей тип встановлення рекомендовано для безпосередніх під'єднань.
- **Вибіркове встановлення**. Використовуйте цю можливість, щоб вибрати, які драйвери встановлювати і чи потрібно встановлювати внутрішні шрифти. Цей тип встановлення рекомендований для досвідчених користувачів та системних адміністраторів.

# <span id="page-62-0"></span>**Видалення програмного забезпечення для Windows**

- **1.** В меню **Пуск** виберіть **Усі програми**.
- **2.** Натисніть **HP**, а тоді виберіть назву виробу.
- **3.** Виберіть параметр видалення виробу, а тоді дотримуйтеся екранних вказівок для видалення програмного забезпечення.

# <span id="page-63-0"></span>**Підтримувані службові програми для Windows**

### **HP Web Jetadmin**

HP Web Jetadmin - це засіб управління із браузерним інтерфейсом для принтерів, під'єднаних до HP Jetdirect в межах Іntranet; його слід встановити лише на комп'ютері адміністратора мережі.

Щоб завантажити поточну версію HP Web Jetadmin та останній список операційних систем, які підтримуються на головному комп'ютері, завітайте на сторінку [www.hp.com/go/webjetadmin](http://www.hp.com/go/webjetadmin).

Після того, як програму буде встановлено на сервері, клієнт Windows може отримати доступ до HP Web Jetadmin за допомогою підтримуваного веб-браузера (наприклад Microsoft® Internet Explorer 4,x або Netscape Navigator 4,x або пізнішої версії), увійшовши на головний комп'ютер HP Web Jetadmin.

### **Вбудований веб-сервер**

Цей пристрій обладнано вбудованим веб-сервером, який забезпечує доступ до інформації про пристрій та мережу. Ця інформація з'являється у веб-браузері, наприклад Microsoft Internet Explorer, Netscape Navigator, Apple Safari або Firefox.

Вбудований веб-сервер знаходиться на пристрої. Його не потрібно завантажувати на мережевий сервер.

Вбудований веб-сервер забезпечує пристрою такий інтерфейс, який може використовувати будьхто, маючи комп'ютер, під'єднаний до мережі, та стандартний веб-браузер. Не потрібно встановлювати чи налаштовувати спеціальне програмне забезпечення, проте на комп'ютері слід мати підтримуваний веб-браузер. Щоб отримати доступ до вбудованого веб-сервера, введіть IPадресу пристрою у полі адреси браузера. (Щоб знайти IP-адресу, надрукуйте сторінку конфігурації. Додаткову інформацію про друк сторінки конфігурації, див. у розділі [Друк](#page-123-0) [інформаційних](#page-123-0) сторінок та сторінок підказки на сторінці 112).

Повну інформацію про властивості та функції вбудованого веб-сервера див. у розділі [Використання](#page-128-0) вбудованого веб-сервера на сторінці 117.

### **HP Easy Printer Care**

HP Easy Printer Care - це програма, яка використовується для таких завдань:

- Перевірка стану виробу
- Перевірка стану витратних матеріалів і використання веб-вузла HP SureSupply для придбання витратних матеріалів в мережі
- Налаштування попереджень
- Перегляд звітів про користування виробом
- Перегляд документації виробу
- Доступ до інформації з усунення несправностей та засобів технічної підтримки
- Використання HP Proactive Support (Активна технічна підтримка HP) для регулярного сканування системи друку та запобігання виникненню потенційних неполадок. HP Proactive Support (Активна технічна підтримка HP) може оновлювати програмне забезпечення, вбудовані програми і драйвери принтера HP.

Програма HP Easy Printer Care доступна тоді, коли пристрій під'єднаний безпосередньо до комп'ютера або до мережі.

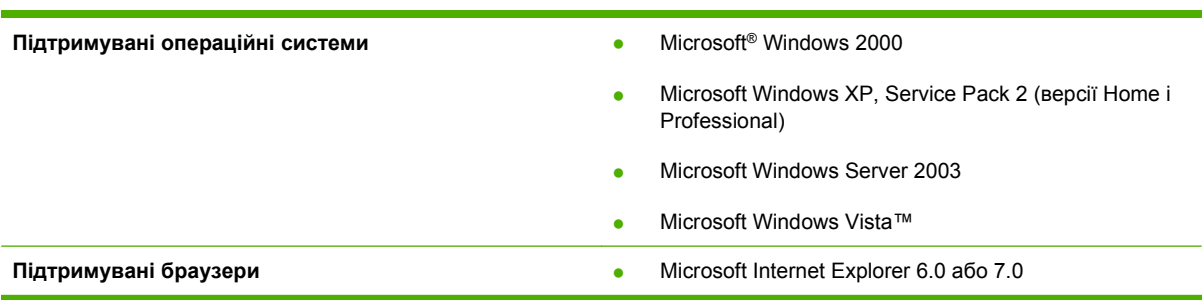

Щоб завантажити програму HP Easy Printer Care, завітайте на сторінку [www.hp.com/go/](http://www.hp.com/go/easyprintercare) [easyprintercare.](http://www.hp.com/go/easyprintercare) Цей веб-сайт також пропонує оновлену інформацію про підтримувані браузери і перелік виробів HP, які підтримують програмне забезпечення HP Easy Printer Care.

Для отримання детальних відомостей про програму HP Easy Printer Care див. [Відкривання](#page-125-0) програми [HP Easy Printer Care](#page-125-0) на сторінці 114.

# <span id="page-65-0"></span>**Програмне забезпечення для інших операційних систем**

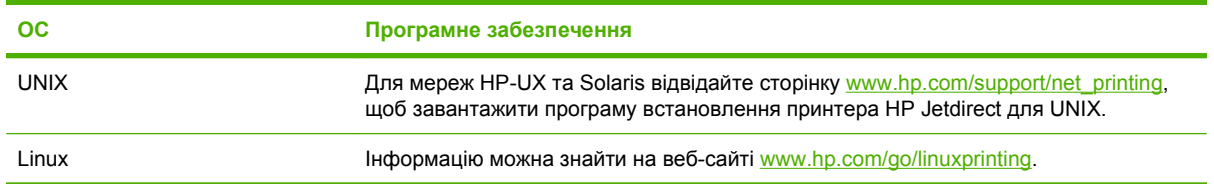

# **4 Використання виробу з системою Macintosh**

- Програмне [забезпечення](#page-67-0) для Macintosh
- [Використання](#page-71-0) функцій драйвера принтера Macintosh

# <span id="page-67-0"></span>**Програмне забезпечення для Macintosh**

### **Підтримувані операційні системи для Macintosh**

Виріб підтримує такі операційні системи Macintosh:

- Mac OS X V10.2.8, V10.3, V10.4, V10.5 та пізніші версії
- **<sup>2</sup> ПРИМІТКА.** Для версій Mac OS X V10.4 та пізніших підтримується PPC та Intel Core Processor Macs.

### **Підтримувані драйвери принтера для Macintosh**

Програма встановлення HP забезпечує файли PostScript® Printer Description (PPD), Printer Dialog Extensions (PDE) та HP Printer Utility для використання з комп'ютерами Macintosh.

Файли PPD у поєднанні з драйверами принтера Apple PostScript забезпечують доступ до функцій пристрою. Використовуйте драйвер принтера Apple PostScript, який постачається у комплекті з комп'ютером.

### **Видалення програмного забезпечення з операційних систем Macintosh**

Щоб видалити програмне забезпечення на комп'ютері Macintosh, перетягніть файли PPD у кошик.

### **Пріоритети налаштувань друку для Macintosh**

Зміни до налаштувань друку мають свої пріоритети, залежно від того, де їх внесено:

- **ПРИМІТКА.** Назви команд і вікон діалогів можуть різнитися залежно від програми.
	- **Вікно діалогу Page Setup (Параметри сторінки)**: Щоб відкрити це вікно, у меню **File** (Файл) прикладної програми виберіть **Page Setup** (Параметри сторінки) або подібну команду. Параметри, змінені тут, можуть мати найвищий пріоритет і переважати налаштування, зроблені будь-де в іншому місці.
	- **Вікно діалогу Print (Друк)**: Щоб відкрити це вікно, у меню **File** (Файл) прикладної програми виберіть **Print** (Друк), **Print Setup** (Параметри друку) або подібну команду. Налаштування, змінені у вікні діалогу **Print** (Друк), мають нижчий пріоритет і *не* переважають налаштувань, зроблених у вікні діалогу **Page Setup** (Параметри сторінки).
	- **Стандартні налаштування драйвера принтера**: Стандартні налаштування драйвера принтера визначають, які налаштування використовувати для всіх завдань друку, *якщо* у вікнах діалогу **Page Setup** (Параметри сторінки), **Print** (Друк), чи **Printer Properties** (Властивості принтера) не внесено жодних змін.
	- **Налаштування з панелі керування принтера**: Зміни, внесені з панелі керування принтера, мають нижчий пріоритет, ніж зміни, зроблені будь-де в іншому місці.

## **Зміна налаштувань драйвера принтера для Macintosh**

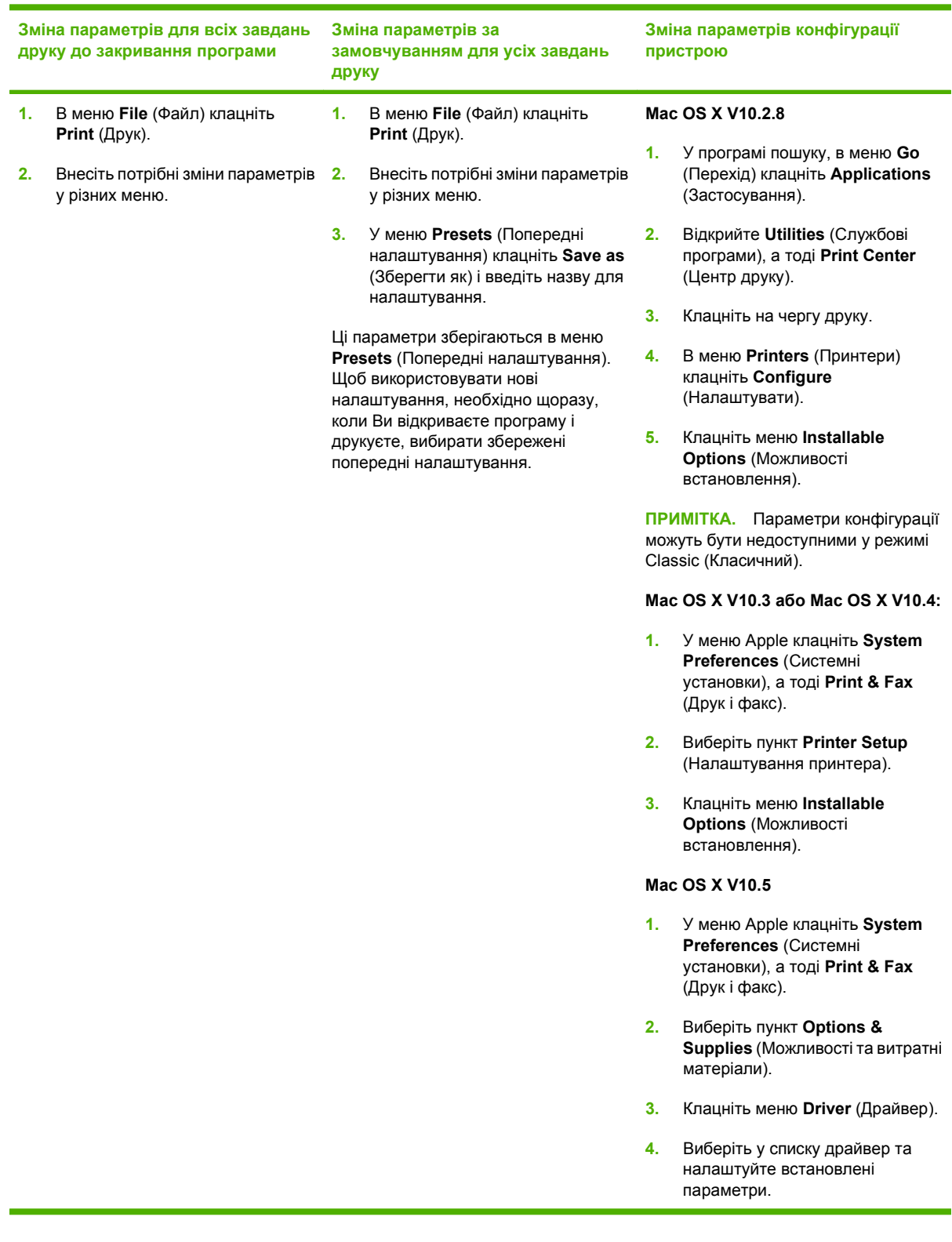

### **Програмне забезпечення для комп'ютерів Macintosh**

### **Службова програма HP Printer Utility**

Використовуйте HP Printer Utility для налаштування функцій пристрою, які недоступні у драйвері принтера.

Можна скористатися HP Printer Utility, якщо пристрій під'єднано за допомогою універсальної послідовної шини (USB) або до мережі через протокол TCP/IP.

#### **Запуск службової програми HP Printer Utility**

#### **Запуск службової програми HP Printer Utility для Mac OS X V10.2.8**

- **1.** Відкрийте програму пошуку і клацніть **Applications** (Прикладні програми).
- **2.** Клацніть **Library** (Бібліотека), а тоді виберіть **Printers** (Принтери).
- **3.** Клацніть **hp**, а тоді виберіть **Utilities** (Службові програми).
- **4.** Двічі клацнувши **HP Printer Selector**, відкрийте HP Printer Selector.
- **5.** Виберіть виріб, який потрібно налаштувати, а тоді клацніть **Utility** (Службова програма).

#### **Запуск службової програми HP Printer Utility для Mac OS X V10.3 та V10.4**

- **1.** Відкрийте програму пошуку, клацніть **Applications** (Прикладні програми), виберіть **Utilities** (Службові програми), а тоді двічі клацніть **Printer Setup Utility** (Службова програма налаштування принтера).
- **2.** Виберіть виріб, який потрібно налаштувати, а тоді клацніть **Utility** (Службова програма).

#### **Запуск службової програми HP Printer Utility для Mac OS X V10.5**

▲ У меню **Printer** (Принтер) виберіть пункт **Printer Utility**.

#### **або**

У параметрі **Print Queue** (Черга друку) виберіть піктограму **Utility** (Службова програма).

#### **Функції HP Printer Utility**

Службова програма HP Printer Utility складається зі сторінок, які відкриваються клацанням у списку **Configuration Settings** (Параметри налаштування). У наведеній таблиці описано завдання, які можна виконувати з цих сторінок.

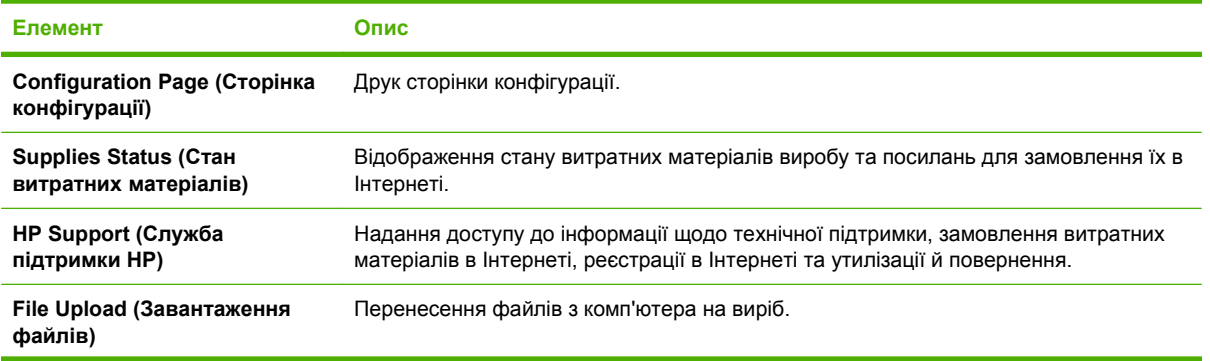

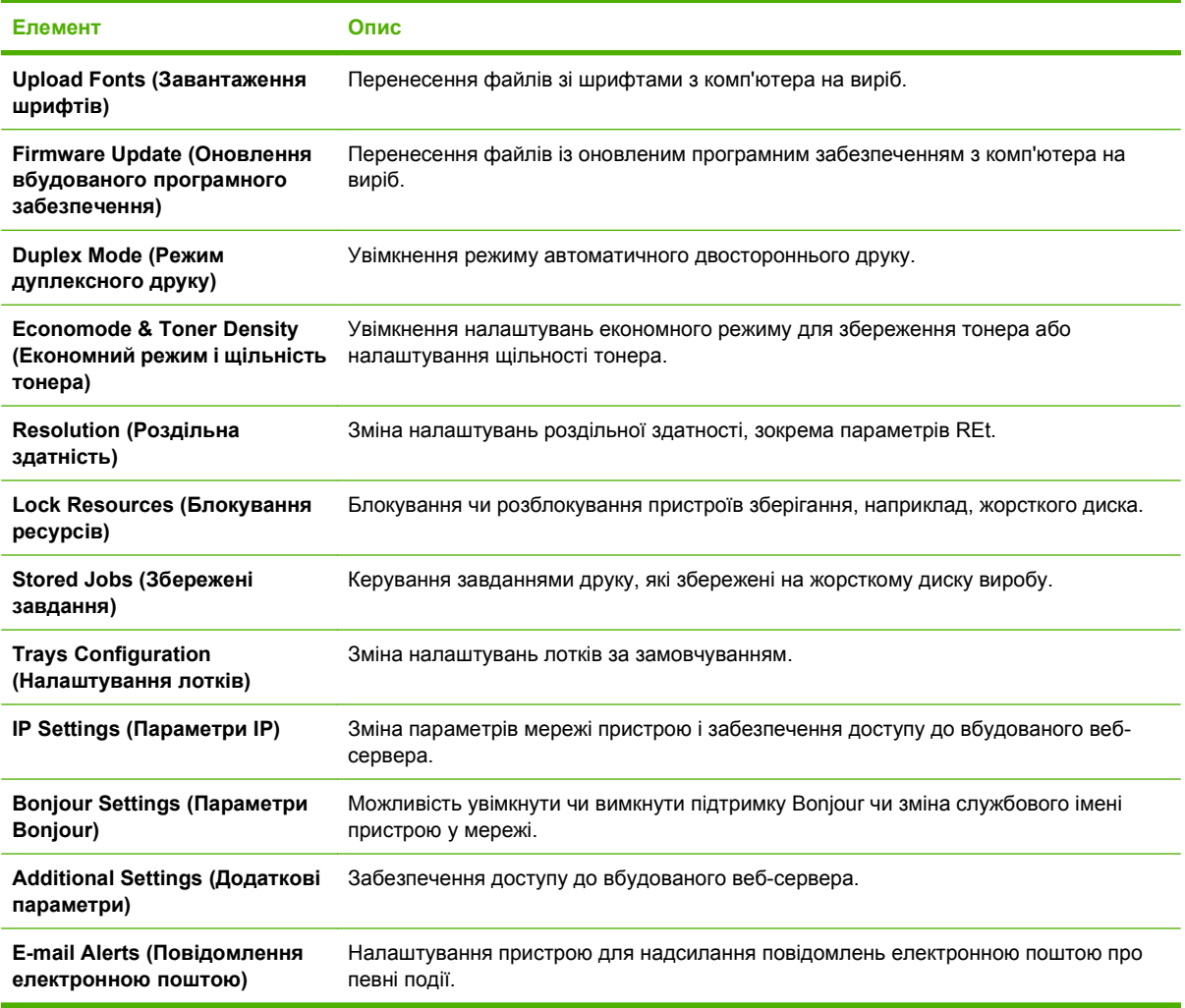

### **Підтримувані службові програми для Macintosh**

#### **Вбудований веб-сервер**

Цей пристрій обладнано вбудованим веб-сервером, який забезпечує доступ до інформації про пристрій та мережу. Ця інформація з'являється у веб-браузері, наприклад Microsoft Internet Explorer, Netscape Navigator, Apple Safari або Firefox.

Вбудований веб-сервер знаходиться на пристрої. Його не потрібно завантажувати на мережевий сервер.

Вбудований веб-сервер забезпечує пристрою такий інтерфейс, який може використовувати будьхто, маючи комп'ютер, під'єднаний до мережі, та стандартний веб-браузер. Не потрібно встановлювати чи налаштовувати спеціальне програмне забезпечення, проте на комп'ютері слід мати підтримуваний веб-браузер. Щоб отримати доступ до вбудованого веб-сервера, введіть IPадресу пристрою у полі адреси браузера. (Щоб знайти IP-адресу, надрукуйте сторінку конфігурації. Додаткову інформацію про друк сторінки конфігурації, див. у розділі [Друк](#page-123-0) [інформаційних](#page-123-0) сторінок та сторінок підказки на сторінці 112).

Повну інформацію про властивості та функції вбудованого веб-сервера див. у розділі [Використання](#page-128-0) вбудованого веб-сервера на сторінці 117.

# <span id="page-71-0"></span>**Використання функцій драйвера принтера Macintosh**

### **Друк**

### **Створення та використання попередніх налаштувань друку для Macintosh**

Використовуйте попередні налаштування друку, щоб зберегти поточні налаштування драйвера для повторного використання.

#### **Як створити попереднє налаштування друку**

- **1.** В меню **File** (Файл) клацніть **Print** (Друк).
- **2.** Виберіть драйвер.
- **3.** Виберіть параметри друку.
- **4.** У вікні **Presets** (Попередні налаштування) натисніть **Save As...** (Зберегти як...) і введіть назву попереднього налаштування.
- **5.** Клацніть **OK**.

#### **Використання попередніх налаштувань друку**

- **1.** В меню **File** (Файл) клацніть **Print** (Друк).
- **2.** Виберіть драйвер.
- **3.** У вікні **Presets** (Попередні налаштування) виберіть потрібне налаштування.
- $\mathbb{R}$  ПРИМІТКА. Щоб скористатися стандартними налаштуваннями драйвера принтера, виберіть значення **Standard** (Стандартні).

#### **Зміна розміру документів та друк на папері розміру, встановленого користувачем**

Можна змінювати масштаб документа за розміром паперу.

- **1.** В меню **File** (Файл) клацніть **Print** (Друк).
- **2.** Відкрийте меню **Paper Handling** (Параметри паперу).
- **3.** В області для **Destination Paper Size** (Цільовий розмір паперу) виберіть **Scale to fit paper size** (Змінити масштаб за розміром паперу), після чого виберіть розмір у розкривному списку.
- **4.** Якщо Ви хочете використовувати лише папір, менший за документ, виберіть **Scale down only** (Лише зменшувати масштаб).

#### **Друк титульної сторінки**

Можна надрукувати окрему титульну сторінку для документа, яка міститиме повідомлення (наприклад "Конфіденційно").

- **1.** В меню **File** (Файл) клацніть **Print** (Друк).
- **2.** Виберіть драйвер.
- **3.** Відкрийте меню **Cover Page** (Титульна сторінка) і вкажіть, коли друкувати титульну сторінку: **Before Document** (Перед документом) чи **After Document** (Після документу).
- **4.** У меню **Cover Page Type** (Тип титульної сторінки) виберіть повідомлення, яке слід надрукувати на титульній сторінці.
- **ПРИМІТКА.** Щоб надрукувати порожню титульну сторінку, виберіть значення **Standard** (Стандартна) для параметра **Cover Page Type** (Тип титульної сторінки).

#### **Використання водяних знаків**

Водяний знак - це повідомлення типу "Конфіденційно", яке друкується на фоні кожної сторінки документа.

- **1.** В меню **File** (Файл) натисніть **Print** (Друк).
- **2.** Відкрийте меню **Watermarks** (Водяні знаки).
- **3.** Навпроти параметра **Mode** (Режим) виберіть тип водяного знаку, який слід використовувати. Виберіть **Watermark** (Водяний знак), щоб надрукувати напівпрозоре повідомлення. Виберіть **Overlay** (Перекрити), щоб надрукувати непрозоре повідомлення.
- **4.** Навпроти параметра **Pages** (Сторінки) вкажіть, чи друкувати водяний знак на усіх сторінках чи лише на першій.
- **5.** Навпроти параметра **Text** (Текст) виберіть одне зі стандартних повідомлень або натисніть **Custom** (Власний) та введіть повідомлення у вікні.
- **6.** Налаштуйте решту параметрів.

#### **Друк кількох сторінок на одному аркуші для Macintosh**

Можна надрукувати більше однієї сторінки на одному аркуші. Ця функція дозволяє в економний спосіб друкувати чернетки.

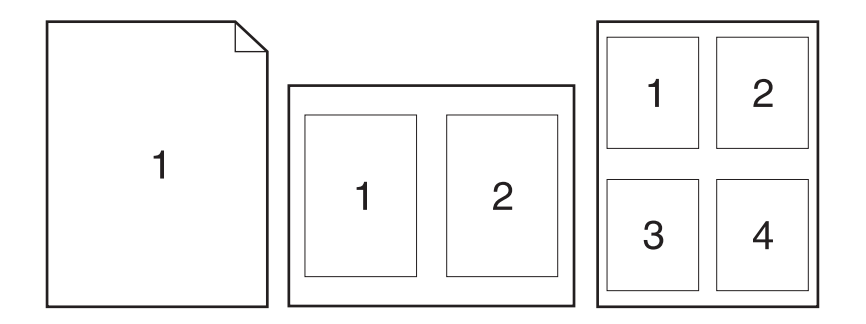

- **1.** В меню **File** (Файл) клацніть **Print** (Друк).
- **2.** Виберіть драйвер.
- **3.** Відкрийте меню **Layout** (Компонування).
- **4.** Навпроти параметра **Pages per Sheet** (Сторінок на аркуш) виберіть кількість сторінок, яку необхідно надрукувати на одному аркуші (1, 2, 4, 6, 9 або 16).
- **5.** Навпроти параметра **Layout Direction** (Напрямок компонування) виберіть послідовність та розташування сторінок на аркуші.
- **6.** Навпроти параметра **Borders** (Поля) виберіть тип поля для друку навколо кожної сторінки на аркуші.

### **Друк з обох боків аркуша (двосторонній друк)**

#### **Використання автоматичного дуплексного друку**

- **1.** У один із лотків покладіть папір у кількості, достатній для виконання завдання друку. Використовуючи папір спеціальних типів, наприклад друковані бланки, завантажуйте його в такий спосіб:
	- У лоток 1 завантажте друковані бланки лицьовою стороною догори, так щоб аркуші були спрямовані у виріб верхнім краєм.
	- В усі інші лотки завантажте друковані бланки лицьовою стороною донизу і так, щоб верхній край аркуша був розміщений спереду лотка.
- **2.** В меню **File** (Файл) клацніть **Print** (Друк).
- **3.** Відкрийте меню **Layout** (Розміщення).
- **4.** У пункті **Two-Sided** (двосторонній) виберіть **Long-Edge Binding** (Зшивання за довшим краєм) або **Short-Edge Binding** (Зшивання за коротшим краєм).
- **5.** Натисніть **Print** (Друкувати).

#### **Двосторонній друк вручну**

- **1.** У один із лотків покладіть папір у кількості, достатній для виконання завдання друку. Використовуючи папір спеціальних типів, наприклад друковані бланки, завантажуйте його в такий спосіб:
	- У лоток 1 завантажте друковані бланки лицьовою стороною догори, так щоб аркуші були спрямовані у виріб верхнім краєм.
	- В усі інші лотки завантажте друковані бланки лицьовою стороною донизу і так, щоб верхній край аркуша був розміщений спереду лотка.
- **2.** В меню **File** (Файл) клацніть **Print** (Друк).
- **3.** У меню **Finishing** (Обробка) виберіть параметр **Manually Print on 2nd Side** (Обертання вручну для друку на зворотній стороні).
- **4.** Натисніть **Print** (Друк). Дотримуйтесь вказівок у спливному вікні, що відобразиться на екрані комп'ютера перед тим, як вихідний стос буде розміщено у лотку 1 для виконання друку з іншого боку.
- **5.** Вийміть із виробу усі порожні сторінки, що знаходяться у лотку 1.
- **6.** Вставте стос із друком лицьовою стороною догори у лоток 1, так щоб аркуші були спрямовані у виріб верхнім краєм. Друк на іншому боці *повинен* виконуватись із лотка 1.
- **7.** Якщо з'явиться відповідна підказка, натисніть на панелі керування принтера відповідну кнопку, щоб продовжити друк.

### **Налаштування параметрів скріплення**

Якщо встановлено пристрій кінцевої обробки зі скріплювачем, можна скріплювати документи.

- **1.** В меню **File** (Файл) натисніть **Print** (Друк).
- **2.** Відкрийте меню **Finishing** (Кінцева обробка).
- **3.** У розкривному меню **Stapling Options** (Параметри скріплення) виберіть потрібний параметр.

#### **Збереження завдань**

Завдання можна зберігати на пристрої і потім друкувати у будь-який час. Збережені завдання можуть бути для спільного доступу з іншими користувачами або приватними.

- **1.** В меню **File** (Файл) натисніть **Print** (Друк).
- **2.** Відкрийте меню **Job Storage** (Збереження завдань).
- **3.** У вікні **Job Storagе** (Збереження завдань) виберіть тип збереженого завдання у розкривному списку.
- **4.** Для типів збережених завдань **Stored Job** (Збережене завдання) **Private Job** (Приватне завдання) та **Private Stored Job** (Приватне збережене завдання) введіть ім'я збереженого завдання у полі біля пункту **Job Name** (Назва завдання).

Якщо існує інше завдання з таким іменем, виберіть потрібний параметр.

- За допомогою параметра "**Use Job Name + (1 99)** (Використовувати назву завдання + (1 - 99)) можна поставити номер в кінці імені завдання.
- За допомогою параметра **Replace Existing File** (Замінити існуючий файл) можна замінити наявне збережене завдання новим.
- **5.** Якщо на кроці 3 було вибрано **Stored Job** (Збережене завдання) або **Private Job** (Індивідуальне завдання), введіть 4-значне число у полі навпроти пункту **PIN To Print (0000 - 9999)** (PIN-код для друку (0000 - 9999)). Під час спроби інших користувачів друкувати це завдання, на пристрої з'явиться запит ввести цей номер PIN.

#### **Використання меню Services (Послуги)**

Якщо пристрій під'єднано до мережі, скористатйтеся меню **Services** (Послуги), щоб отримати доступ до інформації про пристрій та витратні матеріали.

- **1.** В меню **File** (Файл) клацніть **Print** (Друк).
- **2.** Відкрийте меню **Services** (Послуги).
- **3.** Щоб відкрити вбудований веб-сервер і здійснити технічне обслуговування, виконайте наступні дії:
	- **a.** Виберіть **Device Maintenance** (Технічне обслуговування пристрою).
	- **b.** Виберіть завдання у розкривному списку.
	- **c.** Клацніть **Launch** (Запустити).
- **4.** Щоб перейти до різних веб-вузлів підтримки для цього пристрою, виконайте наступні дії:
	- **a.** Виберіть **Services on the Web** (Веб-послуги).
	- **b.** Виберіть **Internet Services** (Інтернет-послуги), а потім варіант з розкривного списку.
	- **c.** Клацніть **Go!** (Перейти!).

# **5 Можливості підключення**

- [Конфігурація](#page-77-0) USB
- [Конфігурація](#page-78-0) мережі

# <span id="page-77-0"></span>**Конфігурація USB**

Принтер підтримує високошвидкісний порт Hi-Speed USB 2.0. Найбільша довжина USB-кабелю може становити 5 метрів.

# **Підключення USB-кабелю**

Під'єднайте USB-кабель до принтера. Вставте інший кінець USB-кабелю в комп'ютер.

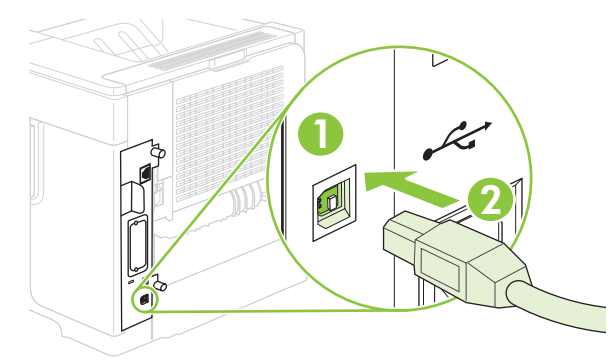

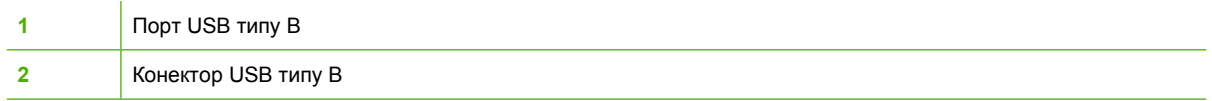

# <span id="page-78-0"></span>**Конфігурація мережі**

Може знадобитися налаштування на виробі певних параметрів мережі. Ці параметри можна налаштувати за допомогою панелі керування, вбудованого веб-сервера або - для більшості мереж - за допомогою програмного забезпечення HP Web Jetadmin.

Для повного переліку підтримуваних мереж і вказівок щодо конфігурації мережевих параметрів за допомогою програмного забезпечення див. *HP Jetdirect Embedded Print Server Administrator's Guide* (Посібник адміністратора вбудованого сервера друку HP Jetdirect). Цей посібник додається до виробів, на яких встановлено вбудований сервер друку HP Jetdirect.

# **Підтримувані мережеві протоколи**

Виріб підтримує протокол мережі TCP/IP, який є найбільш використовуваним і розповсюдженим мережевим протоколом. Багато мережевих служб застосовують цей протокол. У поданій далі таблиці наведені підтримувані мережеві служби та протоколи.

#### **Таблиця 5-1 Друк**

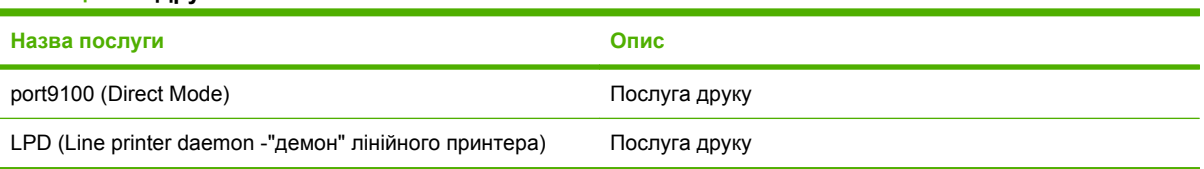

#### **Таблиця 5-2 Виявлення мережевого пристрою**

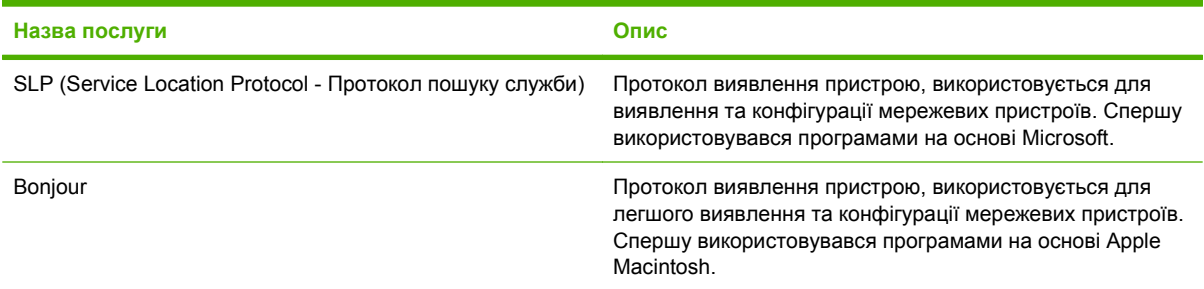

#### **Таблиця 5-3 Повідомлення та керування**

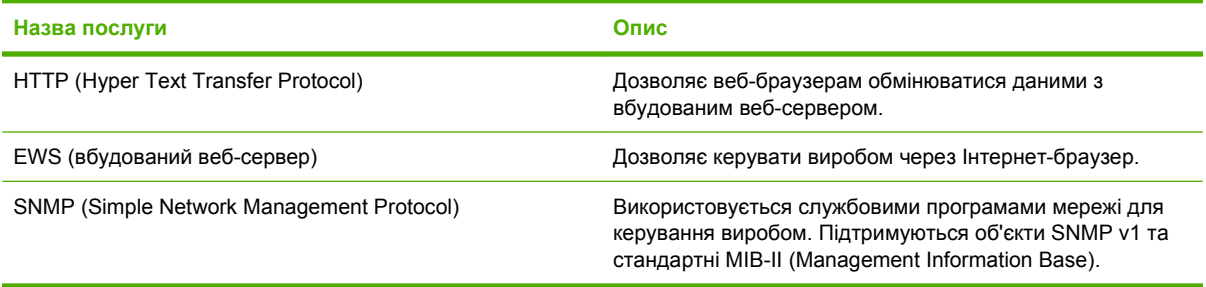

#### **Таблиця 5-4 IP-адреса**

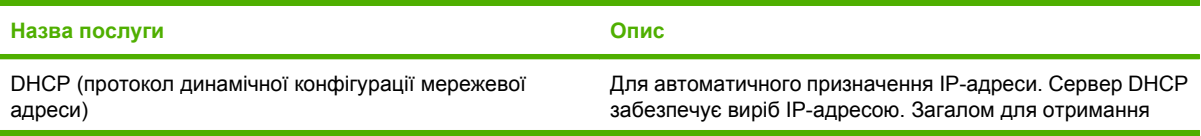

#### **Таблиця 5-4 IP-адреса (продовження)**

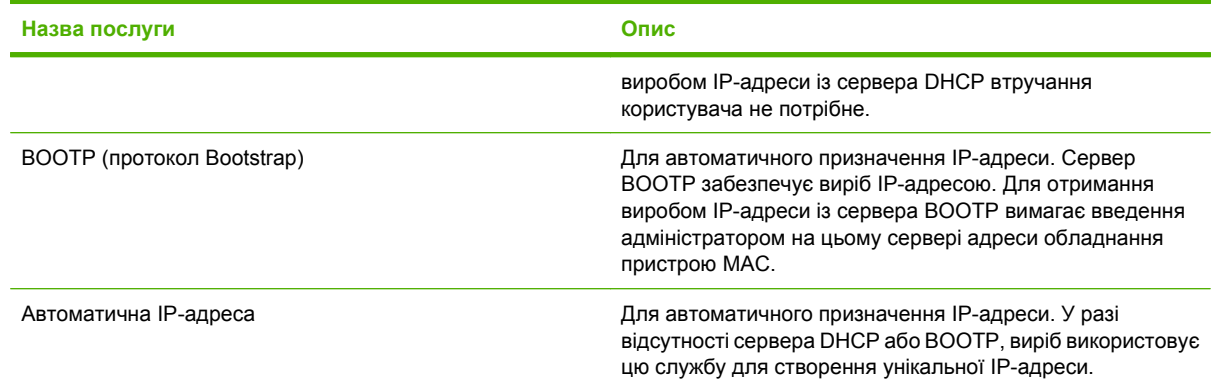

# **Конфігурація виробу в мережі**

### **Перегляд або зміна мережевих параметрів**

Для перегляду чи зміни налаштувань ІР можна використовувати вбудований веб-сервер.

- **1.** Видрукуйте сторінку конфігурації. На сторінці вбудованого Jetdirect знайдіть IP-адресу.
	- Якщо використовується протокол IPv4, IP-адреса містить лише цифри. Вона має формат:

xx.xx.xx.xx

Якщо використовується протокол IPv6, IP-адреса має вигляд шістнадцяткової комбінації літер і цифр. Вона має формат:

xxxx::xxx:xxxx:xxxx:xxxx

- **2.** Введіть IP-адресу в адресному рядку Інтернет-браузера, щоб відкрити вбудований вебсервер.
- **3.** Виберіть вкладку **Networking** (Робота в мережі), щоб отримати відомості про мережу. За потреби параметри можна змінити.

### **Встановлення або зміна мережевого пароля**

Для встановлення або зміни мережевого пароля використовується вбудований веб-сервер.

- **1.** Відкрийте вбудований веб-сервер і натисніть вкладку **Settings** (Параметри).
- **2.** У лівій частині вікна натисніть **Security** (Безпека).
- **ПРИМІТКА.** Якщо пароль був попередньо встановлений, відобразиться запит щодо його введення. Введіть пароль, після чого натисніть **Apply** (Застосувати).
- **3.** У розділі **Device Password** (Пароль пристрою) введіть новий пароль у полі **New Password** (Новий пароль) та у полі **Verify Password** (Підтвердження пароля).
- **4.** Знизу вікна для збереження пароля натисніть **Apply** (Прийняти).

#### **Ручне налаштування параметрів IPv4 TCP/IP за допомогою панелі керування**

Окрім використання вбудованого веб-сервера, для налаштування адреси IPv4, маски підмережі та стандартного шлюзу можна також використовувати меню панелі керування.

- 1. Натисніть кнопку Меню .
- **2.** Натисніть стрілочку вниз ▼, щоб виділити параметр **CONFIGURE DEVICE (Налаштування пристрою)**, а тоді натисніть OK.
- 3. Натисніть стрілочку вниз ▼, щоб виділити параметр I/O (Вхід/вихід), а тоді натисніть ОК.
- **4.** Натисніть стрілочку вниз ▼, щоб виділити параметр **EMBEDDED JETDIRECT MENU (Вбудоване меню JETDIRECT)**, а тоді натисніть OK.
- **5.** Натисніть стрілочку вниз ▼, щоб виділити параметр **TCP/IP**, а тоді натисніть ОК.
- **6.** Натисніть стрілочку вниз ▼, щоб виділити параметр **IPV4 SETTINGS (Параметри IPV4)**, а тоді натисніть OK.
- **7.** Натисніть стрілочку вниз ▼, щоб виділити параметр MANUAL SETTINGS (Налаштування **вручну)**, а тоді натисніть OK.
- **8.** Натисніть стрілочку вниз ▼, щоб виділити параметр **IP ADDRESS (IP-адреса)**, а тоді натисніть OK.

#### **або**

Натисніть стрілочку вниз ▼, щоб виділити параметр **SUBNET MASK (Маска підмережі)**, а тоді натисніть OK.

#### **або**

Натисніть стрілочку вниз ▼, щоб виділити параметр **DEFAULT GATEWAY (Шлюз за замовчуванням)**, а тоді натисніть OK.

- **9.** За допомогою цифрової клавіатури або кнопок ▲ або ▼ можна відрегулювати значення першого байта ІР-адреси, маски підмережі або стандартного шлюзу.
- **10.** Натисніть OK для переходу до наступного набору чисел. Для переходу до попереднього набору чисел натисніть стрілочку вниз  $\mathfrak{D}.$
- **11.** Повторюйте кроки 9 і 10, поки налаштування ІР-адреси, маски підмережі і стандартного шлюзу не буде завершено, а потім для збереження цих налаштувань натисніть OK.
- **12.** Натисніть кнопку Меню **в для повернення до стану Готово**.

#### **Ручне налаштування параметрів IPv6 TCP/IP за допомогою панелі керування**

Окрім вбудованого веб-сервера для налаштування адреси IPv6 можна також використовувати меню панелі керування.

- 1. Натисніть кнопку Меню .
- **2.** Натисніть стрілочку вниз ▼, щоб виділити параметр **CONFIGURE DEVICE (Налаштування пристрою)**, а тоді натисніть OK.
- **3.** Натисніть стрілочку вниз ▼, щоб виділити параметр I/O (Вхід/вихід), а тоді натисніть ОК.
- 4. Натисніть стрілочку вниз , щоб виділити параметр **EMBEDDED JETDIRECT MENU (Вбудоване меню JETDIRECT)**, а тоді натисніть OK.
- 5. Натисніть стрілочку вниз ▼, щоб виділити параметр TCP/IP, а тоді натисніть ОК.
- **6.** Натисніть стрілочку вниз ▼, щоб виділити параметр **IPV6 SETTINGS (Параметри IPV6)**, а тоді натисніть OK.
- **7.** Натисніть стрілочку вниз ▼, щоб виділити параметр **ADDRESS (Адреса)**, а тоді натисніть OK.
- **8.** Натисніть стрілочку вниз ▼, щоб виділити параметр MANUAL SETTINGS (Налаштування **вручну)**, а тоді натисніть OK.
- **9.** Натисніть стрілочку вниз ▼, щоб виділити параметр **ENABLE (Увімкнути)**, а тоді натисніть OK.
- **10.** Натисніть стрілочку вниз ▼, щоб виділити параметр **ADDRESS (Адреса)**, а тоді натисніть OK.
- 11. За допомогою цифрової клавіатури або кнопок ▲ або ▼ введіть адресу. Натисніть ОК.
- $\mathbb{P}$  **ПРИМІТКА.** У разі використання кнопок зі стрілочками після введення кожної цифри слід натискати кнопку OK.
- **12.** Натисніть кнопку Меню **∃** для повернення до стану **Готово**.

#### **Вимкнення мережевих протоколів (додаткова функція)**

Відповідно до заводських налаштувань усі підтримувані мережеві протоколи увімкнено. Вимкнення протоколів, що не використовуються, має такі переваги:

- Зменшення створюваного виробом мережевого трафіку
- Запобігання використання виробу для друку неавторизованими користувачами
- Зазначення на сторінці конфігурації лише відповідних даних
- Відображення на дисплеї панелі керування повідомлень про помилку та попереджень, що стосуються протоколів

#### **Вимкнення протоколів IPX/SPX, AppleTalk або DLC/LLC**

**ПРИМІТКА.** Не слід вимикати протоколи IPX/SPX у системах на платформі Windows, які виконують друк через IPX/SPX.

- **1.** Натисніть кнопку Мепи (Меню) .
- **2.** Натисніть стрілочку вниз ▼, щоб виділити параметр **CONFIGURE DEVICE** (Налаштування пристрою), а тоді натисніть ОК.
- **3.** Натисніть стрілочку вниз ▼, щоб виділити параметр **I/O** (Вхід/вихід), а тоді натисніть ОК.
- **4.** Натисніть стрілочку вниз ▼, щоб виділити параметр **EMBEDDED JETDIRECT** (Вбудований JETDIRECT), а тоді натисніть ОК.
- **5.** Натисніть стрілочку вниз ▼, щоб виділити параметр **IPX/SPX**, а тоді натисніть ОК.

**або**

Натисніть стрілочку вниз ▼, щоб виділити параметр **APPLETALK**, а тоді натисніть ОК.

**або**

Натисніть стрілочку вниз ▼, щоб виділити параметр **DLC/LLC**, а тоді натисніть ОК.

- **6.** Натисніть OK для вибору параметра **ENABLE** (Увімкнути).
- 7. Натисніть стрілочку вниз ▼, щоб виділити параметр **OFF** (Вимкнути), а тоді натисніть ОК.
- **8.** Натисніть кнопку Мели (Меню) **∃** для повернення до стану **Ready** (Готово).

#### **Швидкість з'єднання і параметри двостороннього друку**

Швидкість та режим з'єднання сервера друку повинні відповідати параметрам мережі. У більшості випадків виріб повинен залишатися в автоматичному режимі. Невідповідні зміни швидкості з'єднання та параметрів двостороннього друку можуть перешкодити обмінові даних між виробом та іншими мережевими пристроями. За потреби внесення змін слід використовувати панель керування виробу.

- **2** ПРИМІТКА. Внаслідок внесення змін до цих налаштувань виріб вимикається, а потім вмикається знову. Внесення змін слід здійснювати тільки під час того, як виріб перебуває у стані очікування.
	- **1.** Натисніть кнопку Мели (Меню) .
	- **2.** Натисніть стрілочку вниз ▼, щоб виділити параметр **CONFIGURE DEVICE** (Налаштування пристрою), а тоді натисніть ОК.
	- **3.** Натисніть стрілочку вниз ▼, щоб виділити параметр *I/O* (Вхід/вихід), а тоді натисніть ОК.
	- **4.** Натисніть стрілочку вниз ▼, щоб виділити параметр **EMBEDDED JETDIRECT** (Вбудований JETDIRECT), а тоді натисніть ОК.
	- **5.** Натисніть стрілочку вниз ▼, щоб виділити параметр LINK SPEED (Швидкість з'єднання), а тоді натисніть ОК.
	- **6.** Натисніть стрілочку вниз ▼, щоб виділити один із перелічених далі параметрів.

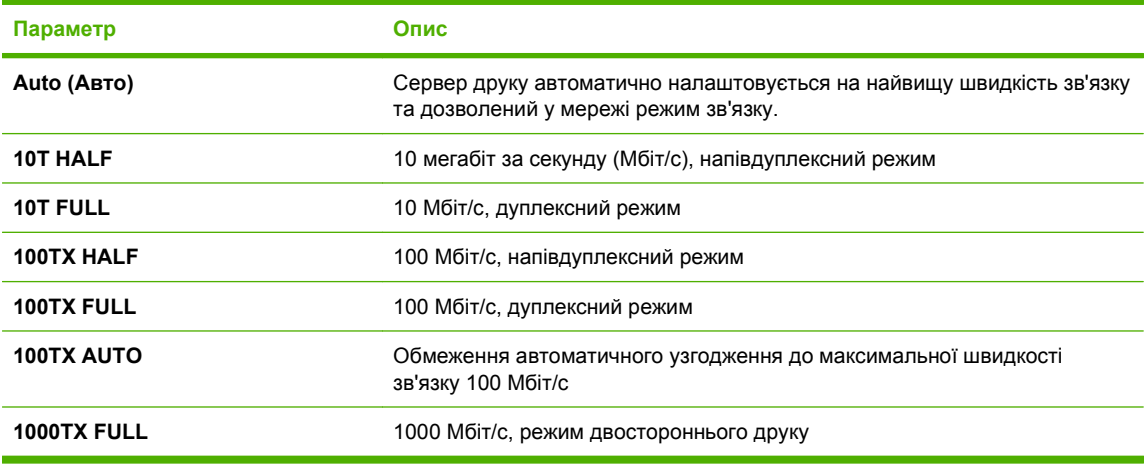

**7.** Натисніть OK. Виріб вимкнеться, а потім увімкнеться знов.

# **6 Папір та носії друку**

- [Використання](#page-85-0) паперу та носіїв
- [Підтримувані](#page-86-0) розміри паперу та інших носіїв друку
- [Нестандартні](#page-88-0) розміри паперу
- [Підтримувані](#page-89-0) типи паперу та інших носіїв друку
- **Ємність вхідних і [вихідних](#page-91-0) лотків**
- Вказівки з [використання](#page-92-0) спеціального паперу та носіїв
- [Завантаження](#page-93-0) лотків
- [Налаштування](#page-100-0) лотків
- [Використання](#page-103-0) параметрів виходу паперу

# <span id="page-85-0"></span>**Використання паперу та носіїв**

Цей виріб підтримує широкий діапазон паперу та інших носіїв відповідно до вказівок даного посібника користувача. Папір або носії, що не відповідають цим вказівкам, можуть призвести до виникнення таких несправностей:

- Погана якість друку
- Часті застрягання
- Передчасне зношування виробу, необхідність ремонту

Щоб отримати найкращі результати, використовуйте лише папір і носії HP, розроблені для лазерних принтерів та для багаторазового використання. Не використовуйте папір або носії, призначені для струменевих принтерів. Компанія Hewlett-Packard не рекомендує використовувати носії інших торгових марок, оскільки HP не може контролювати їх якість.

Можлива ситуація, коли папір відповідає всім вимогам, проте якість друку є незадовільною. Це може бути результатом неправильного зберігання, неприйнятних рівнів температури та/або вологості, або інших змінних умов, що не залежать від компанії Hewlett-Packard.

**ПОПЕРЕДЖЕННЯ.** Використання паперу або носіїв, що не відповідають вимогам Hewlett-Packard, можуть призвести до несправностей цього виробу та необхідності ремонту. Такий ремонт не покривається гарантією або угодами з обслуговування Hewlett-Packard.

# <span id="page-86-0"></span>**Підтримувані розміри паперу та інших носіїв друку**

Цей виріб підтримує кілька розмірів паперу і адаптується до різних носіїв друку.

**Е ПРИМІТКА.** Щоб отримати оптимальні результати, перед виконанням друку у драйвері принтера виберіть правильний розмір і тип паперу.

#### **Таблиця 6-1 Підтримувані розміри паперу та інших носіїв друку**

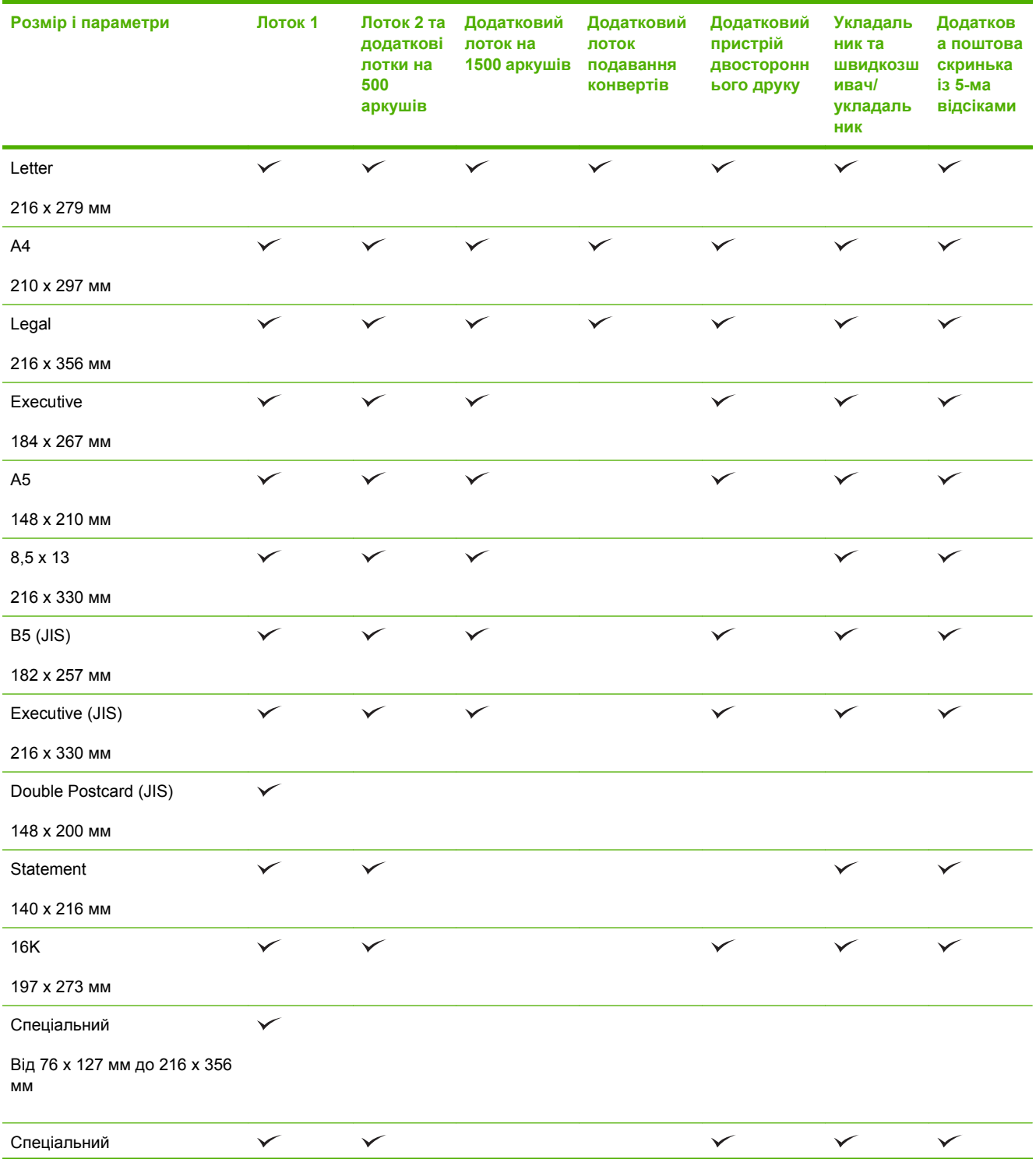

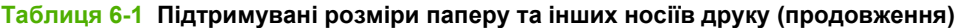

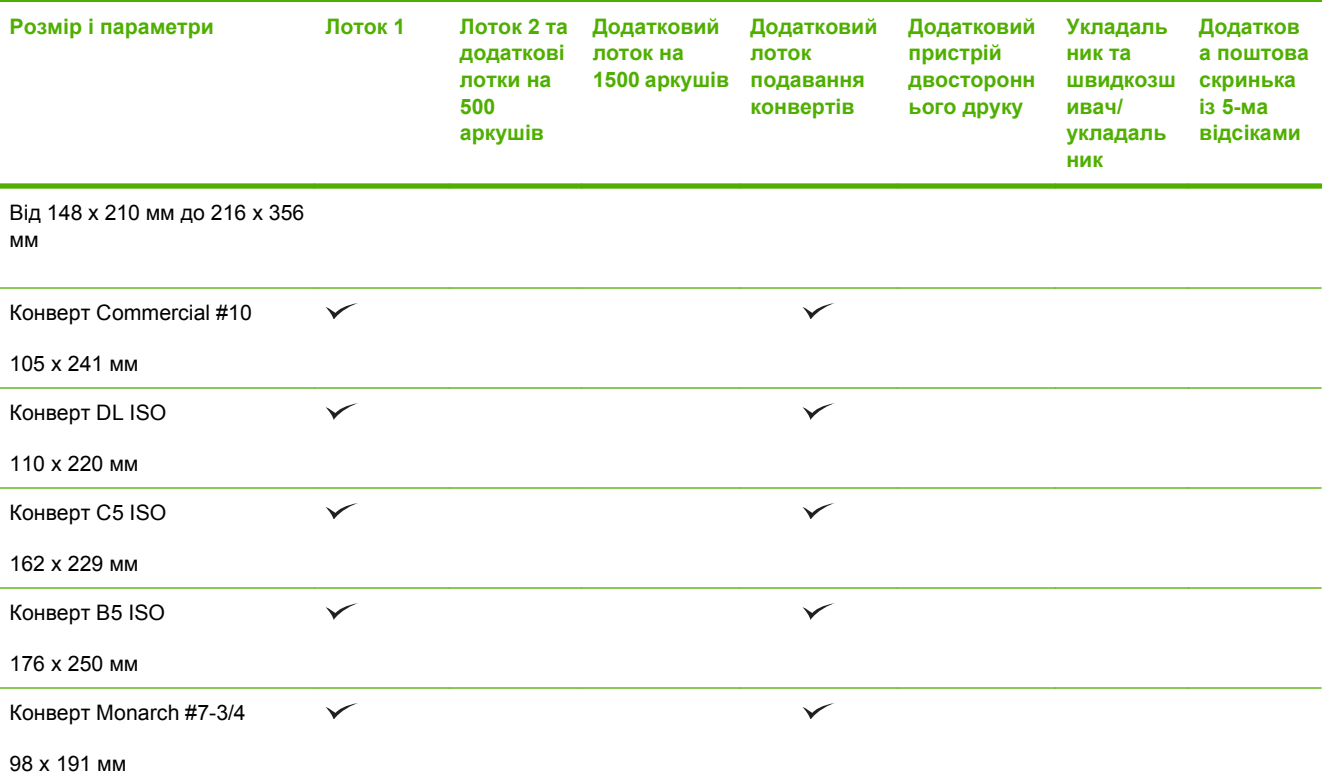

<sup>1</sup> Аркуші зі спеціальними розмірами не можуть бути скріплені, однак вони можуть складатися у вихідні відсіки.

# <span id="page-88-0"></span>**Нестандартні розміри паперу**

Виріб може використовувати широкий діапазон розмірів паперу. Підтримувані нестандартні розміри – це розміри, які підпадають під обмеження мінімального та максимального параметрів виробу, але які не увійшли до таблиці підтримуваних розмірів паперу. Використовуючи підтримуваний нестандартний розмір, вкажіть цей розмір у драйвері принтера та завантажте папір до лотка, який підтримує нестандартні розміри.

# <span id="page-89-0"></span>**Підтримувані типи паперу та інших носіїв друку**

Для перегляду повного переліку оригінального паперу марки HP для цього виробу відвідайте вебсайти [www.hp.com/support/hpljp4010series](http://www.hp.com/support/hpljp4010series) або [www.hp.com/support/hpljp4510series.](http://www.hp.com/support/hpljp4510series)

# **Підтримувані типи паперу для вхідних параметрів**

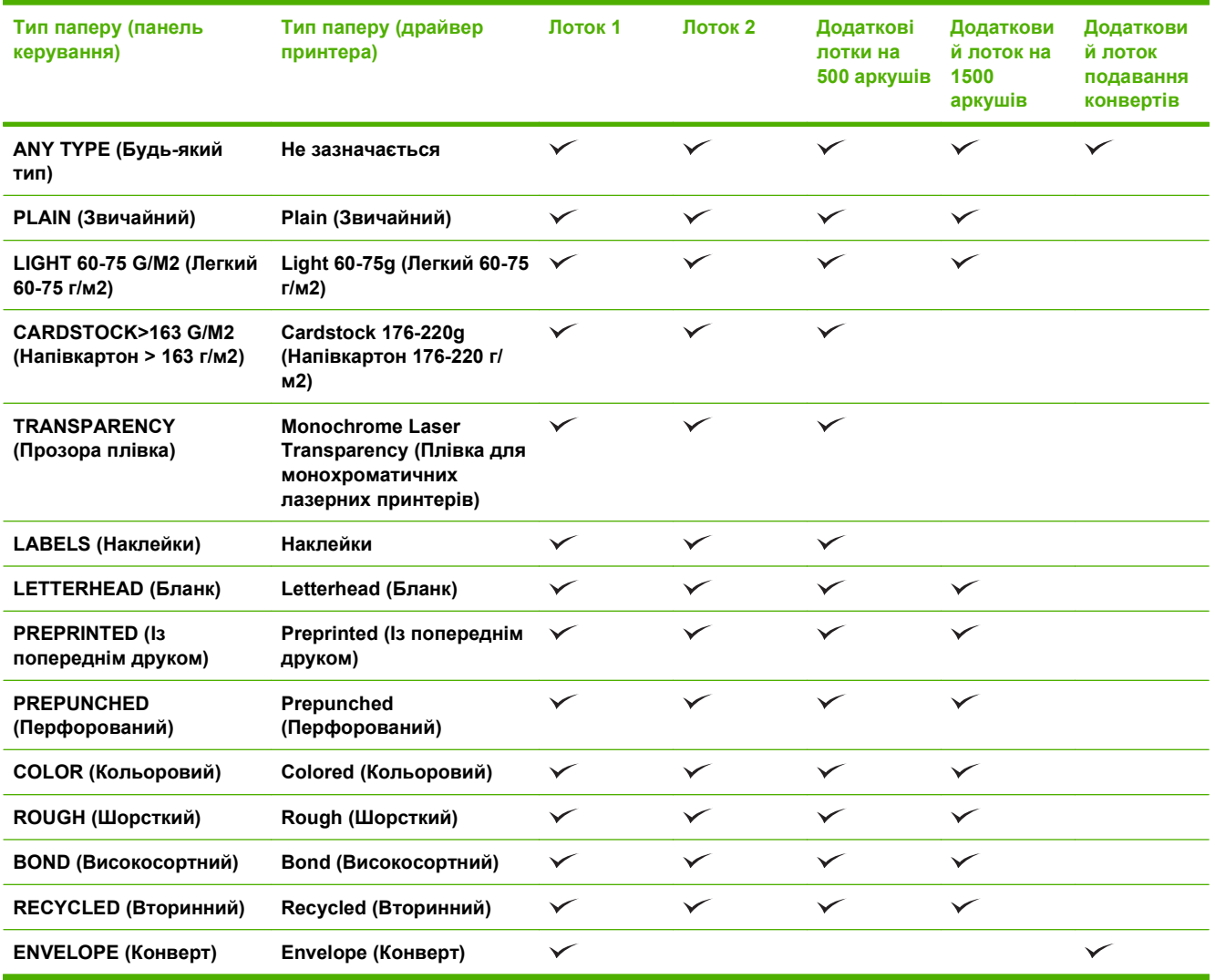

# **Підтримувані типи паперу для вихідних параметрів**

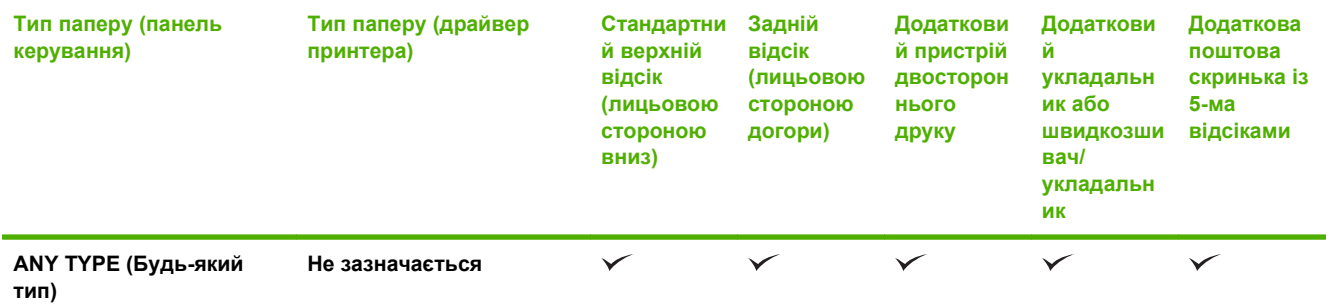

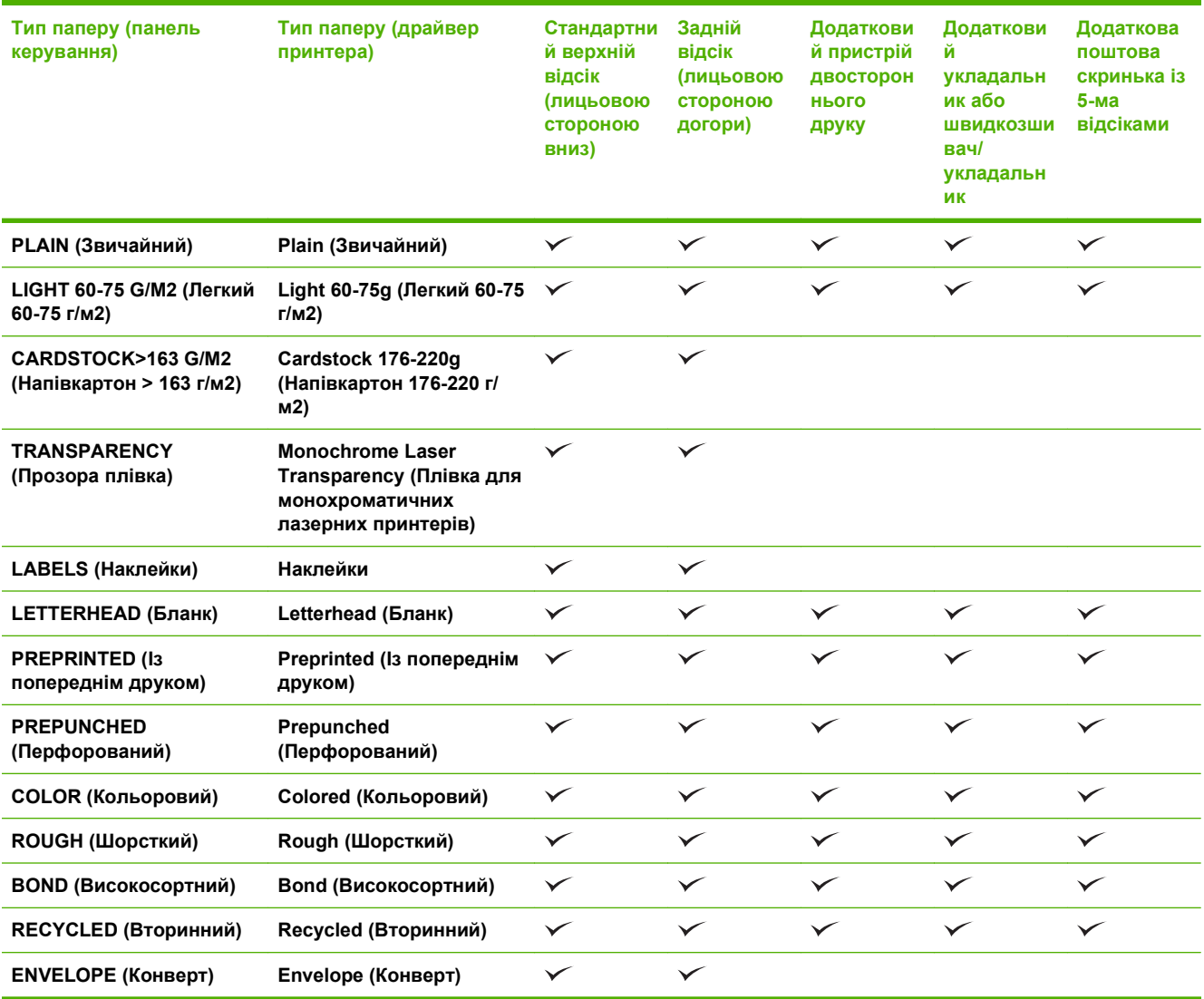

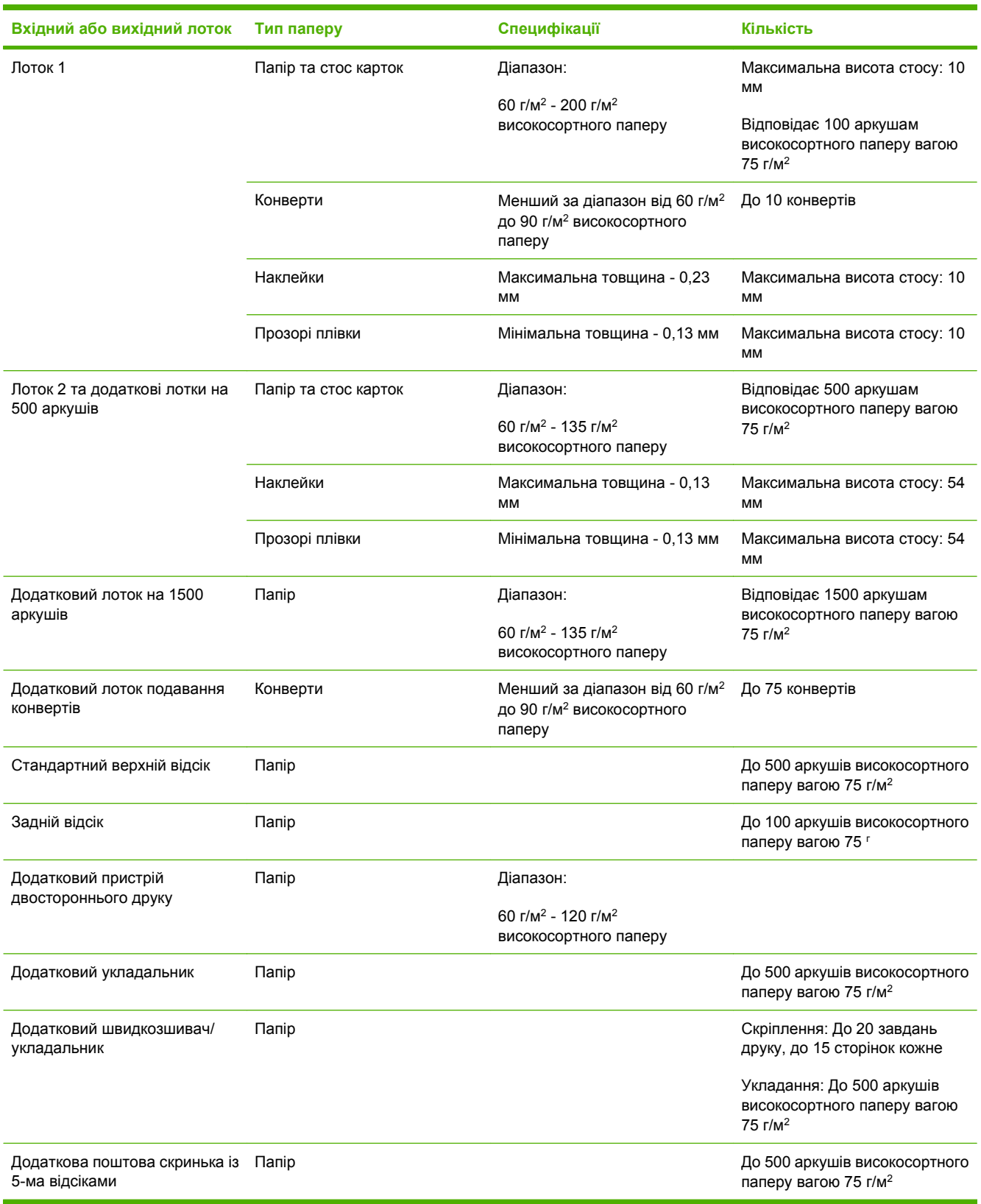

# <span id="page-91-0"></span>**Ємність вхідних і вихідних лотків**

# <span id="page-92-0"></span>**Вказівки з використання спеціального паперу та носіів**

Цей виріб підтримує друк на спеціальних носіях. Для досягнення бажаного результату дотримуйтеся таких вказівок. Використовуючи спеціальні папір або носії, переконайтеся, що у драйвері принтера встановлені тип і розмір задля досягнення найкращих результатів друку.

**ПОПЕРЕДЖЕННЯ.** Принтери HP LaserJet використовують термофіксатори, щоб зв' язати сухі частки тонера з папером у вигляді надчітких крапок. Папір, розроблений для лазерних принтерів HP, є стійким до таких екстремальних значень температури. Використання паперу для струменевих принтерів, який не розроблявся для цієї технології, може виявитися шкідливим для принтера.

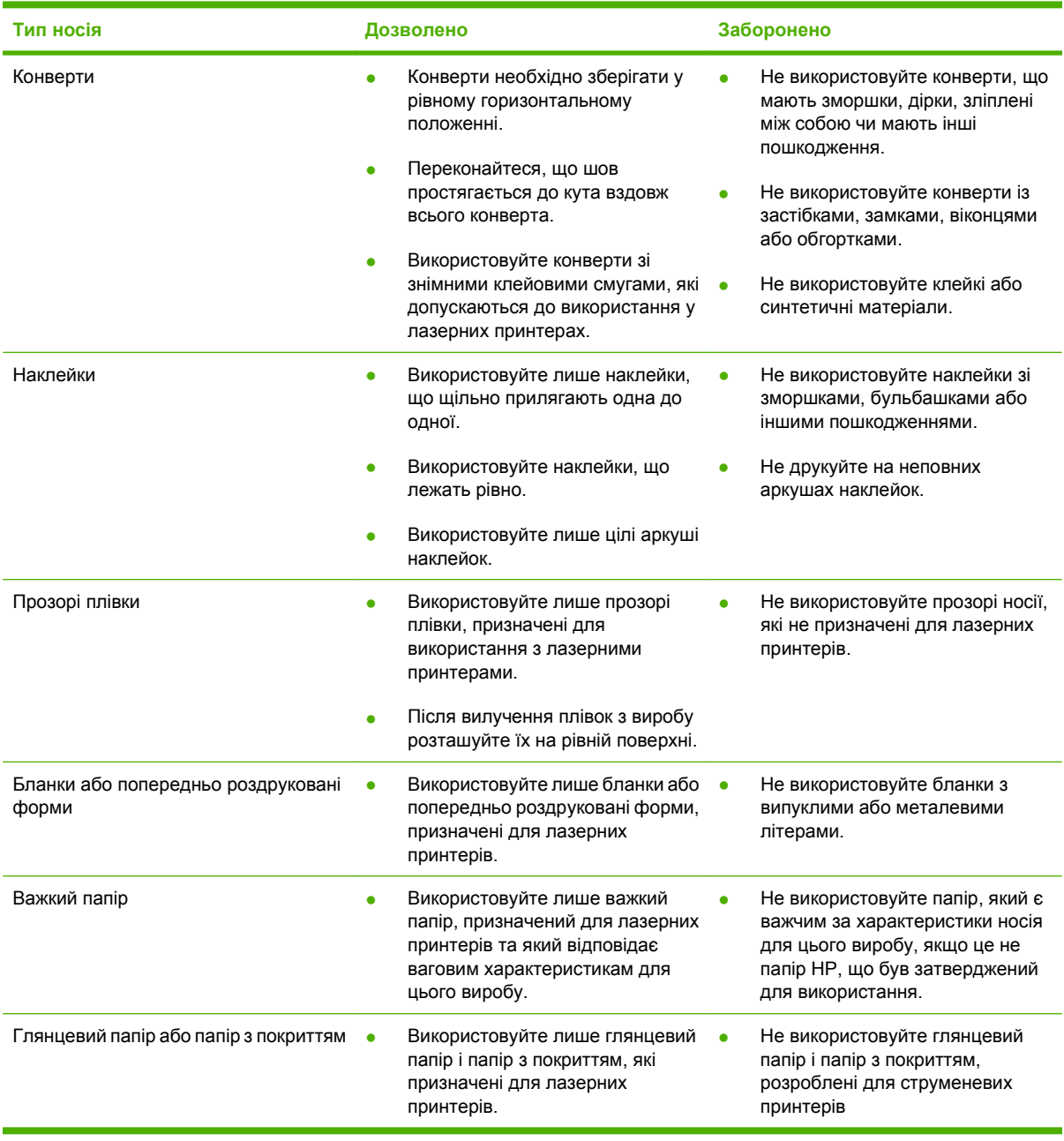

# <span id="page-93-0"></span>**Завантаження лотків**

# **Орієнтація паперу під час завантаження лотків**

### **Завантаження бланків, аркушів із попереднім друком та перфорованого паперу**

Якщо встановлено пристрій двостороннього друку або швидкозшивач/укладальник, виріб змінює спосіб розміщень зображення для кожної сторінки. Якщо використовується папір, що вимагає спеціальної орієнтації, завантажуйте його відповідно до інформації, поданої у нижчевикладеній таблиці.

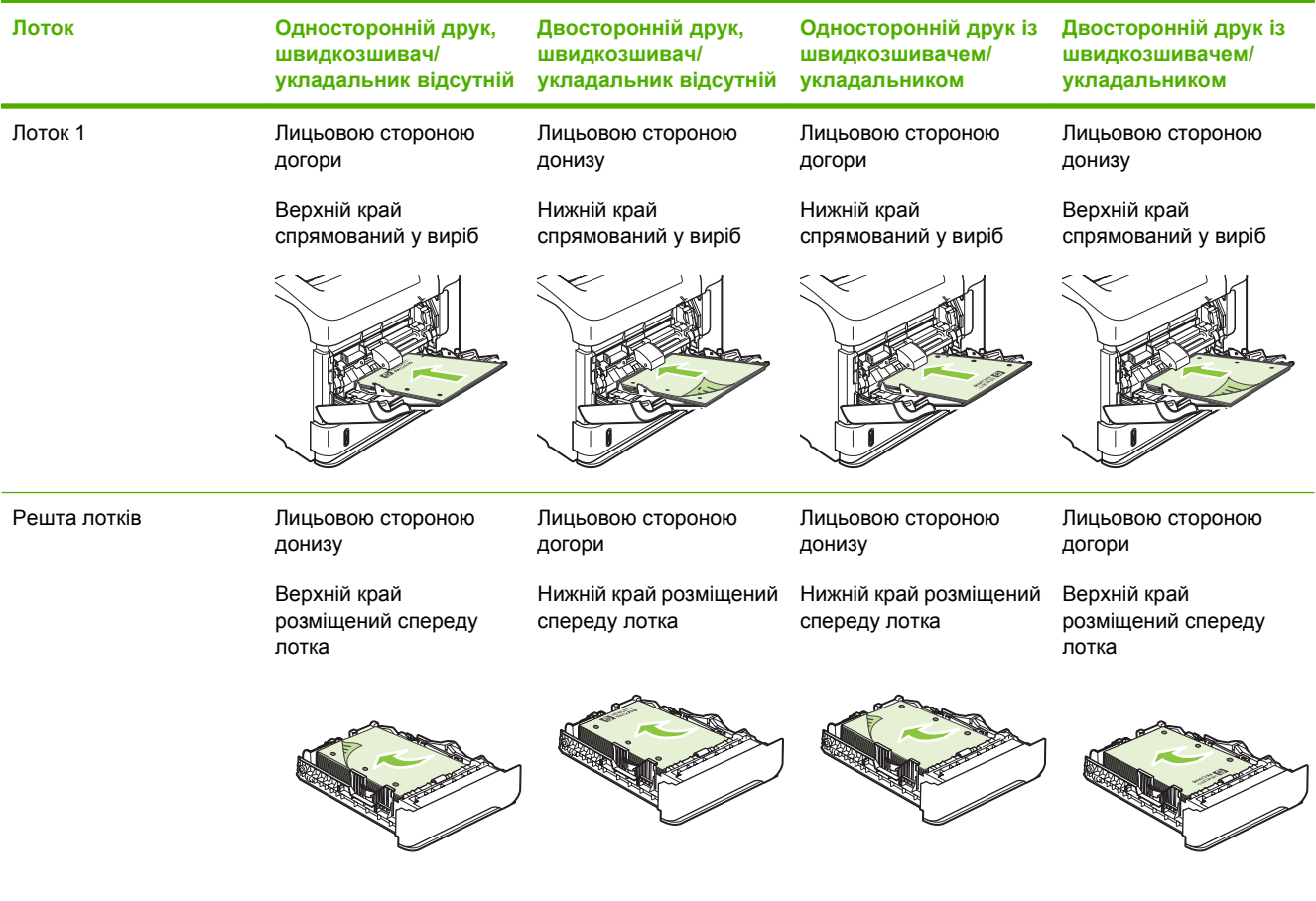

### **Завантаження конвертів**

Завантажте конверти у лоток 1 або у додатковий лоток подавання конвертів, так щоб лицьова сторона конверта була обернута догори і край із поштовою маркою був спрямований у виріб.

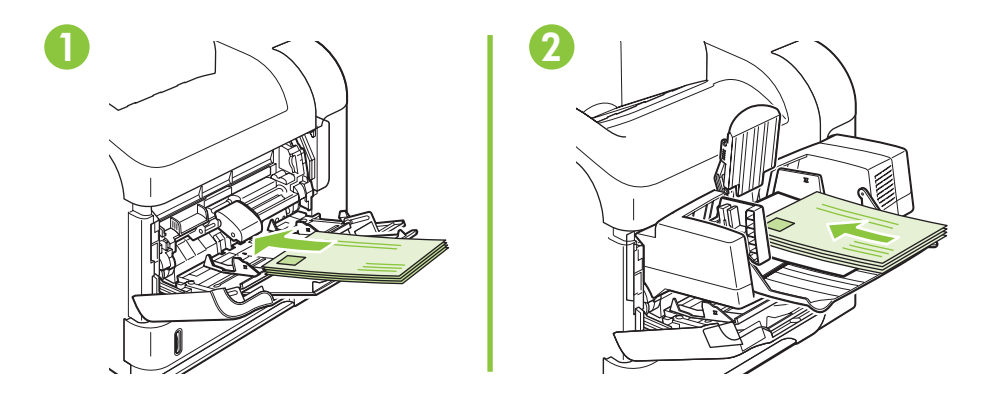

# **Завантаження лотка 1**

- **ПРИМІТКА**. У разі використання лотка 1 виріб може виконувати друк із меншою швидкістю.
- **ПОПЕРЕДЖЕННЯ.** Для уникнення застрягань не завантажуйте лотки під час того, як виріб виконує друк. Не розкривайте папір віялом. Розкривання паперу віялом може спричинити неправильне подавання.
	- **1.** Відкрийте лоток 1.

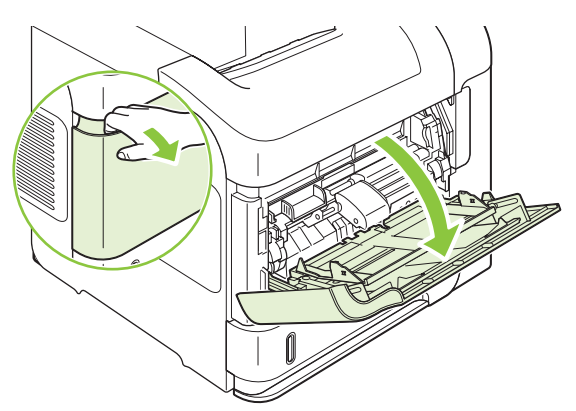

**2.** Витягніть висувну планку лотка

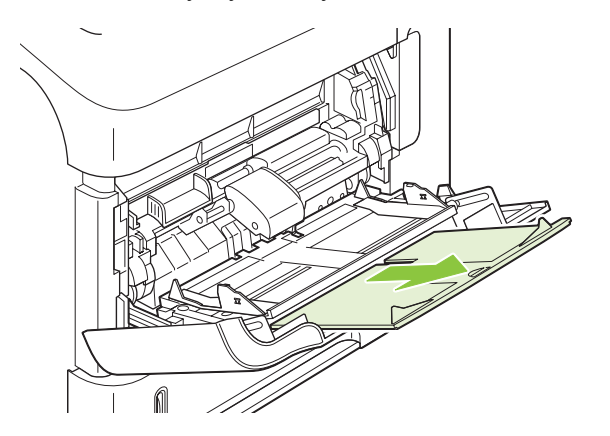

- **3.** Завантажте папір у лоток. Переконайтеся, що папір вставлено під язички лотка і він знаходиться нижче індикаторів максимальної висоти стосу.
- **ПРИМІТКА.** Про завантаження паперу, що вимагає спеціальної орієнтації див. розділ Орієнтація паперу під час [завантаження](#page-93-0) лотків на сторінці 82.

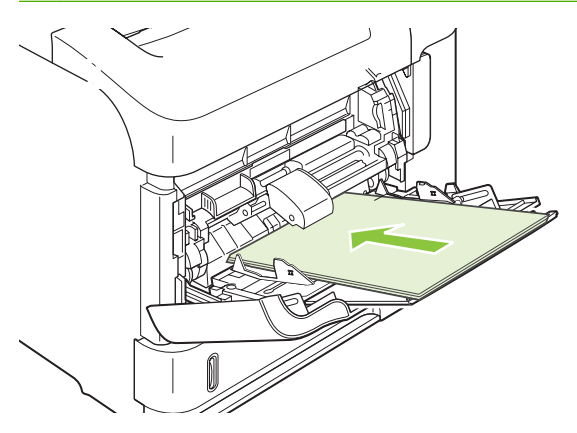

**4.** Відрегулюйте бокові напрямні так, щоб вони злегка торкалися стосу паперу, але не згинали його.

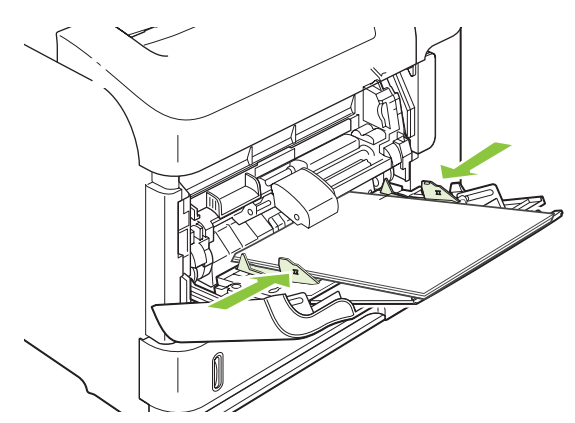

# **Завантаження лотка 2 або додаткового лотка на 500 аркушів**

**ПОПЕРЕДЖЕННЯ.** Для уникнення застрягань не завантажуйте лотки під час того, як виріб виконує друк.

**ПОПЕРЕДЖЕННЯ.** Не розкривайте папір віялом. Розкривання паперу віялом може спричинити неправильне подавання.

**1.** Витягніть лоток і злегка підніміть, щоб вийняти його з виробу.

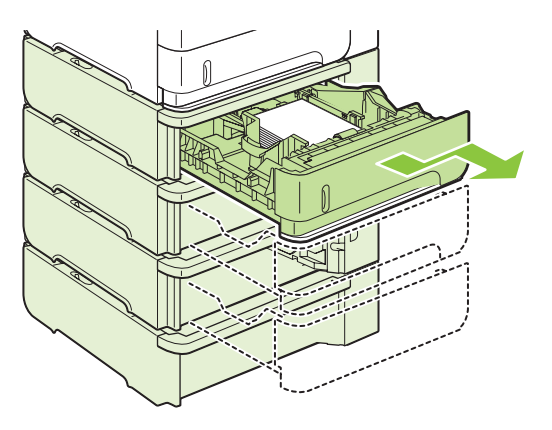

**2.** Стисніть механізм розмикання, розміщений на лівій напрямній, і встановіть бокові напрямні відповідно до належного розміру паперу.

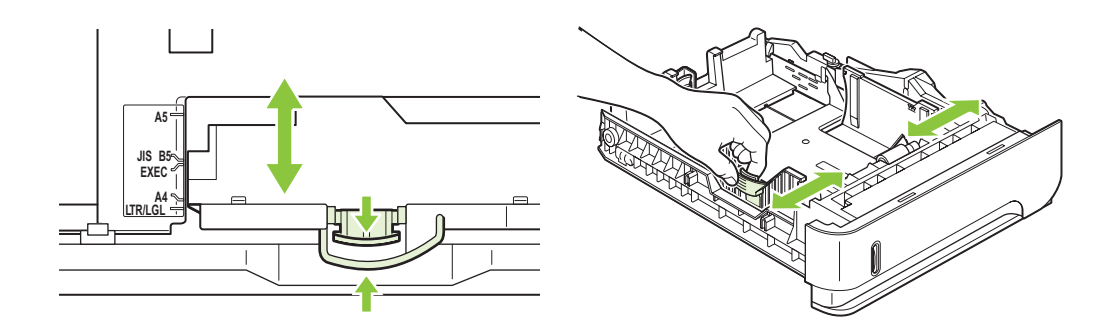

**3.** Стисніть механізм розмикання, розміщений на лівій напрямній, і встановіть його відповідно до належного розміру паперу.

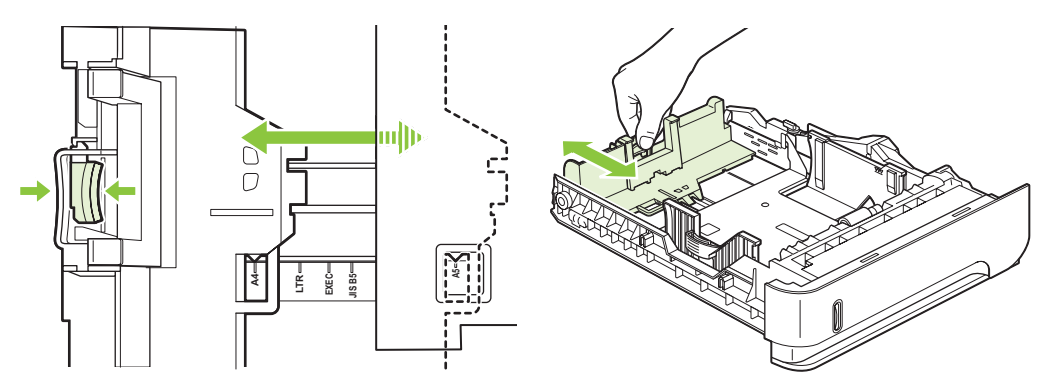

- **4.** Завантажте папір у лоток. Переконайтеся, що стос вирівняний з усіх чотирьох кутів, і що верх стосу знаходиться нижче індикаторів максимальної висоти.
- **В ПРИМІТКА.** Про завантаження паперу, що вимагає спеціальної орієнтації див. розділ Орієнтація паперу під час [завантаження](#page-93-0) лотків на сторінці 82.

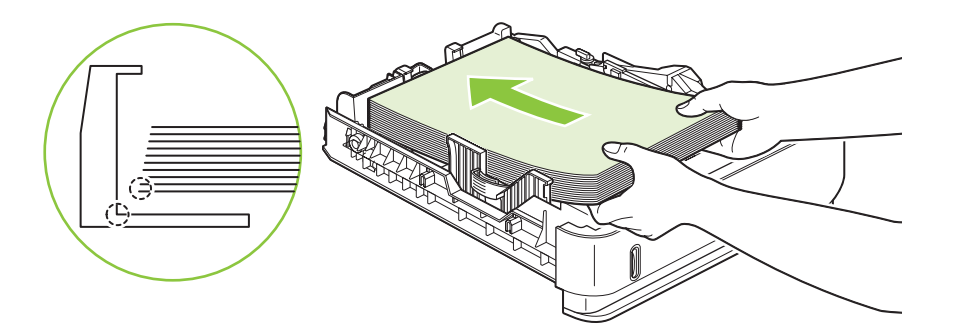

**5.** Повністю вставте лоток у пристрій.

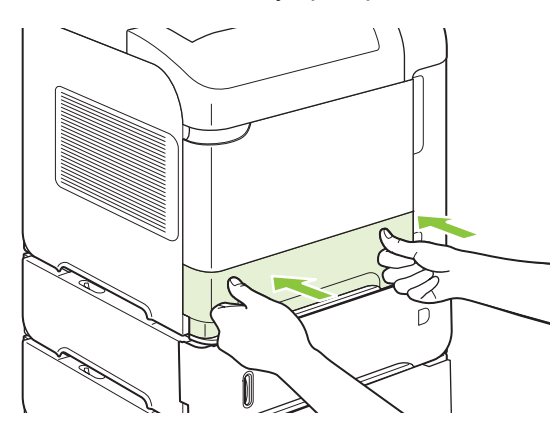

# **Завантаження додаткового лотка на 1500 аркушів**

Додатковий лоток на 1500 аркушів регулюється для форматів паперу Letter, A4 та Legal. Якщо напрямні лотка відрегульовані належним чином, виріб автоматично розпізнає, який формат завантажено.

**ПОПЕРЕДЖЕННЯ.** Для уникнення застрягань не завантажуйте лотки під час того, як виріб виконує друк.

**ПОПЕРЕДЖЕННЯ.** Не розкривайте папір віялом. Розкривання паперу віялом може спричинити неправильне подавання.

**1.** Стисніть тримачі і відкрийте дверцята лотка на 1500 аркушів.

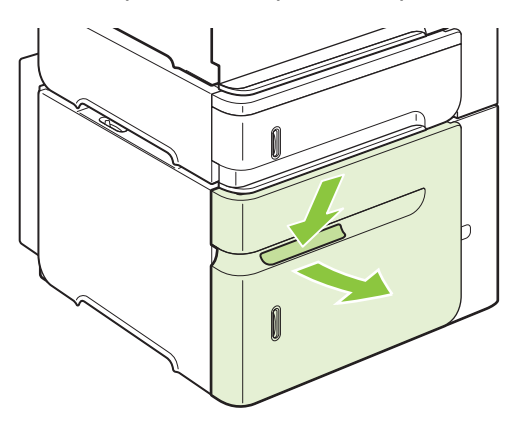

**2.** Якщо у лотку є папір, вийміть його. Напрямні неможливо відрегулювати, якщо у лотку є папір.

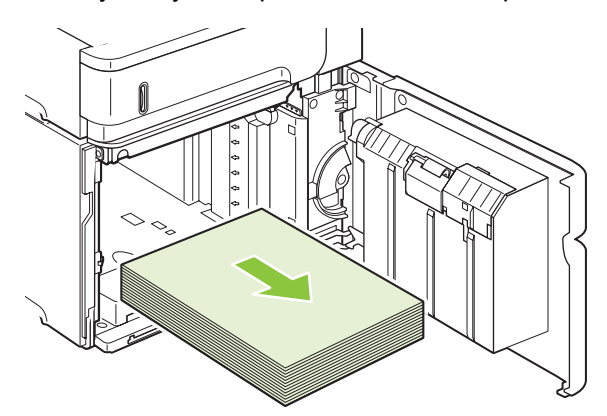

**3.** Стисніть напрямні спереду лотка і встановіть їх відповідно до належного розміру паперу.

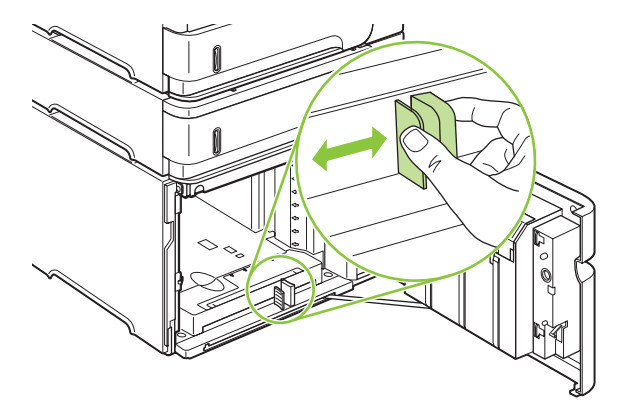

- **4.** Завантажте папір у лоток. Завантажуйте одразу повні стоси. Не розділяйте стоси на менші порції.
- **ПРИМІТКА.** Про завантаження паперу, що вимагає спеціальної орієнтації див. розділ Орієнтація паперу під час [завантаження](#page-93-0) лотків на сторінці 82.

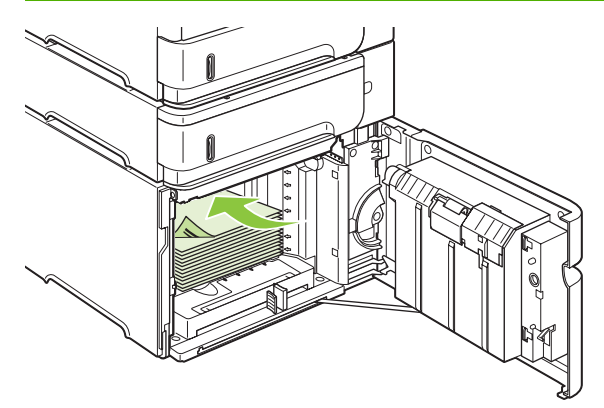

**5.** Переконайтеся, що висота стосу не виходить за межі індикаторів максимальної висоти на напрямних і що передній край стосу вирівняно відповідно стрілочок.

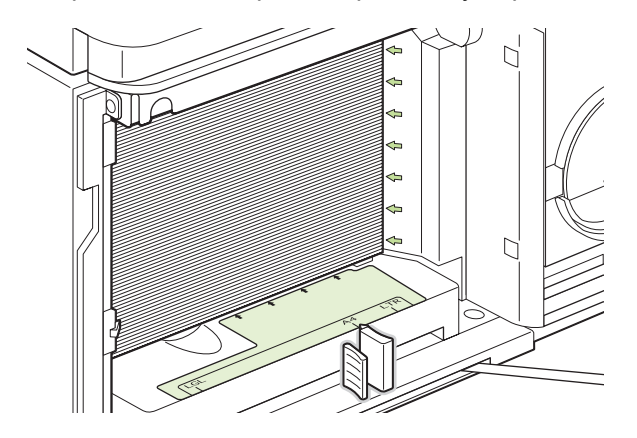

**6.** Закрийте дверцята лотка.

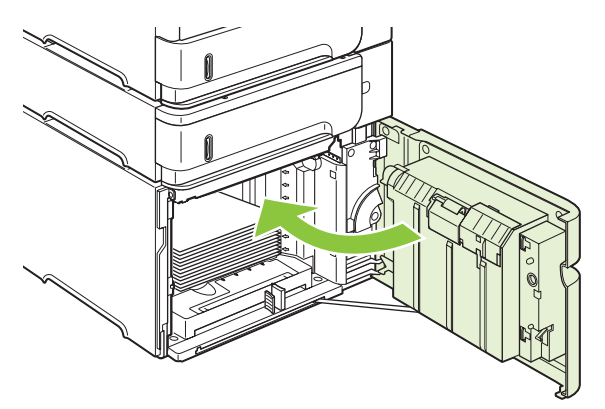

# <span id="page-100-0"></span>**Налаштування лотків**

Виріб автоматично видає запит щодо налаштування лотка відповідно до типу і розміру паперу у таких випадках:

- Під час завантаження паперу в лоток
- У разі зазначення певного лотка або типу паперу для завдання друку за допомогою драйвера принтера або програмного забезпечення, тоді як лоток не налаштовано відповідно до параметрів завдання друку.
- **ПРИМІТКА.** запит не відображається, якщо друк виконується із використанням лотка 1, і лоток 1 має встановлені налаштування **ANY SIZE** (Усі розміри) та **ANY TYPE** (Усі типи).

**ПРИМІТКА.** Якщо Ви вже користувалися виробами HP LaserJet, Вам має бути знайоме налаштування лотка 1 на режими **First** (Перший) або **Cassettе** (Касетний). На цьому виробі встановлення для розміру лотка 1 параметра **ANY SIZE** (Усі розміри) відповідає налаштуванню режиму **First** (Перший). Встановлення для розміру лотка 1 будь-якого параметра, за винятком **ANY SIZE** (Усі розміри) відповідає налаштуванню режиму **Cassette** (Касетний).

### **Налаштування лотка під час завантаження паперу**

- **1.** Завантажте папір у лоток. Закрийте лоток у разі використання іншого лотка, аніж лоток 1.
- **2.** Відобразиться повідомлення про налаштування лотка.
- **3.** Натисніть OK, щоб прийняти розпізнаний розмір.

**або**

Натисніть стрілочку повернення ± для вибору іншого налаштування і продовжте, виконуючи такі кроки.

- 4. Для зміни конфігурації лотка натисніть стрілочку вниз ▼, щоб виділити потрібний розмір, після чого натисніть OK.
- **В ПРИМІТКА.** Окрім лотка 1, виріб автоматично визначає більшість розмірів паперу в лотках.
- 5. Натисніть стрілочку вниз ▼, щоб виділити потрібний тип, після чого натисніть ОК.

### **Налаштування лотка відповідно до параметрів завдання друку**

- **1.** Зазначте у програмному забезпеченні лоток подавання паперу, а також розмір і тип паперу.
- **2.** Надішліть завдання на виріб.

Якщо лоток потрібно налаштувати, на дисплеї панелі керування відобразиться запит.

**3.** Якщо розмір, який відображається, неправильний, натисніть стрілочку повернення  $\Rightarrow$ . Натисніть стрілочку вниз ▼, щоб виділити потрібний розмір або параметр **CUSTOM (Інше**).

Щоб зазначити спеціальний розмір, спочатку натисніть стрілочку вниз ▼ для виділення потрібної одиниці вимірювання. Тоді встановіть параметри X та Y, використовуючи цифрову клавіатуру або натискаючи кнопки зі стрілочками догори  $\blacktriangle$  або вниз  $\nabla$ .

4. Якщо розмір, який відображається, неправильний, натисніть стрілочку повернення <sup>±</sup>, а потім натисніть стрілочку вниз ▼, щоб виділити тип паперу.

# **Налаштування лотка за допомогою меню Paper Handling (Використання паперу)**

Встановити для лотків налаштування типу і розміру паперу можна і без запиту виробу.

- **1.** Натисніть кнопку Мепи (Меню) .
- **2.** Натисніть стрілочку вниз ▼, щоб виділити параметр PAPER HANDLING (Застосування **паперу)**, а тоді натисніть ОК.
- **3.** Натисніть стрілочку вниз ▼, щоб виділити параметри типу і розміру паперу для потрібного лотка, а тоді натисніть OK.
- **4.** Натисніть стрілочку вниз ▼, щоб виділити параметри типу і розміру паперу. Щоб зазначити спеціальний розмір, спочатку натисніть стрілочку вниз ▼ для виділення потрібної одиниці вимірювання. Тоді встановіть параметри X та Y, використовуючи цифрову клавіатуру або натискаючи кнопки зі стрілочками догори  $\blacktriangle$  або вниз  $\nabla$ .
- **5.** Щоб зберегти налаштування, натисніть OK.
- **6.** Натисніть кнопку Мепи (Меню) .

### **Виберіть папір відповідно до джерела подавання, типу або розміру.**

В операційній системі Microsoft Windows три параметри визначають те, у який спосіб принтер намагається тягнути папір, якщо надсилається завдання друку. Параметри *Source* (Джерело), *Type* (Тип) і *Size* (Розмір) відображаються у діалогових вікнах **Page Setup** (Параметри сторінки), **Print** (Друк) або **Print Properties** (Властивості друку) у більшості програм. Якщо ці параметри не змінювати, виріб автоматично вибирає лоток, використовуючи налаштування за замовчуванням.

### **Джерело**

Щоб друкувати відповідно до параметра *source* (джерело), виберіть певний лоток, із якого виріб тягнутиме папір. У разі вибору лотка, для якого встановлені налаштування типу і розміру паперу, які не відповідають параметрам поточного завдання друку, перед виконанням друку виріб видасть запит щодо завантаження лотка папером того типу і розміру, які зазначені для цього завдання. Коли лоток буде завантажено, виріб почне виконувати друк.

### **Тип і розмір**

Виконання друку відповідно до параметрів *type* (тип) або *size* (розмір) означає те, що виріб має тягнути папір із лотка, який завантажено папером потрібного типу і розміру. Вибір паперу за типом, а не джерелом подавання схожий на блокування лотків і допомагає захистити спеціальний папір від випадкового використання. Наприклад, якщо лоток налаштовано на бланки, а вибирається звичайний папір, то виріб не тягнутиме з лотка бланки. Замість цього, він тягнутиме із лотка, який завантажено звичайним папером і налаштовано на застосування звичайного паперу на панелі керування.

Вибір паперу відповідно до параметрів типу і розміру забезпечує значно кращу якість друку для більшості типів паперу. Використання неправильних параметрів може призвести до незадовільної якості друку. Завжди вибирайте параметр друку за типом для нестандартних носіїв, таких як наклейки або прозорі плівки. Якщо можливо, для конвертів вибирайте параметр друку за розміром.

- Щоб друкувати відповідно до параметрів типу і розміру, виберіть тип і розмір у діалоговому вікні **Page Setup** (Параметри сторінки), **Print** (Друк) або **Print Properties** (Властивості друку) відповідно до програмного забезпечення.
- Якщо друк на папері певного типу і розміру виконується часто, налаштуйте лоток на ці параметри типу і розміру. Тоді, коли під час друку завдання буде вибрано тип і розмір паперу, виріб автоматично тягнутиме папір із того лотка, який налаштовано на ці параметри типу і розміру.

# <span id="page-103-0"></span>**Використання параметрів виходу паперу**

Виріб має чотири розміщення виходу паперу: верхній (стандартний) вихідний відсік, задній вихідний відсік, додатковий укладальник або швидкозшивач/укладальник та додаткова поштова скринька із 5-ма відсіками.

# **Друк із використанням верхнього (стандартного) вихідного відсіку**

Верхній вихідний відсік приймає папір лицьовою стороною донизу у правильному порядку. Верхній вихідний відсік слід використовувати для виконання більшості завдань друку, у тому числі і друку на прозорих плівках. Для використання верхнього вихідного відсіку переконайтеся, що задній вихідний відсік закрито. Для уникнення застрягань не відкривайте і не закривайте задній вихідний відсік під час того, як виріб виконує друк.

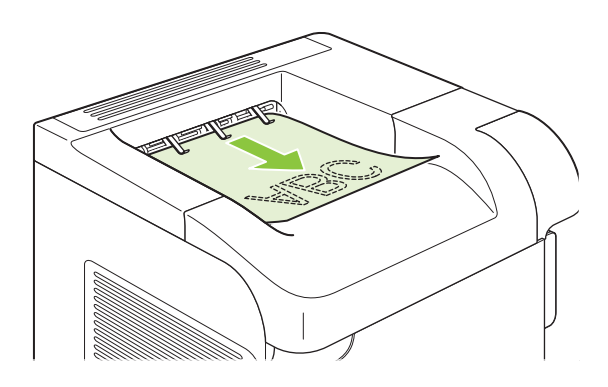

# **Друк із використанням заднього вихідного відсіку**

Виріб завжди виводить видрукувані аркуші у задній вихідний відсік, якщо він відкритий. Цей відсік приймає папір лицьовою стороною догори у зворотному порядку.

Друк з лотка 1 на задній вихідний відсік забезпечує найбільш прямий тракт. Відкриття заднього вихідного відсіку може покращити виконання друку для таких елементів:

- Конверти
- Наклейки
- Невеликий папір спеціального розміру
- Поштові листівки
- Папір, цупкіший, ніж 120 г/м<sup>2</sup>

Щоб відкрити задній вихідний відсік, потягніть за ручку вгорі відсіку. Потягніть відсік вниз і витягніть планку.

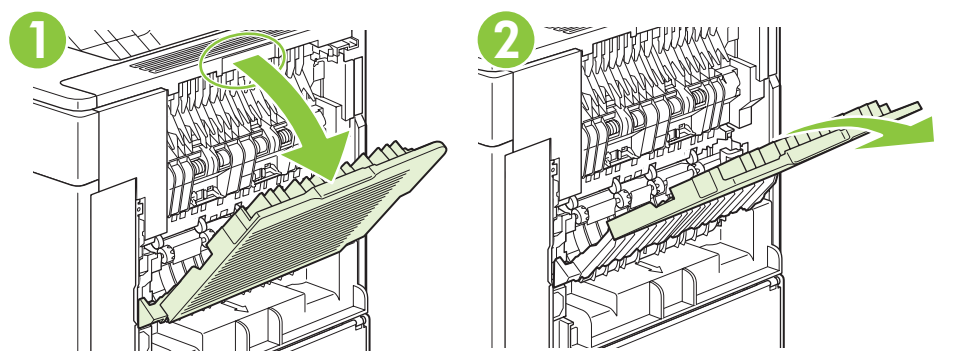

Відкриття заднього вихідного відсіку робить пристрій двостороннього друку (якщо встановлений) і верхній вихідний відсік недоступними. Для уникнення застрягань не відкривайте і не закривайте задній вихідний відсік під час того, як виріб виконує друк.

## **Друк із використанням додаткового укладальника або швидкозшивача/ укладальника**

Додатковий укладальник або швидкозшивач/укладальник може вміщувати до 500 аркушів паперу (вагою у 20 фунтів). Укладальник приймає папір стандартного і спеціального розмірів. Швидкозшивач/укладальник приймає папір стандартного і спеціального розмірів, однак скріпити можливо лише папір формату Letter, Legal та A4. Не намагайтесь надіслати носії друку інших типів, наприклад наклейки або конверти.

Якщо встановлено швидкозшивач/укладальник, виріб автоматично обертає надруковані зображення на 180° на аркушах будь-якого розміру, не залежно від того, чи завдання скріплюється. Типи паперу, на яких слід здійснювати друк, встановлюючи відповідну орієнтацію, наприклад бланки або перфорований папір, необхідно завантажувати в іншому напрямку. Див. розділ Орієнтація паперу під час [завантаження](#page-93-0) лотків на сторінці 82.

Для друку із використанням додаткового укладальника або швидкозшивача/укладальника виберіть відповідний параметр у програмному забезпеченні, драйвері принтера або на панелі керування виробу.

Перш ніж використовувати додатковий укладальник або швидкозшивач/укладальник, переконайтеся, що драйвер принтера налаштований на його розпізнавання. Це налаштування потрібно встановлювати лише один раз. Детальніше див. інтерактивну довідку драйвера принтера.

Для отримання додаткових відомостей про скріплювання див. розділ [Скріплення](#page-110-0) документів на [сторінці](#page-110-0) 99.

# **Друк із використанням поштової скриньки із 5-ма відсіками**

Додаткова поштова скринька із 5-ма відсіками пропонує п'ять вихідних відсіків, які можна налаштувати за допомогою панелі керування для сортування завдань друку різноманітними способами.

- 1. Натисніть кнопку Мепи (Меню) :
- **2.** Натисніть стрілочку вниз ▼, щоб виділити параметр **CONFIGURE DEVICE** (Налаштування пристрою), а тоді натисніть OK.
- **3.** Натисніть стрілочку вниз ▼, щоб виділити параметр **MBM-5 CONFIGURATION** (Налаштування MBM-5 ), а тоді натисніть OK.
- **4.** Натисніть OK для вибору параметра **OPERATION MODE** (Робочий режим).
- 5. Натисніть стрілочку вниз ▼, щоб виділити спосіб сортування завдань поштовою скринькою із 5-ма відсіками:

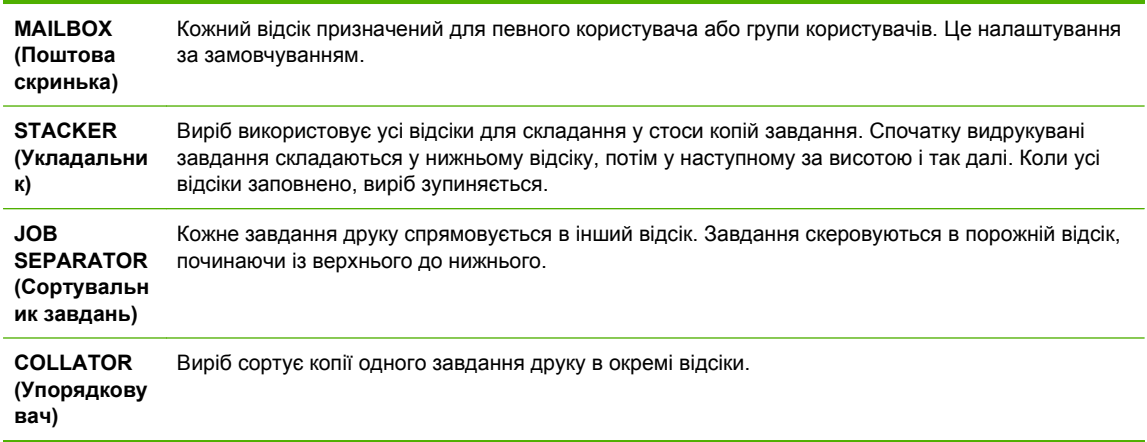

**6.** Натисніть OK для вибору відповідного параметра.

# **7 Використання функцій виробу**

- Економні [параметри](#page-107-0)
- [Скріплення](#page-110-0) документів
- [Використання](#page-111-0) функцій збереження завдань

# <span id="page-107-0"></span>**Економні параметри**

# **EconoMode (Економний режим)**

Цей виріб пропонує можливість використання режиму EconoMode для друку чорнових варіантів документів. Завдяки використанню параметра EconoMode можна використовувати менше тонера, таким чином знизивши рівень затрат на одну сторінку. Однак використання економного режиму може також погіршити якість друку.

HP не рекомендує постійне застосування параметра EconoMode. Якщо EconoMode застосовується постійно, то ресурс тонера зберігатиметься довше, аніж будуть придатними механічні частини картриджа. Якщо за цих умов якість друку почне знижуватись, необхідно буде встановити новий картридж, не зважаючи на те, що ресурс тонера до кінця не вичерпано.

Режим EconoMode можна увімкнути або вимкнути у будь-який із перелічених далі способів:

- На панелі керування виробу виберіть меню **CONFIGURE DEVICE (Налаштування пристрою)**, а в ньому виберіть підменю **PRINT QUALITY (Якість друку)**. За замовчуванням параметр EconoMode вимкнуто.
- У вбудованому веб-сервері виберіть вкладку **Settings** (Параметри) та елемент **Configure Device** (Налаштування пристрою). Перейдіть до підменю **Print Quality** (Якість друку).
- У службовій програмі HP Printer Utility для Macintosh натисніть **Configuration Settings** (Параметри налаштування), а тоді виберіть пункт **Economode & Toner Density** (Економний режим і щільність тонера).
- У драйвері принтера Windows PCL відкрийте вкладку **Paper/Quality** (Папір/Якість) і виберіть параметр **EconoMode** (Економний режим).

## **Затримка переходу у сплячий режим**

Функція регулювання сплячого режиму зменшує споживання електроенергії, коли виріб упродовж тривалого часу не використовується. Тривалість часу перед тим, як виріб перейде у сплячий режим, можна налаштувати відповідно до одного із кількох доступних параметрів.

**ПРИМІТКА.** Дисплей виробу гасне, коли виріб переходить у сплячий режим. Цей режим не впливає на тривалість розігрівання виробу.

### **Встановлення затримки переходу у сплячий режим**

- **1.** Натисніть кнопку Меню .
- **2.** Натисніть стрілочку вниз ▼, щоб виділити параметр **CONFIGURE DEVICE (Налаштування пристрою)**, а тоді натисніть OK.
- **3.** Натисніть стрілочку вниз ▼, щоб виділити параметр **SYSTEM SETUP (Налаштування системи)**, а тоді натисніть OK.
- **4.** Натисніть стрілочку вниз ▼, щоб виділити параметр **SLEEP DELAY (Тривалість режиму очікування перед переходом у сплячий режим)**, а тоді натисніть OK.
- 5. За допомогою цифрової клавіатури або кнопок із стрілочкою догори ▲ або вниз ▼ виберіть відповідний відрізок часу і натисніть OK.
- **6.** Натисніть кнопку Меню .
#### **Увімкнення або вимкнення сплячого режиму**

- 1. Натисніть кнопку Меню .
- **2.** Натисніть стрілочку вниз ▼, щоб виділити параметр **CONFIGURE DEVICE (Налаштування пристрою)**, а тоді натисніть OK.
- **3.** Натисніть стрілочку вниз ▼, щоб виділити параметр RESETS (Скидання налаштувань), а тоді натисніть OK.
- **4.** Натисніть стрілочку вниз ▼, щоб виділити параметр **SLEEP MODE (Сплячий режим)**, а тоді натисніть OK.
- **5.** Натисніть стрілочку догори ▲ або стрілочку вниз ▼, щоб вибрати значення **ON (Увімкнути)** або **OFF (Вимкнути)**, a тоді натисніть OK.
- **6.** Натисніть кнопку Меню .

#### **Час вмикання**

Функція встановлення часу пробудження дозволяє налаштувати виріб на пробудження у певний час у певні дні для уникнення очікування упродовж розігріву та калібрування. Для встановлення часу пробудження на виробі повинен бути активований параметр **SLEEP MODE (Сплячий режим)**.

#### **Встановлення часу пробудження**

- **1.** Натисніть кнопку Меню .
- **2.** Натисніть стрілочку вниз ▼, щоб виділити параметр **CONFIGURE DEVICE (Налаштування пристрою)**, а тоді натисніть OK.
- **3.** Натисніть стрілочку вниз ▼, щоб виділити параметр **SYSTEM SETUP (Налаштування системи)**, а тоді натисніть OK.
- **4.** Натисніть стрілочку вниз ▼, щоб виділити параметр WAKE TIME (Час пробудження), а тоді натисніть OK.
- 5. Натисніть стрілочку догори ▲ або стрілочку вниз ▼, щоб вибрати день тижня, а тоді натисніть OK.
- **6.** Натисніть стрілочку вниз ▼, щоб вибрати параметр **CUSTOM (Інше)**, а тоді натисніть ОК.
- **7.** За допомогою цифрової клавіатури або кнопок із стрілочкою догори ▲ або вниз ▼ виберіть годину, а тоді натисніть OK.
- **8.** За допомогою цифрової клавіатури або кнопок із стрілочкою догори ▲ або вниз ▼ виберіть хвилини, а тоді натисніть OK.
- **9.** Натисніть стрілочку догори ▲ або стрілочку вниз ▼, щоб вибрати значення АМ (Ранку) або **PM** (Вечора), a тоді натисніть OK.
- **10.** Натисніть OK, щоб вибрати параметр **APPLY TO ALL DAYS** (Застосувати для всіх днів).
- 11. Натисніть стрілочку догори ▲ або стрілочку вниз ▼, щоб вибрати значення YES (Так) або **NO** (Ні), a тоді натисніть OK.
- 12. У разі вибору параметра **NO** (Ні), натисніть стрілочку догори ▲ або стрілочку вниз ▼, щоб встановити параметр **WAKE TIME (Час пробудження)** для інших днів тижня, а тоді натисніть OK для прийняття кожного налаштування.
- 13. Натисніть кнопку Меню .

# **Скріплення документів**

Якщо не вдається вибрати параметр швидкозшивача у програмному забезпечення або драйвері принтера, виберіть його на панелі керування виробу.

Драйвер принтера, можливо, знадобиться налаштувати для розпізнавання додаткового швидкозшивача/укладальника. Це налаштування потрібно встановлювати лише один раз. Детальніше див. інтерактивну довідку драйвера принтера.

#### **Вибір параметра швидкозшивача у програмному забезпеченні (Windows)**

- **1.** У меню **File** (Файл) виберіть елемент **Print** (Друк), а тоді натисніть **Properties** (Властивості).
- **2.** У вкладці **Output** натисніть розкривний список параметра **Staple** (Скріплення), а тоді виберіть пункт **One Staple Angled** (Скріплення в одному куті).

#### **Вибір параметра швидкозшивача у програмному забезпеченні (Macintosh)**

- **1.** У меню **File** (Файл) натисніть елемент **Print** (Друк), а тоді із доступних параметрів виберіть **Finishing** (Обробка).
- **2.** У діалоговому вікні **Output Destination** (Розміщення на виході) виберіть параметр **Stapler** (Швидкозшивач).
- **3.** У діалоговому вікні **Stapler** (Швидкозшивач) виберіть тип скріплення.

#### **Вибір параметра швидкозшивача на панелі керування**

- **1.** Натисніть кнопку Menu $\equiv$ .
- **2.** Натисніть стрілочку вниз ▼, щоб виділити параметр **CONFIGURE DEVICE** (Налаштування пристрою), а тоді натисніть OK.
- **3.** Натисніть стрілочку вниз ▼, щоб виділити параметр **STAPLER/STACKER** (Швидкозшивач/ укладальник), а тоді натисніть OK.
- 4. Натисніть стрілочку вниз ▼, щоб виділити параметр **STAPLES** (Скріплення), а тоді натисніть OK.
- 5. Натисніть стрілочку вниз ▼, щоб виділити параметр **ONE-LEFT ANGLED** (Скріплення в лівому куті), а тоді натисніть OK.
- **ПРИМІТКА.** Вибір параметра швидкозшивача на панелі керування змінює налаштування за замовчуванням на **STAPLES** (Скріплення). Можна встановити налаштування щодо скріплення всіх завдань. Однак налаштування, які змінюються у драйвері принтера, мають пріоритет над налаштуваннями, що змінюються на панелі керування.

# <span id="page-111-0"></span>**Використання функцій збереження завдань**

Для завдань друку доступні такі функції:

- **Пробний друк та утримання завдань**: Ця функція забезпечує швидкий і легкий спосіб виконання пробного друку копії завдання, а потім - друку додаткових копій.
- **Приватні завдання**: У разі надсилання приватного завдання на виріб, воно не буде друкуватися без введення персонального ідентифікаційного номера (PIN-код) на панелі керування.
- **Завдання швидких копій**: Можна видрукувати потрібну кількість копій завдання, а потім зберегти копію цього завдання на жорсткому диску виробу. Збереження завдання дозволяє виконувати друк його додаткових копій пізніше.
- **Збережені завдання**: Ви можете зберегти на виробі такі завдання друку, як бланк для персоналу, відомість про відпрацьовані години або календар, дозволивши іншим користувачам друкувати їх у будь-який час. Також збережені завдання можуть бути захищені PIN-кодом.

**ПОПЕРЕДЖЕННЯ.** Якщо виріб буде вимкнено, усі завдання друку - швидкі копії, пробні і приватні завдання - будуть видалені.

### **Створення збереженого завдання**

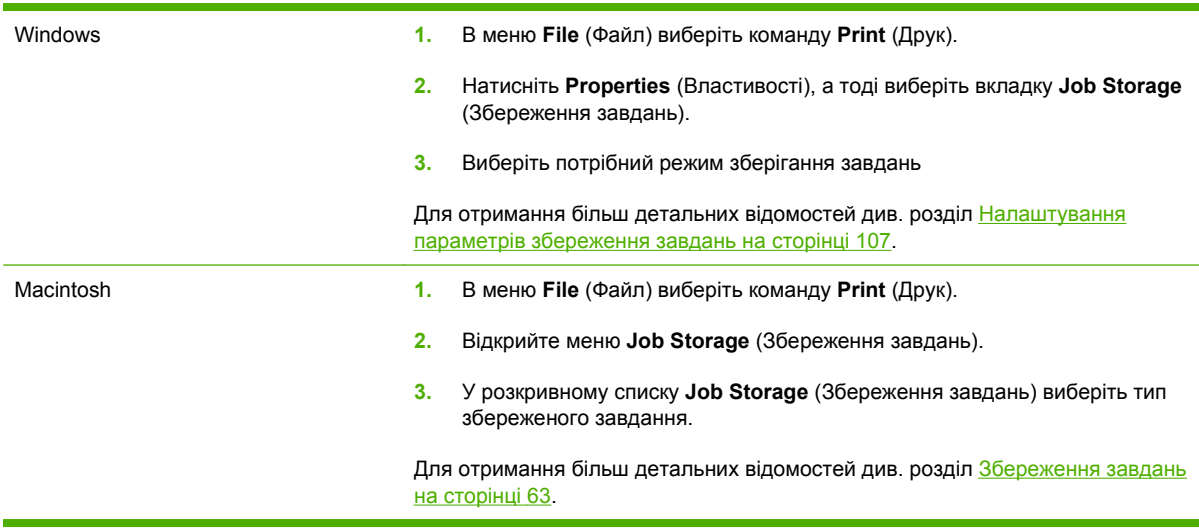

Для створення збережених завдань використовуйте драйвер принтера.

**ПРИМІТКА.** Для постійного зберігання завдання і запобігання його видаленню виробом у разі, якщо потрібне місце для чогось іншого, у драйвері принтера виберіть параметр **Stored Job** (Збережене завдання).

# **Друк збереженого завдання**

- **ПРИМІТКА.** Щоб перейти безпосередньо до меню **RETRIEVE JOB (Виклик завдання)**, можна натиснути кнопку папки  $\leftarrow \Box$ , а потім почати викладену далі послідовність дій із кроку 3.
	- **1.** Натисніть кнопку Меню .
	- **2.** Натисніть стрілочку вниз ▼, щоб виділити параметр **RETRIEVE ЈОВ (Виклик завдання)**, а тоді натисніть OK.
	- **3.** Натисніть стрілочку вниз ▼, щоб виділити ваше ім'я користувача, а тоді натисніть ОК.
	- **4.** Натисніть стрілочку вниз ▼, щоб виділити назву завдання, а тоді натисніть ОК.

Буде виділено параметр **PRINT (Друк)**.

- **5.** Натисніть OK, щоб вибрати параметр **PRINT (Друк)**.
- **6.** Якщо завдання вимагає введення PIN-коду, за допомогою цифрової клавіатури або кнопок зі стрілочкою догори  $\triangle$  або вниз  $\nabla$  введіть PIN-код, а тоді натисніть ОК.
- $\triangleright$  **ПРИМІТКА.** У разі використання для введення PIN-коду кнопок зі стрілочкою догори ▲ або вниз V після кожної цифри слід натискати ОК.
- **7.** За допомогою цифрової клавіатури або кнопок зі стрілочкою догори ▲ або вниз ▼ виберіть кількість копій.
- **8.** Натисніть OK, щоб видрукувати завдання.

### **Видалення збереженого завдання**

У разі надсилання збереженого завдання на друк виріб скасовує усі попередні завдання із таким самим ім'ям користувача і назвою. Якщо завдання не було збережено під такою самою назвою та ім'ям користувача і виріб потребує додаткового місця для збереження, він може видаляти інші збережені завдання, починаючи із найдавнішого. Кількість завдань, які можна зберігати, можна змінити за допомогою меню **RETRIEVE JOB (Виклик завдання)** на панелі керування виробу.

Завдання може бути видалено за допомогою панелі керування, вбудованого веб-сервера або програми HP Web Jetadmin. Для видалення завдання за допомогою панелі керування використовуйте таку послідовність дій:

**ПРИМІТКА.** Щоб перейти безпосередньо до меню **RETRIEVE JOB (Виклик завдання)**, можна натиснути кнопку папки  $\leftarrow \Box$ , а потім почати викладену далі послідовність дій із кроку 3.

- **1.** Натисніть кнопку Меню .
- **2.** Натисніть стрілочку вниз ▼, щоб виділити параметр **RETRIEVE ЈОВ (Виклик завдання)**, а тоді натисніть OK.
- **3.** Натисніть стрілочку вниз ▼, щоб виділити ваше ім'я користувача, а тоді натисніть ОК.
- **4.** Натисніть стрілочку вниз ▼, щоб виділити назву завдання, а тоді натисніть ОК.
- **5.** Натисніть стрілочку вниз ▼, щоб виділити параметр **DELETE (Видалити)**, а тоді натисніть OK.
- **6.** Якщо завдання вимагає введення PIN-коду, за допомогою цифрової клавіатури або кнопок зі стрілочкою догори ▲ або вниз ▼ введіть PIN-код, а тоді натисніть ОК.
- **ПРИМІТКА**. У разі використання для введення PIN-коду кнопок зі стрілочкою догори ▲ або вниз ▼ після кожної цифри слід натискати ОК.
- **7.** Натисніть OK, щоб підтвердити, що завдання потрібно видалити.

# **8 Завдання друку**

- [Скасування](#page-115-0) завдання друку
- [Використовуйте](#page-116-0) функції драйвера принтера у Windows

# <span id="page-115-0"></span>**Скасування завдання друку**

Запит на друк можна зупинити за допомогою панелі керування або програмного забезпечення. Стосовно вказівок про те, як зупинити запит на друк із комп'ютера в мережі див. інтерактивну довідку для відповідного мережевого програмного забезпечення.

**ПРИМІТКА.** Для очищення черги завдань на друк після скасування завдання, може знадобитись певний час.

### **Зупинка поточного завдання друку з панелі керування приладу**

 $\blacktriangle$  Натисніть кнопку зупинки  $\otimes$  на панелі керування.

#### **Зупинка поточного завдання друку за допомогою програмного забезпечення**

Під час надсилання завдання на друк на екрані на короткий час відобразиться діалогове вікно, що дає можливість скасувати це завдання друку.

Якщо з програмного забезпечення на виріб було надіслано кілька запитів на друк, вони можуть очікувати у черзі друку (наприклад, у програмі Windows Print Manager). Див. документацію програмного забезпечення для отримання відповідних вказівок щодо скасування запиту на друк з комп'ютера.

Якщо завдання очікує у черзі друку чи у спулері друку, його слід звідти видалити.

**1. Windows XP та Windows Server 2003 (із використанням стандартного меню Start (Пуск)):** Натисніть **Start** (Пуск), виберіть **Settings** (Настройки) а тоді натисніть **Printers and Faxes** (Принтери і факси).

**або**

**Windows 2000, Windows XP та Windows Server 2003 (із використанням класичного меню Start (Пуск)):** Натисніть **Start** (Пуск), виберіть **Settings** (Настройки) а тоді натисніть **Printers** (Принтери).

**або**

**Windows Vista:** Натисніть **Start** (Пуск), виберіть **Control Panel** (Панель керування), а тоді у категорії для **Hardware and Sound** (Обладнання і звук) виберіть **Printer** (Принтер).

- **2.** У списку принтерів двічі натисніть назву виробу, щоб відкрити чергу друку або спулер.
- **3.** Виберіть завдання друку, яке потрібно скасувати, а потім натисніть Delete (Видалити).

# <span id="page-116-0"></span>**Використовуйте функції драйвера принтера у Windows**

**В ПРИМІТКА**. Викладена далі інформація призначена для драйвера принтера HP PCL 6.

### **Відкриття драйвера принтера**

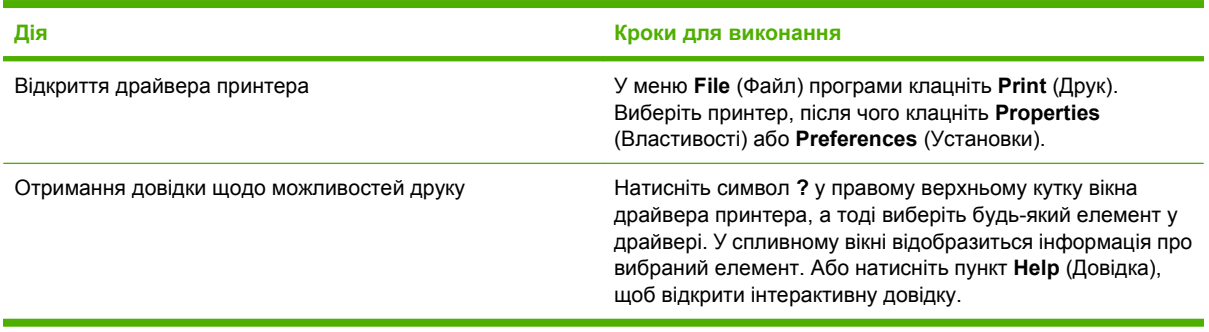

### **Використання ярликів швидкого виклику друку**

Для виконання перелічених нижче завдань відкрийте драйвер принтера і виберіть вкладку **Printing Shortcuts** (Ярлики швидкого виклику друку).

**ПРИМІТКА.** У попередніх драйверах принтера HP ця функція називалась **Quick Sets** (Швидкі налаштування).

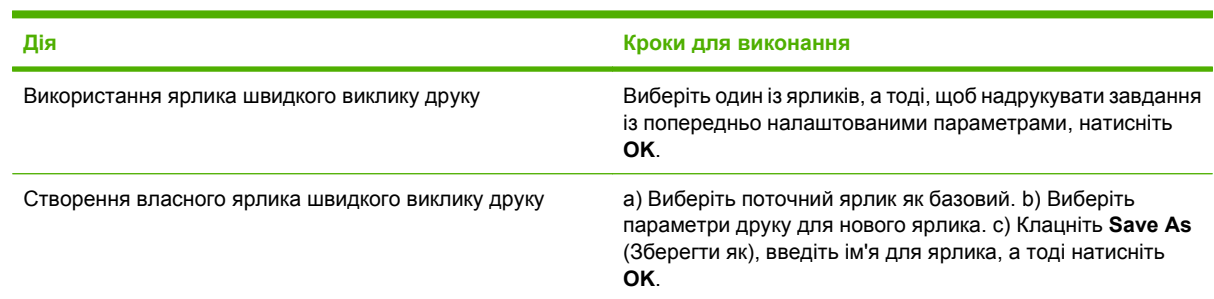

### **Налаштування параметрів паперу і якості друку**

Для виконання перелічених нижче завдань відкрийте драйвер принтера і виберіть вкладку **Paper/ Quality** (Папір і якість друку).

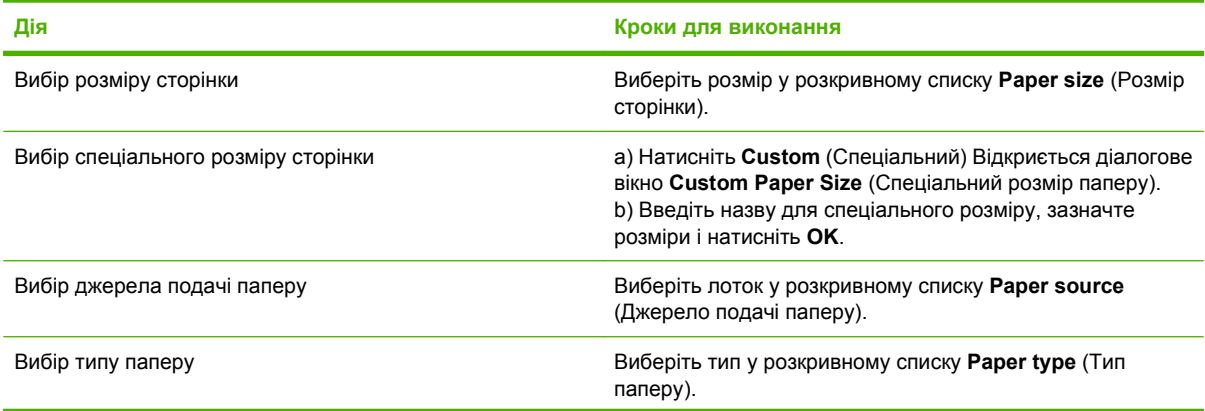

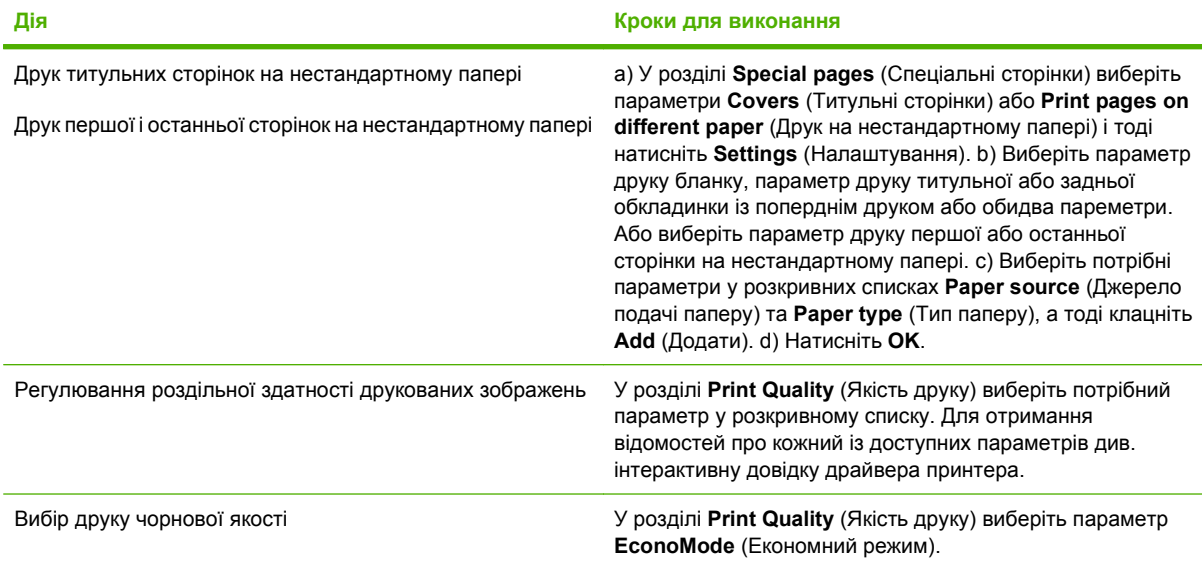

# **Налаштування ефектів документа**

Для виконання перелічених нижче завдань відкрийте драйвер принтера і виберіть вкладку **Effects** (Ефекти).

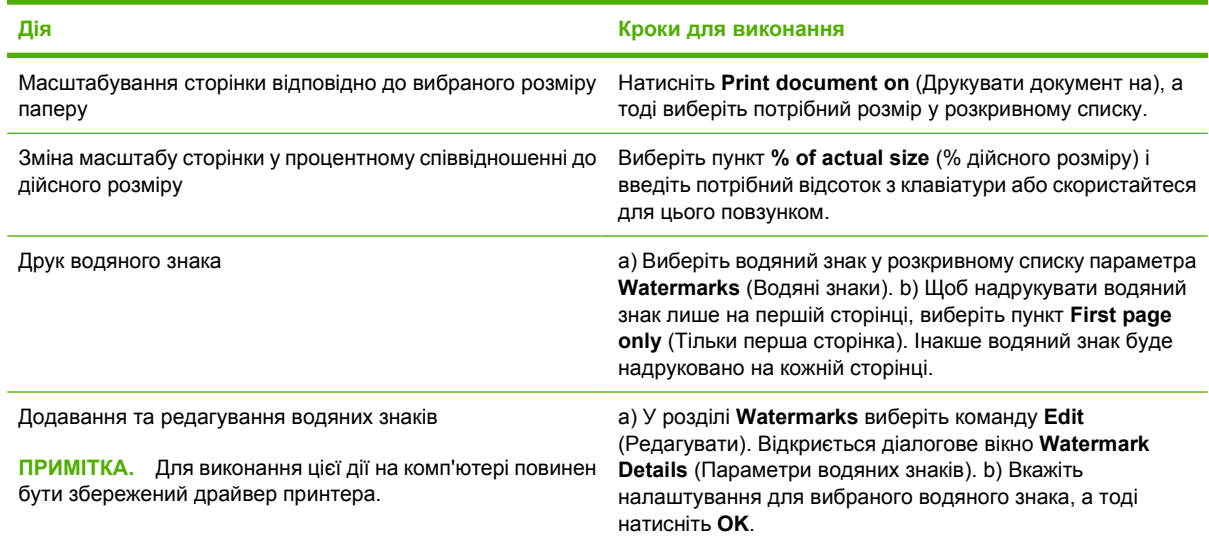

## **Налаштування параметрів кінцевої обробки документів**

Для виконання перелічених нижче завдань відкрийте драйвер принтера і виберіть вкладку **Finishing** (Кінцева обробка).

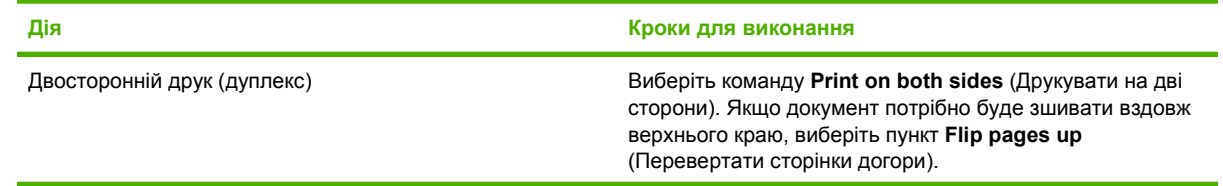

<span id="page-118-0"></span>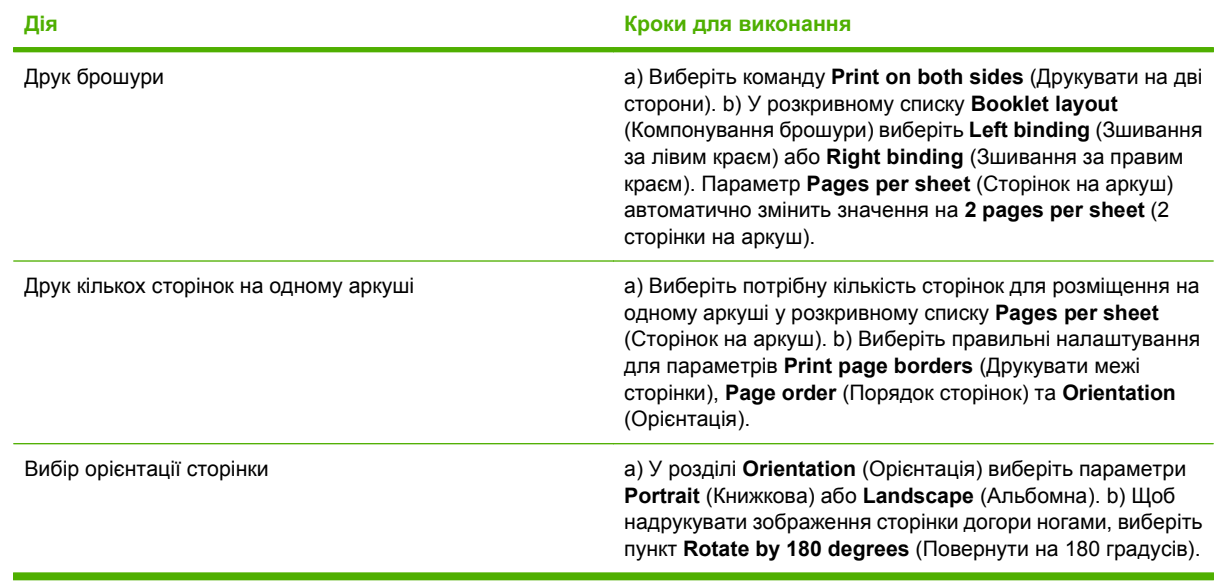

# **Налаштування параметрів виходу**

Для виконання перелічених нижче завдань відкрийте драйвер принтера і виберіть вкладку **Output** (Вихід).

**ПРИМІТКА.** Доступність можливостей, зазначених у цій вкладці, залежить від пристрою обробки, який використовується.

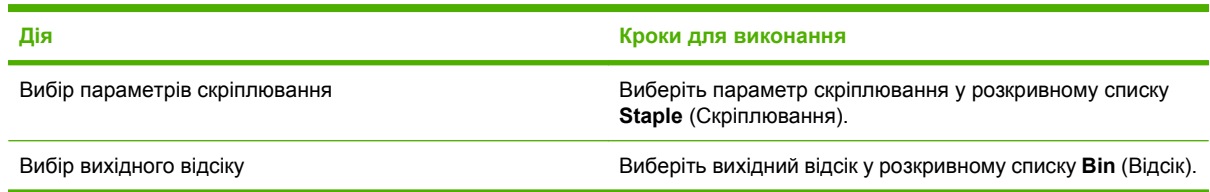

# **Налаштування параметрів збереження завдань**

Для виконання перелічених нижче завдань відкрийте драйвер принтера і виберіть вкладку **Job Storage** (Збережені завдання).

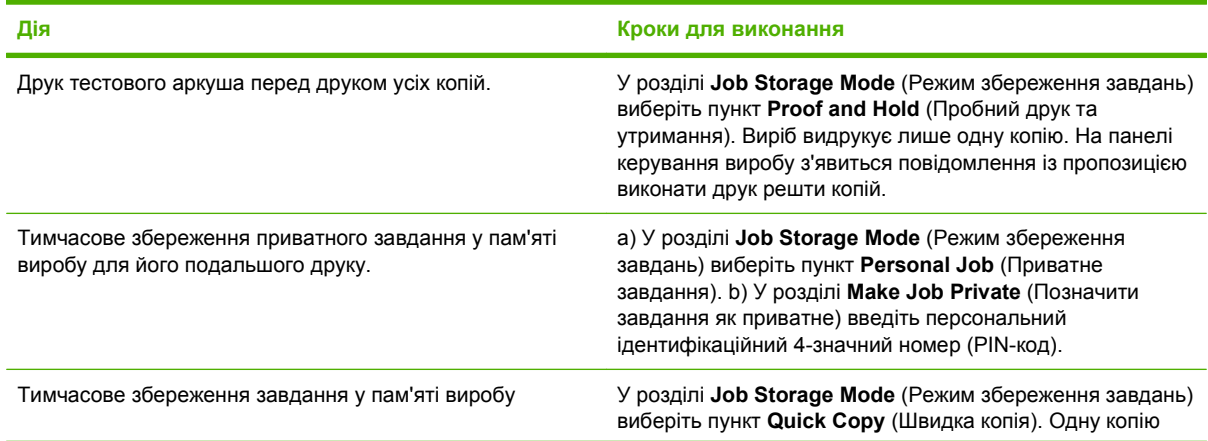

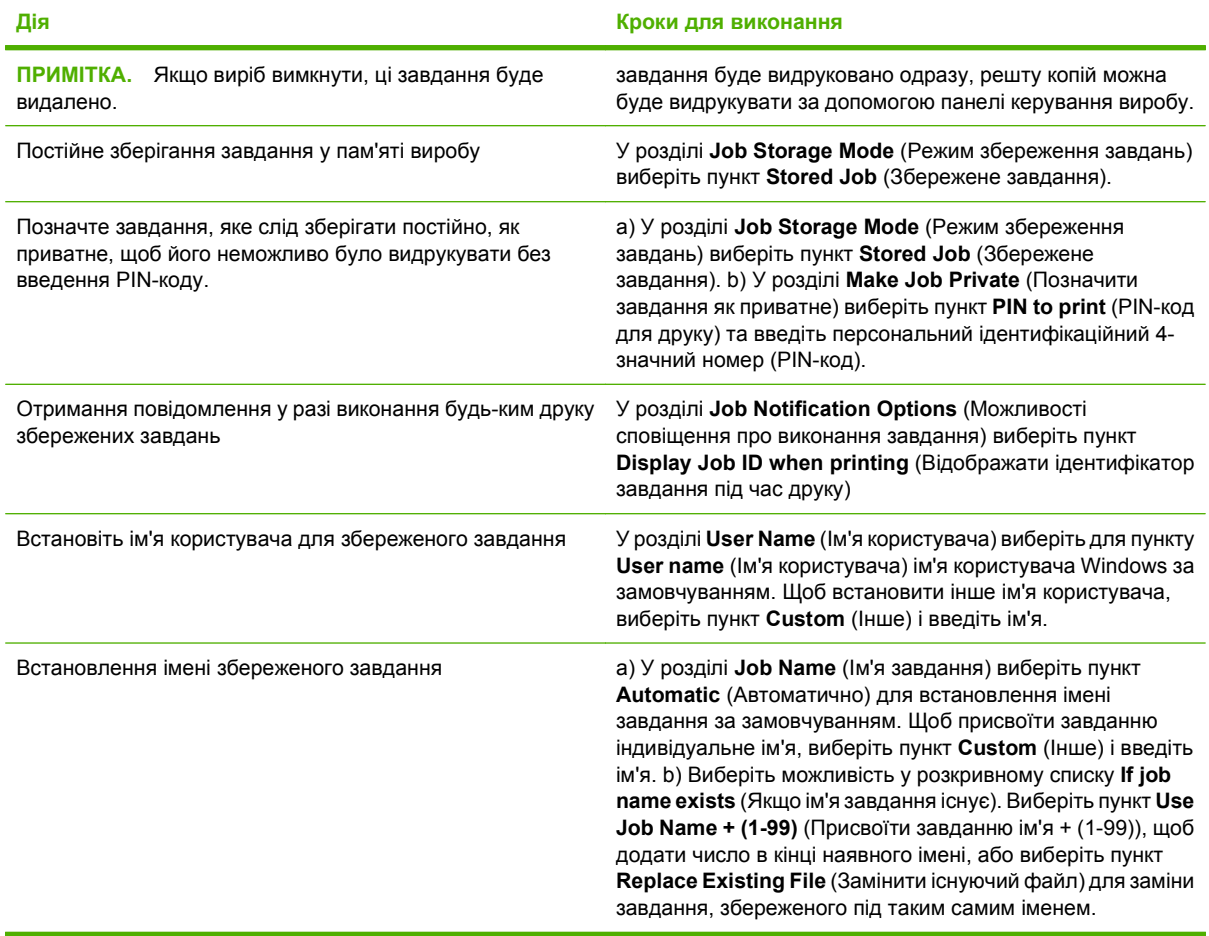

# **Отримання інформації про технічну підтримку і стан виробу**

Для виконання перелічених нижче завдань відкрийте драйвер принтера і виберіть вкладку **Services** (Послуги).

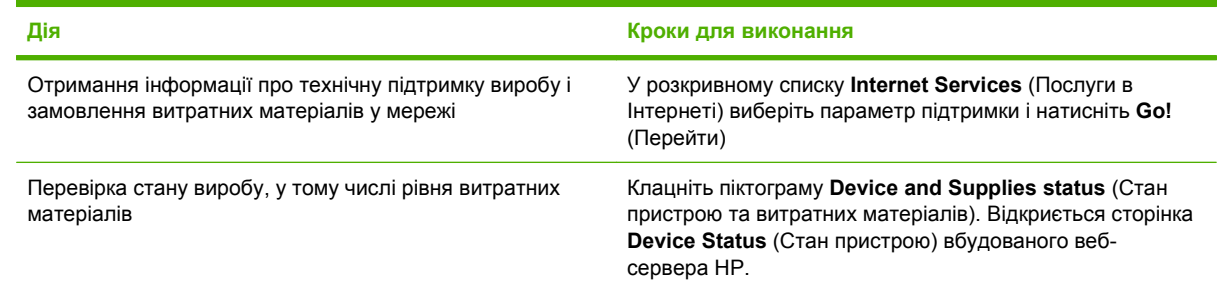

# **Налаштування розширених можливостей друку**

Для виконання перелічених нижче завдань відкрийте драйвер принтера і виберіть вкладку **Advanced** (Розширені можливості).

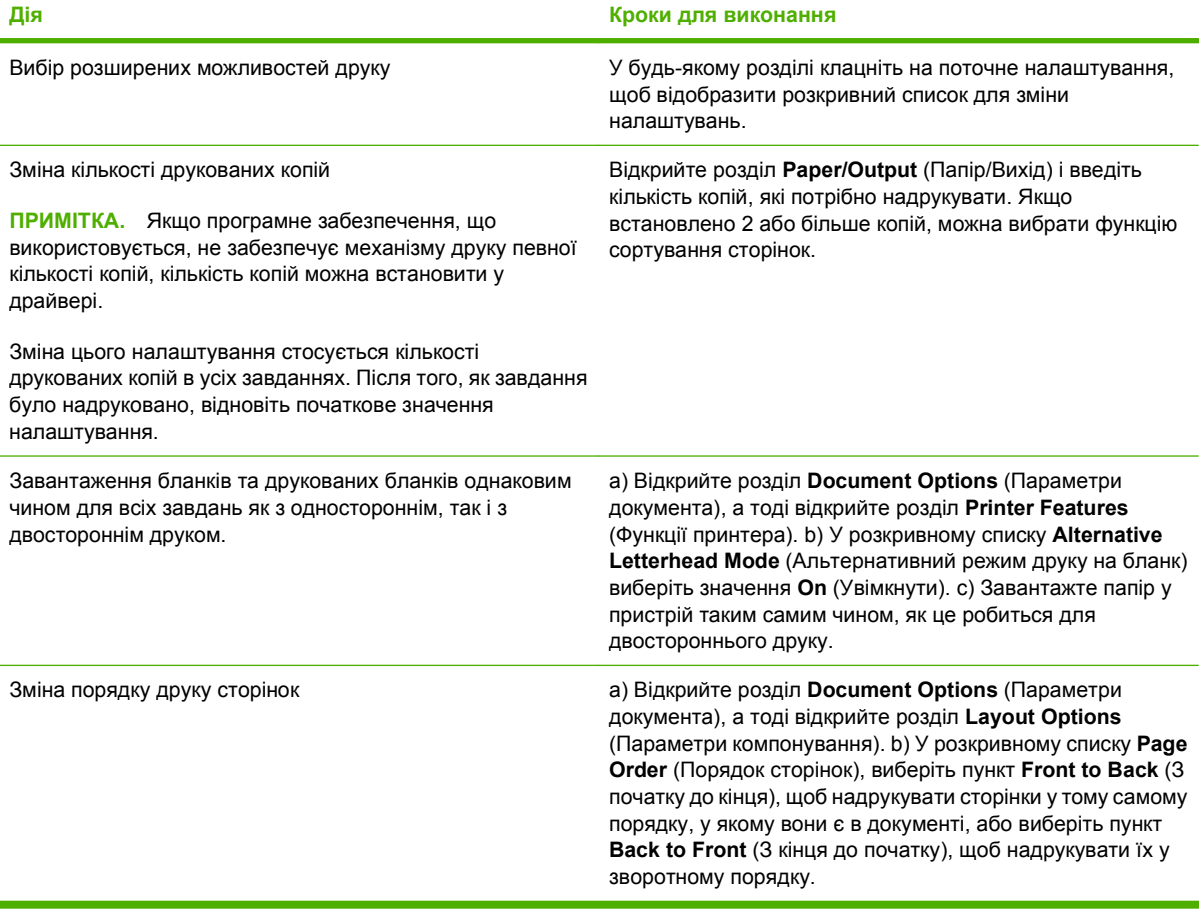

# **9 Керування і техобслуговування виробу**

- Друк [інформаційних](#page-123-0) сторінок та сторінок підказки
- Використання програмного забезпечення [HP Easy Printer Care](#page-125-0)
- [Використання](#page-128-0) вбудованого веб-сервера
- Використання програмного забезпечення [HP Web Jetadmin](#page-131-0)
- [Використання](#page-132-0) функцій безпеки
- Керування витратними [матеріалами](#page-135-0)
- Заміна витратних [матеріалів](#page-136-0) та деталей
- [Встановлення](#page-141-0) пам'яті, внутрішніх пристроїв USB і зовнішніх карт сервера друку
- [Очищення](#page-152-0) виробу
- Оновлення вбудованого програмного [забезпечення](#page-153-0)

# <span id="page-123-0"></span>**Друк інформаційних сторінок та сторінок підказки**

Із панелі керування виробу можна друкувати інформаційні сторінки, на яких подаються детальні відомості про виріб і його поточні налаштування. Крім цього, можна друкувати певні сторінки підказки, що подають опис основних процедур, пов'язаних із користуванням виробу.

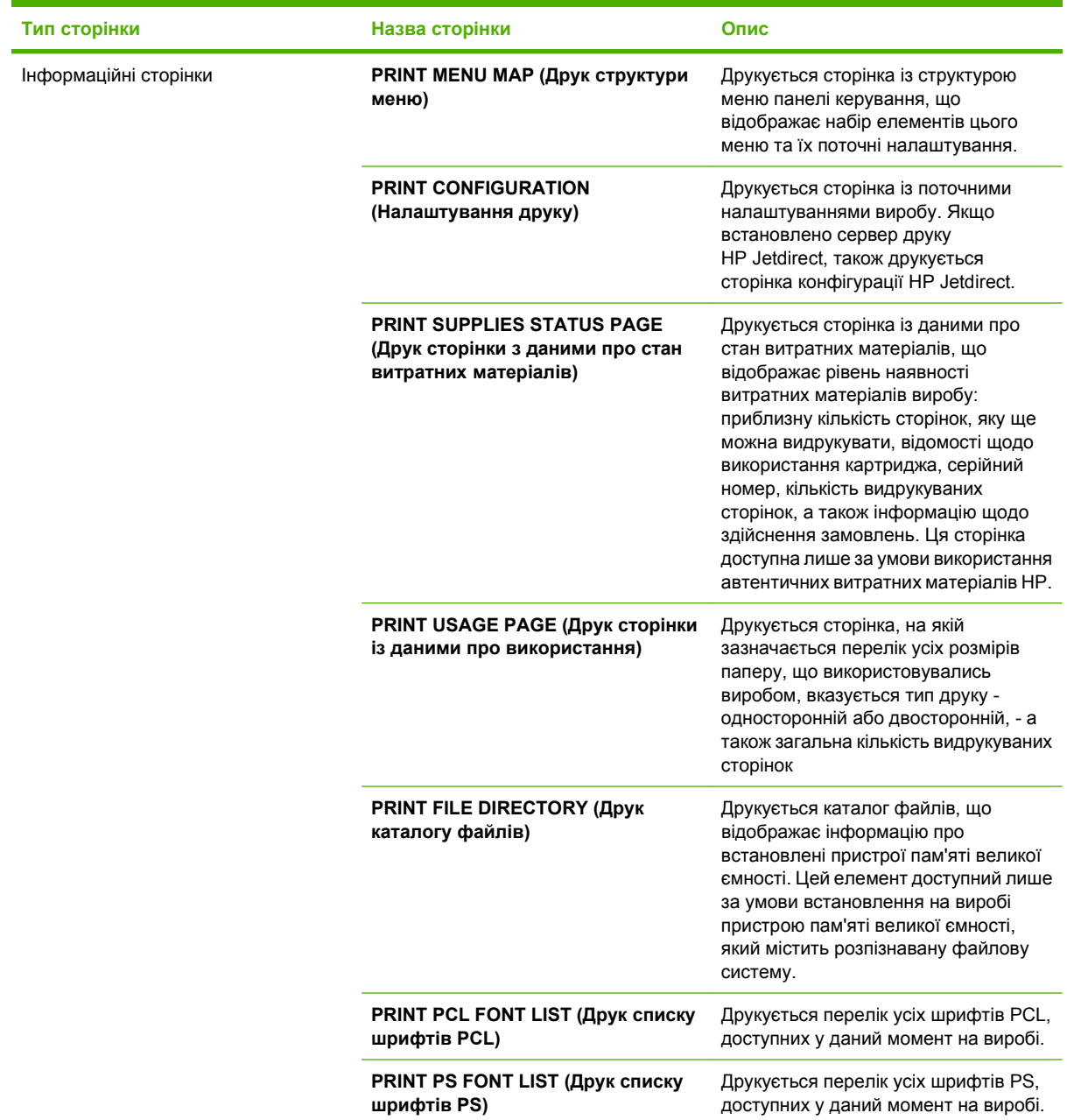

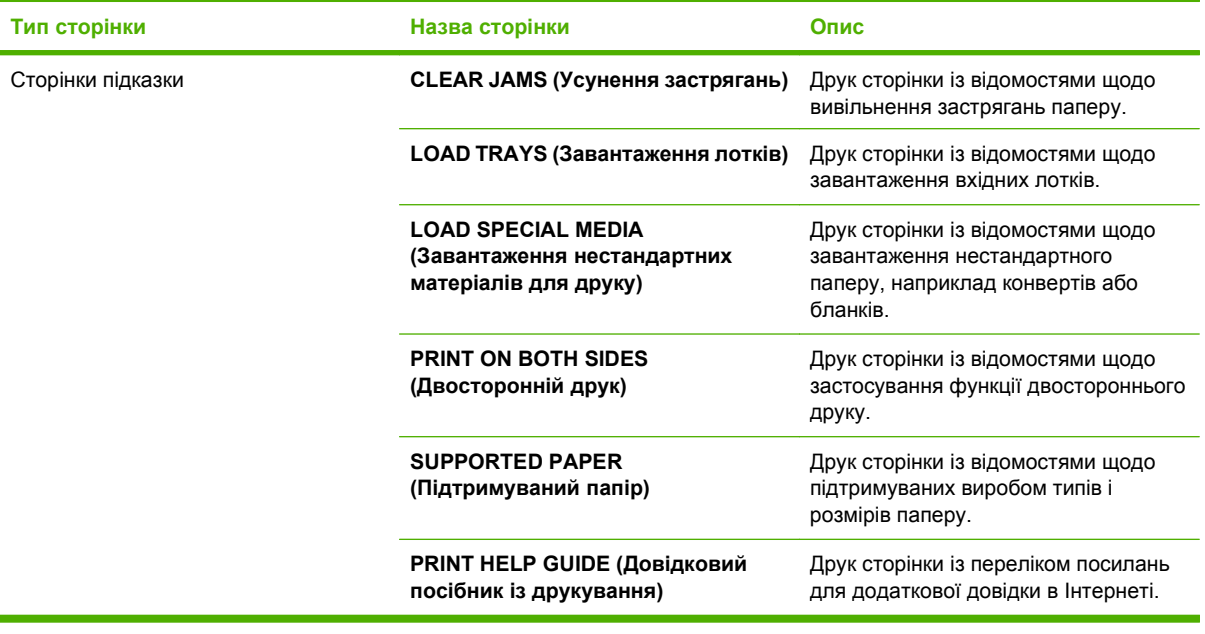

Друк інформаційних сторінок

- 1. Натисніть кнопку Menu (Меню) .
- 2. Натисніть стрілочку вниз ▼, щоб виділити параметр **INFORMATION** (Інформація), а тоді натисніть OK.
- 3. Натисніть стрілочку вниз ▼, щоб виділити потрібну сторінку, а тоді натисніть ОК, щоб виконати друк.

Друк сторінок підказки

- 1. Натисніть кнопку Menu (Меню) .
- **2.** Переконайтеся, що параметр **SHOW ME HOW** (Підказка) виділено, а тоді натисніть OK.
- 3. Натисніть стрілочку вниз ▼, щоб виділити потрібну сторінку, а тоді натисніть ОК, щоб виконати друк.

# <span id="page-125-0"></span>**Використання програмного забезпечення HP Easy Printer Care**

# **Відкривання програми HP Easy Printer Care**

Скористайтеся одним із викладених далі способів, щоб відкрити програму HP Easy Printer Care.

- У меню **Start** (Пуск) виберіть **Programs** (Програми), тоді **Hewlett-Packard**, тоді **HP Easy Printer Care** і клацніть **Start HP Easy Printer Care** (Запустити HP Easy Printer Care).
- В системній області Windows (у нижньому правому куті робочого столу) двічі клацніть піктограму HP Easy Printer Care.
- Двічі клацніть піктограму на робочому столі.

### **Розділи програмного забезпечення HP Easy Printer Care**

Програмне забезпечення HP Easy Printer Care може надати відомості про різні продукти НР, що є у мережі, а також про вироби, безпосередньо підключені до комп'ютера. Деякі з елементів, перелічених у поданій нижче таблиці, доступні не для всіх виробів.

Кнопка довідки (**?**) у правому верхньому куті кожної сторінки подає більш детальні відомості про описані на сторінці параметри.

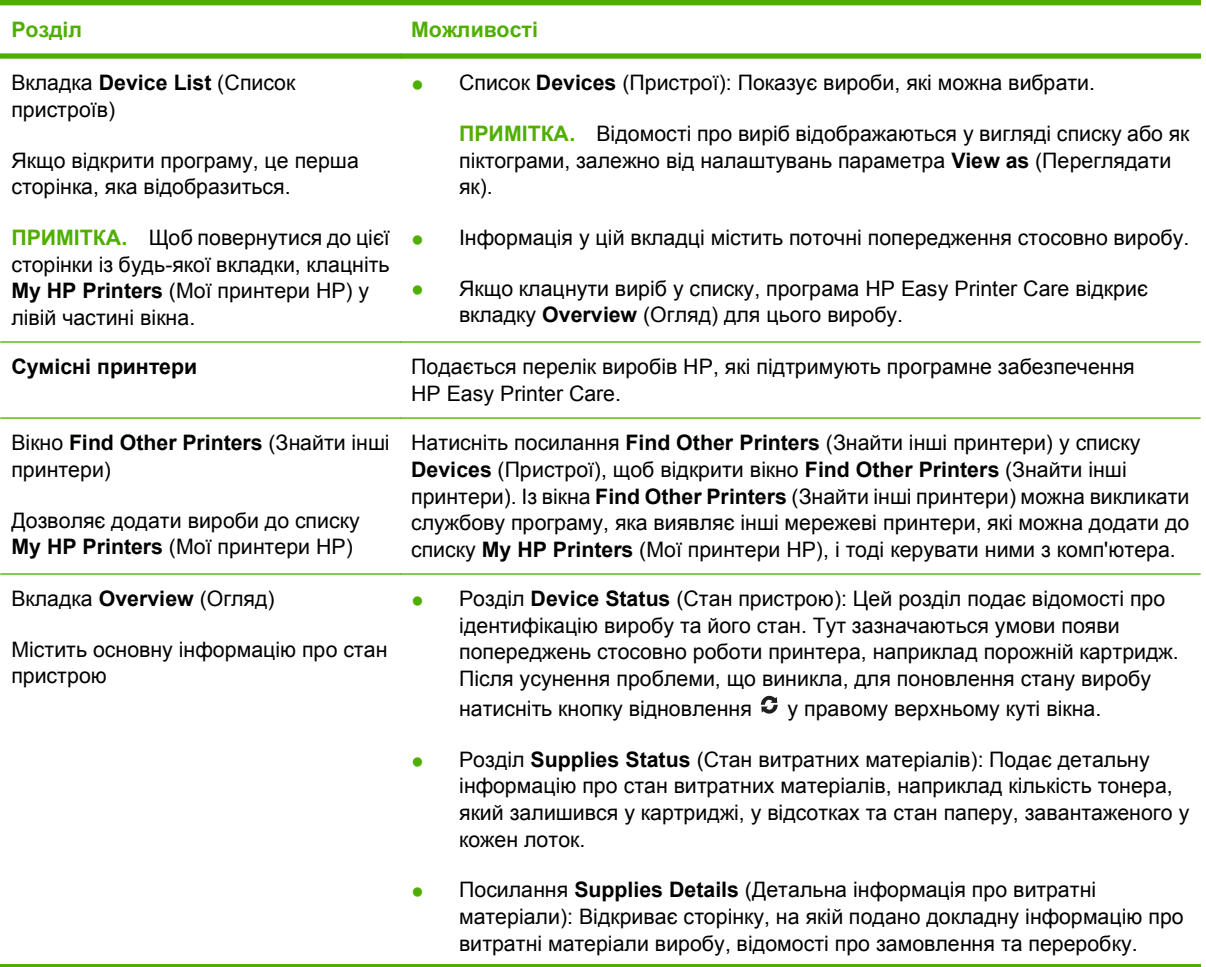

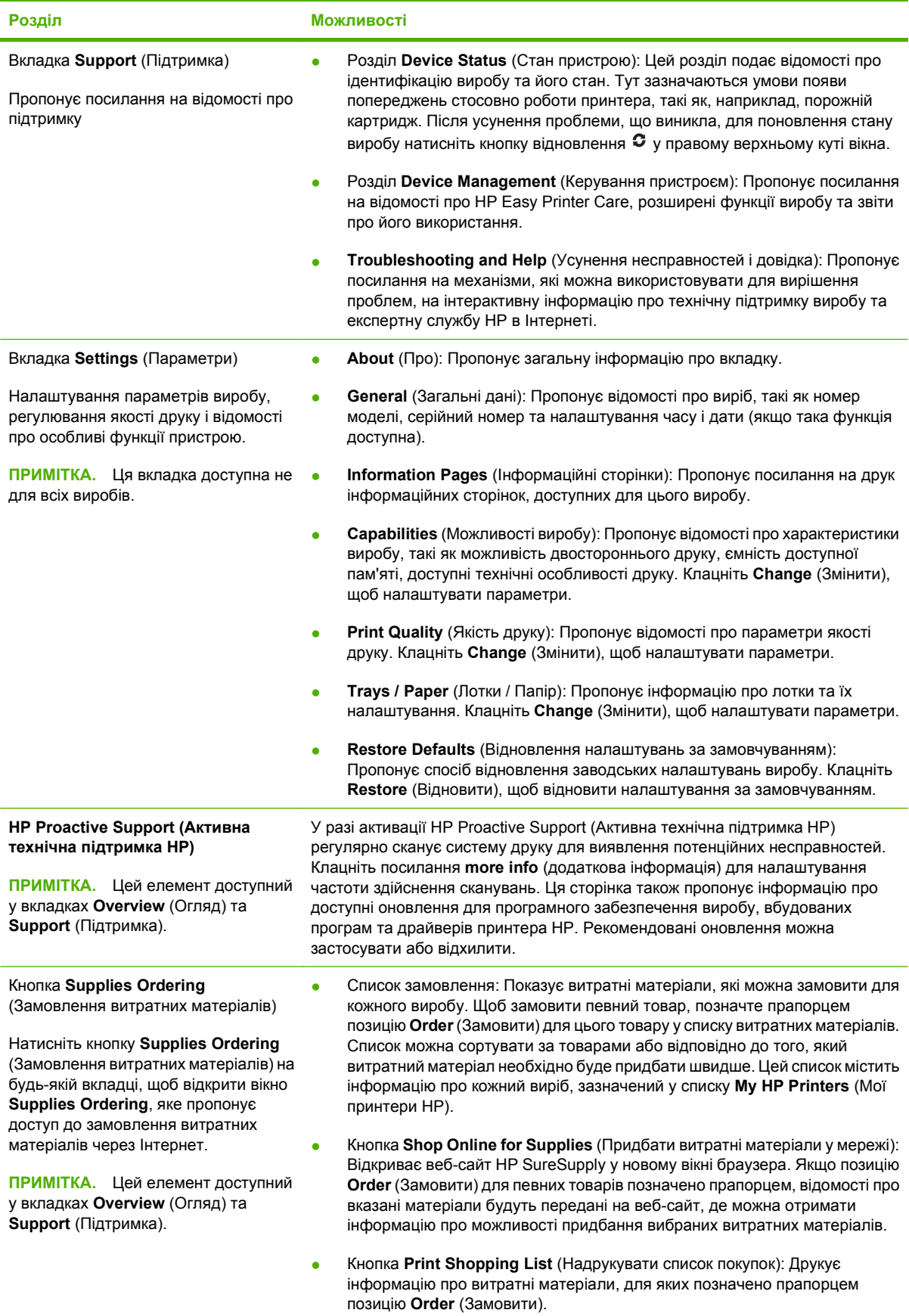

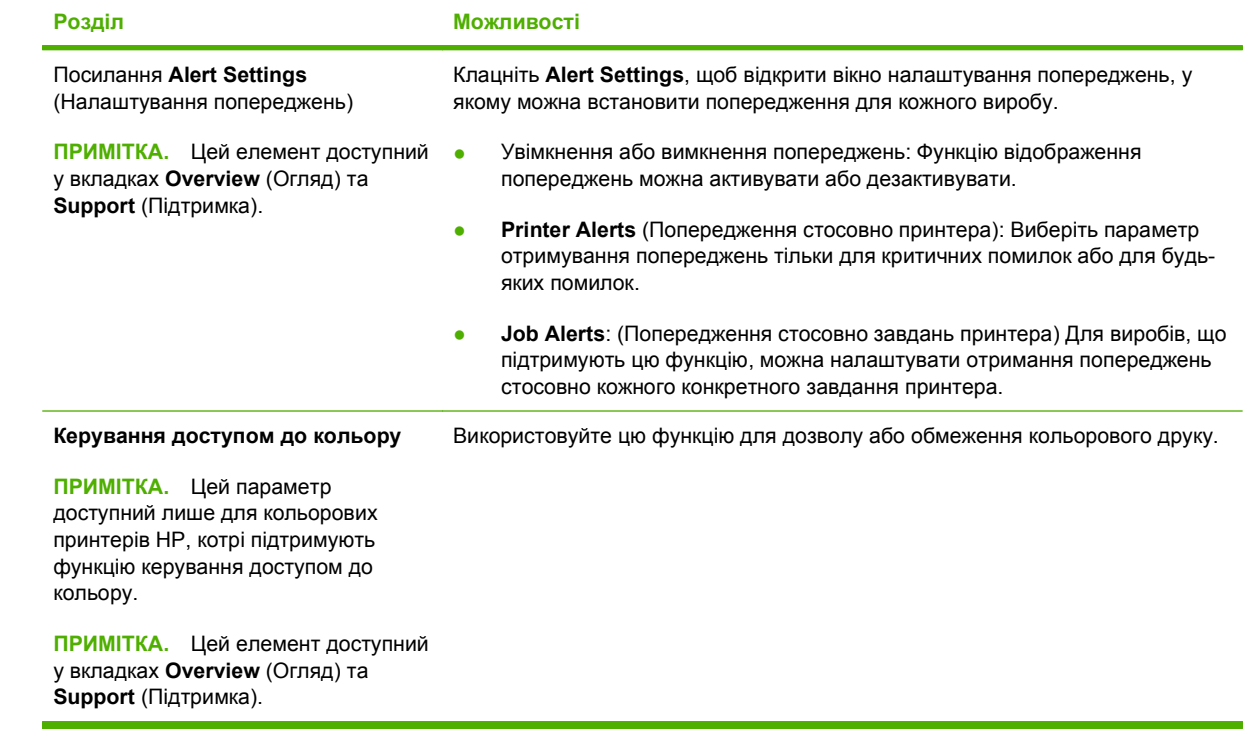

# <span id="page-128-0"></span>**Використання вбудованого веб-сервера**

Вбудований веб-сервер дає змогу переглядати стан виробу і мережі та керувати функціями друку з комп'ютера, а не з панелі керування виробу. Далі перелічено дії, які можна виконувати за допомогою вбудованого веб-сервера:

**<sup>学</sup> ПРИМІТКА.** Якщо виріб під'єднаний безпосередньо до комп'ютера, скористайтесь програмою HP Easy Printer Care, щоб переглянути стан пристрою.

- Перегляд відомостей про стан панелі керування виробу
- Визначення залишкового ресурсу усіх витратних матеріалів і замовлення нових
- Перегляд і зміна конфігурації лотків
- Перегляд і зміна налаштувань меню панелі керування виробу
- Перегляд і друк внутрішніх сторінок
- Отримання повідомлень про події, пов'язані із виробом або витратними матеріалами
- Перегляд і зміна конфігурації мережі
- Перегляд відомостей технічної підтримки, що безпосередньо стосуються поточного стану виробу

Щоб користуватися вбудованим веб-сервером, необхідно мати встановлений браузер Microsoft Internet Explorer 5.01 або пізнішої версії або браузер Netscape 6.2 або пізнішої версії на платформах Windows, Mac OS або Linux (лише для Netscape). Для HP-UX 10 та HP-UX 11 необхідно мати встановлений Netscape Navigator 4.7. Вбудований веб-сервер працює, якщо пристрій підключено до мережі на основі ІР. Вбудований веб-сервер не підтримує з'єднання виробу на основі IPX. Щоб відкрити і використовувати вбудований веб-сервер, не обов'язково мати доступ до Інтернету.

Коли виріб підключається до мережі, вбудований веб-сервер автоматично стає доступним.

### **Як відкрити вбудований веб-сервер за допомогою мережевого з'єднання**

- ▲ У підтримуваному веб-браузері на комп'ютері в полі адреси введіть ІР-адресу виробу або ім'я хоста. Щоб довідатися IP-адресу або ім'я хоста, видрукуйте сторінку конфігурації. Див. розділ Друк [інформаційних](#page-123-0) сторінок та сторінок підказки на сторінці 112.
	- $\mathbb{B}^n$  **ПРИМІТКА.** Після того, як буде відкрита адреса URL, можна створити закладку, щоб у майбутньому можна було швидко до неї повернутися.

### **Розділи вбудованого веб-сервера**

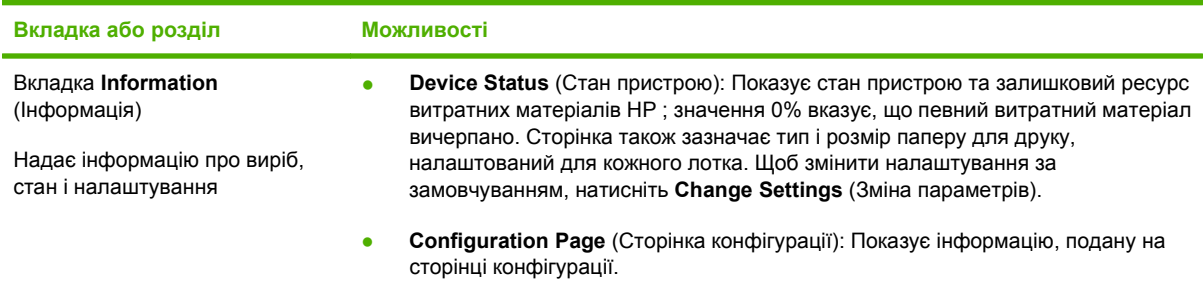

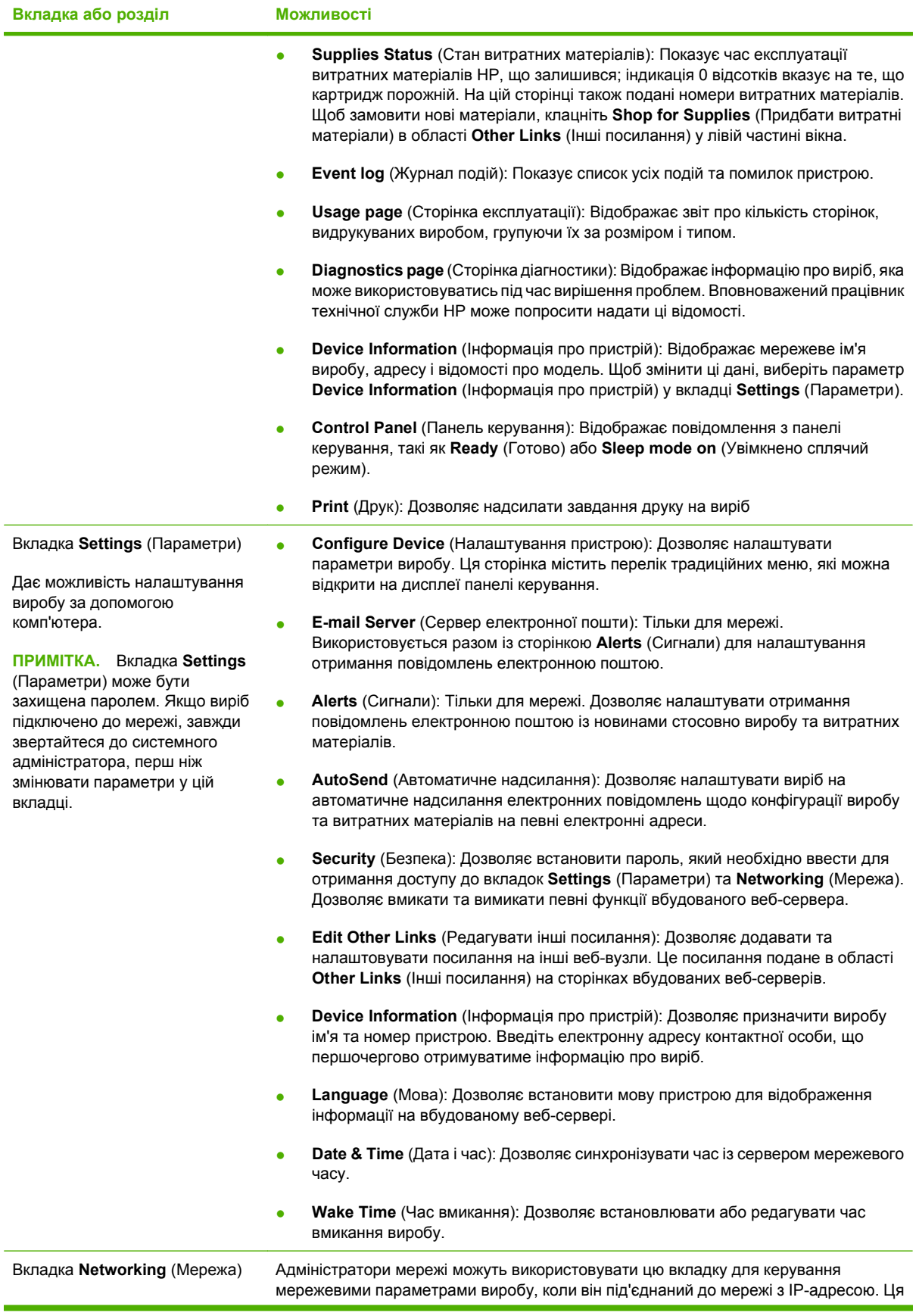

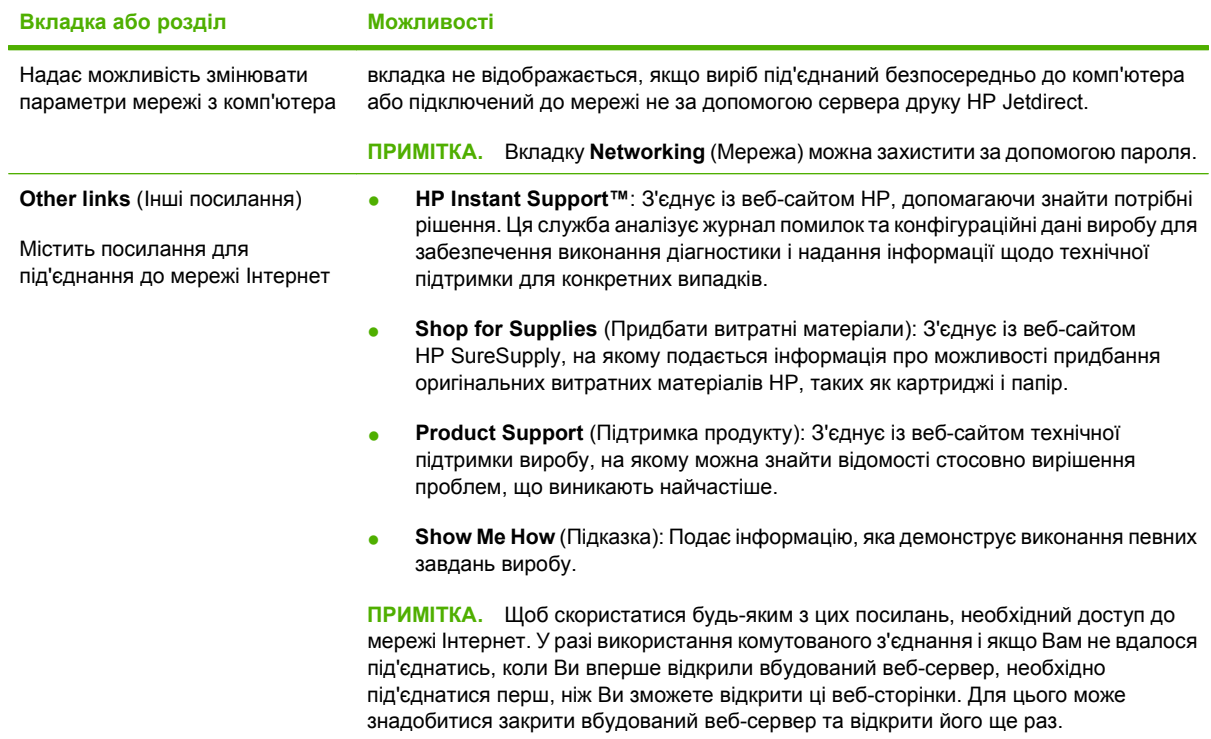

# <span id="page-131-0"></span>**Використання програмного забезпечення HP Web Jetadmin**

HP Web Jetadmin - це програмне забезпечення на основі веб-інтерфейсу для дистанційного встановлення, спостереження та усунення несправностей периферійних пристроїв у мережі. Керування попереджає події, даючи можливість адміністраторам мережі усунути проблеми перед тим, як вони торкнуться користувачів. Завантажити це безкоштовне програмне забезпечення вдосконаленого керування можна за адресою [www.hp.com/go/webjetadmin](http://www.hp.com/go/webjetadmin).

Додаткові модулі пристрою можна встановити на HP Web Jetadmin для надання підтримки стосовно певних функцій виробу. Програмне забезпечення HP Web Jetadmin може автоматично повідомляти про наявність нових додаткових модулів. Виконайте вказівки на сторінці **Product Update** (Оновлення виробу), щоб автоматично під'єднатися до веб-вузла HP і встановити додаткові модулі для вашого виробу.

 $\mathbb{P}$  **ПРИМІТКА.** Браузери мають підтримувати Java™. Перегляд із комп'ютерів Apple не підтримується.

# <span id="page-132-0"></span>**Використання функцій безпеки**

Виріб підтримує стандарти безпеки і рекомендовані протоколи, що забезпечують його безпеку, захищають важливу інформацію в мережі і полегшують процес керування та обслуговування виробу.

Для отримання детальних відомостей про безпечні рішення щодо формування зображень і виконання друку відвідайте веб-сайт [www.hp.com/go/secureprinting.](http://www.hp.com/go/secureprinting) Цей веб-сайт пропонує посилання на детальні технічні описи та відповіді на часті запитання стосовно функцій безпеки.

### **IP Security**

IP Security (IPsec) - це набір протоколів, що контролюють потік даних на виріб і з виробу у мережах на основі IP. IPsec забезпечує автентифікацію між хостами, цілісність даних та шифрування мережевих зв'язків.

Для виробів, що підключені до мережі та мають сервер друку HP Jetdirect, IPsec можна налаштувати, використавши вкладку **Networking** (Робота в мережі) у вбудованому веб-сервері.

### **Встановлення параметрів безпеки для вбудованого веб-сервера**

Вбудований веб-сервер можна налаштувати таким чином, що вкладки **Settings** (Параметри) і **Networking** (Створення мережі) вимагатимуть введення пароля.

- **1.** Відкрийте вбудований веб-сервер, ввівши IP-адресу виробу в адресному рядку веббраузера.
- **2.** Виберіть вкладку **Settings** (Параметри), а тоді виберіть елемент **Security** (Безпека) у меню з лівого боку екрана.
- **3.** У розділі **Device Password** (Пароль пристрою) введіть новий пароль у полях **New Password** (Новий пароль) і **Verify Password** (Підтвердження пароля). Якщо пароль вже було встановлено, введіть старий пароль у полі **Old Password** (Старий пароль).
- **4.** Натисніть **Apply** (Застосувати).

### **Встановлення параметрів безпеки для збережених завдань**

Можна захистити збережені на виробі завдання, присвоївши їм PIN. Кожен, хто намагатиметься надрукувати ці захищені завдання, повинен буде спершу ввести PIN на панелі керування виробу.

Для отримання більш детальних відомостей див. розділ [Використання](#page-111-0) функцій збереження [завдань](#page-111-0) на сторінці 100.

### **Блокування меню панелі керування**

Різні меню на панелі керування можна блокувати за допомогою вбудованого веб-сервера.

- **1.** Відкрийте вбудований веб-сервер, ввівши IP-адресу виробу в адресному рядку веббраузера.
- **2.** Натисніть **Settings** (Параметри), а потім пункт **Security** (Безпека).
- **3.** Виберіть елемент **Configure Security Settings** (Налаштування параметрів безпеки).
- **4.** У розділі **Control Panel Access Lock** (Блокування доступу до панелі керування) виберіть потрібний рівень безпеки.

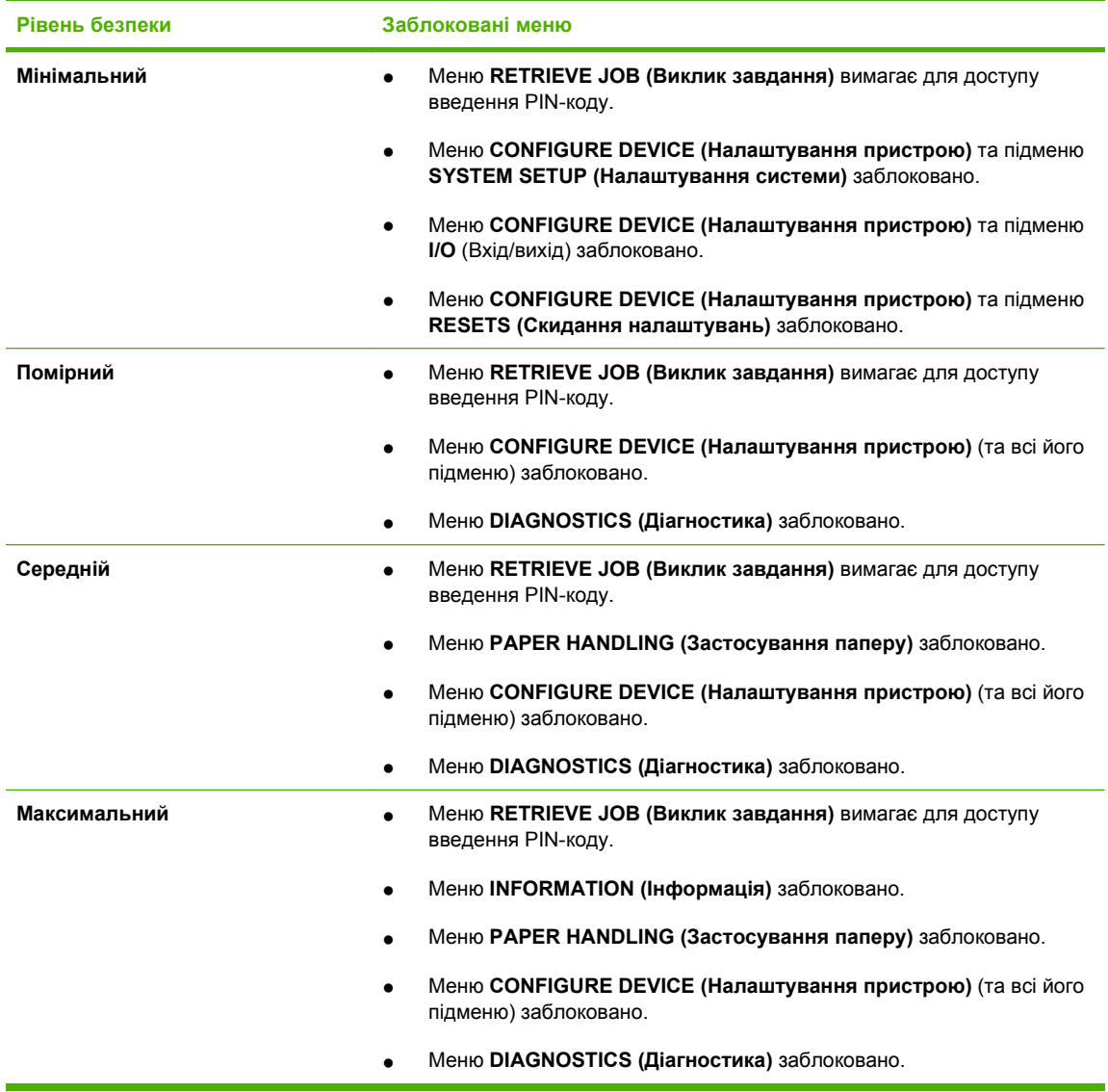

**5.** Натисніть **Apply** (Застосувати).

### **Блокування корпусу механізму форматування**

Корпус механізму форматування, що знаходиться ззаду пристрою, має роз'єм, який можна використовувати для підключення кабелю безпеки. Блокування корпусу механізму форматування запобігає від'єднанню від нього модуля DIMM та внутрішніх USB-пристроїв.

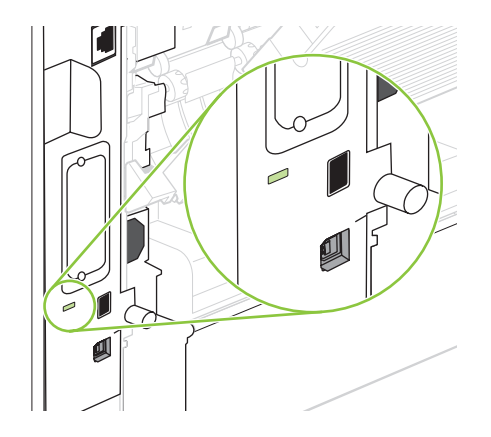

# <span id="page-135-0"></span>**Керування витратними матеріалами**

Використання, зберігання та слідкування за картриджем сприяє забезпеченню високоякісного друку.

### **Зберігання картриджів**

Не відкривайте упаковку з картриджем, якщо ви не будете його використовувати.

**ПОПЕРЕДЖЕННЯ.** Щоб уникнути пошкодження картриджа, не залишайте його під дією світла довше, ніж на кілька хвилин.

### **Політика компанії HP щодо картриджів сторонніх виробників**

Компанія Hewlett-Packard не рекомендує використовувати картриджі сторонніх виробників, як нові, так і відновлені.

**ПРИМІТКА.** Умови гарантії НР та угоди з обслуговування не поширюються на будь-які пошкодження, що виникли внаслідок використання картриджу стороннього виробника.

Щоб встановити новий картридж НР, див. Заміна друкуючих [картриджів](#page-136-0) на сторінці 125. Для утилізації використаного картриджа дотримуйтесь інструкції, яка вкладається до упаковки з новим картриджем.

### **гаряча лінія НР та веб-сторінка для повідомлення про підробки**

Телефонуйте за гарячою лінією HP для повідомлення про підробки (1-877-219-3183, дзвінки безкоштовні в межах Північної Америки) або див. [www.hp.com/go/anticounterfeit,](http://www.hp.com/go/anticounterfeit) якщо ви встановили картридж НР, а повідомлення на панелі керування вказує, що картридж виготовлений не компанією НР. Компанія HP допоможе визначити, чи картридж оригінальний, і вживе заходів для вирішення проблеми.

Можливо, ваш картридж не є оригінальним картриджем НР, якщо ви помітили наступне:

- У вас виникає багато проблем, пов'язаних з картриджем.
- Вигляд картриджа є незвичайним (наприклад, відсутній помаранчевий язичок або упаковка відрізняється від упаковки HP).

#### **Ресурс використання витратних матеріалів**

Детальніше про продуктивність певного виробу див. веб-сторінку [www.hp.com/go/](http://www.hp.com/go/learnaboutsupplies) [learnaboutsupplies.](http://www.hp.com/go/learnaboutsupplies)

Щоб замовити витратні матеріали, див. розділ Витратні матеріали та [комплектуючі](#page-220-0) на [сторінці](#page-220-0) 209.

# <span id="page-136-0"></span>**Заміна витратних матеріалів та деталей**

### **Вказівки щодо заміни витратних матеріалів**

Пам'ятайте про викладені далі вказівки під час встановлення виробу.

- Для забезпечення можливості виймання витратних матеріалів перед пристроєм і над ним повинно бути достатньо простору.
- Виріб має бути встановлений на рівній твердій поверхні.
- **ПРИМІТКА**. Hewlett-Packard рекомендує використання для виробу витратних матеріалів марки HP. Використання будь-яких інших витратних матеріалів може призвести до виникнення проблем, що вимагатимуть технічного обслуговування, на яке гарантія HP або угоди про обслуговування не розповсюджуються.

### **Заміна друкуючих картриджів**

Коли картридж наближається до вичерпання свого ресурсу, на панелі керування відображається повідомлення, яке радить замовити новий картридж. Виріб може продовжувати виконувати друк із використанням поточного картриджа, поки не відобразиться повідомлення із вказівкою щодо його заміни.

Продовжуйте друкувати з використанням поточного картриджа, поки розподіл тонера забезпечує прийнятну якість друку. Щоб рівномірно розподілити тонер, вийміть картридж із принтера і обережно похитайте картриджем вперед-назад по-горизонталі. Щодо графічного представлення див. вказівки із заміни картриджа. Знову встановіть картридж у принтер і закрийте кришку.

**1.** Відкрийте верхню кришку.

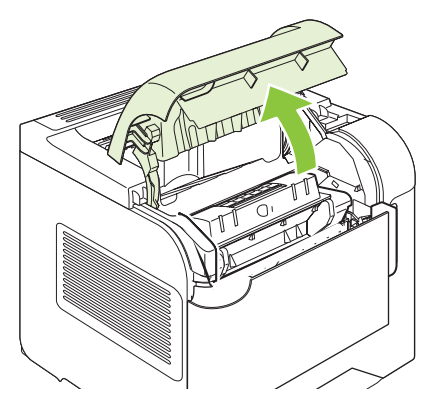

**2.** Вийміть із виробу використаний картридж.

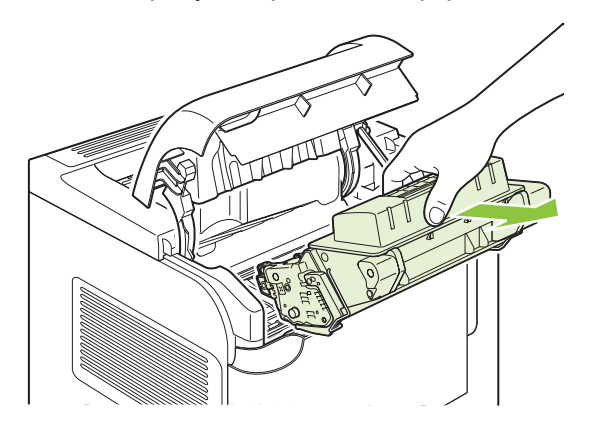

**3.** Дістаньте з упаковки новий картридж. Покладіть використаний картридж у пакет для утилізації.

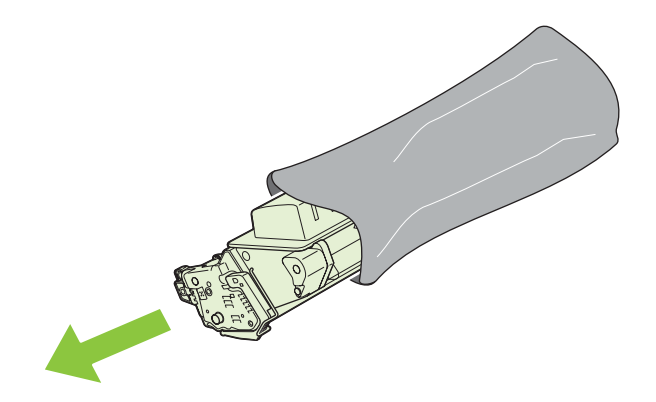

- **4.** Тримаючи картридж з обох боків, злегка потрясіть його для рівномірного розподілу у ньому тонера.
	- **ПОПЕРЕДЖЕННЯ.** Не торкайтеся дверцят або поверхні циліндра.

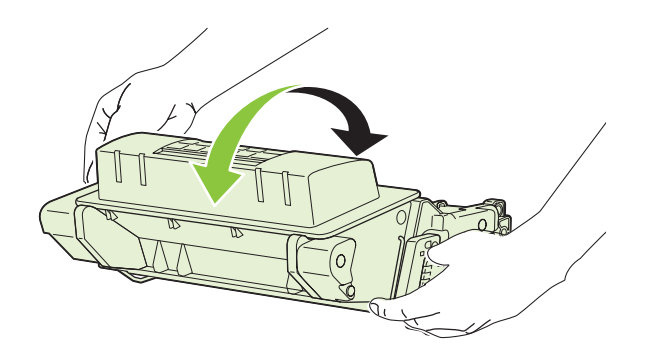

**5.** Зніміть замок і стрічку для транспортування з нового картриджа. Утилізуйте замок і стрічку відповідно до місцевих норм.

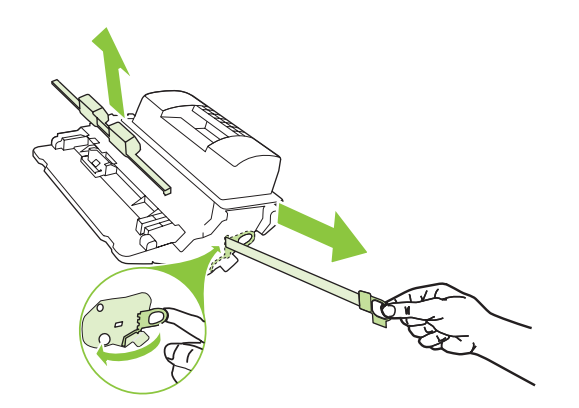

**6.** Вирівняйте картридж відповідно до напрямних всередині виробу, щільно вставте картридж і закрийте верхню кришку.

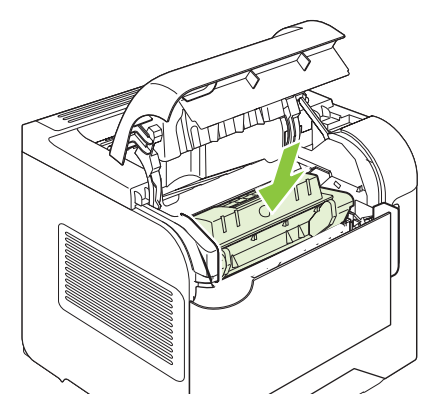

За короткий час на панелі керування відобразиться повідомлення **Ready** (Готово).

- **7.** Встановлення завершено. Покладіть використаний картридж в упакування від нового картриджа. Див. вказівки у посібнику з утилізації, що додається.
- **8.** У разі використання картриджа іншої марки, див. панель керування виробу для отримання подальших вказівок.

Для додаткової довідки відвідайте [www.hp.com/support/hpljp4010series](http://www.hp.com/support/hpljp4010series) або [www.hp.com/support/](http://www.hp.com/support/hpljp4510series) [hpljp4510series](http://www.hp.com/support/hpljp4510series).

### **Завантаження скріпок**

Завантажте скріпки, коли на дисплеї панелі керування відобразиться повідомлення із відповідним запитом. Коли скріпки у швидкозшивачі буде вичерпано, завдання і надалі друкуватимуться із використанням швидкозшивача/укладальника, але не будуть скріплятись.

**1.** Із правого боку швидкозшивача/укладальника поверніть пристрій швидкозшивача до переду виробу, щоб почулося клацання відкривання. Тримаючи за синю ручку картриджа зі скріпками витягніть його із пристрою.

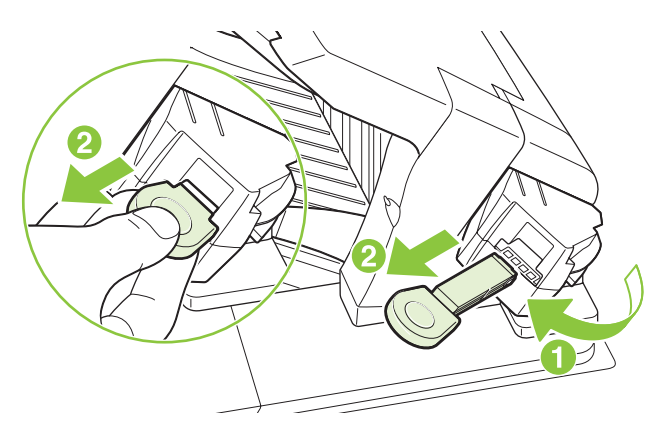

**2.** Вставте новий картридж зі скріпками у швидкозшивач і поверніть пристрій у бік задньої сторони виробу, щоб почулося клацання встановлення.

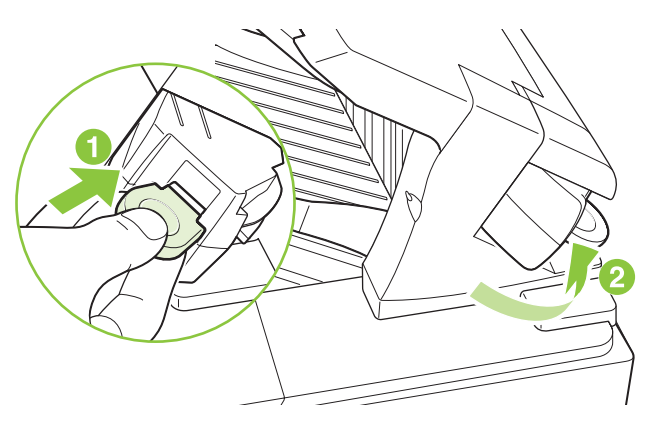

# **Виконання профілактичного техобслуговування**

Для забезпечення оптимального функціонування виробу певні деталі слід замінити, якщо на дисплеї панелі керування відобразиться повідомлення **PERFORM PRINTER MAINTENANCE** (Виконати техогляд принтера).

Повідомлення про виконання техогляду відображається після друкування 225 000 сторінок. Після друкування 10 000 сторінок повідомлення можна тимчасово усунути за допомогою елемента **CLEAR MAINTENANCE MESSAGE** (Усунути повідомлення про виконання техогляду) у підменю скидання налаштувань. Щоб перевірити, скільки сторінок було видрукувано із часу встановлення нових компонентів ремонтного комплекту, видрукуйте сторінку конфігурації або сторінку із даними про стан витратних матеріалів.

Про замовлення ремонтного комплекту, див. розділ Витратні матеріали та [комплектуючі](#page-220-0) на [сторінці](#page-220-0) 209. Комплект містить такі компоненти:

- Термофіксатор
- Ролик передачі
- Пластмасовий інструмент для видалення старого ролика передачі
- Пару рукавичок для встановлення нового ролика передачі
- Ролик для лотка 1
- Вісім роликів подачі для інших лотків
- Інструкцію з встановлення
- **TRIMITKA.** Ремонтний комплект є витратним елементом, і на нього не розповсюджується оригінальна гарантія виробу та більшість продовжених гарантій. Встановлення ремонтного комплекту - це відповідальність споживача.

Після встановлення ремонтного комплекту, на лічильнику ремонтного комплекту слід скинути налаштування.

#### **Скидання налаштувань на лічильнику ремонтного комплекту**

- **1.** Вимкніть та увімкніть пристрій.
- **2.** Коли на дисплеї панелі керування відобразиться індикація **XXX MB**, натисніть і утримуйте кнопку ОК, поки всі три світлові індикатори не засвітяться, залишаючись і надалі увімкненими. Це може зайняти до 10 секунд.
- **3.** Відпустіть кнопку ОК і натисніть стрілочку вниз ▲, щоб прокрутити до параметра NEW **MAINTENANCE KIT** (Новий ремонтний комплект).
- **4.** Натисніть OK, щоб скинути налаштування лічильника ремонтного комплекту.
- **<sup>2</sup> ПРИМІТКА**. Виконуйте цю процедуру тільки після встановлення ремонтного комплекту. Не застосовуйте цю процедуру для тимчасового скасування відображення повідомлення **PERFORM PRINTER MAINTENANCE** (Виконати техогляд принтера).

# <span id="page-141-0"></span>**Встановлення пам'яті, внутрішніх пристроїв USB і зовнішніх карт сервера друку**

### **Огляд**

Механізм форматування має такі відкриті роз'єми і порти для розширення можливостей виробу:

- Роз'єм модуля із дворядним розміщення виходів (DIMM) для розширення пам'яті виробу
- Два внутрішні порти USB для додавання шрифтів, мов та інших сторонніх рішень
- Одне зовнішнє гніздо входу/виходу (EIO) для підключення зовнішнього сервера друку, зовнішнього жорсткого диска або паралельного порту

Якщо на виробі вже встановлено вбудований сервер друку HP Jetdirect, додатковий мережевий пристрій можна підключити за допомогою гнізда EIO.

Детальніше про доступні спеціальні компоненти та можливості їх замовлення див. розділ [Витратні](#page-220-0) матеріали та [комплектуючі](#page-220-0) на сторінці 209.

Щоб довідатися про встановлений на виробі об'єм пам'яті або про наявні підключення через порти USB або гніздо EIO, видрукуйте сторінку конфігурації.

### **Встановлення пам'яті**

Розширення пам'яті виробу може знадобитися у разі частого виконання друку складних графічних зображень, документів PostScript (PS) або використання багатьох завантажених шрифтів друку. Розширена пам'ять забезпечує більшу гнучкість щодо підтримки функцій збереження завдань, таких як швидке копіювання.

Цей виріб підтримує друк PDF-файлів, якщо встановлено пам'ять на 128 MБ. Однак для забезпечення оптимальної продуктивності пам'ять слід розширити до 192 MБ.

 **2 ПРИМІТКА.** Модулі із однорядним розміщення виходів (SIMM), які використовувались у попередніх моделях HP LaserJet, не сумісні із цим виробом.

#### **Встановлення пам'яті виробу**

Цей виріб має одне гніздо DIMM.

**ПОПЕРЕДЖЕННЯ.** Статична електрика може пошкодити модулі DIMM. Працюючи з модулями пам'яті DIMM, слід або надягати антистатичний браслет, або часто торкатися поверхні антистатичного пакета модуля DIMM, а тоді - оголеного металу на виробі.

Якщо цього ще не зроблено, перед тим, як розширяти пам'ять, видрукуйте сторінку конфігурації, щоб довідатися про те, скільки пам'яті на виробі вже встановлено. Див. розділ Друк [інформаційних](#page-123-0) [сторінок](#page-123-0) та сторінок підказки на сторінці 112.

**1.** Після того, як видрукується сторінка конфігурації, вимкніть виріб і від'єднайте шнур живлення.

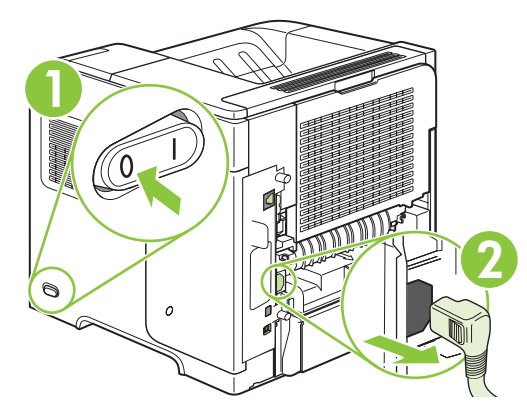

**2.** Від'єднайте усі кабелі інтерфейсу.

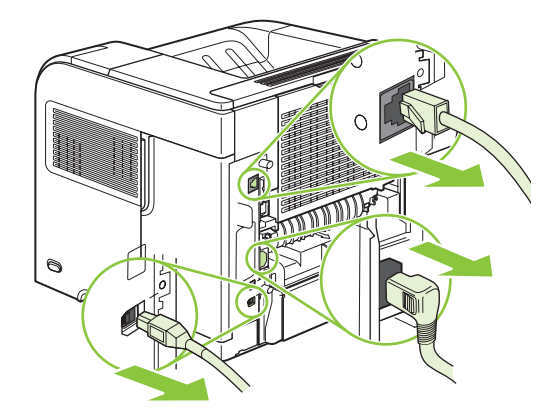

**3.** Зніміть праву панель, відсунувши її у напрямку задньої сторони виробу, щоб повністю відчепити.

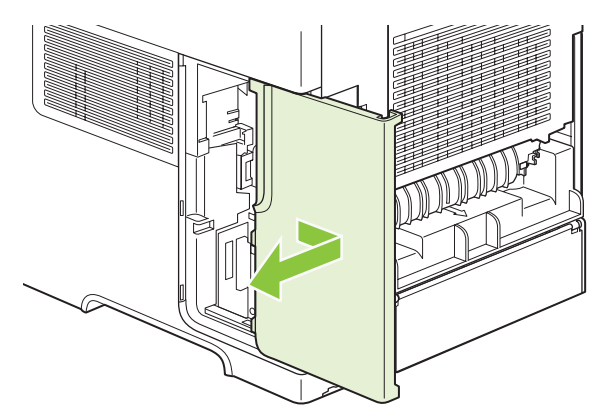

**4.** Відкрийте дверцята доступу, потягнувши їх до себе за металеву петельку.

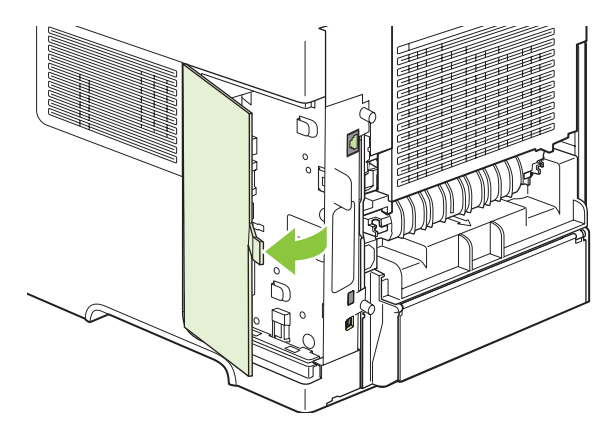

**5.** Вийміть модуль DIMM з антистатичного упакування.

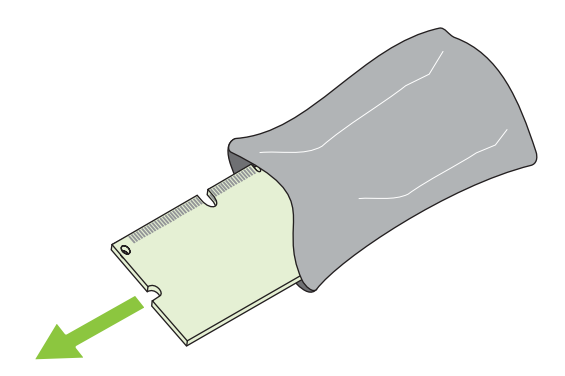

- **ПОПЕРЕДЖЕННЯ.** Для зменшення можливості пошкодження, спричиненого статичною електрикою, перш ніж працювати із модулями DIMM, завжди слід надягати антистатичний браслет або торкатися поверхні антистатичного пакета.
- **6.** Тримаючи модуль DIMM за краї, прилаштуйте виїмки DIMM до гнізда DIMM. (Перевірте, чи замки з обох боків гнізда DIMM відкриті).

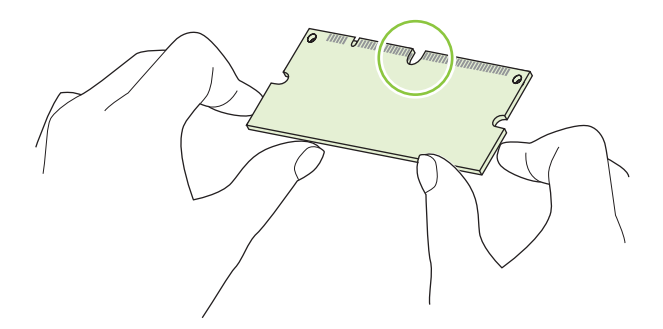
**7.** Вставте модуль DIMM прямо у гніздо і міцно натисніть. Переконайтеся, що замки з обох боків модуля DIMM стали на місце, внаслідок чого почулося клацання.

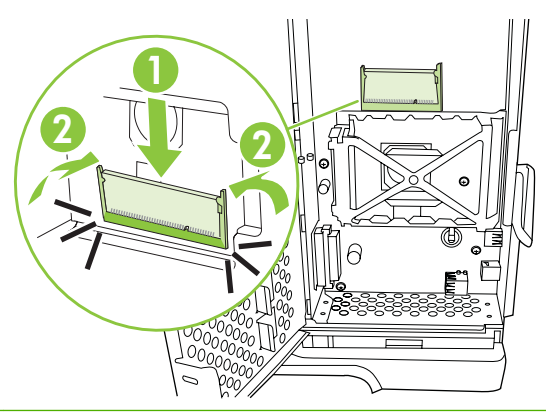

**<sup>2</sup> ПРИМІТКА.** Щоб вийняти модуль DIMM, спершу відкрийте замки.

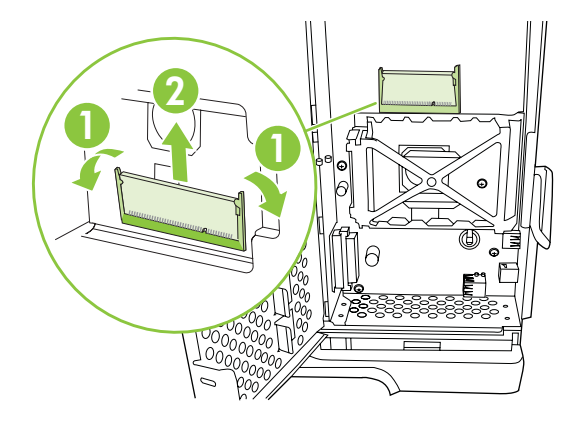

**8.** Закрийте дверцята доступу і міцно натисніть, щоб вони, клацнули, ставши на місце.

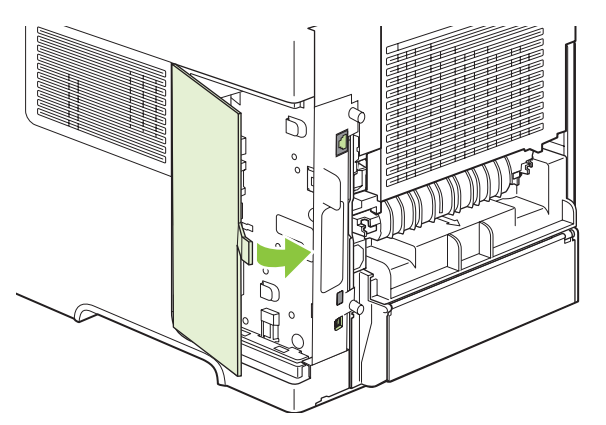

**9.** Знову встановіть праву панель. Вирівняйте петельки на панелі із гніздами виробу і підштовхніть панель у напрямку до виробу, щоб вона стала на місце.

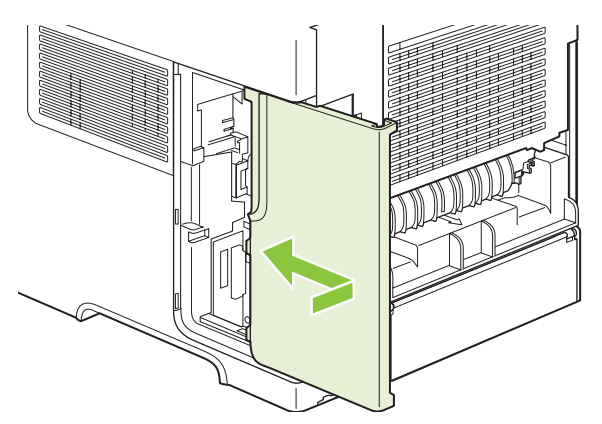

**10.** Знову підключіть кабелі інтерфейсу і шнур живлення.

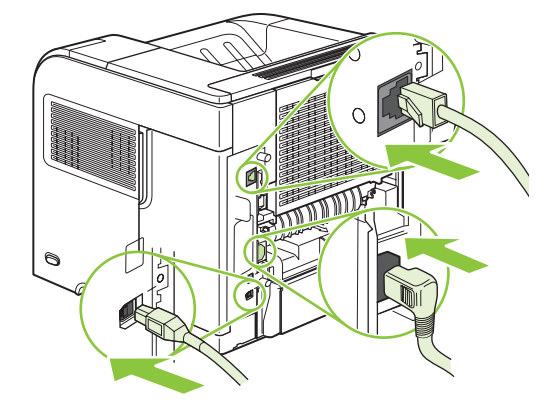

**11.** Увімкніть виріб.

### **Перевірка якості встановлення модуля DIMM**

Після встановлення модуля DIMM, переконайтеся, що все було виконано правильно.

- **1.** Увімкніть виріб. Перевірте, чи засвітився індикатор готовності після того, як було виконано ряд дій для запуску виробу. Якщо з'явиться повідомлення про помилку, можливо, модуль DIMM було встановлено неправильно. Див. Розуміння [повідомлень](#page-162-0) на панелі керування на [сторінці](#page-162-0) 151.
- **2.** Надрукуйте сторінку конфігурації (див. Друк [інформаційних](#page-123-0) сторінок та сторінок підказки на [сторінці](#page-123-0) 112).
- **3.** На сторінці конфігурації перевірте розділ, присвячений пам'яті, і порівняйте його зі сторінкою конфігурації, надрукованою перед встановленням пам'яті. Якщо кількість пам'яті не збільшилася, можливо, модуль DIMM було встановлено неправильно або модуль DIMM пошкоджений. Повторіть процедуру встановлення. За потреби встановіть інший модуль DIMM.
- **Э ПРИМІТКА.** Якщо було встановлено мову виробу (спеціалізація), перевірте розділ "Встановлені спеціалізації та параметри" на сторінці конфігурації. Ця область має містити нову мову виробу.

# **Збереження ресурсів (постійних ресурсів)**

Службові програми чи завдання, які завантажуються на виріб, часом можуть містити ресурси (наприклад, шрифти, макроси чи шаблони). Ресурси, які внутрішньо позначені як постійні, залишаються у пам'яті виробу до його вимкнення.

Скористайтеся поданими порадами, якщо ви використовуєте можливість мови опису сторінок (PDL) для позначення ресурсів як постійних. Детальніше про технічну інформацію див. відповідний довідковий матеріал PDL для PCL чи PS.

- Позначайте ресурси як постійні лише, коли це вкрай необхідно, щоб вони залишилися в пам'яті увімкненого виробу.
- Надсилайте постійні ресурси на виріб лише на початку завдання друку, а не під час друкування.
- $\mathbb{P}$  **ПРИМІТКА**. Надмірне використання постійних ресурсів або завантаження їх в той час, коли виріб друкує, може впливати на продуктивність пристрою або можливість друкувати складні сторінки.

### **Вмикання пам'яті для Windows**

**1. Windows XP та Windows Server 2003 (із використанням стандартного меню Start (Пуск))**: Натисніть **Start** (Пуск), виберіть **Settings** (Настройки) а тоді натисніть **Printers and Faxes** (Принтери і факси).

**або**

**Windows 2000, Windows XP та Windows Server 2003 (із використанням класичного меню Start (Пуск))**: Натисніть **Start** (Пуск), виберіть **Settings** (Настройки) а тоді натисніть **Printers** (Принтери).

**або**

**Windows Vista**: Натисніть **Start** (Пуск), виберіть **Control Panel** (Панель керування), а тоді у категорії для **Hardware and Sound** (Обладнання і звук) виберіть **Printer** (Принтер).

- **2.** Клацніть правою кнопкою миші на піктограмі драйвера, після чого натисніть **Properties** (Властивості).
- **3.** Клацніть вкладку **Device Settings** (Параметри пристрою).
- **4.** Розширте область для елемента **Installable Options** (Параметри встановлення).
- **5.** Поряд із пунктом **Printer Memory** (Пам'ять принтера) виберіть загальний об'єм пам'яті, що встановлюється.
- **6.** Натисніть кнопку **OK**.

# **Встановлення внутрішніх пристроїв USB**

Виріб має два внутрішні USB-порти.

**1.** Вимкніть виріб і від'єднайте шнур живлення.

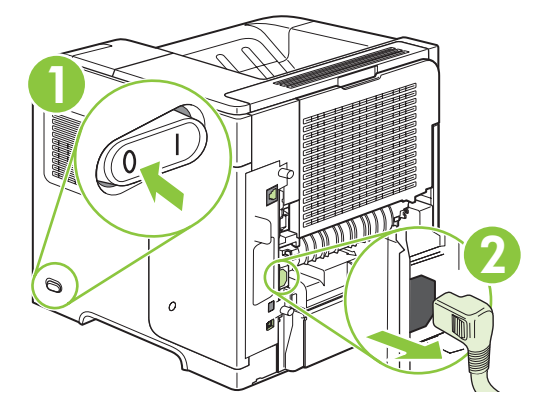

**2.** Від'єднайте усі кабелі інтерфейсу.

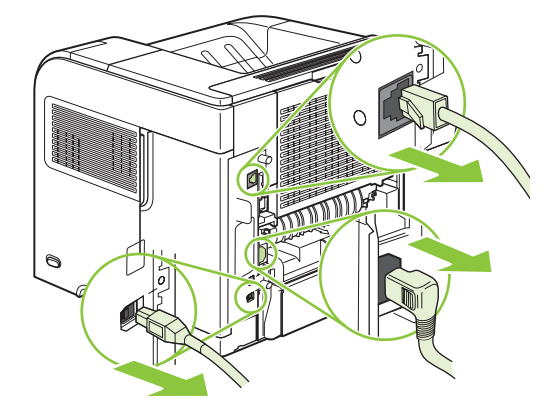

**3.** Зніміть праву панель, відсунувши її у напрямку задньої сторони виробу, щоб повністю відчепити.

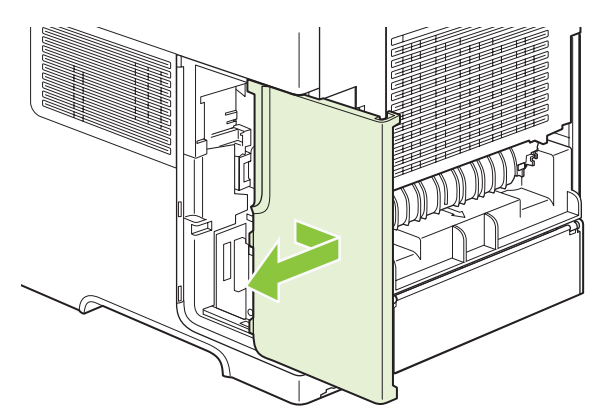

**4.** Відкрийте дверцята доступу, потягнувши їх до себе за металеву петельку.

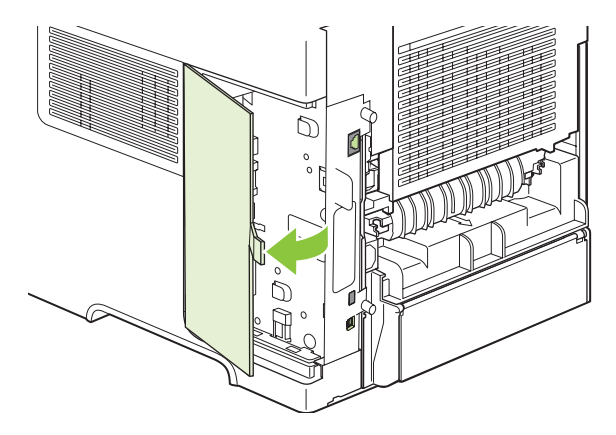

**5.** Розмістіть порти USB біля нижньої частини панелі механізму форматування. Вставте USBпристрій в один із портів.

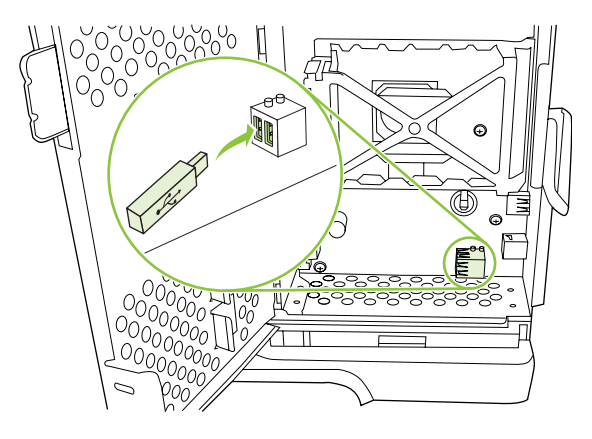

**6.** Закрийте дверцята доступу і міцно натисніть, щоб вони, клацнули, ставши на місце.

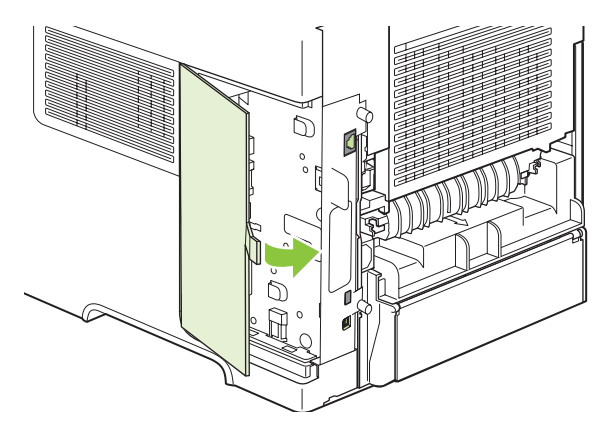

**7.** Знову встановіть праву панель. Вирівняйте петельки на панелі із гніздами виробу і підштовхніть панель у напрямку до виробу, щоб вона стала на місце.

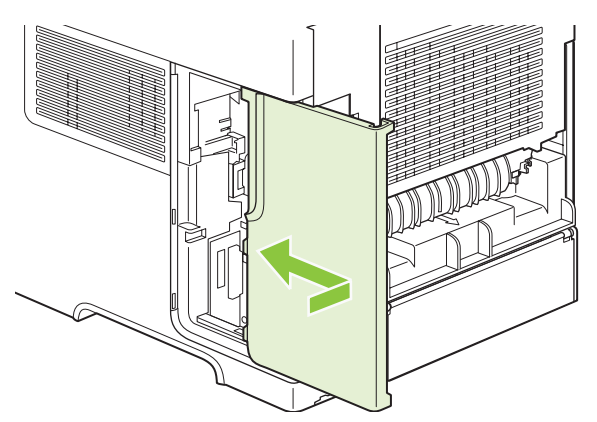

**8.** Знову підключіть кабелі інтерфейсу і шнур живлення.

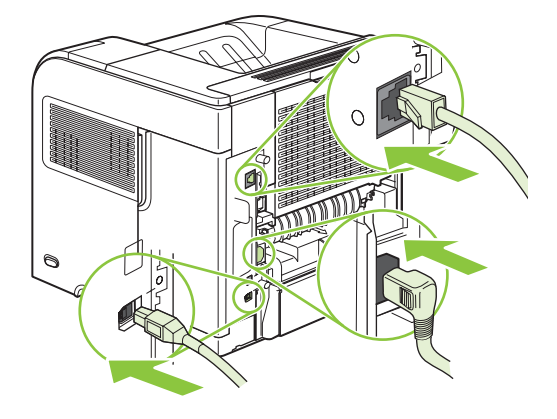

**9.** Увімкніть виріб.

## **Встановлення карт сервера друку HP Jetdirect**

Щоб встановити або вийняти карту EIO, дотримуйтесь викладених далі кроків.

## **Встановлення карти сервера друку HP Jetdirect**

**1.** Вимкніть виріб.

**2.** Вийміть два шурупи та зніміть кришку із гнізда EIO ззаду виробу.

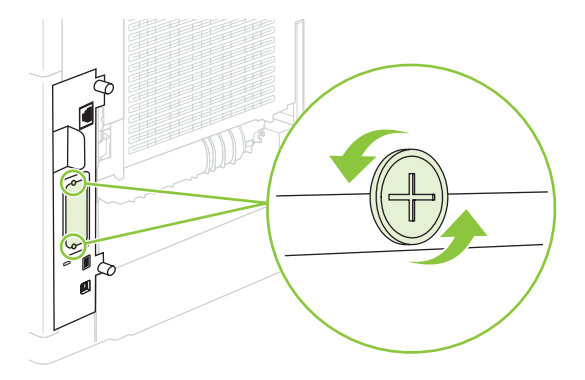

- **2 ПРИМІТКА**. Не викидайте шурупи і кришку. Збережіть їх для подальшого використання, коли карту EIO буде вийнято.
- **3.** Вставте карту EIO у гніздо EIO і закрутіть шурупи.

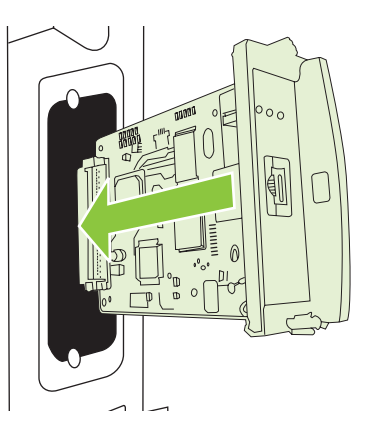

**4.** Підключіть мережевий кабель до карти EIO.

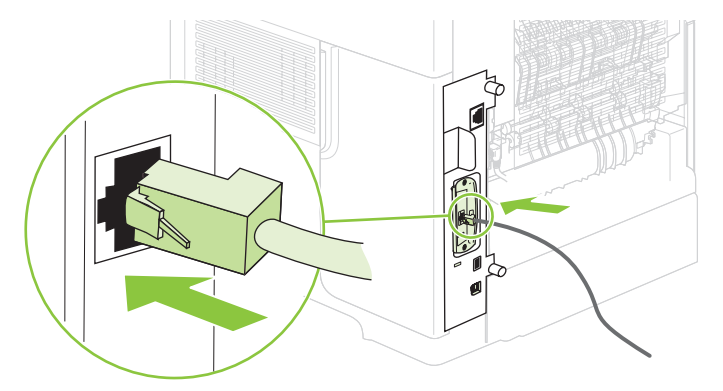

- **5.** Увімкніть виріб і видрукуйте сторінку конфігурації, щоб перевірити, чи новий пристрій EIO розпізнається. Див. розділ Друк [інформаційних](#page-123-0) сторінок та сторінок підказки на [сторінці](#page-123-0) 112.
- **В ПРИМІТКА.** Під час друку сторінки конфігурації, також друкується і сторінка конфігурації сервера друку HP Jetdirect, котра містить відомості про параметри і стан мережі.

### **Виймання карти сервера друку HP Jetdirect**

- **1.** Вимкніть виріб.
- **2.** Відключіть мережевий кабель від карти EIO.
- **3.** Звільніть шурупи карти EIO, а тоді витягніть карту EIO з гнізда EIО.
- **4.** Встановіть кришку гнізда EIO ззаду виробу. Вставте і закрутіть обидва шурупи.
- **5.** Увімкніть виріб.

# **Очищення виробу**

Під час друку частки паперу, тонера і пилу можуть накопичуватися всередині виробу. Через певний час таке накопичення може призвести до зниження якості друку, наприклад, до появи цяток тонера чи розмазування (див. розділ [Вирішення](#page-206-0) проблем щодо якості друку на [сторінці](#page-206-0) 195).

### **Очищення поверхні**

Використовуйте м'яку вологу тканину без ворсу для витирання пороху, бруду і плям із поверхні пристрою.

### **Очищення тракту паперу**

- **1.** Натисніть кнопку Мепи (Меню) :
- **2.** Натисніть стрілочку вниз ▼, щоб виділити параметр **CONFIGURE DEVICE** (Налаштування пристрою), а тоді натисніть OK.
- **3.** Натисніть стрілочку вниз ▼, щоб виділити параметр **PRINT QUALITY** (Якість друку), а тоді натисніть OK.
- **ПРИМІТКА.** Якщо виріб містить пристрій автоматичного двостороннього друку, перейдіть до кроку 7.
- **4.** Натисніть стрілочку вниз ▼, щоб виділити параметр **CREATE CLEANING PAGE** (Створити сторінку очищення), а тоді натисніть OK.
- **5.** Вийміть увесь папір із лотка 1.
- **6.** Вийміть сторінку очищення із вихідного відсіку і завантажте її лицьовою стороною донизу у лоток 1.
- **ПРИМІТКА.** Якщо меню не відкрите, знайдіть параметр **PRINT QUALITY** (Якість друку), дотримуючись попередніх вказівок.
- **7.** На панелі керування виробу натисніть стрілочку вниз ▼, щоб виділити параметр **PROCESS CLEANING PAGE** (Застосувати сторінку очищення), а тоді натисніть OK.

# <span id="page-153-0"></span>**Оновлення вбудованого програмного забезпечення**

Цей виріб містить функцію віддаленого оновлення вбудованого програмного забезпечення (RFU). Скористайтеся цією інформацією для оновлення вбудованого програмного забезпечення виробу.

## **Визначення версії наявного вбудованого програмного забезпечення**

- **1.** Натисніть Меню $\mathbf{F}$ .
- **2.** Натисніть стрілочку вниз ▼, щоб виділити параметр **INFORMATION** (Інформація), а тоді натисніть OK.
- **3.** Натисніть стрілочку вниз ▼, щоб виділити параметр PRINT CONFIGURATION (Налаштування друку), а тоді натисніть OK.

На сторінці конфігурації в розділі **Device Information** (Інформація про пристрій) міститься код дати вбудованого програмного забезпечення. Код дати вбудованого програмного забезпечення має такий формат: РРРРММДД XX.XXX.X. Перший рядок цифр - це дата, де РРРР представляє рік, ММ - місяць, а ДД - дату. Наприклад, якщо код дати вбудованого програмного забезпечення починається на 20061125, це означає 25 листопада 2006 р.

# **Завантаження нового внутрішнього програмного забезпечення <sup>з</sup> веб- сайту HP**

Щоб знайти найновіше оновлення внутрішнього програмного забезпечення для виробу, відвідайте сторінку [www.hp.com/go/ljp4010series\\_software](http://www.hp.com/go/ljp4010series_software) або [www.hp.com/go/](http://www.hp.com/go/ljp4510series_software) [ljp4510series\\_software](http://www.hp.com/go/ljp4510series_software). На цій сторінці містяться інструкції для завантаження нової версії вбудованого програмного забезпечення.

### **Перенесення нового вбудованого програмного забезпечення на виріб**

### **ПРИМІТКА.** Виріб може отримати файл оновлення .RFU, коли перебуває в стані "готовності".

Час, відведений для оновлення, залежить від часу передачі на вході/виході, а також від часу повторної ініціалізації виробу. Час передачі на вході/виході залежить від ряду чинників, зокрема швидкості головного комп'ютера, який надсилає оновлення. Якщо процес віддаленого оновлення вбудованого програмного забезпечення переривається перед тим, як програмне забезпечення буде завантажено (а на дисплеї панелі керування з'явиться **Отримання оновлення**), файл із вбудованим програмним забезпеченням потрібно надіслати ще раз. Якщо під час оновлення флеш-модуля DIMM вимикається живлення (а на дисплеї панелі керування з'являється повідомлення **Performing upgrade (Виконання модернізації)**), оновлення переривається і на дисплеї панелі керування з'являється повідомлення **Повторне надсилання оновлення** (лише англійською). У такому разі необхідно надіслати оновлення через паралельний порт. Нарешті, усі завдання, які випереджають завдання RFU, будуть виконані перед виконанням процесу оновлення.

### **Використання FTP для завантаження внутрішнього програмного забезпечення через браузер**

- **ПРИМІТКА**. Оновлення вбудованого програмного забезпечення передбачає зміну формату енергонезалежної пам'яті, що програмується (NVRAM). Будь-які змінені параметри меню за замовчуванням, можуть повернутися до налаштувань за замовчуванням; за потреби їх потрібно буде повторно змінити.
	- **1.** Переконайтеся, що веб-браузер, який Ви використовуєте, налаштований на перегляд папок із сайтів FTP. Подані вказівки стосуються браузера Microsoft Internet Explorer.
		- **a.** Відкрийте браузер і клацніть **Сервіс**, потім натисніть **Властивості браузера**.
		- **b.** Виберіть вкладку **Додатково**.
		- **c.** Позначте поле **Дозволити подання у вигляді папок для вузлів FTP**.
		- **d.** Натисніть кнопку **OK**.
	- **2.** Видрукуйте сторінку конфігурації запам'ятайте TCP/IP-адресу на сторінці EIO Jetdirect.
	- **3.** Відкрийте вікно браузера.
	- **4.** В адресному рядку браузера введіть ftp://<АДРЕСА>, де <АДРЕСА> це адреса виробу. Наприклад, якщо TCP/IP-адреса 192.168.0.90, введіть ftp://192.168.0.90.
	- **5.** Вкажіть місце для завантаженого файлу .RFU для виробу.
	- **6.** Методом перетягування перенесіть файл .RFU на піктограму **PORT1** у вікні браузера.
- **<sup>2</sup> ПРИМІТКА**. Для активації оновлення виріб вмикається і вимикається автоматично. Після завершення процесу оновлення на панелі керування виробу з'явиться повідомлення **Готово**.

### **Використання FTP для оновлення вбудованого програмного забезпечення по мережі**

- **ПРИМІТКА.** Оновлення вбудованого програмного забезпечення передбачає зміну формату енергонезалежної пам'яті, що програмується (NVRAM). Будь-які змінені параметри меню за замовчуванням, можуть повернутися до налаштувань за замовчуванням; за потреби їх потрібно буде повторно змінити.
	- **1.** Запам'ятайте IP-адресу на сторінці HP Jetdirect. Сторінка HP Jetdirect це друга сторінка, яка друкується після сторінки конфігурації.
	- **TIPUMITKA.** Перед оновленням вбудованого програмного забезпечення переконайтеся, що виріб не перебуває в режимі сну. Перевірте також, чи усі повідомлення про помилки було стерто з дисплея панелі керування.
	- **2.** Відкрийте на комп'ютері вікно командного рядка MS-DOS.
	- **3.** Введіть: ftp TCP/IP-АДРЕСА>. Наприклад, якщо TCP/IP-адреса 192.168.0.90, введіть ftp 192.168.0.90.
	- **4.** Перейдіть у папку, де зберігається файл вбудованого програмного забезпечення.
	- **5.** Натисніть на клавіатурі клавішу Enter.
	- **6.** Коли з'явиться запит щодо імені користувача, натисніть Enter.
- **7.** Коли з'явиться запит щодо пароля, натисніть Enter.
- **8.** Введіть bin у вікні командного рядка.
- **9.** Натисніть Enter. У вікні командного рядка з'явиться повідомлення **200 Types set to I, Using binary mode to transfer files**.
- **10.** Введіть put, після чого введіть назву файлу. Наприклад, якщо назва файлу LJP4015.RFU, введіть put LJP4015.RFU.
- **11.** Почнеться процес завантаження і оновлення вбудованого програмного забезпечення виробу. Цей процес може тривати приблизно п'ять хвилин. Почекайте його завершення, не втручаючись у роботу виробу чи комп'ютера.
- **ПРИМІТКА.** Після оновлення виріб автоматично вимикається і потім знову вмикається.
- **12.** У вікні командного рядка введіть: bye, щоб вийти з вікна ftp.
- **13.** У вікні командного рядка введіть: exit, щоб вийти з інтерфейсу Windows.

### **Використання програми HP Web Jetadmin для оновлення вбудованого програмного забезпечення**

Ця процедура потребує встановлення на комп'ютері програми HP Web Jetadmin версії 7.0 чи пізнішої версії. Виконайте подані дії, щоб оновити один виріб за допомогою програми HP Web Jetadmin, попередньо завантаживши файл .RFU з веб-сайту HP.

- **1.** Запустіть HP Web Jetadmin.
- **2.** У розкривному списку в області **навігації** відкрийте папку **Device Management** (Керування пристроями). Перейдіть до папки **Device Lists** (Список пристроїв).
- **3.** Розширте папку **Device Lists** (Список пристроїв) і виберіть **All Devices** (Усі пристрої). У списку пристроїв виберіть виріб і клацніть його, щоб вибрати.

Якщо потрібно оновити вбудоване програмне забезпечення виробів, виберіть усі вироби, клацаючи їх і натискаючи клавішу Ctrl.

- **4.** У верхньому правому кутку вікна розмістіть розкривне вікно для **Device Tools** (Засоби пристрою). У списку дій виберіть **Update Printer Firmware** (Оновити вбудоване програмне забезпечення принтера).
- **5.** Якщо назви файлу .RFU немає у списку у вікні **All Available Images** (Усі доступні образи), у діалоговому вікні **Upload New Firmware Image** (Завантажити новий образ вбудованого програмного забезпечення) клацніть **Browse** (Огляд) і вкажіть розташування файлу .RFU, який був завантажений з веб-сайту на початку процедури. Якщо назва файлу є у списку, виберіть її.
- **6.** Клацніть **Upload** (Завантажити), щоб перенести файл .RFU з жорсткого диска комп'ютера на сервер HP Web Jetadmin. Після завершення завантаження вікно браузера оновлюється.
- **7.** Виберіть файл .RFU у випадному меню **Printer Firmware Update** (Оновлення вбудованого програмного забезпечення принтера).
- **8.** Клацніть **Update Firmware** (Оновити вбудоване програмне забезпечення). HP Web Jetadmin надсилає вибраний файл .RFU на виріб. На панелі керування відображаються повідомлення, які вказують на процес виконання оновлення. Вкінці процесу оновлення на панелі керування з'явиться повідомлення **Готово**.

### **Використання команд Microsoft Windows для оновлення вбудованого програмного забезпечення**

Для оновлення вбудованого програмного забезпечення за допомогою мережевого під'єднання дотримуйтеся таких інструкцій.

- **1.** Клацніть **Пуск**, **Виконати**, потім введіть cmd, щоб відкрити вікно командного рядка.
- **2.** Введіть наступне: copy /B НАЗВАФАЙЛУ> \\НАЗВАКОМП'ЮТЕРА>\МЕРЕЖЕВЕІМ'Я>, де <НАЗВАФАЙЛУ> - це назва файлу .RFU (включаючи шлях), <НАЗВАКОМП'ЮТЕРА> - це назва комп'ютера, з якого використовується виріб, а <МЕРЕЖЕВЕІМ'Я> - це мережеве ім'я виробу. Наприклад: C:\>copy /b C:\LJP4015.RFU \\YOUR\_SERVER\YOUR\_COMPUTER.
- **ПРИМІТКА.** Якщо назва файлу чи шляху до нього містять пробіл, потрібно взяти назву файлу чи шлях у лапки. Наприклад, введіть: C:\>copy /b "C:\MY DOCUMENTS \LJP4015.RFU" \\YOUR\_SERVER\YOUR\_COMPUTER.
- **3.** Натисніть на клавіатурі клавішу Enter. На палені керування відображається повідомлення, що показує процес виконання оновлення вбудованого програмного забезпечення. Вкінці процесу оновлення на панелі керування з'явиться повідомлення **Готово**. На екрані комп'ютера з'являється повідомлення **One File Copied** (Скопійовано один файл).

### **Оновлення вбудованого програмного забезпечення HP Jetdirect**

Мережевий інтерфейс HP Jetdirect виробу містить вбудоване програмне забезпечення, яке можна оновити окремо від вбудованого програмного забезпечення виробу. Ця процедура потребує встановлення на комп'ютері програми HP Web Jetadmin версії 7.0 чи пізнішої версії. Для оновлення вбудованого програмного забезпечення HP Jetdirect за допомогою програми HP Web Jetadmin виконайте подані дії.

- **1.** Відкрийте програму HP Web Jetadmin.
- **2.** У розкривному списку в області **навігації** відкрийте папку **Device Management** (Керування пристроями). Перейдіть до папки **Device Lists** (Список пристроїв).
- **3.** Виберіть виріб, який потрібно оновити.
- **4.** У розкривному списку **Device Tools** (Засоби пристрою) виберіть **Jetdirect Firmware Update** (Оновлення вбудованого програмного забезпечення Jetdirect).
- **5. Версія вбудованого програмного забезпечення Jetdirect** включає номер моделі HP Jetdirect та версію наявного вбудованого забезпечення. Запам'ятайте ці дані.
- **6.** Зайдіть на сайт [http://www.hp.com/go/wja\\_firmware](http://www.hp.com/go/wja_firmware).
- **7.** Прокрутіть список номерів моделей HP Jetdirect униз і знайдіть занотований номер моделі.
- **8.** Подивіться, чи наявна версію вбудованого програмного забезпечення для моделі не є пізнішою, ніж записана версія. Якщо так, клацніть правою кнопкою миші посилання вбудованого програмного забезпечення і виконайте вказівки на веб-сторінці для завантаження нового файлу з програмним забезпеченням. Файл потрібно зберегти в каталозі <диск>:\PROGRAM FILES\HP WEB JETADMIN\DOC\PLUGINS\HPWJA\FIRMWARE \JETDIRECT на комп'ютері, де виконується програмне забезпечення HP Web Jetadmin.
- **9.** У програмі HP Web Jetadmin поверніться до головного списку виробів і знову виберіть цифрове відсилання.
- **10.** У розкривному списку **Device Tools** (Засоби пристрою) знову виберіть **Jetdirect Firmware Update** (Оновлення вбудованого програмного забезпечення Jetdirect).
- **11.** На сторінці HP Jetdirect нова версія вбудованого програмного забезпечення знаходиться у полі **Jetdirect Firmware Available on HP Web Jetadmin** (Вбудоване програмне забезпечення Jetdirect, доступне на HP Web Jetadmin). Натисніть кнопку **Update Firmware Now** (Оновити зараз), щоб оновити вбудоване програмне забезпечення Jetdirect.

# **10 Вирішення проблем**

- [Вирішення](#page-159-0) основних проблем
- [Відновлення](#page-161-0) заводських параметрів
- Розуміння [повідомлень](#page-162-0) на панелі керування
- [Застрягання](#page-185-0)
- [Вирішення](#page-206-0) проблем щодо якості друку
- [Вирішення](#page-212-0) проблем, пов'язаних з друком
- [Вирішення](#page-213-0) проблем зв'язку
- [Вирішення](#page-215-0) типових проблем, що можуть виникати в системах Windows
- [Вирішення](#page-216-0) типових проблем, що можуть виникати в системах Macintosh
- [Усунення](#page-219-0) проблем у Linux

# <span id="page-159-0"></span>**Вирішення основних проблем**

Якщо виріб не демонструє належного реагування, виконайте усі кроки за порядком у викладено нижче контрольному списку. Якщо виконання певного кроку не дає результатів, дотримуйтесь відповідних порад щодо усунення несправностей. Якщо виконання кроку вирішує проблему, решту кроків у контрольному списку можна не виконувати.

### **Контрольний список з усунення несправностей**

- **1.** Переконайтеся, що світловий індикатор готовності (Ready) увімкнено. Якщо жоден світловий індикатор не увімкнено, виконайте такі кроки:
	- **a.** Перевірте підключення кабелів живлення.
	- **b.** Перевірте, чи увімкнено вимикач живлення.
	- **c.** Переконайтеся, чи напруга в мережі відповідає конфігурації живлення виробу. (Див. вимоги щодо електричної напруги на етикетці із заднього боку виробу). У разі використання продовжувача, параметри електричної напруги якого не відповідають технічним характеристикам виробу, увімкніть виріб безпосередньо у настінну розетку. Якщо він вже увімкнений у настінну розетку, спробуйте увімкнути його в іншу.
	- **d.** Якщо вживання цих заходів не відновить подачі живлення, зверніться до служби обслуговування клієнтів HP.
- **2.** Перевірте під'єднання кабелів.
	- **a.** Перевірте підключення виробу до комп'ютера або мережевого порту. Переконайтесь, що підключення надійне.
	- **b.** Переконайтесь, що сам кабель справний, використавши, якщо можливо, інший кабель.
	- **c.** Перевірте мережевий зв'язок. Див. розділ [Вирішення](#page-213-0) проблем мережі на сторінці 202.
- **3.** Перевірте, чи на панелі керування не відображаються повідомлення. У разі відображення повідомлень про помилку див. розділ Розуміння [повідомлень](#page-162-0) на панелі керування на [сторінці](#page-162-0) 151.
- **4.** Упевніться, що використовуваний папір відповідає специфікаціям виробу.
- **5.** Видрукуйте сторінку конфігурації. Див. розділ Друк [інформаційних](#page-123-0) сторінок та сторінок [підказки](#page-123-0) на сторінці 112. Якщо виріб підключено до мережі, також видрукується сторінка HP Jetdirect.
	- **a.** Якщо сторінки не видруковуються, перевірте, чи хоча б в одному з лотків є папір.
	- **b.** Якщо сторінка застрягне у виробі, див. розділ Усунення [застрягань](#page-187-0) на сторінці 176.
- **6.** Якщо сторінка конфігурації видрукується, перевірте такі елементи.
	- **a.** Якщо сторінка друкується неправильно, проблема полягає в обладнанні. Зверніться до служби обслуговування клієнтів HP.
	- **b.** Якщо сторінка друкується правильно, обладнання працює належним чином. Проблема виникла у використовуваному комп'ютері, драйвері принтера або програмному забезпеченні.
- **7.** Виберіть один із викладених далі варіантів:

**Windows**: Натисніть **Start** (Пуск), виберіть **Settings** (Настройки) а тоді натисніть **Printers** (Принтери) або **Printers and Faxes** (Принтери і факси). Двічі натисніть назву виробу.

**або**

**Mac OS X**: Відкрийте **Print Center** (Центр друку) або **Printer Setup Utility** (Програма налаштування принтера) і двічі натисніть рядок виробу.

- **8.** Перевірте, чи для виробу було встановлено драйвер принтера. Перевірте програму, щоб переконатися, що для виробу використовується відповідний драйвер принтера.
- **9.** Видрукуйте невеликий документ із програми, що використовувалась раніше. Якщо це спрацює, тоді проблема полягає у використовуваному програмному забезпеченні. Якщо це рішення не спрацює (документ не видрукується), виконайте такі кроки:
	- **a.** Спробуйте видрукувати завдання з іншого комп'ютера, на якому встановлено програмне забезпечення виробу.
	- **b.** Якщо виріб підключено до мережі, підключіть його безпосередньо до комп'ютера за допомогою кабелю USB. Перенаправте виріб у правильний порт або повторно встановіть програмне забезпечення, вибравши новий тип з'єднання, що у даний момент використовується.

### **Фактори, що впливають на продуктивність пристрою**

На тривалість виконання завдання друку впливають декілька факторів:

- Максимальна швидкість роботи пристрою, яка вимірюється у сторінках за хвилину (стор./хв.)
- Використання спеціального паперу (наприклад, прозорих плівок, цупкого паперу та паперу нестандартного розміру)
- Час обробки та завантаження даних у пристрій
- Складність та розміри графічних зображень
- Швидкість комп'ютера, який ви використовуєте
- З'єднання USB
- Налаштування параметрів входу/виходу принтера
- Об'єм встановленої на виробі пам'яті
- Конфігурація і операційна система мережі (у разі застосування)
- $\mathbb{B}^n$  **ПРИМІТКА.** Хоча додаткова пам'ять може покращити роботу виробу зі складними графічними зображеннями і скоротити час завантаження, вона не збільшить максимальну швидкість роботи пристрою (стор./хв.).

# <span id="page-161-0"></span>**Відновлення заводських параметрів**

Для відновлення заводських параметрів скористайтеся меню **RESETS (Скидання налаштувань)**.

- **1.** Натисніть кнопку Мепи (Меню) .
- **2.** Натисніть стрілочку вниз ▼, щоб виділити параметр **CONFIGURE DEVICE (Налаштування пристрою)**, а тоді натисніть OK.
- $3.$  Натисніть стрілочку вниз ▼, щоб виділити параметр **RESETS (Скидання налаштувань)**, а тоді натисніть OK.
- **4.** Натисніть стрілочку вниз ▼, щоб виділити RESTORE FACTORY SETTINGS (Відновлення **заводських налаштувань)**, потім натисніть OK, щоб скинути параметри виробу до заводських.

# <span id="page-162-0"></span>**Розуміння повідомлень на панелі керування**

## **Типи повідомлень панелі керування**

На стан або несправності виробу можуть вказувати чотири типи повідомлень.

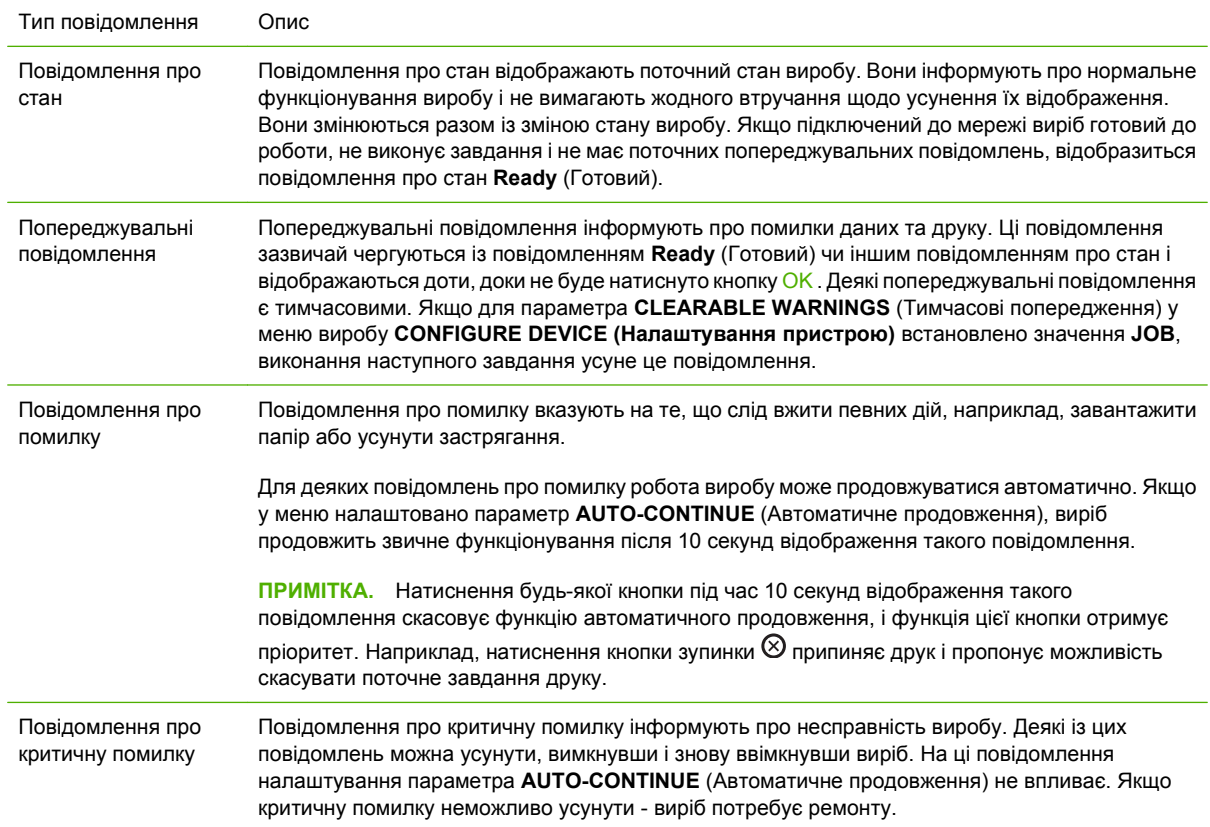

# **Повідомлення панелі керування**

#### **Таблиця 10-1 Повідомлення панелі керування**

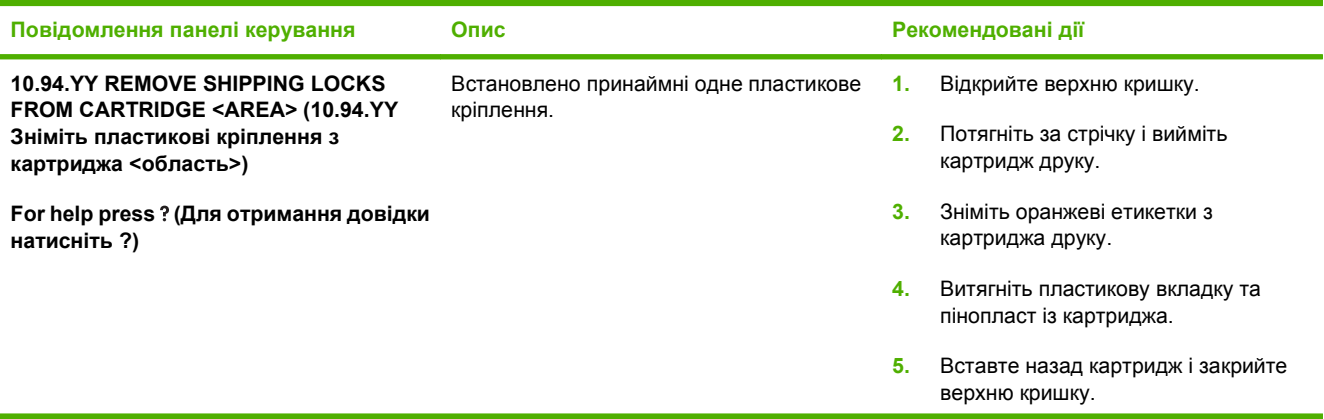

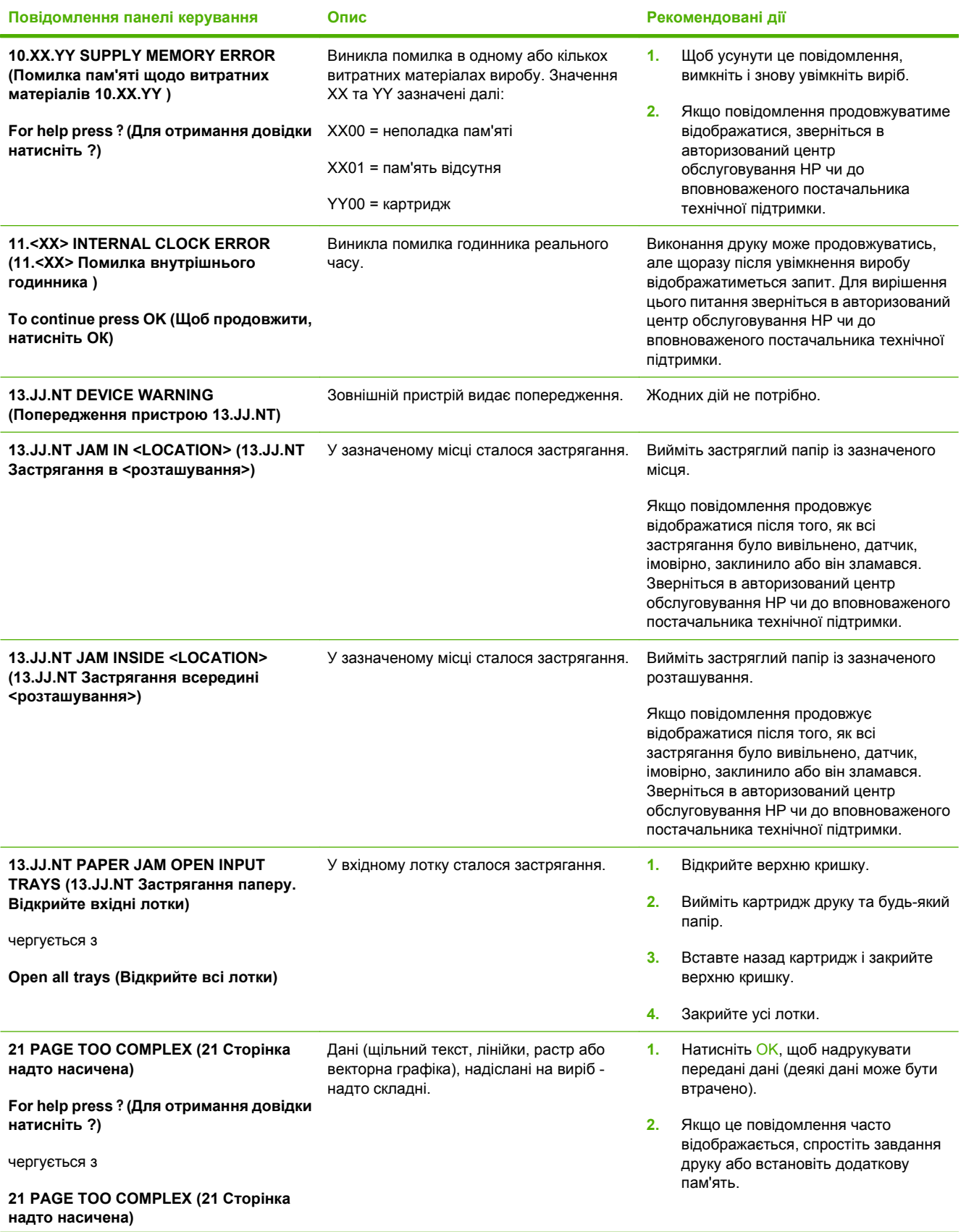

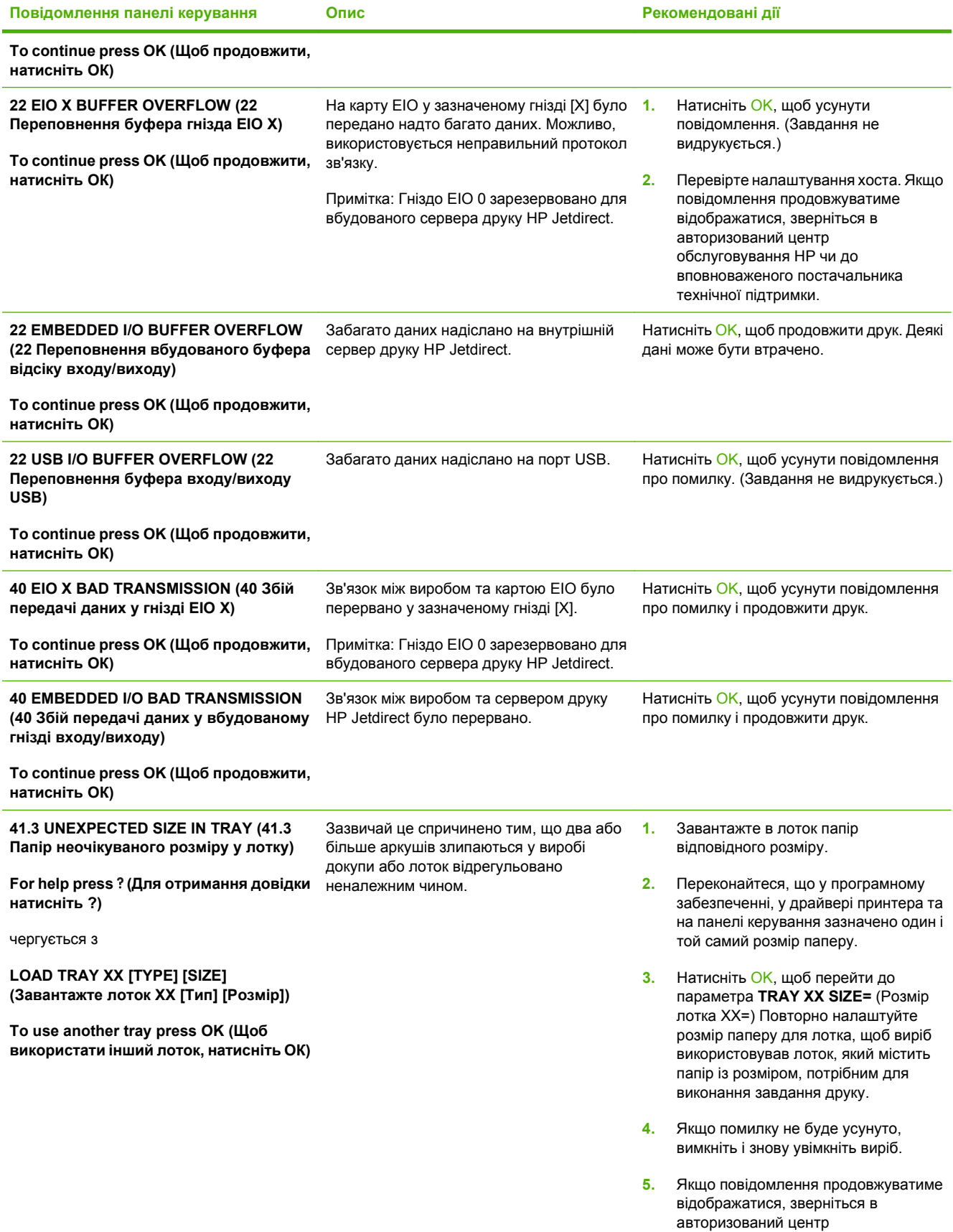

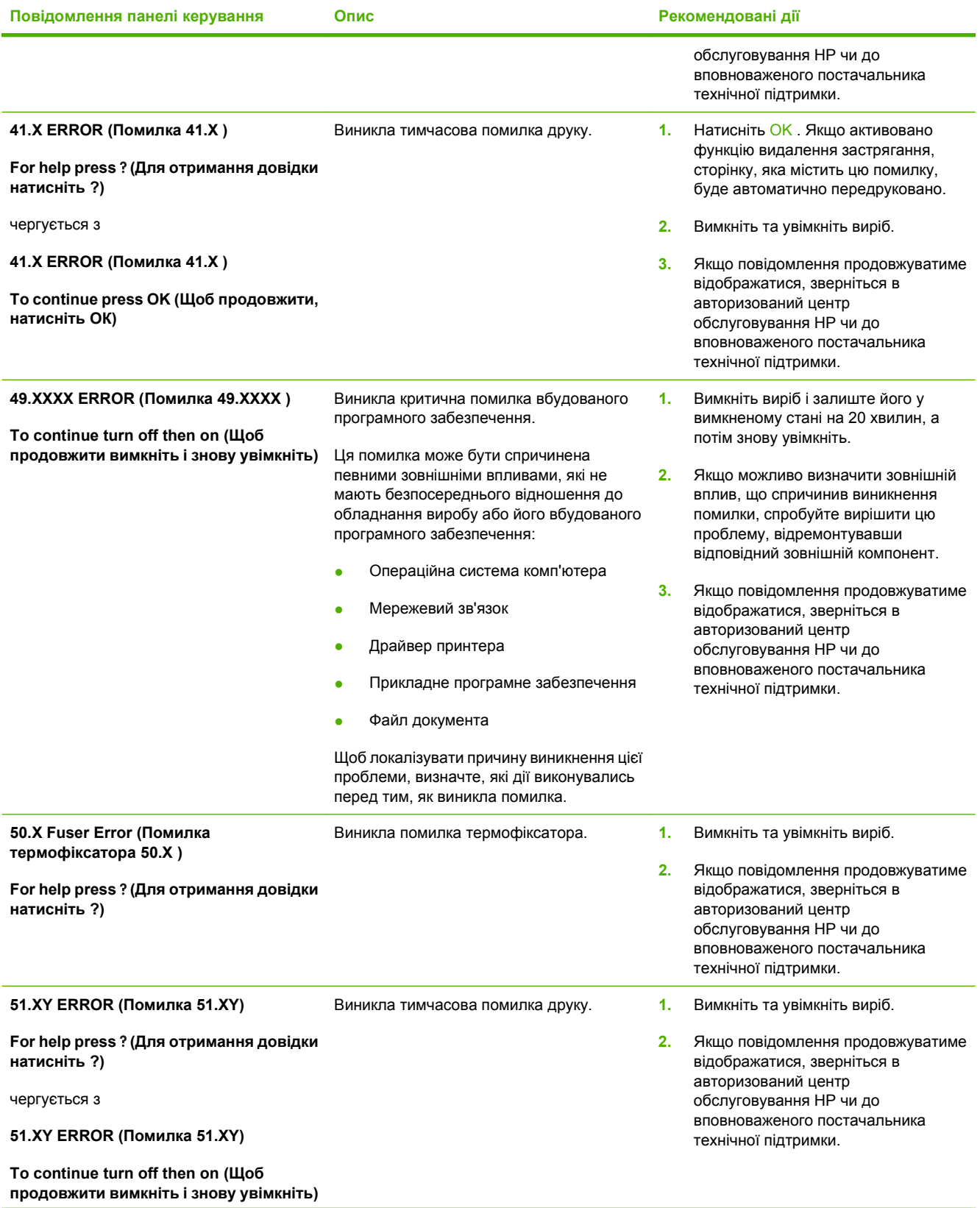

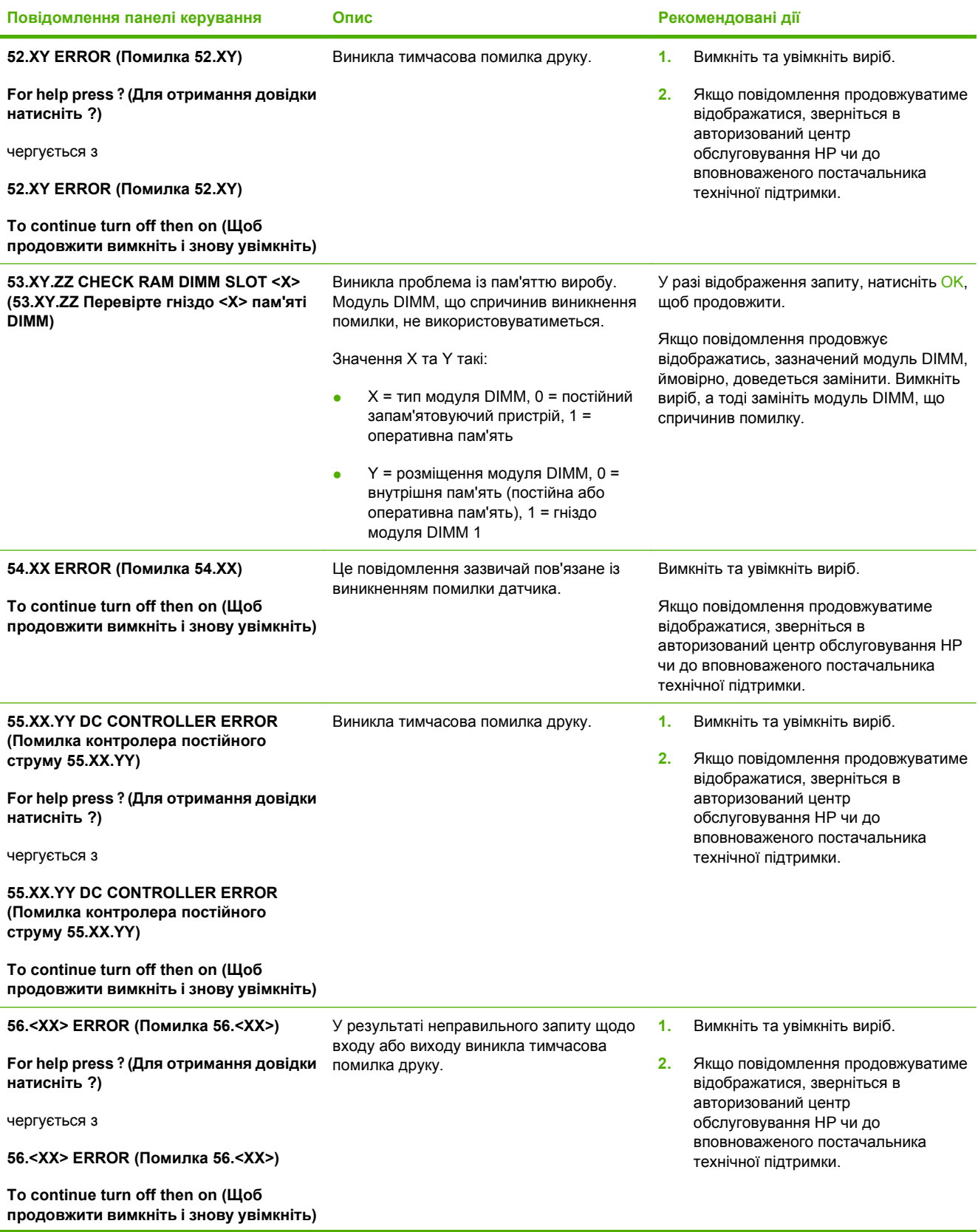

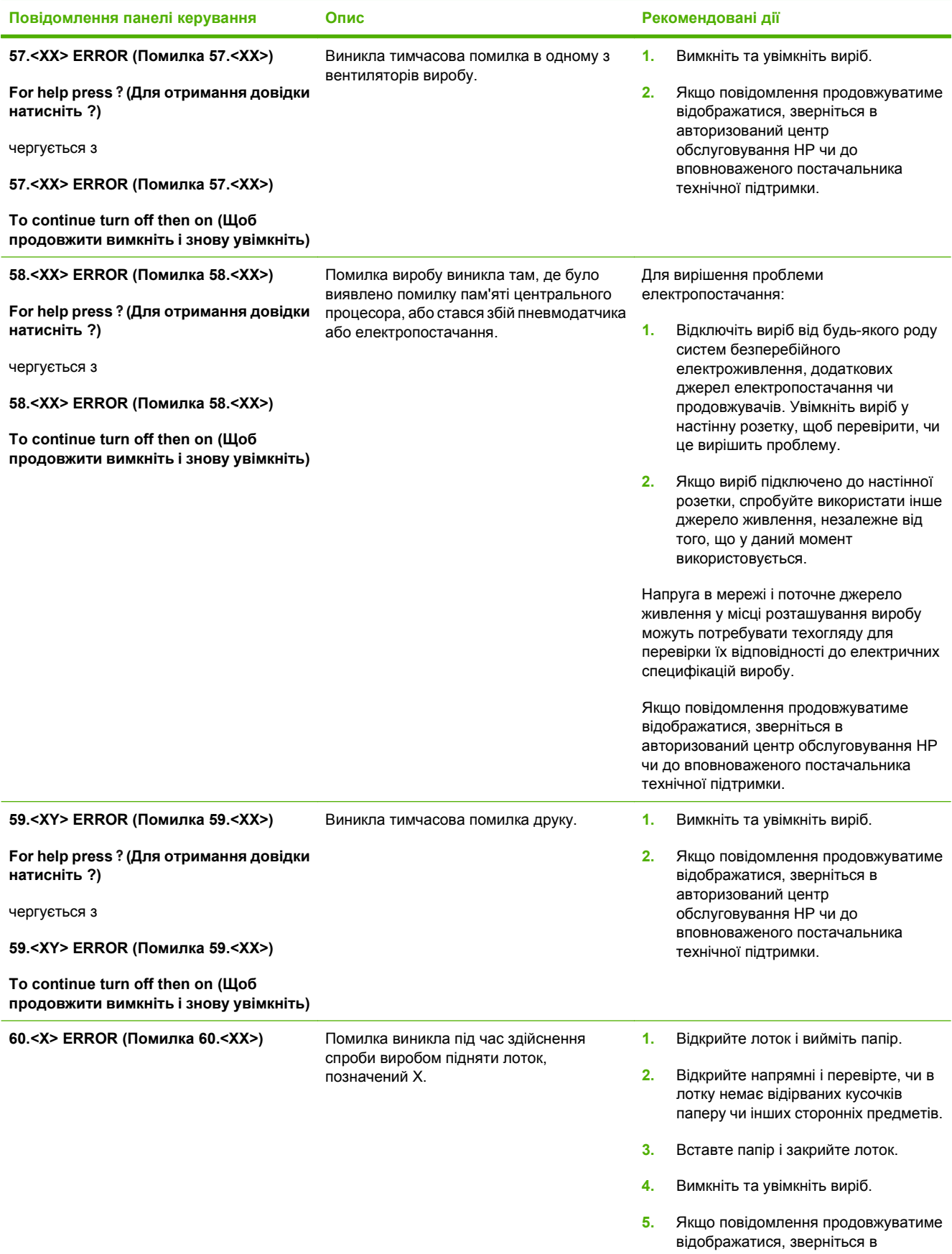

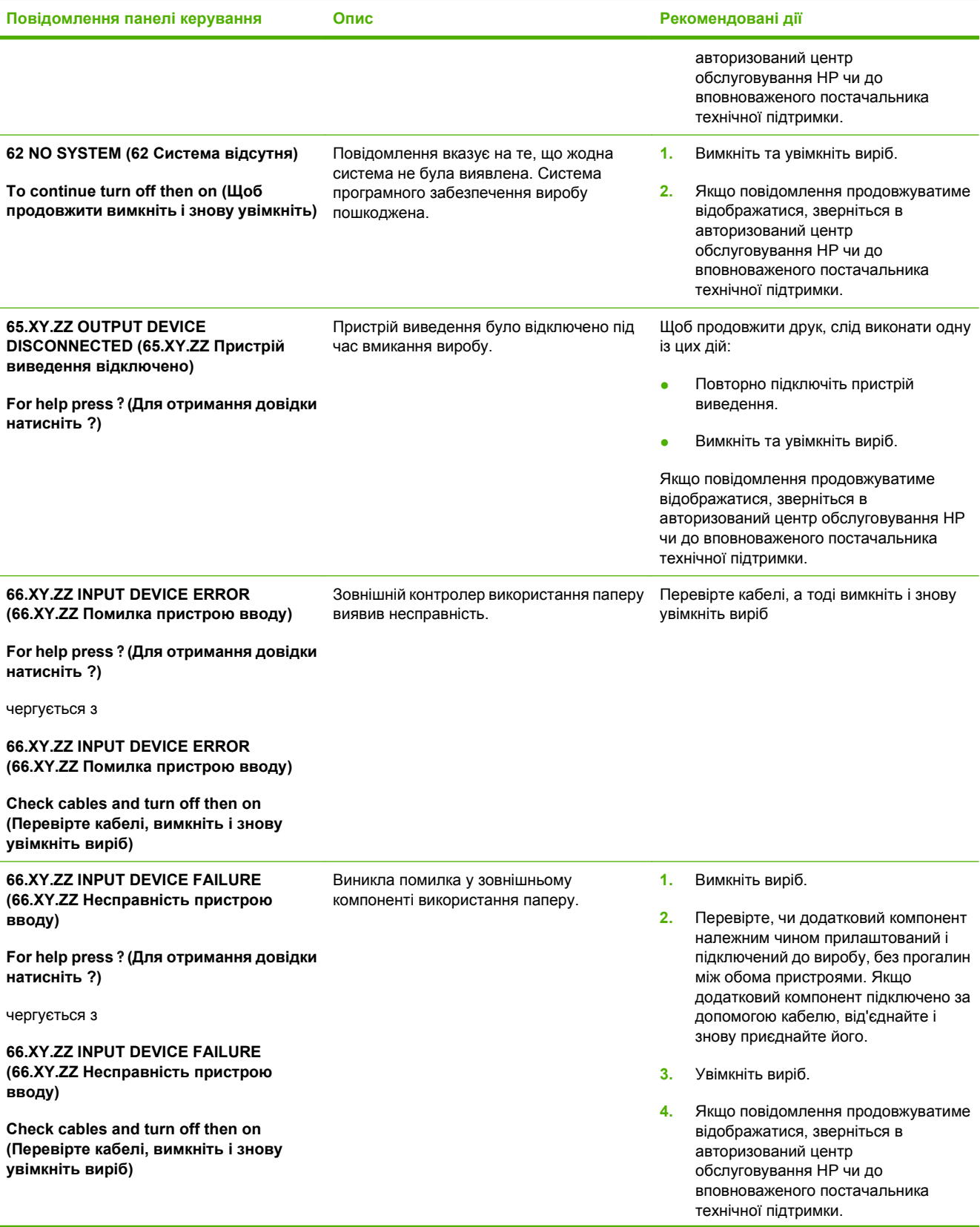

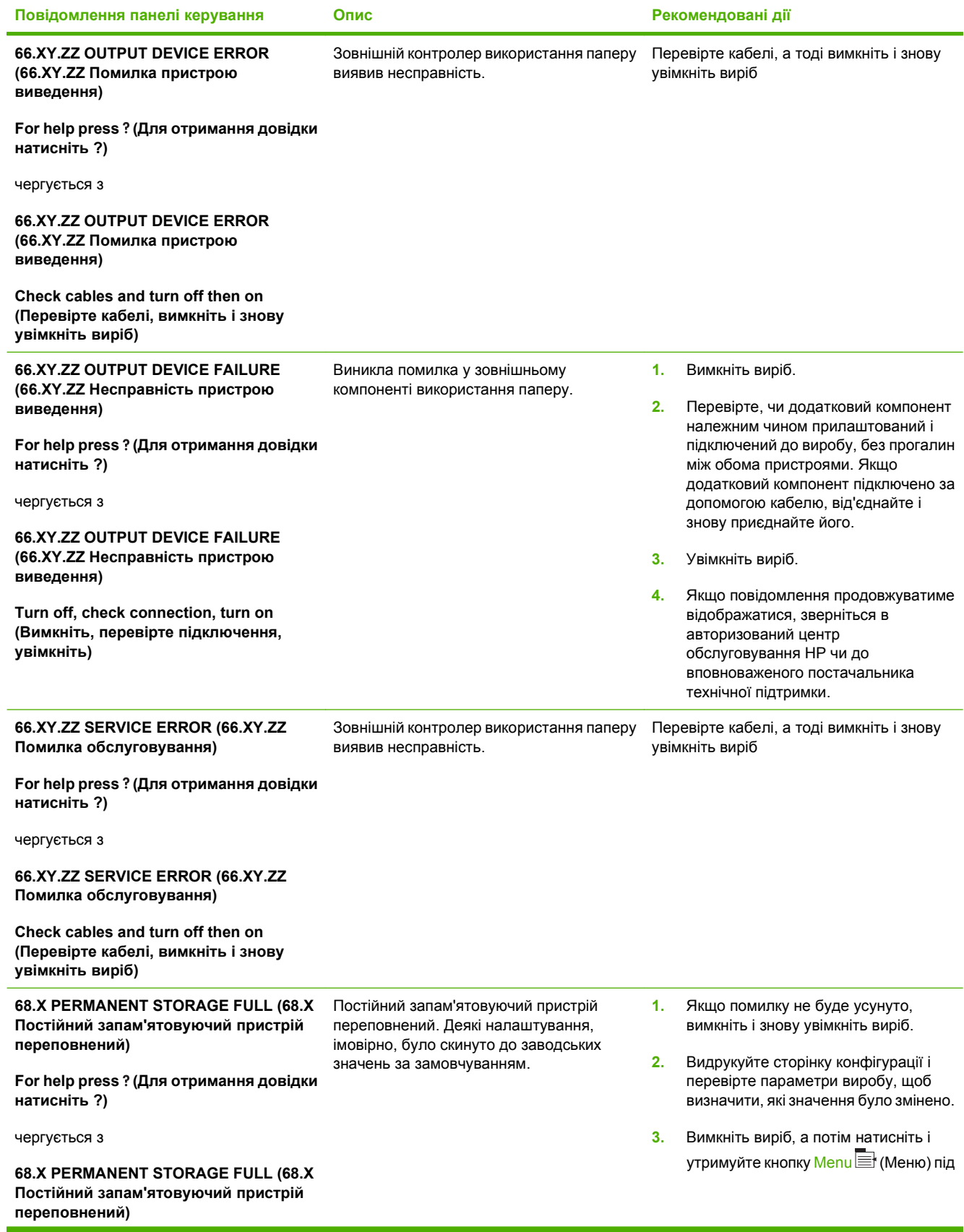

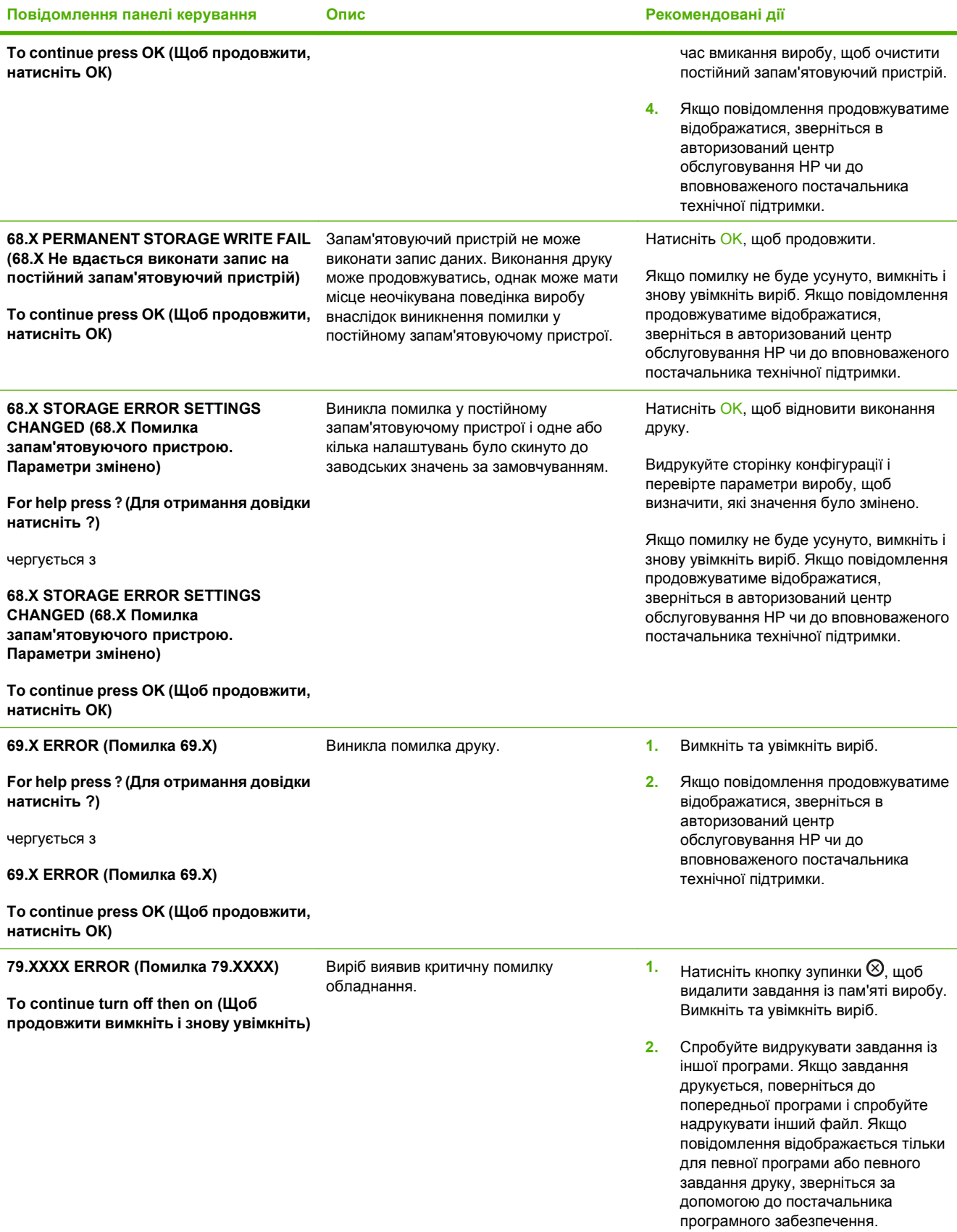

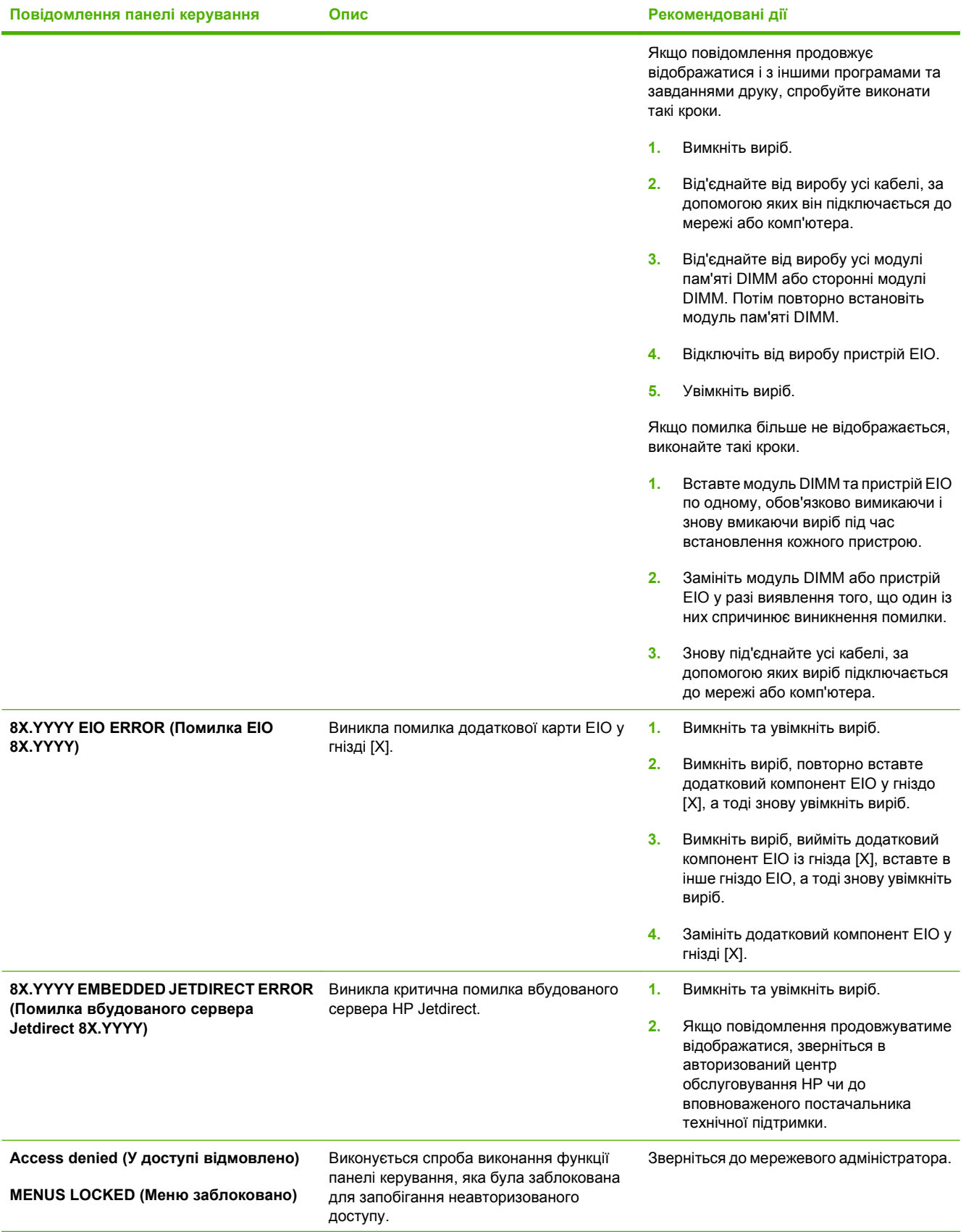

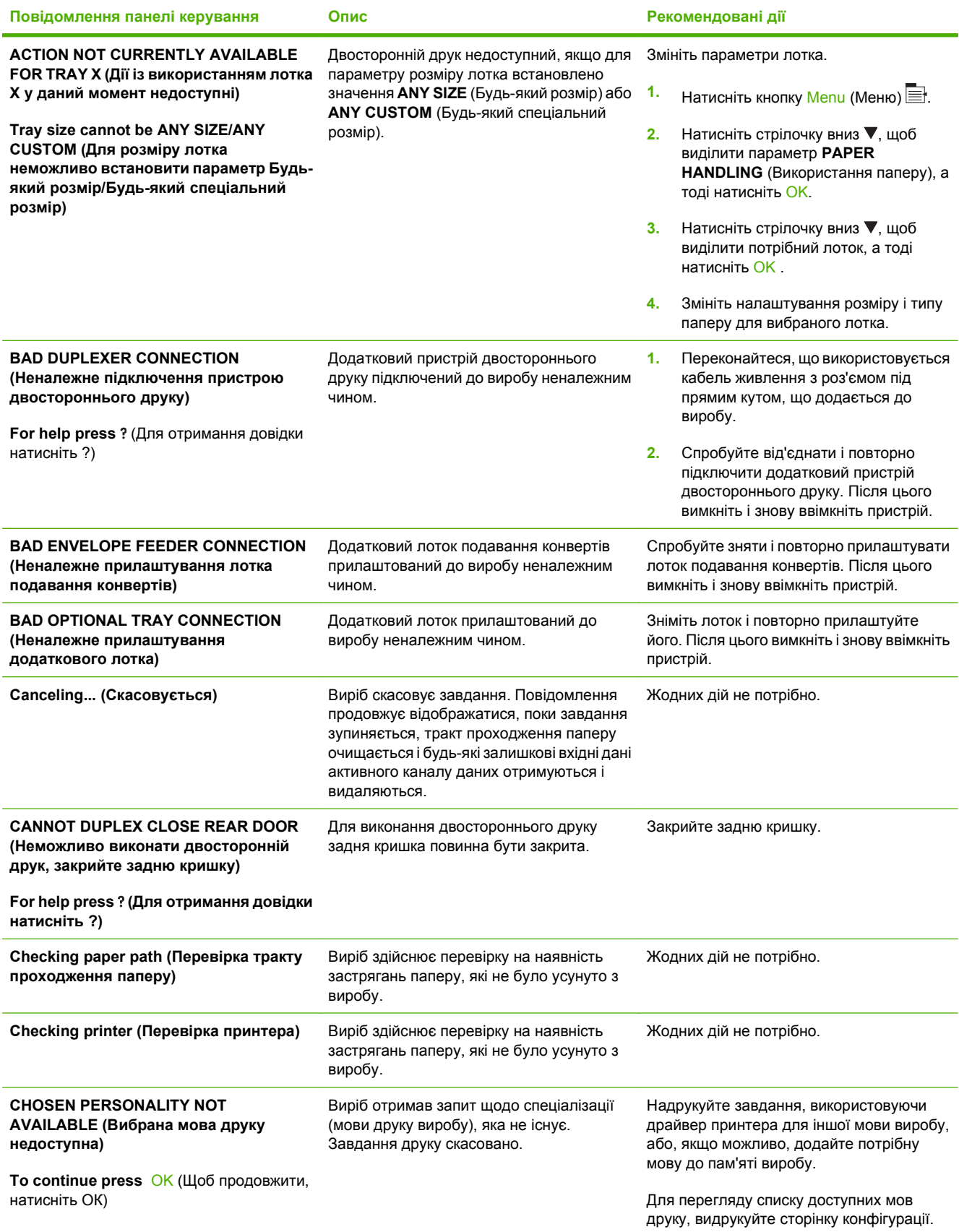

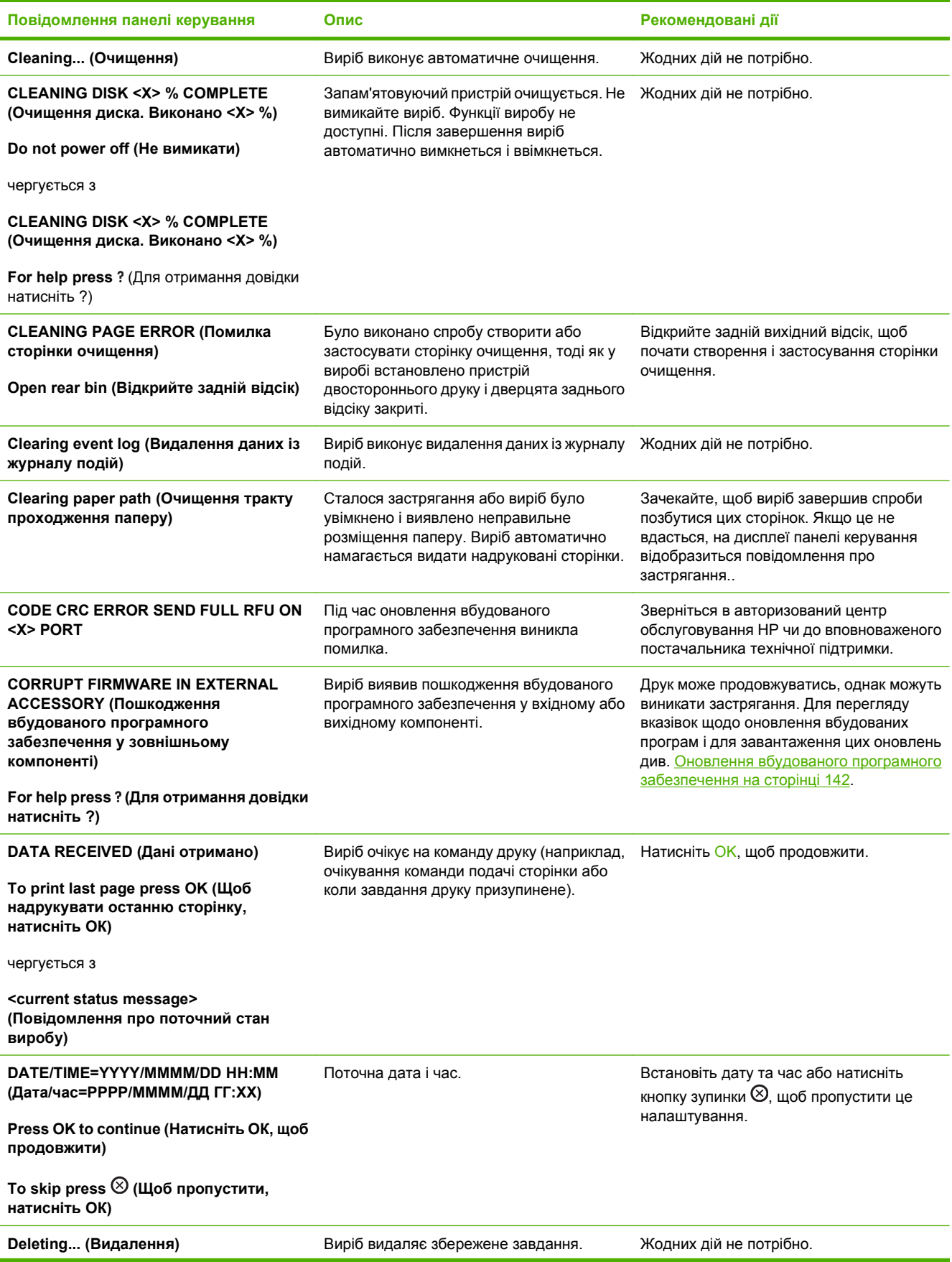

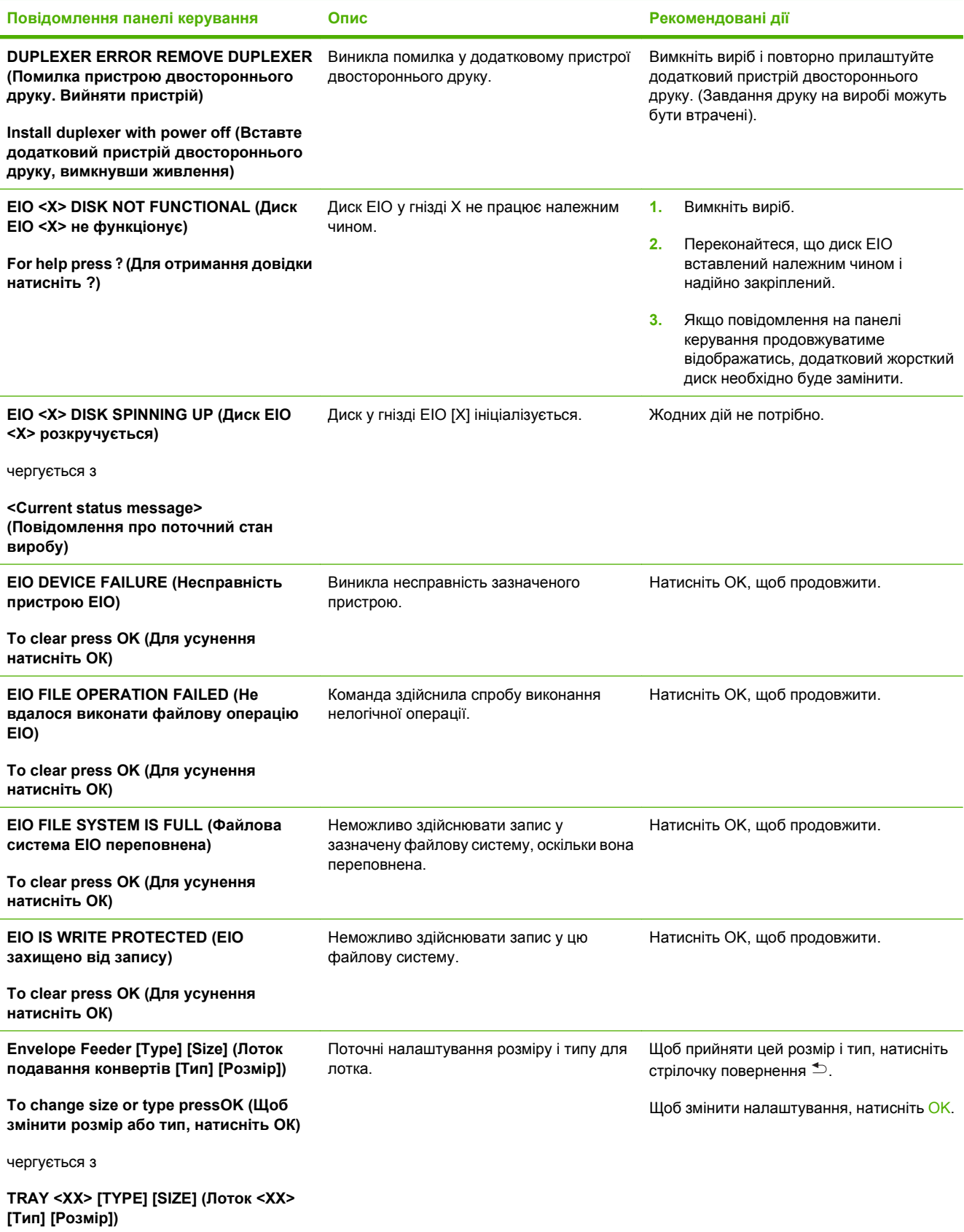

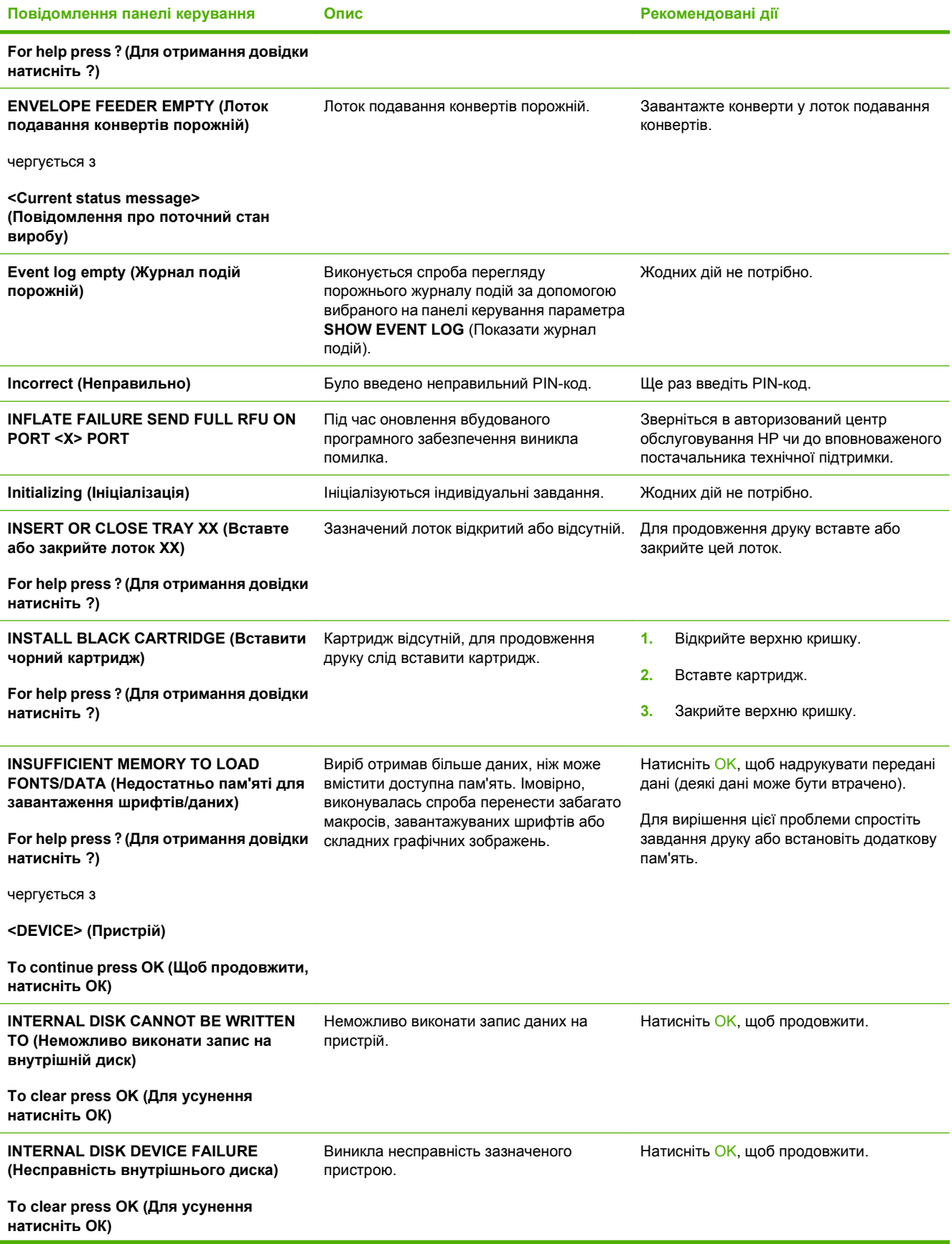

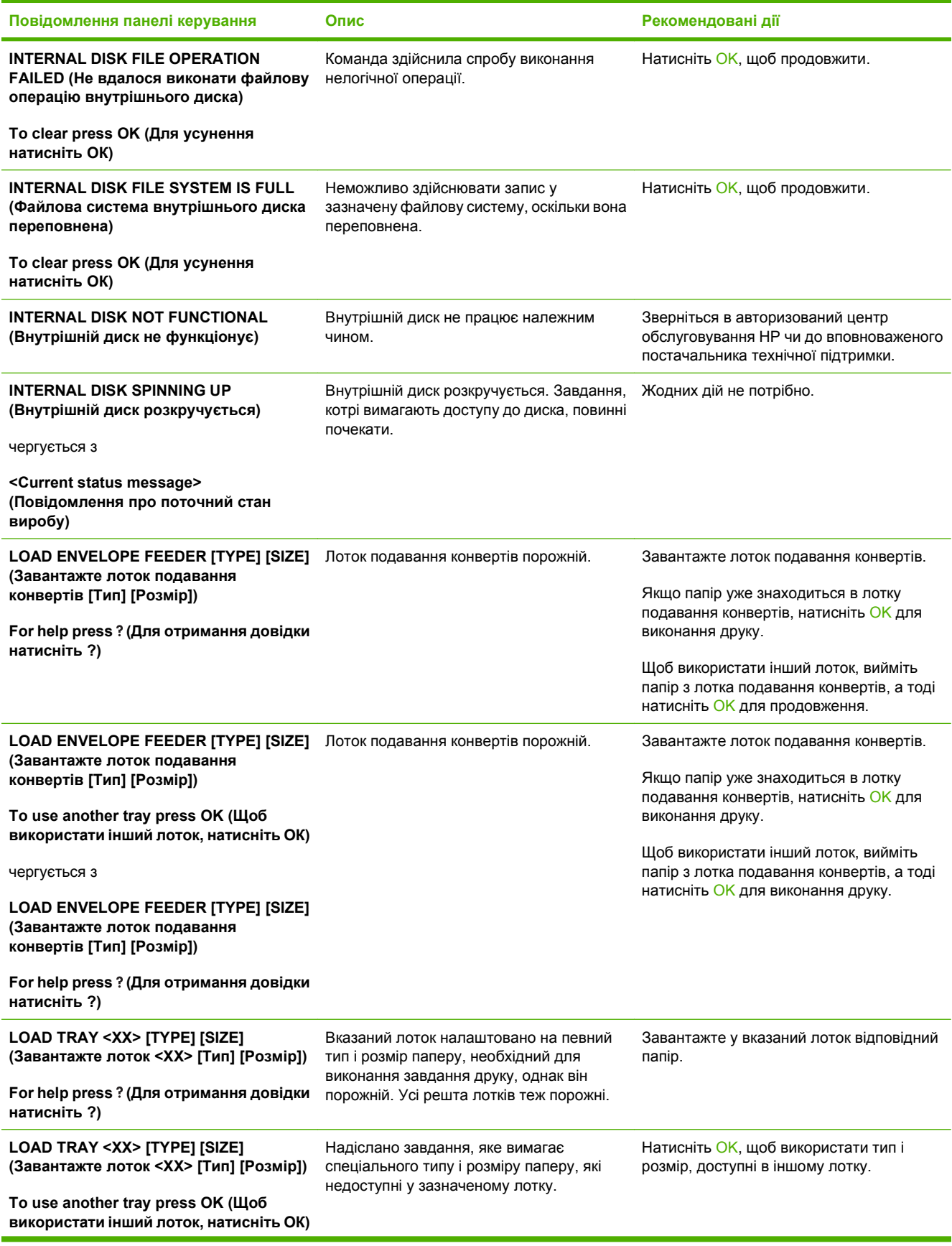

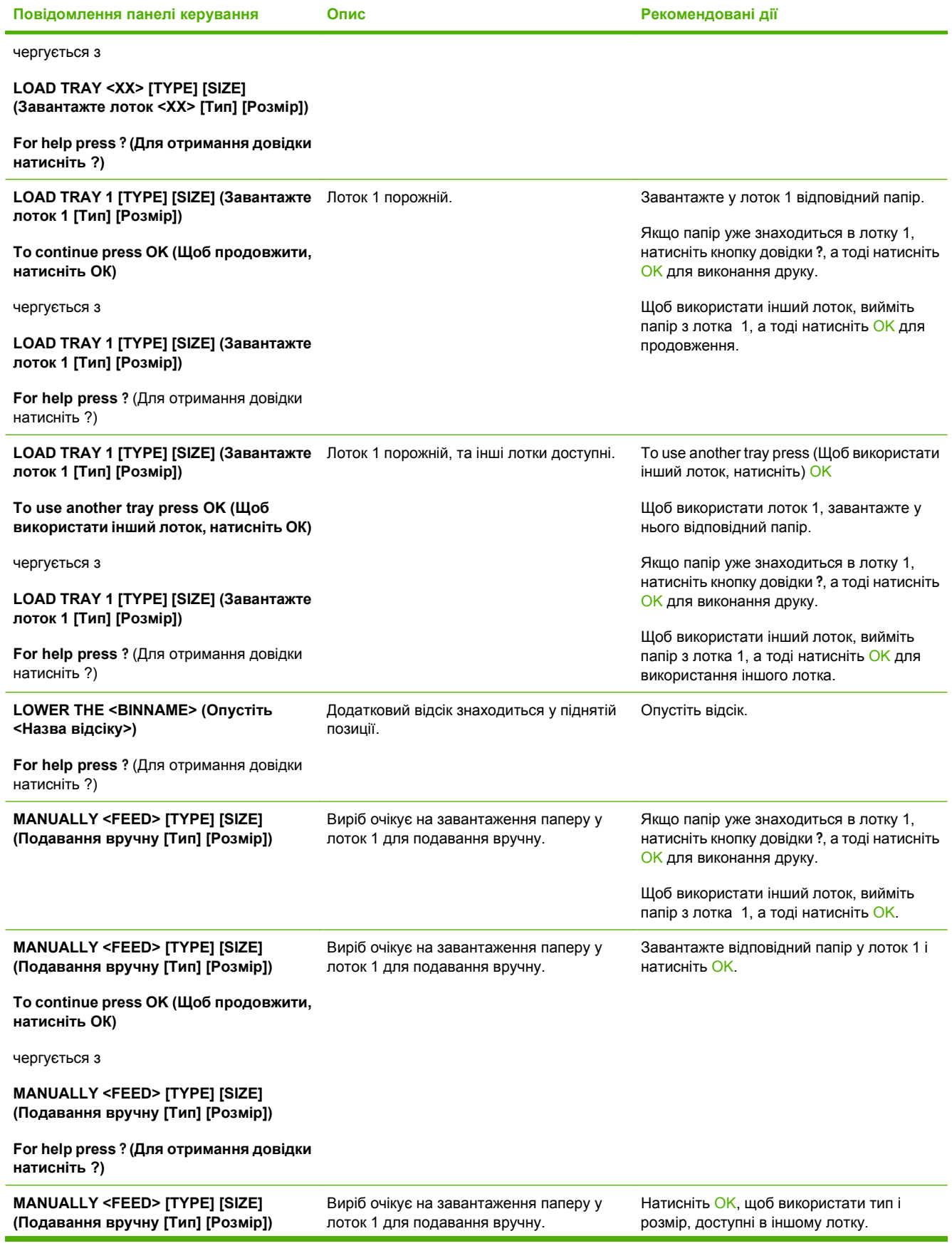

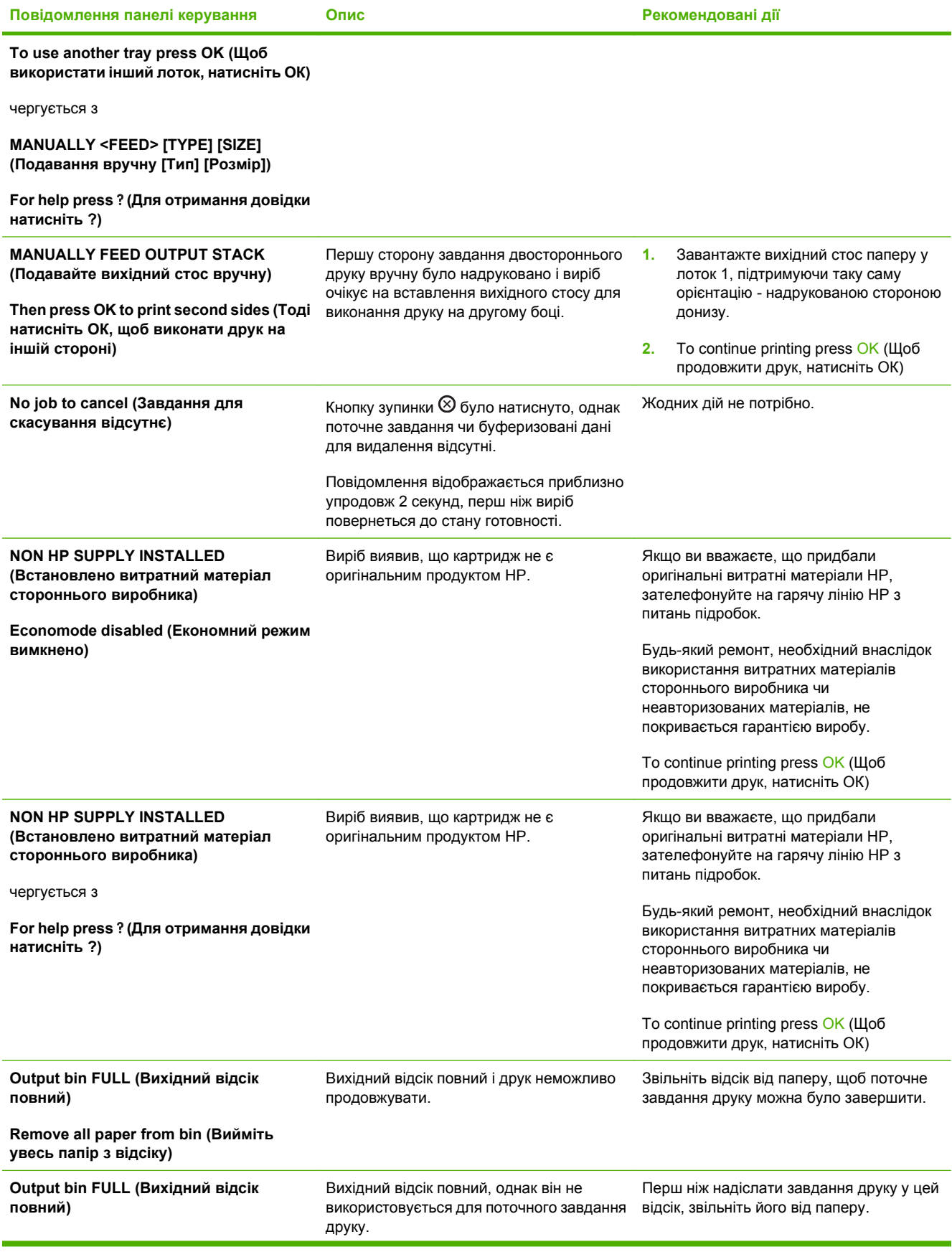

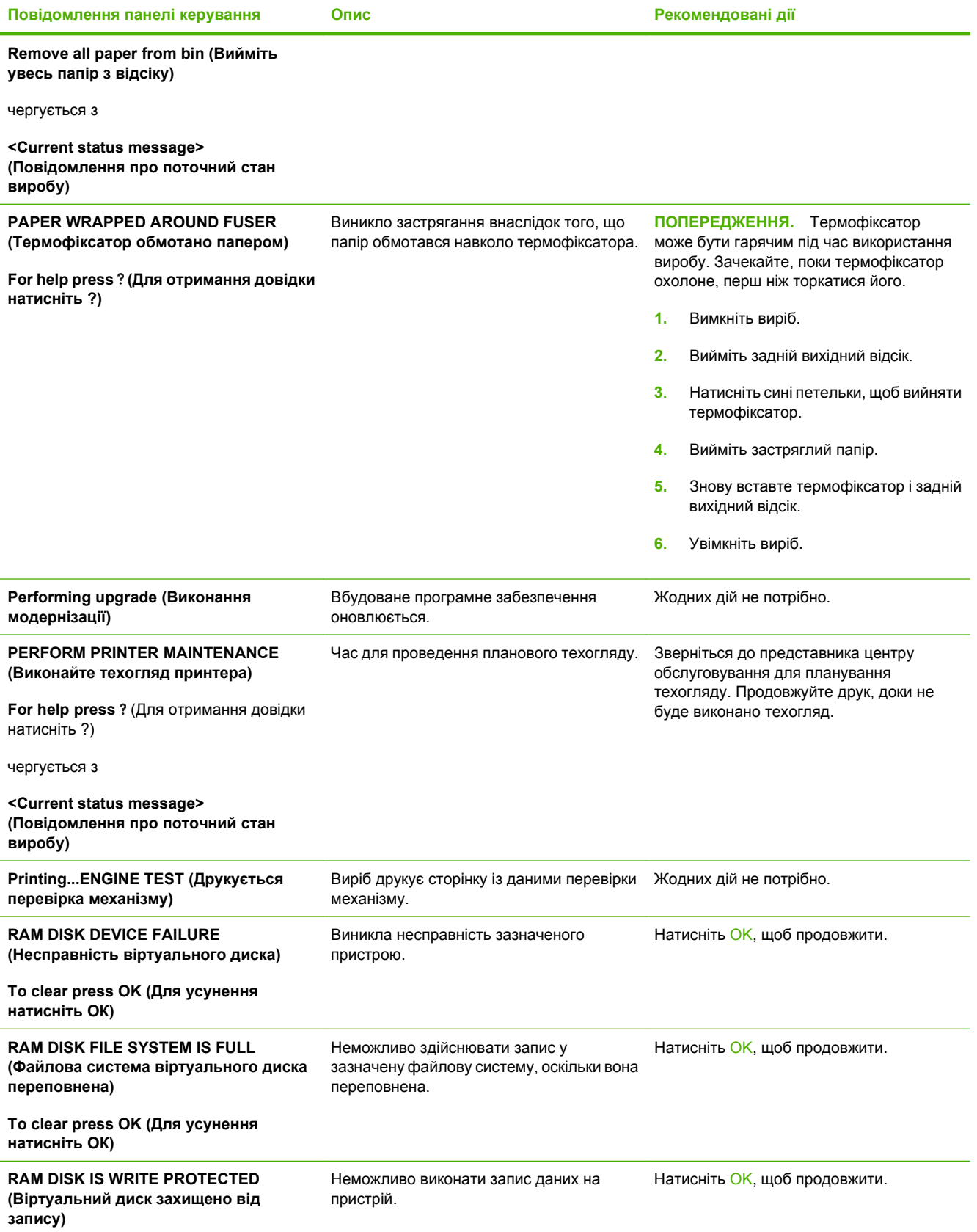
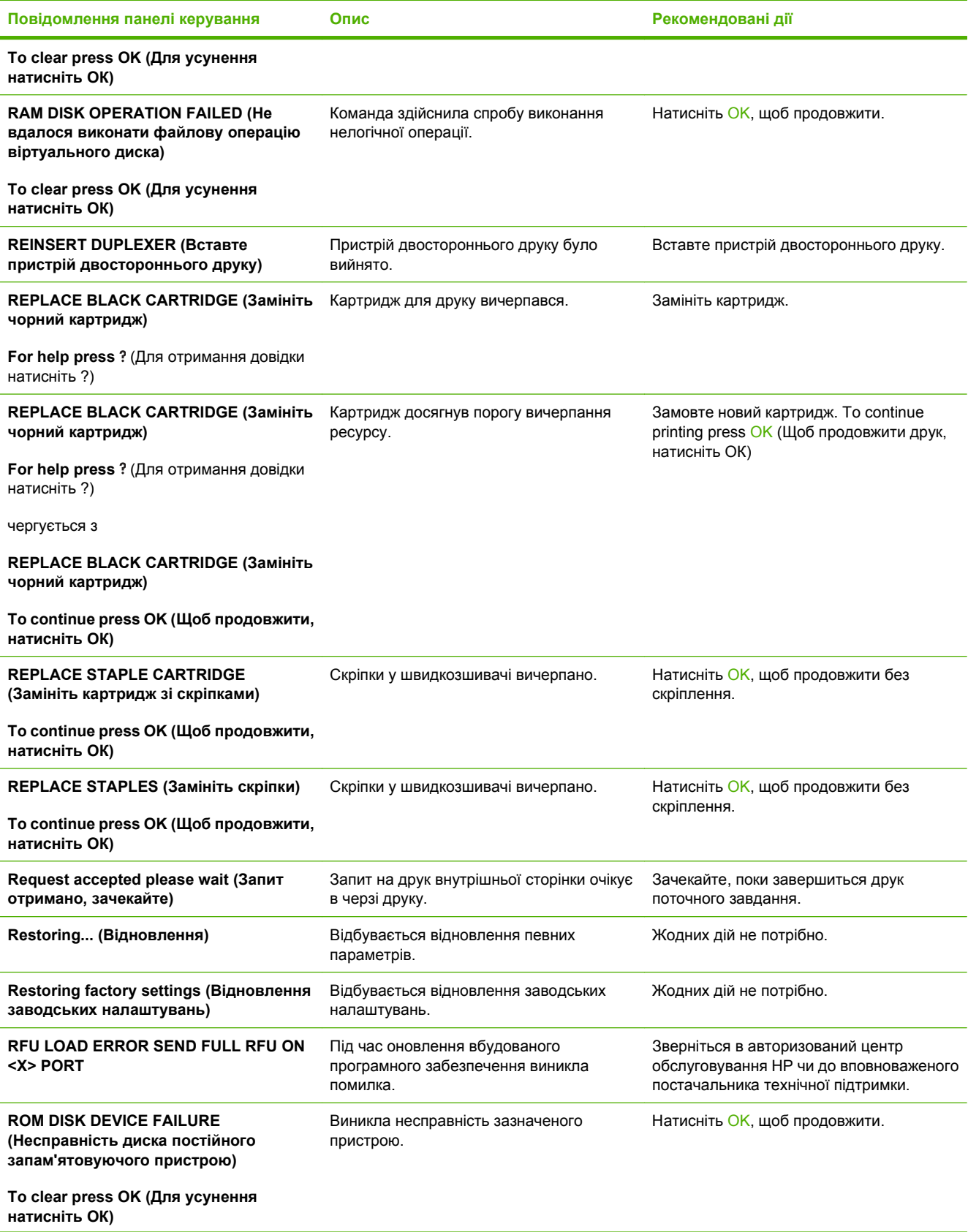

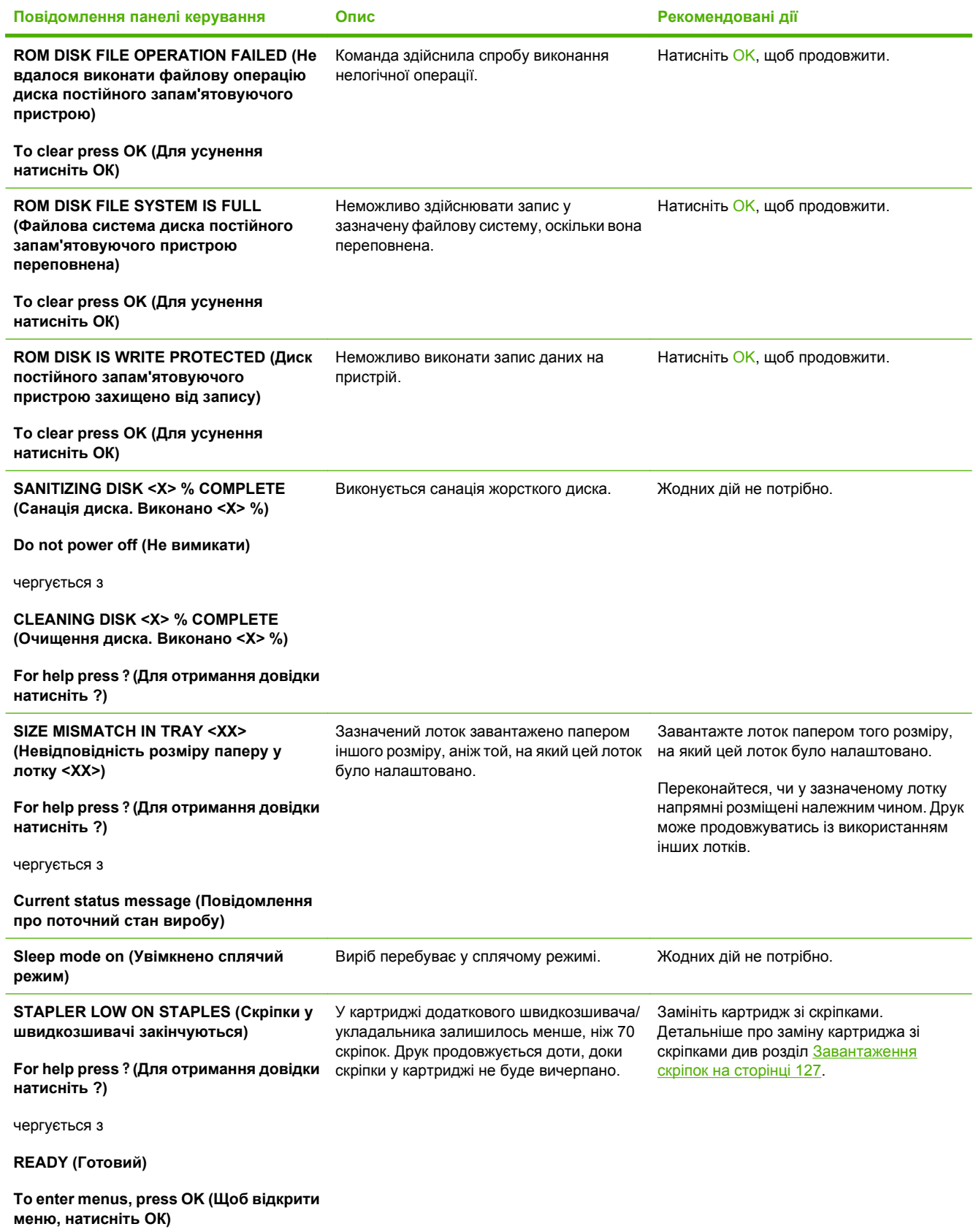

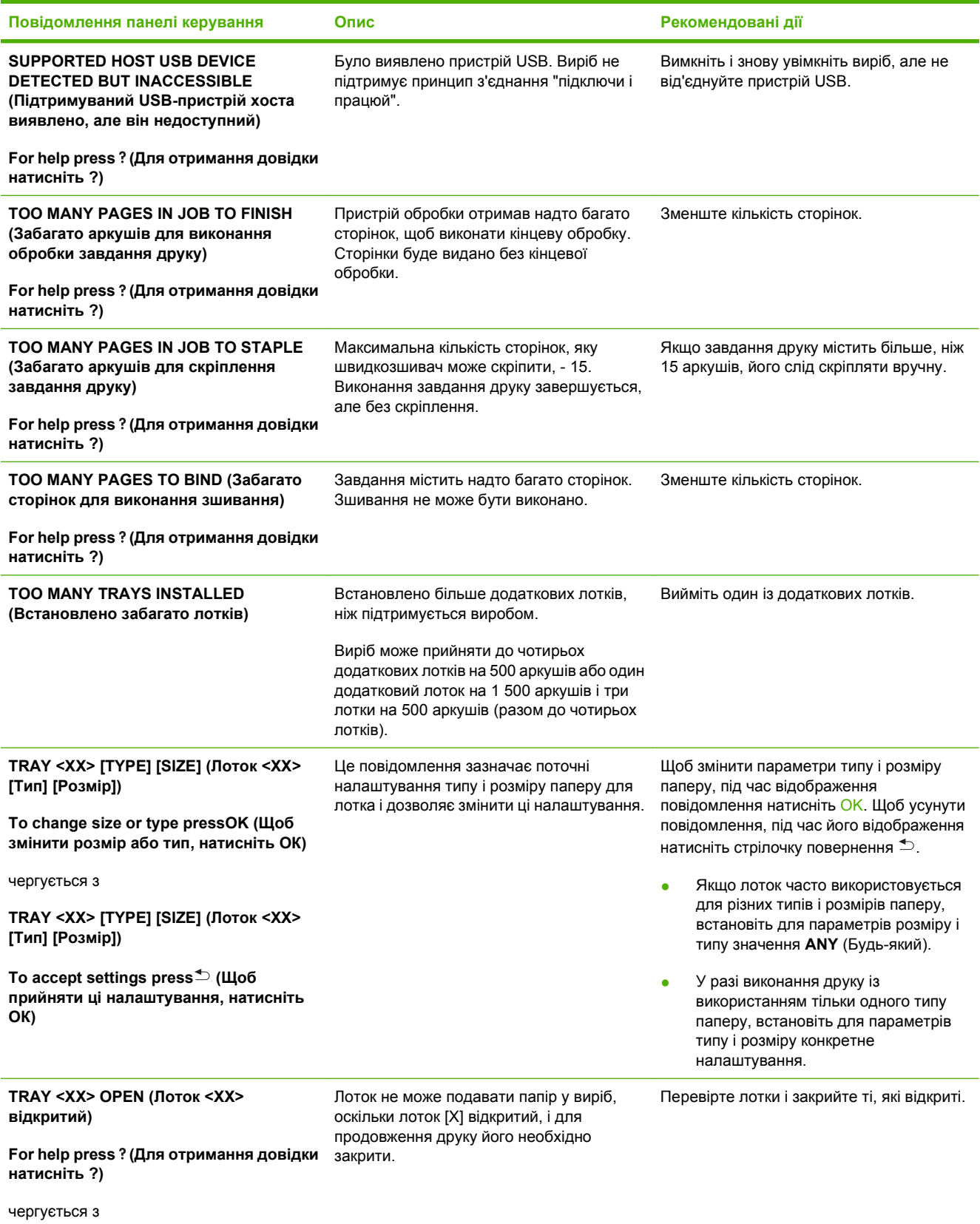

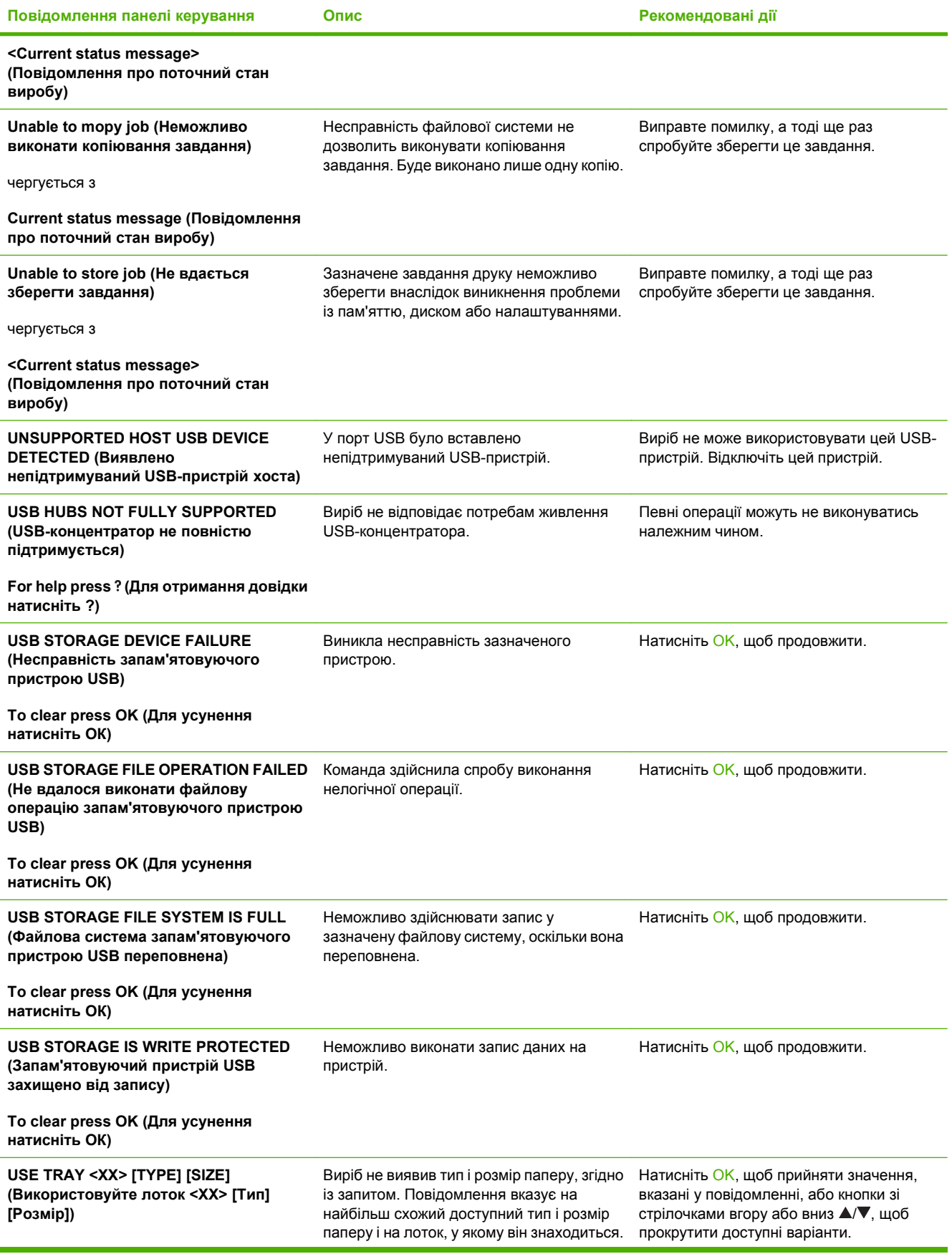

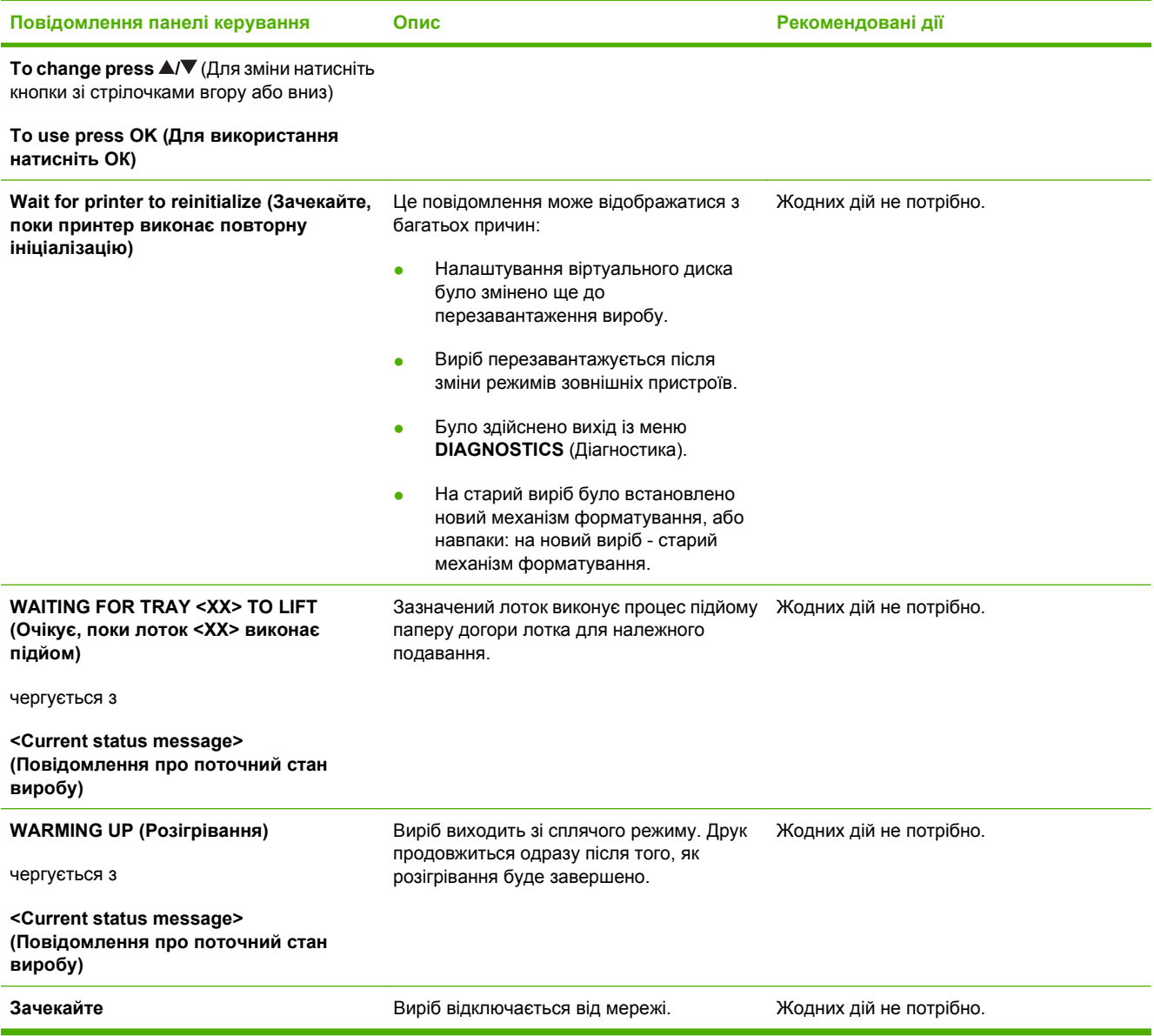

# <span id="page-185-0"></span>**Застрягання**

# **Основні причини застрягання**

Багато застрягань спричинені використанням паперу, що не відповідає специфікаціям НР. Для детальних відомостей про специфікації паперу для усіх виробів HP LaserJet див. посібник про носії друку *HP LaserJet Printer Family Print Media Guide*. Посібник можна переглянути на веб-сайті [www.hp.com/support/ljpaperguide.](http://www.hp.com/support/ljpaperguide)

#### **У виробі виникло застрягання. [1](#page-186-0)**

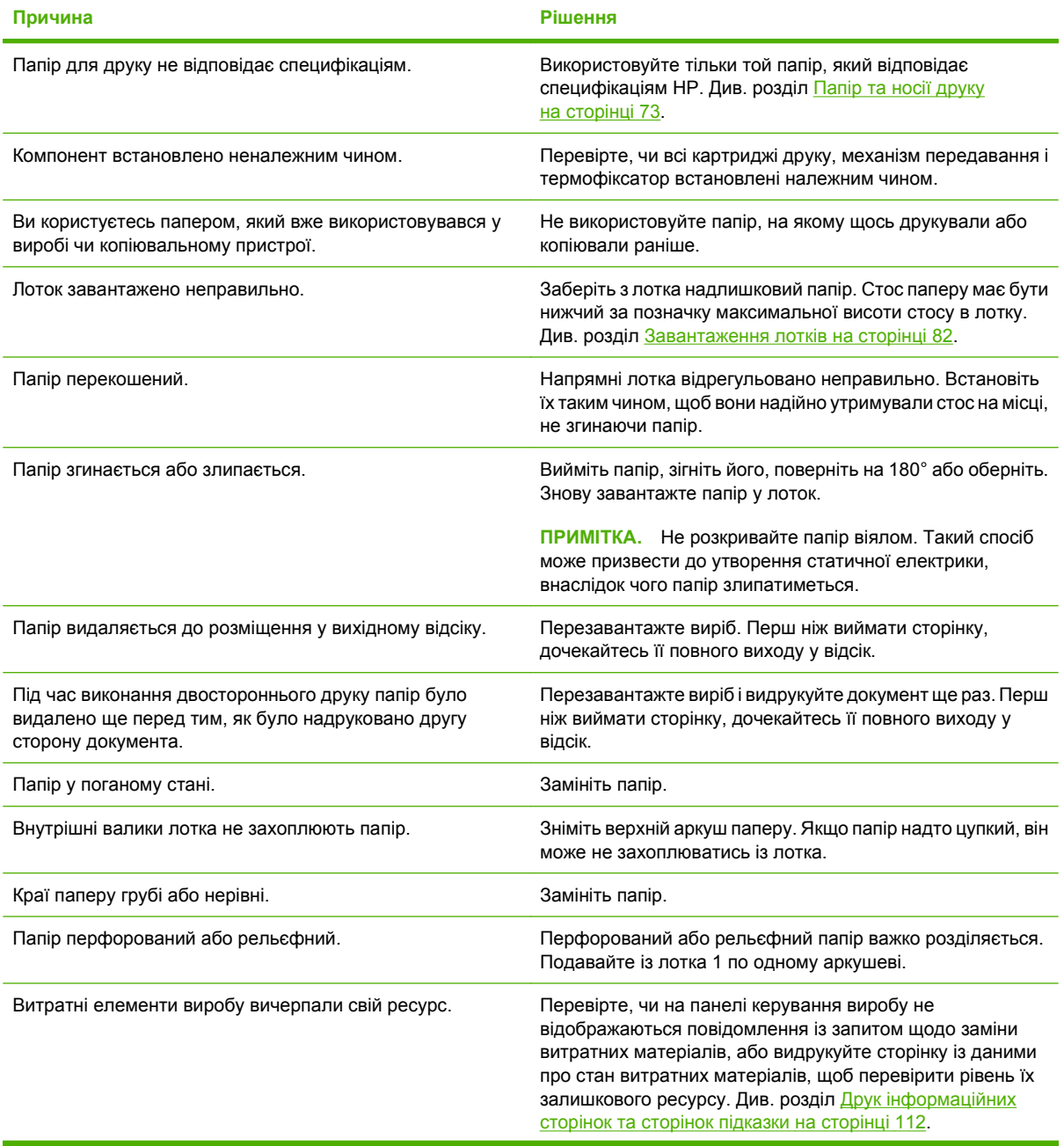

#### <span id="page-186-0"></span>**У виробі виникло застрягання. 1**

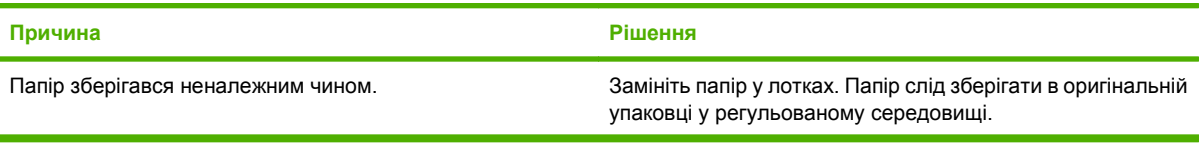

<sup>1</sup> Якщо виріб продовжує заминати папір, зверніться у службу підтримки клієнтів НР або до свого уповноваженого постачальника послуг НР.

# **Місця застрягання**

Якщо на панелі керування виробу відобразиться повідомлення про застрягання, перевірте наявність застряглого паперу чи інших носіїв друку у місцях, зазначених на ілюстрації нижче. Після цього виконайте процедуру усунення застрягання. Окрім місць застрягання, вказаних у повідомленні, можливо, доведеться перевірити на наявність паперу й інші місця. Якщо розташування застрягання не є очевидним, у першу чергу перевірте область верхньої кришки під картриджем.

Під час усунення застрягань будьте обережними, щоб не розірвати застряглий папір. Якщо частинки паперу залишаться у виробі, це може спричиняти подальші застрягання.

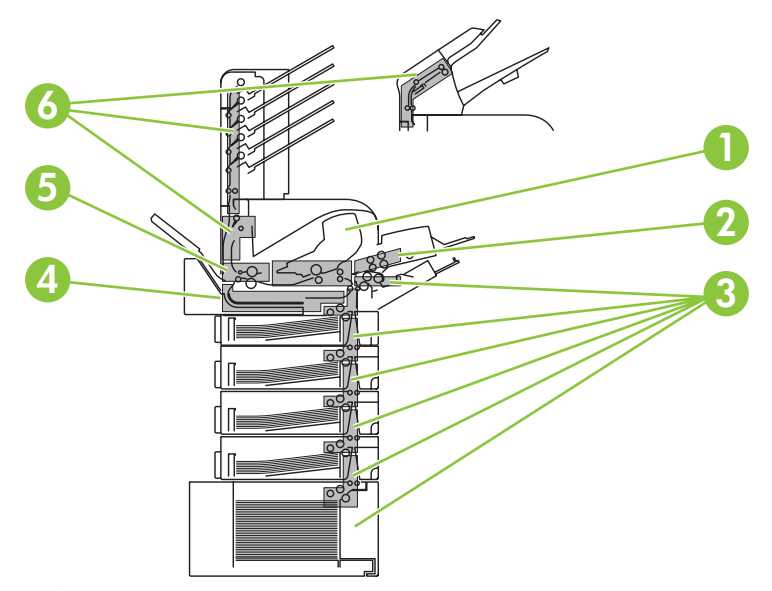

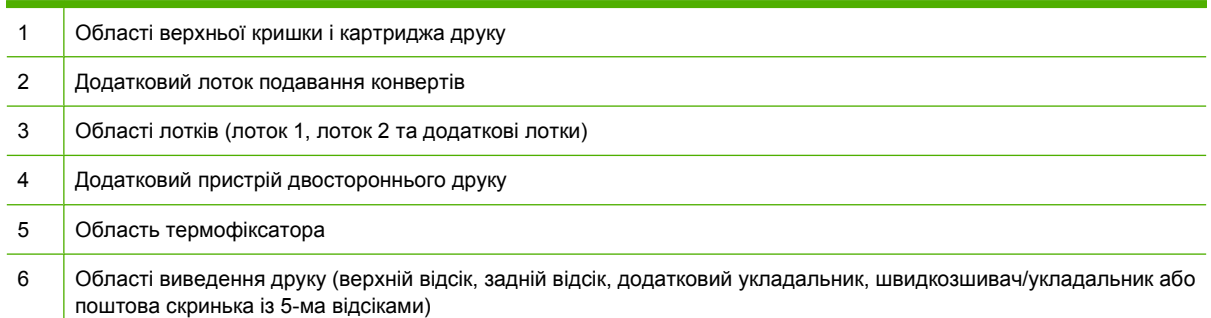

**TRY ПРИМІТКА**. Після застрягання у виробі може залишитися незакріплений тонер, що спричинятиме тимчасові проблеми із якістю друку. Після друку кількох сторінок, ці проблеми повинні зникнути.

# <span id="page-187-0"></span>**Усунення застрягань**

# **Усунення застрягань з області верхньої кришки та картриджа друку**

**1.** Відкрийте верхню кришку і вийміть картридж друку.

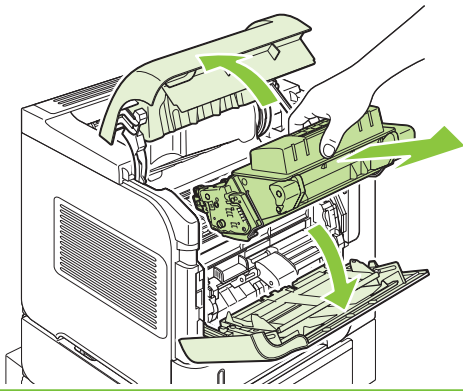

- **ПОПЕРЕДЖЕННЯ.** Щоб уникнути пошкодження картриджа, не залишайте його під дією світла довше, ніж на кілька хвилин. Накрийте картридж аркушем паперу, поки він знаходиться за межами виробу.
- **2.** Щоб підняти пластину доступу до паперу, використовуйте зелену ручку. Повільно витягніть застряглий папір із виробу. Не розривайте папір. Якщо папір складно витягнути, спробуйте вивільнити його через лоток. Див. розділ Усунення [застрягань](#page-190-0) із лотків на сторінці 179.

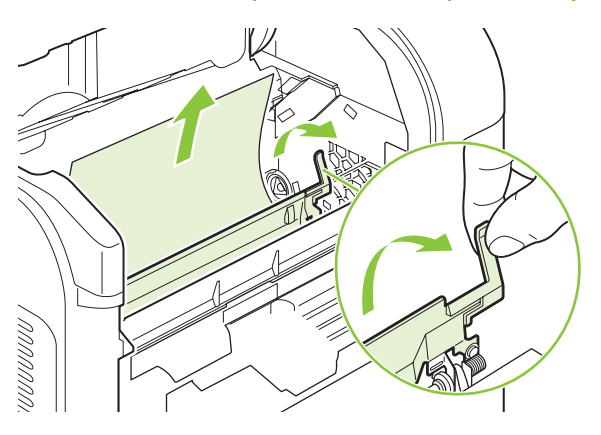

**3.** Відкрийте лоток 1 і зніміть кришку пристосування для конвертів. Якщо там є папір, витягніть його.

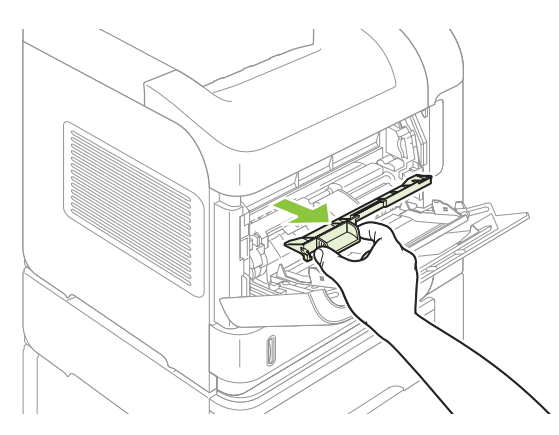

**4.** Оберніть напрямний механізм, щоб перевірити внизу наявність іншого застряглого паперу. Якщо там є застряглий папір, витягніть його.

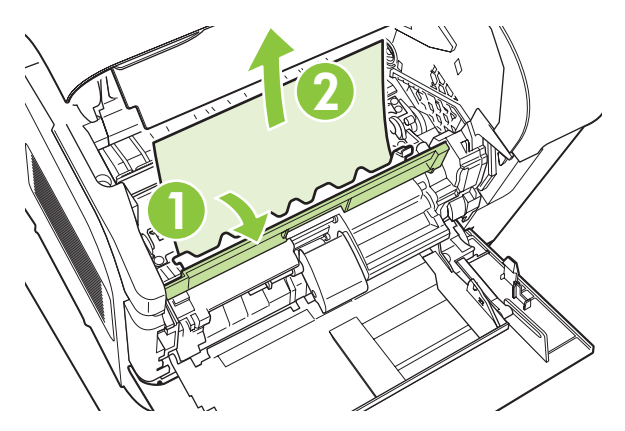

**5.** Вставте на місце кришку пристосування для конвертів і закрийте лоток 1.

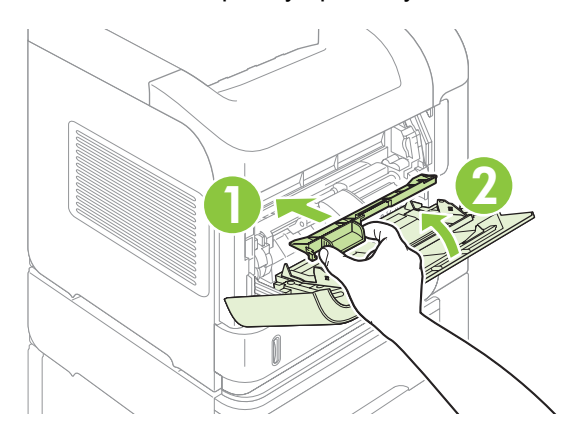

**6.** Вставте назад картридж і закрийте верхню кришку.

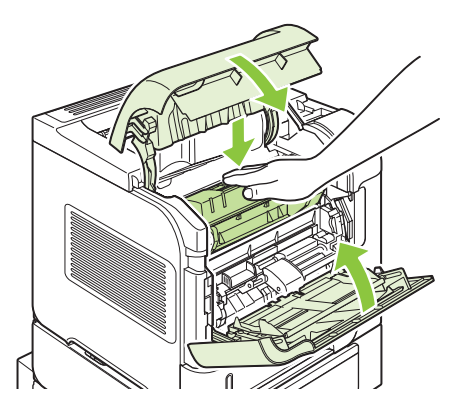

**7.** Якщо повідомлення про застрягання продовжує відображатись, це свідчить про те, що застряглий папір все ще знаходиться всередині виробу. Перевірте наявність застрягання в іншому місці. Див. розділ Місця [застрягання](#page-186-0) на сторінці 175.

### <span id="page-189-0"></span>**Усунення застрягань із додаткового лотка для подавання конвертів**

Ця процедура застосовується лише до застрягань, які виникають під час використання додаткового лотка для подавання конвертів.

**1.** Вийміть усі конверти, завантажені у додатковий лоток для подавання конвертів. Опустіть важіль для конвертів і підніміть догори приставку лотка до закритої позиції.

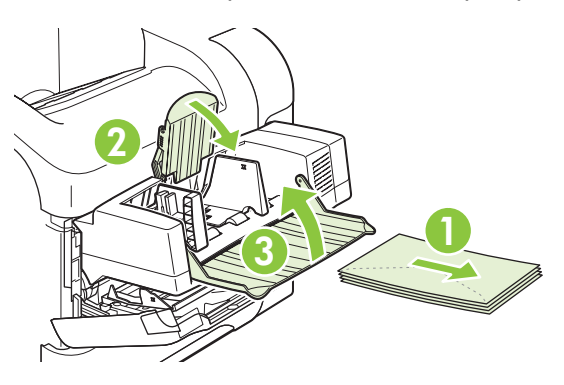

**2.** Взявши додатковий лоток для подавання конвертів з обох боків, обережно витягніть його з виробу.

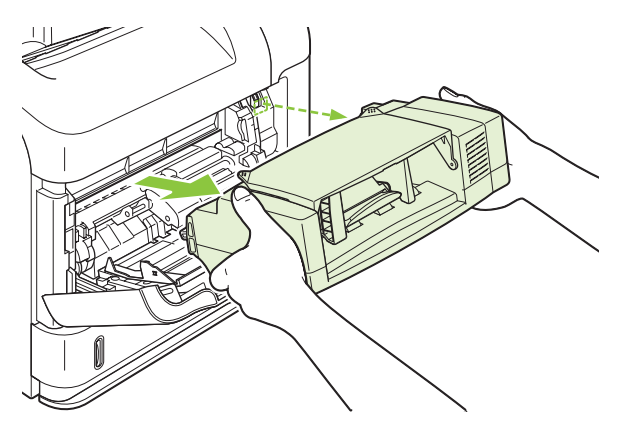

**3.** Повільно витягніть застряглі конверти з додаткового лотка для подавання конвертів і з виробу.

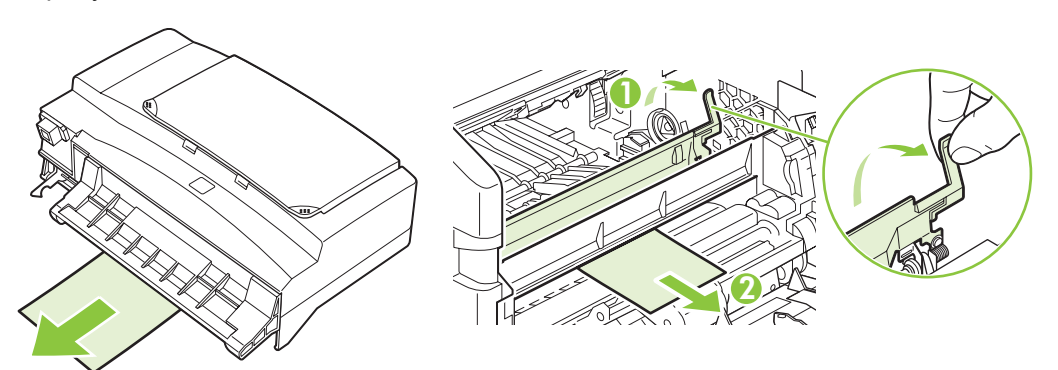

<span id="page-190-0"></span>**4.** Вставте на місце лоток для подавання конвертів.

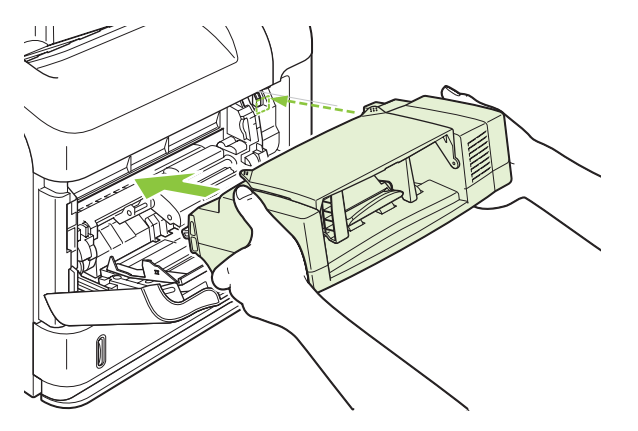

- **5.** Натисніть OK, щоб усунути повідомлення про застрягання.
- **6.** Якщо повідомлення про застрягання продовжує відображатись, це свідчить про те, що застряглий конверт все ще знаходиться у виробі. Перевірте наявність застрягання в іншому місці. Див. розділ Місця [застрягання](#page-186-0) на сторінці 175.
- **7.** Вставте назад конверти, переконавшись, що нижні конверти вставлені глибше, аніж верхні.

#### **Усунення застрягань із лотків**

Ця процедура використовується для усунення застрягань із лотків. Також див. розділ [Усунення](#page-189-0) застрягань із [додаткового](#page-189-0) лотка для подавання конвертів на сторінці 178.

#### **Усунення застрягань із лотка 1**

Повільно витягніть застряглий папір чи інший носій друку з виробу. Якщо папір вже частково затягнутий у виріб, див. розділ Усунення [застрягань](#page-187-0) з області верхньої кришки та картриджа друку на [сторінці](#page-187-0) 176.

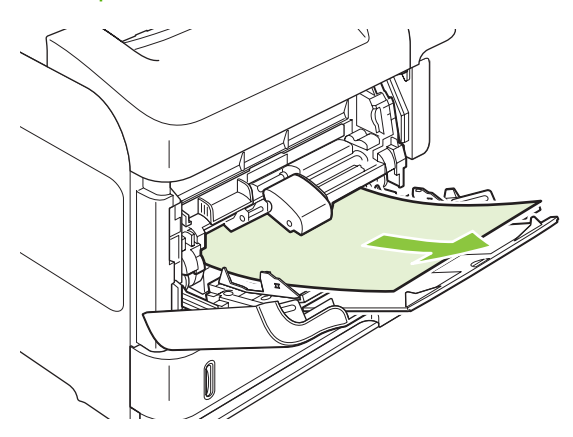

#### **Усунення застрягань із лотка 2 або з додаткового лотка на 500 аркушів**

**1.** Витягніть лоток із виробу, злегка підніміть його і вийміть пошкоджений папір з лотка.

**2.** Якщо край застряглого паперу видно в області механізму подавання, повільно витягніть папір із виробу (Не тягніть папір різко, так він порветься). Якщо паперу не видно, подивіться в області верхньої кришки наступного лотка. Див. розділ Усунення [застрягань](#page-187-0) з області верхньої кришки та [картриджа](#page-187-0) друку на сторінці 176.

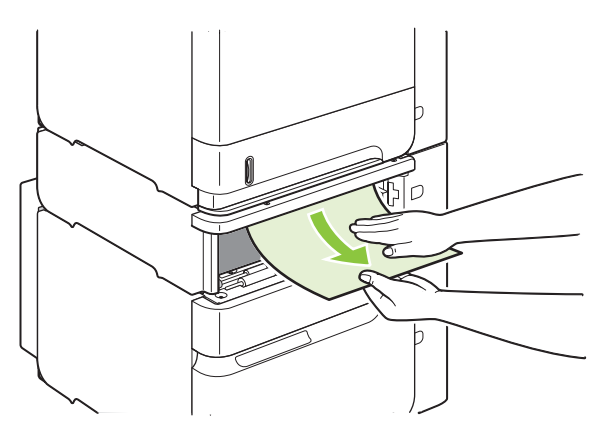

**3.** Переконайтеся, що папір у лотку вирівняний з усіх чотирьох кутів і знаходиться нижче індикаторів максимальної висоти.

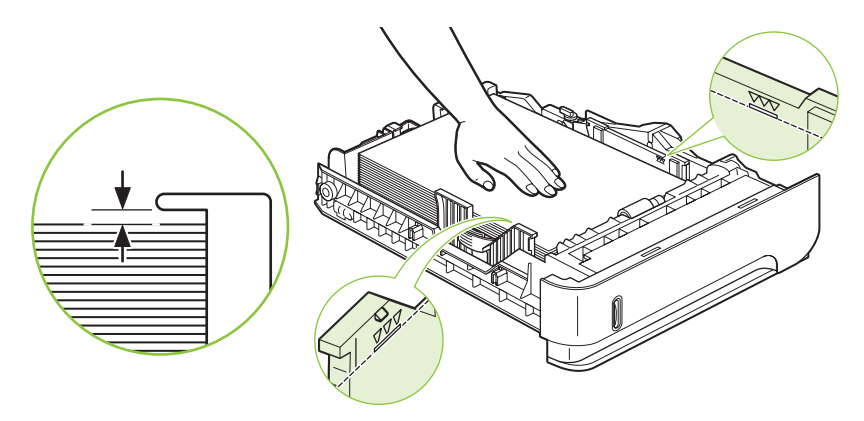

**4.** Вставте лоток у пристрій.

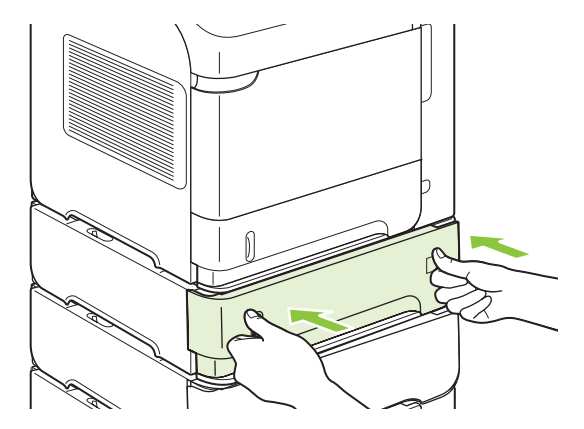

- **5.** Натисніть OK, щоб усунути повідомлення про застрягання.
- **6.** Якщо повідомлення про застрягання продовжує відображатись, це свідчить про те, що застряглий аркуш все ще знаходиться у виробі. Перевірте наявність застрягання в іншому місці. Див. розділ Місця [застрягання](#page-186-0) на сторінці 175.

#### **Усунення застрягань із додаткового лотка на 1 500 аркушів**

**1.** Відкрийте передні дверцята лотка.

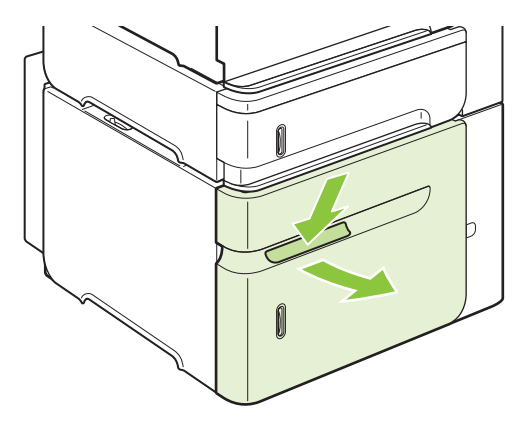

**2.** Якщо край застряглого паперу видно в області механізму подавання, повільно витягніть папір із виробу (Не тягніть папір різко, так він порветься). Якщо паперу не видно, подивіться в області верхньої кришки. Див. розділ Усунення [застрягань](#page-187-0) з області верхньої кришки та [картриджа](#page-187-0) друку на сторінці 176.

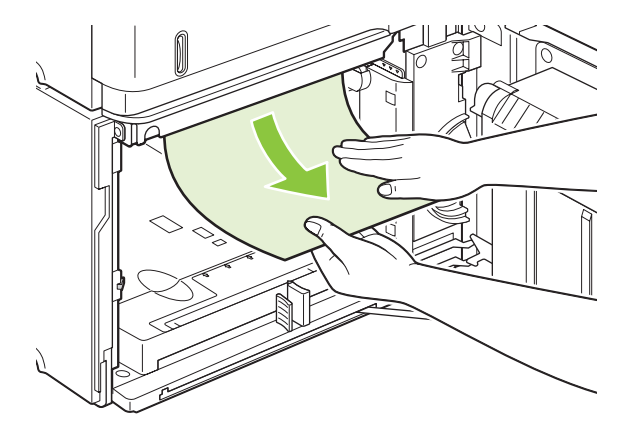

**3.** Переконайтеся, що папір не виходить за межі позначок наповнення на напрямних паперу і що передній край стосу вирівняно відповідно до стрілочок.

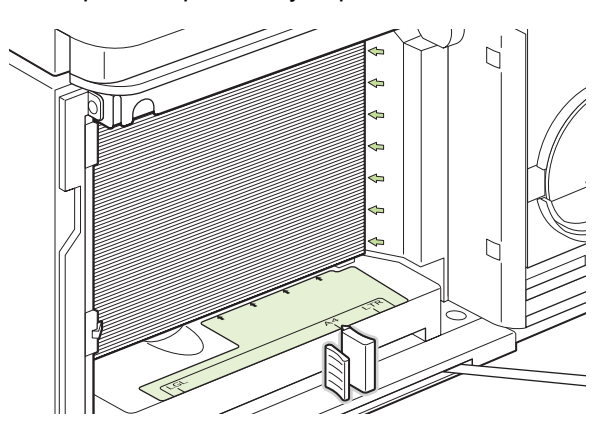

**4.** Закрийте передні дверцята лотка.

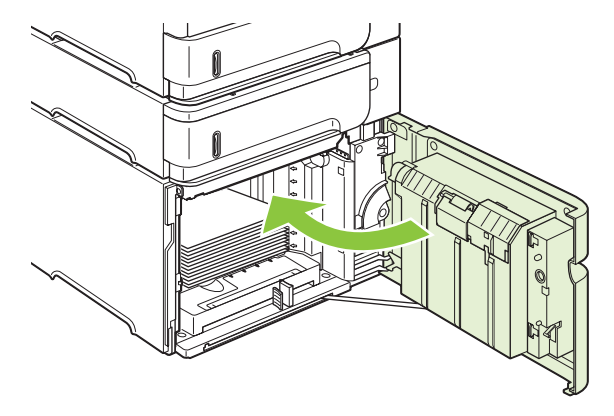

- **5.** Натисніть OK, щоб усунути повідомлення про застрягання.
- **6.** Якщо повідомлення про застрягання продовжує відображатись, це свідчить про те, що застряглий аркуш все ще знаходиться у виробі. Перевірте наявність застрягання в іншому місці. Див. розділ Місця [застрягання](#page-186-0) на сторінці 175.

### **Усунення застрягань у додатковому пристрої двостороннього друку**

**1.** Підніміть додатковий пристрій двостороннього друку і потягніть його до себе, щоб вийняти.

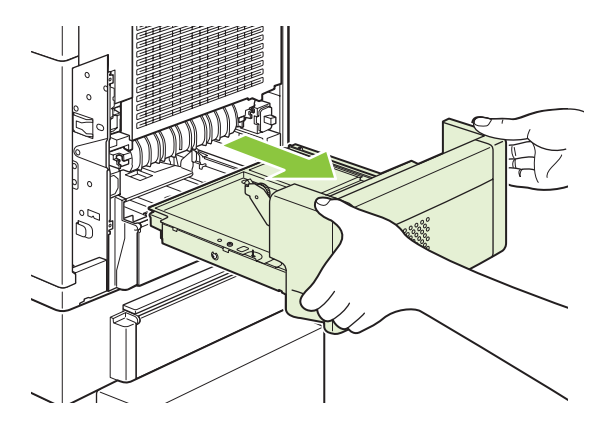

**2.** Витягніть папір, який знаходиться зверху в лотку 2. (Можливо, доведеться діставатися всередину виробу).

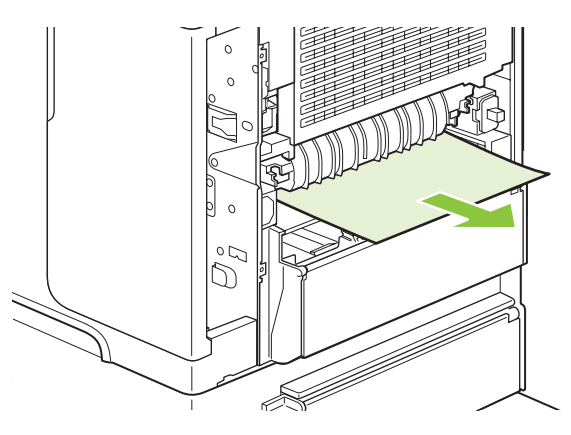

**3.** Повільно витягніть папір із додаткового пристрою двостороннього друку

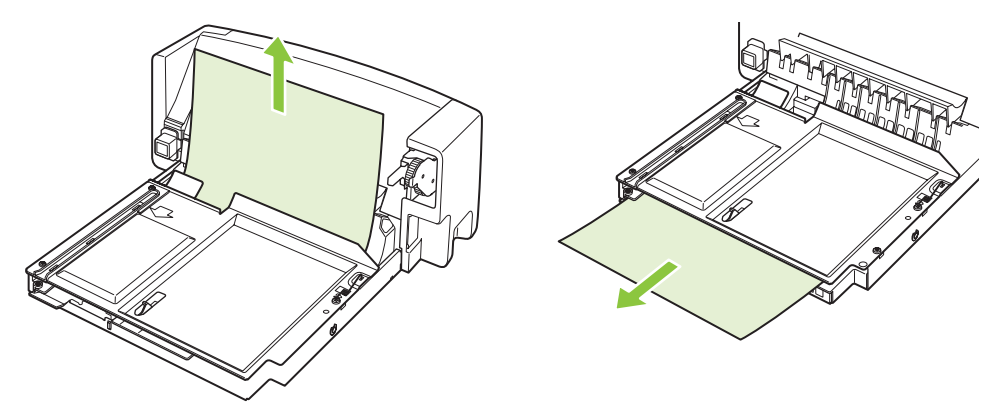

**4.** Вставте додатковий пристрій двостороннього друку у виріб.

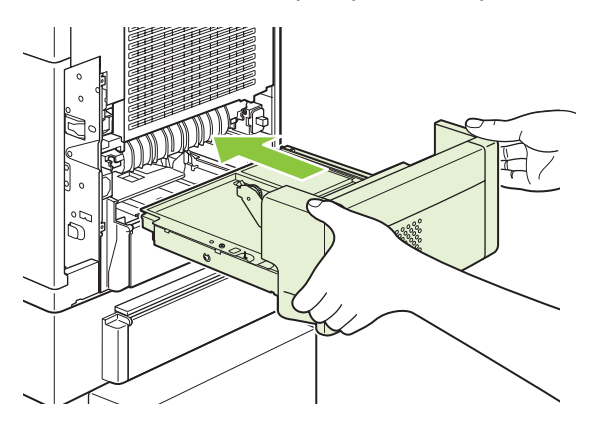

**5.** Якщо повідомлення про застрягання продовжує відображатись, це свідчить про те, що застряглий аркуш все ще знаходиться у виробі. Перевірте наявність застрягання в іншому місці. Див. розділ Місця [застрягання](#page-186-0) на сторінці 175.

# <span id="page-195-0"></span>**Усунення застрягань із області термофіксатора**

Ця процедура використовується тільки в таких ситуаціях:

- Папір застряг всередині термофіксатора і його неможливо витягнути в області верхньої кришки або через задній лоток.
- Аркуш паперу порвався під час спроби усунення застрягання із термофіксатора.
- **1.** Вимкніть виріб і від'єднайте шнур живлення від виробу.

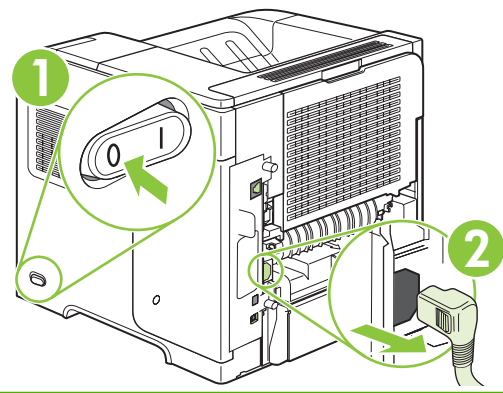

- **УВАГА!** Термофіксатор дуже гарячий. Щоб уникнути можливих незначних опіків, перш ніж вийняти термофіксатор із виробу, почекайте 30 хвилин, поки він охолоне.
- **2.** Оберніть виріб задньою стороною до себе. Якщо встановлено додатковий пристрій двостороннього друку, підніміть його і витягніть. Відкладіть його набік.

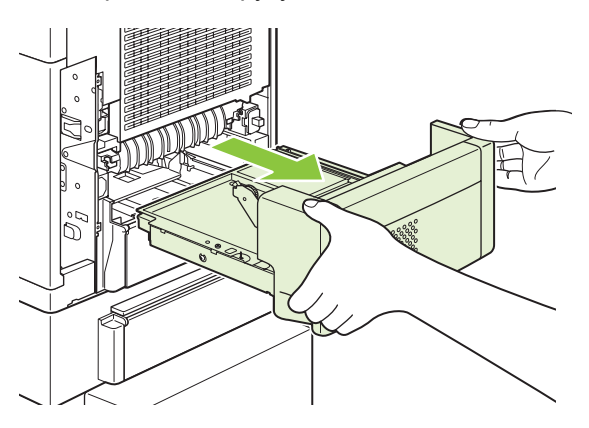

**3.** Відкрийте задній вихідний відсік.

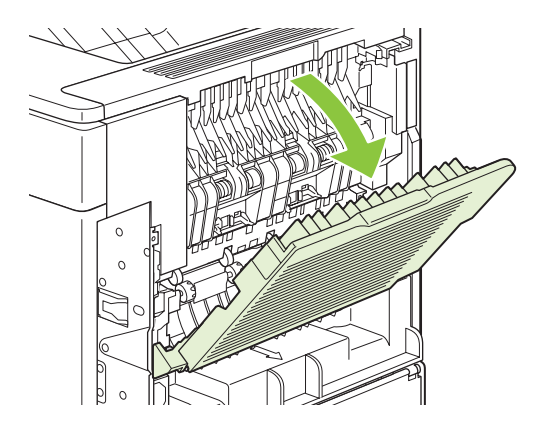

**4.** Вийміть задній вихідний відсік. Розмістіть палець біля лівого шарніра і сильно натисніть вправо, доки вісь шарніра не розкриє отвір у виробі. Оберніть вихідний відсік у протилежний бік від виробу і вийміть його.

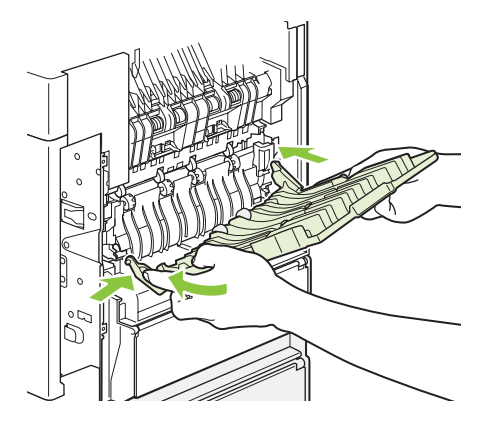

**5.** Якщо там видно папір, витягніть його.

Якщо паперу не видно, натисніть на два сині важелі з обох боків термофіксатора і витягніть його.

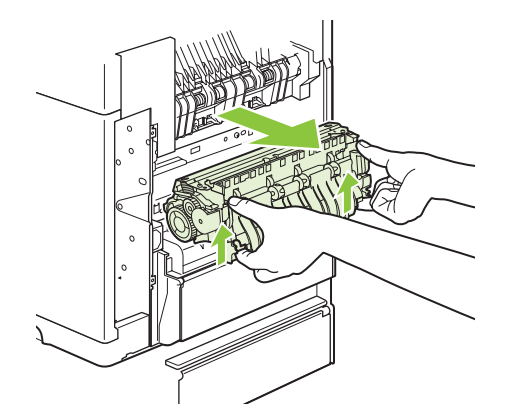

**6.** Вийміть застряглий папір. У разі необхідності підніміть чорну пластмасову напрямну, розміщену зверху термофіксатора, щоб отримати доступ до застряглого аркуша.

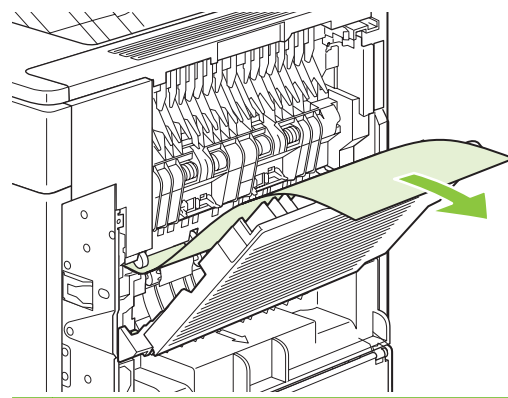

**ПОПЕРЕДЖЕННЯ.** Не використовуйте гострі або металеві предмети для усунення паперу з області термофіксатора. Можна пошкодити термофіксатор.

**7.** Надійно вставте термофіксатор у виріб, щоб сині важелі з обох боків клацнули, ставши на місце.

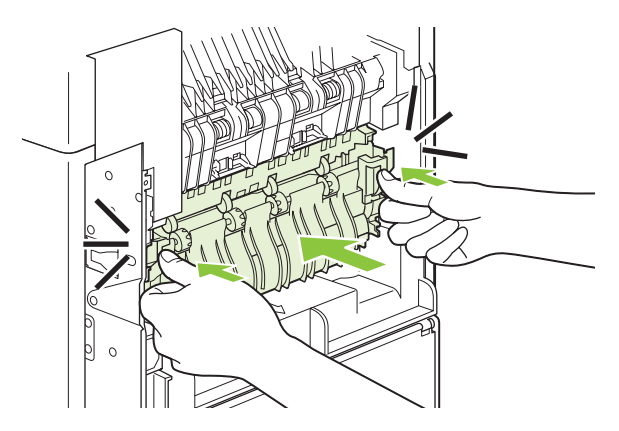

**8.** Вставте на місце задній вихідний відсік. Вставте вісь правого шарніра в отвір у виробі. Натисніть лівій шарнір у бік виробу і вставте його в отвір у виробі. Закрийте задній вихідний відсік.

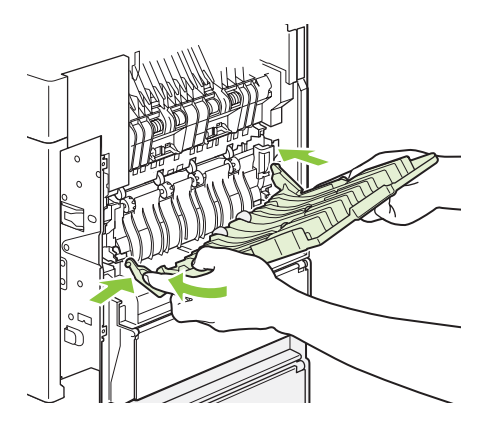

**9.** Підключіть шнур живлення до виробу.

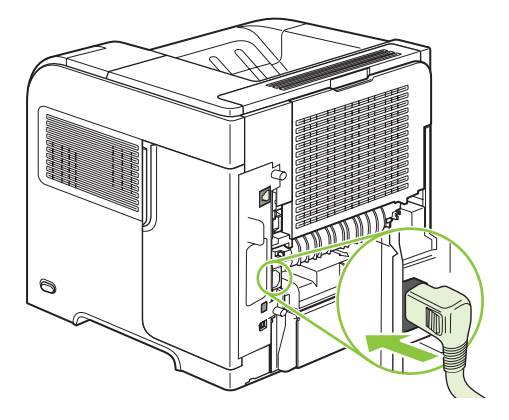

**10.** Вставте на місце додатковий пристрій двостороннього друку, якщо його було вийнято.

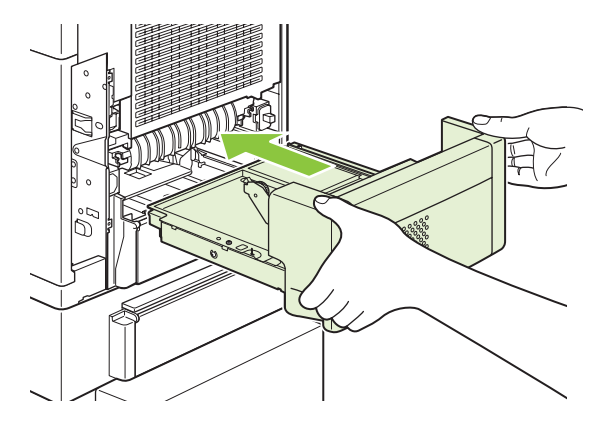

**11.** Увімкніть виріб.

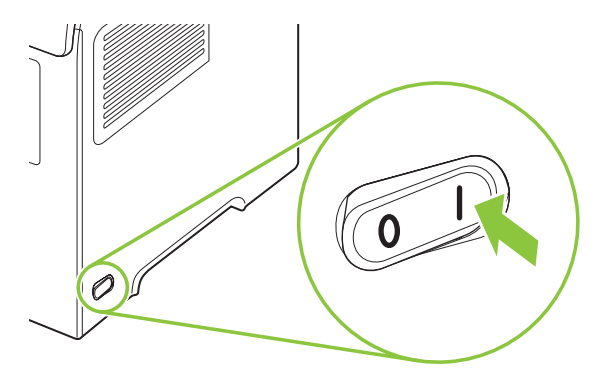

**12.** Якщо повідомлення про застрягання продовжує відображатись, це свідчить про те, що застряглий аркуш все ще знаходиться у виробі. Перевірте наявність застрягання в іншому місці. Див. розділ Місця [застрягання](#page-186-0) на сторінці 175.

Після усунення всіх застрягань необхідно буде надіслати завдання друку ще раз, оскільки живлення виробу вимикалось.

### **Усунення застрягань із областей виходу паперу**

Ця процедура використовується для усунення застрягань, які виникають у задньому вихідному відсіку, додатковому укладальнику, швидкозшивачі/укладальнику або в поштовій скриньці із 5-ма відсіками.

#### **Усунення застрягань у задньому вихідному відсіку**

**1.** Відкрийте задній вихідний відсік.

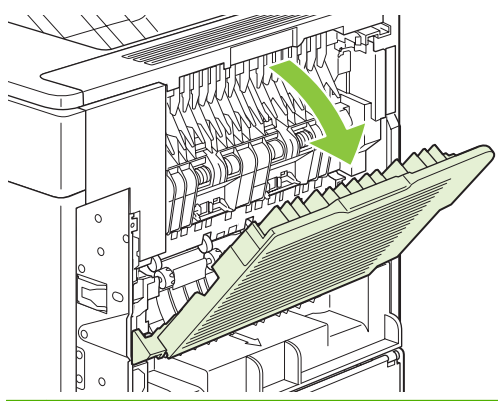

- **<sup>2</sup> ПРИМІТКА.** Якщо більша частина паперу все ще знаходиться всередині виробу, ймовірно, його буде простіше витягнути через область верхньої кришки. Див. розділ [Усунення](#page-187-0) [застрягань](#page-187-0) з області верхньої кришки та картриджа друку на сторінці 176.
- **2.** Взявшись за папір з обох боків, повільно витягніть його із виробу. На аркуші може бути незакріплений тонер. Будьте обережними, щоб не розсипати його на себе чи всередину виробу.

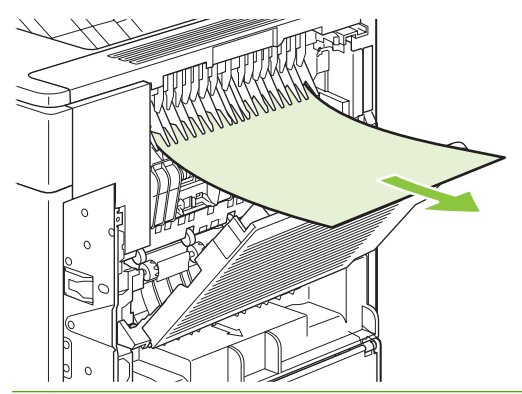

 $\mathbb{R}$  **ПРИМІТКА**. Якщо застряглий папір складно витягнути, спробуйте повністю відкрити верхню кришку, щоб зняти навантаження з паперу. Якщо аркуш порвався або його все ще не вдається витягнути, див. розділ Усунення застрягань із області [термофіксатора](#page-195-0) на [сторінці](#page-195-0) 184.

**3.** Закрийте задній вихідний відсік.

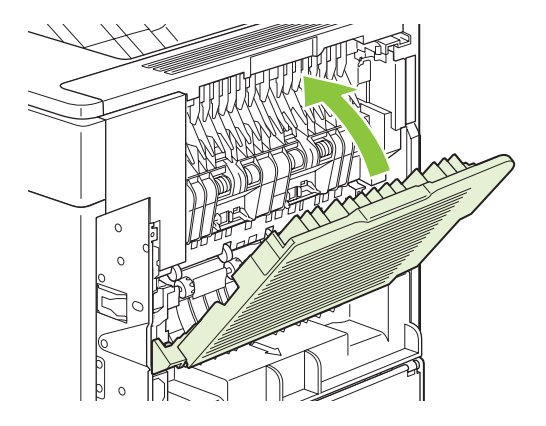

**4.** Якщо повідомлення про застрягання продовжує відображатись, це свідчить про те, що застряглий аркуш все ще знаходиться у виробі. Перевірте наявність застрягання в іншому місці. Див. розділ Місця [застрягання](#page-186-0) на сторінці 175.

#### **Усунення застрягань із додаткового укладальника або швидкозшивача/укладальника**

Застрягання паперу можуть виникати у додатковому укладальнику або у швидкозшивачі/ укладальнику. Застрягання скріпок можуть виникати тільки у додатковому швидкозшивачі/ укладальнику.

#### **Усунення застрягань із додаткового укладальника або швидкозшивача/укладальника**

**1.** Із заднього боку виробу відкрийте дверцята укладальника або швидкозшивача/укладальника і відкрийте задній вихідний відсік.

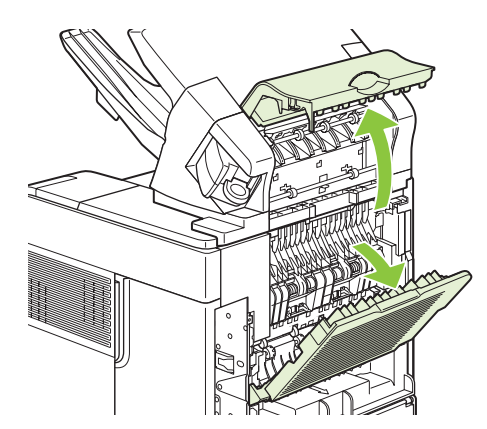

**2.** Обережно витягніть увесь застряглий папір.

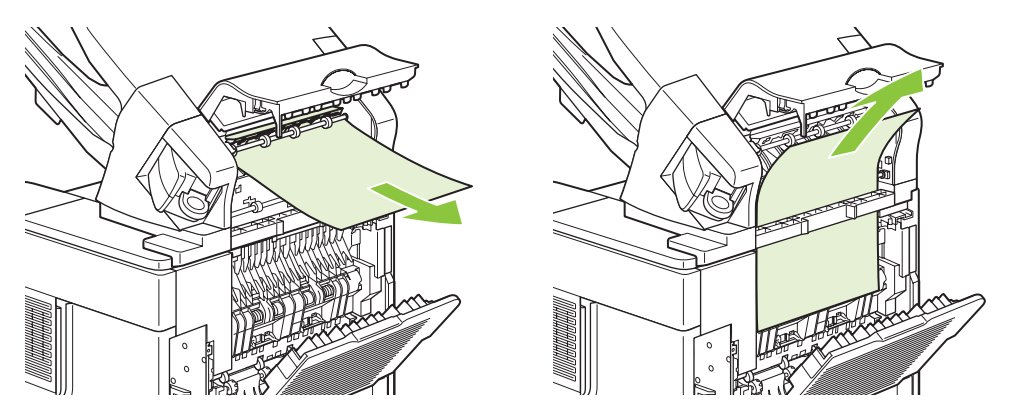

**3.** Закрийте дверцята укладальника або швидкозшивача/укладальника і закрийте задній вихідний відсік.

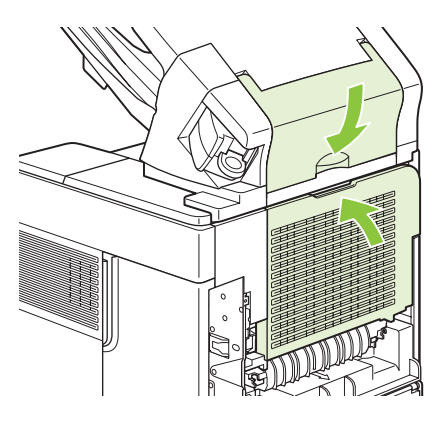

- **4.** Якщо повідомлення про застрягання продовжує відображатись, це свідчить про те, що застрягання не усунуто. Перевірте наявність застрягання в іншому місці. Перевірте передню частину компонента і обережно витягніть застряглий папір. Див. розділ Місця [застрягання](#page-186-0) на [сторінці](#page-186-0) 175.
- **ПРИМІТКА**. Для продовження друку вихідний відсік необхідно заштовхнути вниз у найнижчу позицію.

#### **Усунення застрягань скріпок із додаткового швидкозшивача/укладальника**

- **ПРИМІТКА**. Якщо на дисплеї панелі керування відобразиться повідомлення **JAM IN STAPLER** (Застрягання у швидкозшивачі), застрягання скріпок слід усунути.
	- **1.** Із правого боку швидкозшивача/укладальника поверніть пристрій швидкозшивача до переду виробу, щоб почулося клацання відкривання. Щоб витягнути картридж зі скріпками, потягніть його до себе за синю ручку.

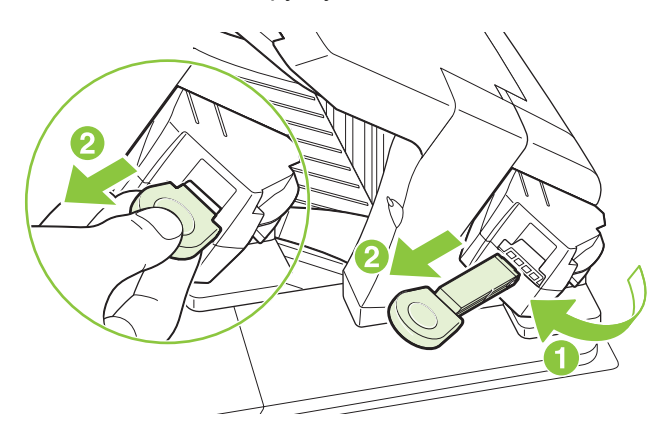

**2.** Поверніть догори зелену кришку на кінці картриджа зі скріпками і вийміть застряглу скріпку.

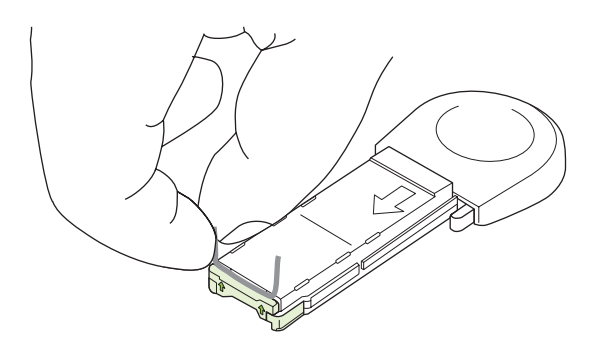

**3.** Вставте картридж зі скріпками у швидкозшивач і поверніть пристрій у бік задньої сторони виробу, щоб почулося клацання встановлення.

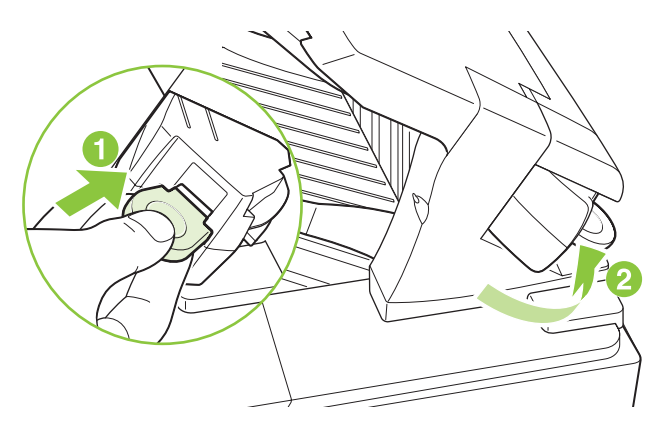

Швидкозшивач мусить перезавантажитись після усунення застрягання скріпки, отже кілька перших документів можуть видрукуватись нескріпленими. Якщо надіслано завдання друку, а у швидкозшивачі виникло застрягання або вичерпались скріпки, воно все одно буде видруковуватись, оскільки шлях до відсіку укладальника не є заблокованим.

#### **Усунення застрягань із поштової скриньки із 5-ма відсіками**

**1.** Вийміть увесь папір, який знаходиться у вихідних відсіках.

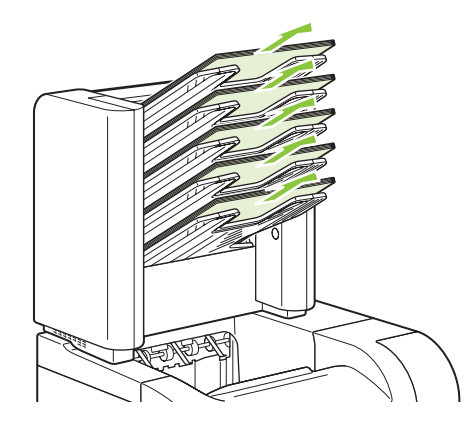

**2.** Із заднього боку поштової скриньки із 5-ма відсіками відкрийте дверцята доступу до застрягання.

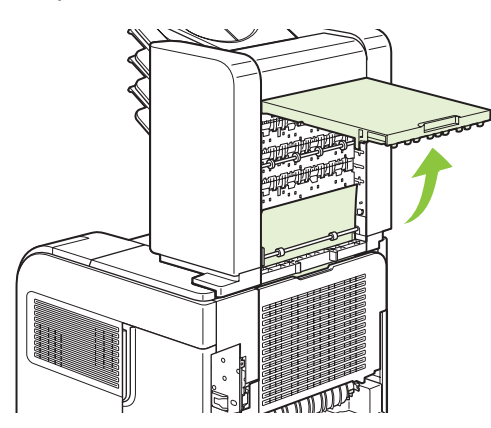

**3.** Якщо папір застряг вгорі поштової скриньки із 5-ма відсіками, потягніть його прямо вниз, щоб витягнути.

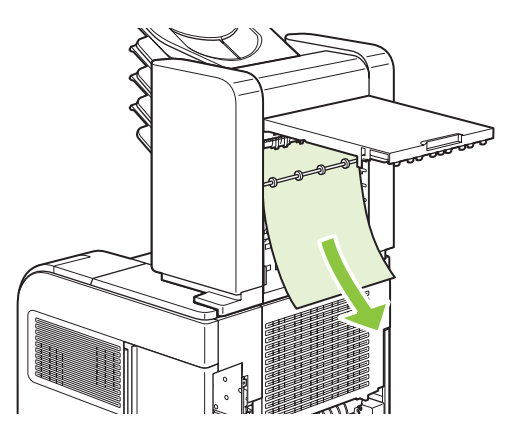

<span id="page-204-0"></span>**4.** Якщо папір застряг внизу поштової скриньки із 5-ма відсіками, відкрийте задній вихідний відсік і тоді, щоб витягнути, потягніть цей папір вгору.

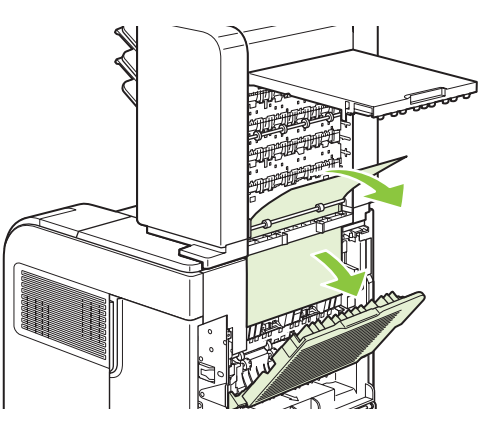

**5.** Закрийте дверцята доступу до застрягання і задній вихідний відсік.

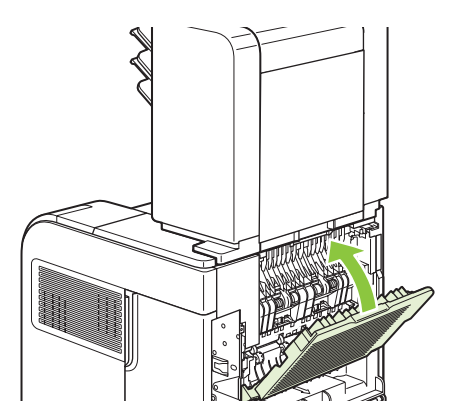

# **Відновлення після застрягання**

Цей виріб забезпечує можливість відновлення після застрягання - функцію, яку можна використовувати для виконання повторного друку застряглих сторінок. Доступні параметри:

- **AUTO (Авто)** Виконання виробом спроби повторного друку застряглих сторінок у разі наявності достатньої пам'яті.
- **OFF (Вимкнути)** Виріб не виконує спроби передрукування застряглих сторінок. Оскільки пам'ять не використовується для зберігання останніх сторінок, продуктивність виробу є оптимальною.
- **В ПРИМІТКА**. Під час використання цієї функції, якщо у виробі закінчиться папір, а завдання має видруковуватись з обох боків, деякі сторінки може бути втрачено.
- **ON (Увімкнути)** Виріб завжди виконує передрукування застряглих сторінок.. Виділяється додаткова пам'ять для зберігання кількох останніх видрукуваних сторінок. На загальну продуктивність виробу це може впливати негативним чином.

#### **Встановлення функції відновлення після застрягання**

- **1.** Натисніть кнопку Мепи (Меню) $\equiv$ .
- 2. Натисніть стрілочку вниз ▼, щоб виділити параметр **CONFIGURE DEVICE** (Налаштування пристрою), а тоді натисніть ОК.
- **3.** Натисніть стрілочку вниз ▼, щоб виділити параметр **SYSTEM SETUP** (Налаштування системи), а тоді натисніть ОК.
- **4.** Натисніть стрілочку вниз ▼, щоб виділити параметр **JAM RECOVERY (Видалення застрягання)**, а тоді натисніть ОК.
- 5. Натисніть стрілочку вниз ▼ або стрілочку вгору ▲, щоб виділити відповідний параметр, а тоді натисніть OK.

# **Вирішення проблем щодо якості друку**

Дотримуючись цих вказівок, можна запобігти виникненню більшості проблем щодо якості друку.

- Налаштовуйте лотки на правильні параметри розміру і типу паперу. Див. [Налаштування](#page-100-0) лотків на [сторінці](#page-100-0) 89.
- Використовуйте папір, що відповідає специфікаціям НР. Див. [Папір](#page-84-0) та носії друку на [сторінці](#page-84-0) 73.
- За необхідності виконуйте очищення виробу. Див. [Очищення](#page-152-0) тракту паперу на сторінці 141.

# **Проблеми із якістю друку, пов'язані з папером**

Деякі проблеми із якістю друку виникають внаслідок використання паперу, що не відповідає специфікаціям НР.

- Поверхня паперу надто гладка.
- Вміст вологи паперу нерівномірний надто високий або надто низький. Використайте папір з іншого джерела або з нерозкритого стосу.
- На деяких областях паперу не фіксується тонер. Використайте папір з іншого джерела або з нерозкритого стосу.
- Використовуваний бланк надрукований на шорсткому папері. Використовуйте гладший ксерографічний папір. Якщо це вирішить проблему, попросіть свого постачальника бланків використовувати папір, що відповідає специфікаціям HP.
- Папір занадто шорсткий. Використовуйте гладший ксерографічний папір.
- Папір надто цупкий відповідно до встановлених параметрів типу і розміру паперу, тому тонер не фіксується до поверхні аркуша.

Для детальних відомостей про специфікації паперу для усіх виробів HP LaserJet див. посібник про носії друку *HP LaserJet Printer Family Print Media Guide*. Посібник можна переглянути на [www.hp.com/support/ljpaperguide.](http://www.hp.com/support/ljpaperguide)

# **Проблеми із якістю друку, пов'язані із середовищем використання виробу**

Якщо виріб працює у надто вологих або сухих умовах, перевірте чи середовище використання відповідає його технічним характеристикам. Див. розділ Робоче [середовище](#page-240-0) на сторінці 229.

# **Проблеми із якістю друку, пов'язані із виникненням застрягань**

Переконайтеся, що весь папір усунуто із тракту проходження паперу. Див. розділ [Відновлення](#page-204-0) після [застрягання](#page-204-0) на сторінці 193.

- Якщо нещодавно мало місце застрягання, видрукуйте дві-три сторінки, щоб очистити тракт проходження паперу.
- Якщо аркуші не проходять через термофіксатор і спричиняють дефекти зображення на подальших документах, видрукуйте дві-три сторінки, щоб очистити тракт проходження паперу. Якщо проблема не зникає, виконайте друк сторінки очищення. Див. розділ [Очищення](#page-152-0) тракту паперу на [сторінці](#page-152-0) 141.

# **Приклади дефектів зображення**

Ці приклади демонструють найбільш поширені проблеми щодо якості друку. Якщо після застосування запропонованих рішень проблема не зникає, зверніться до служби підтримки користувачів HP.

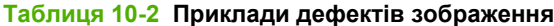

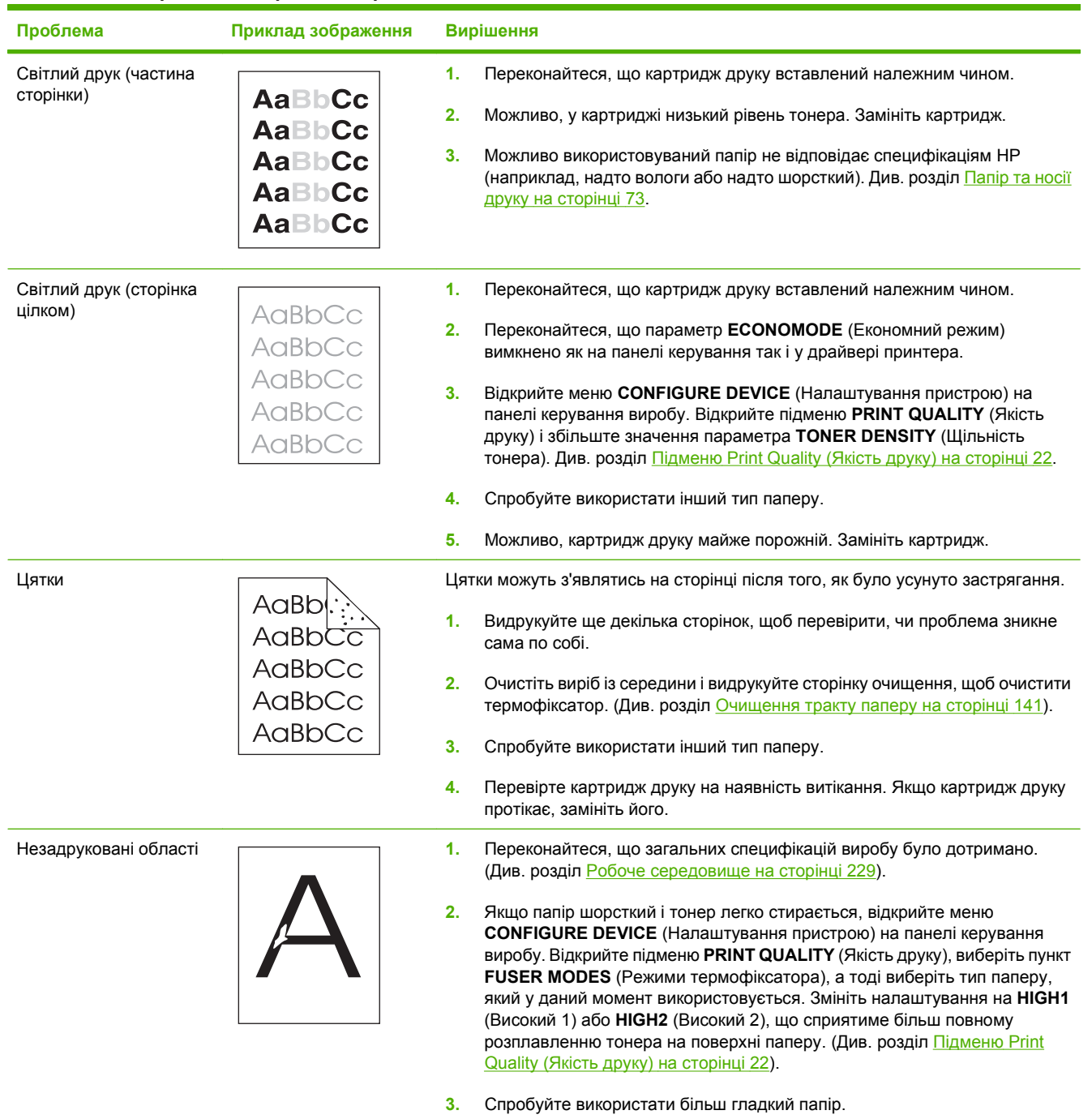

# **Таблиця 10-2 Приклади дефектів зображення (продовження)**

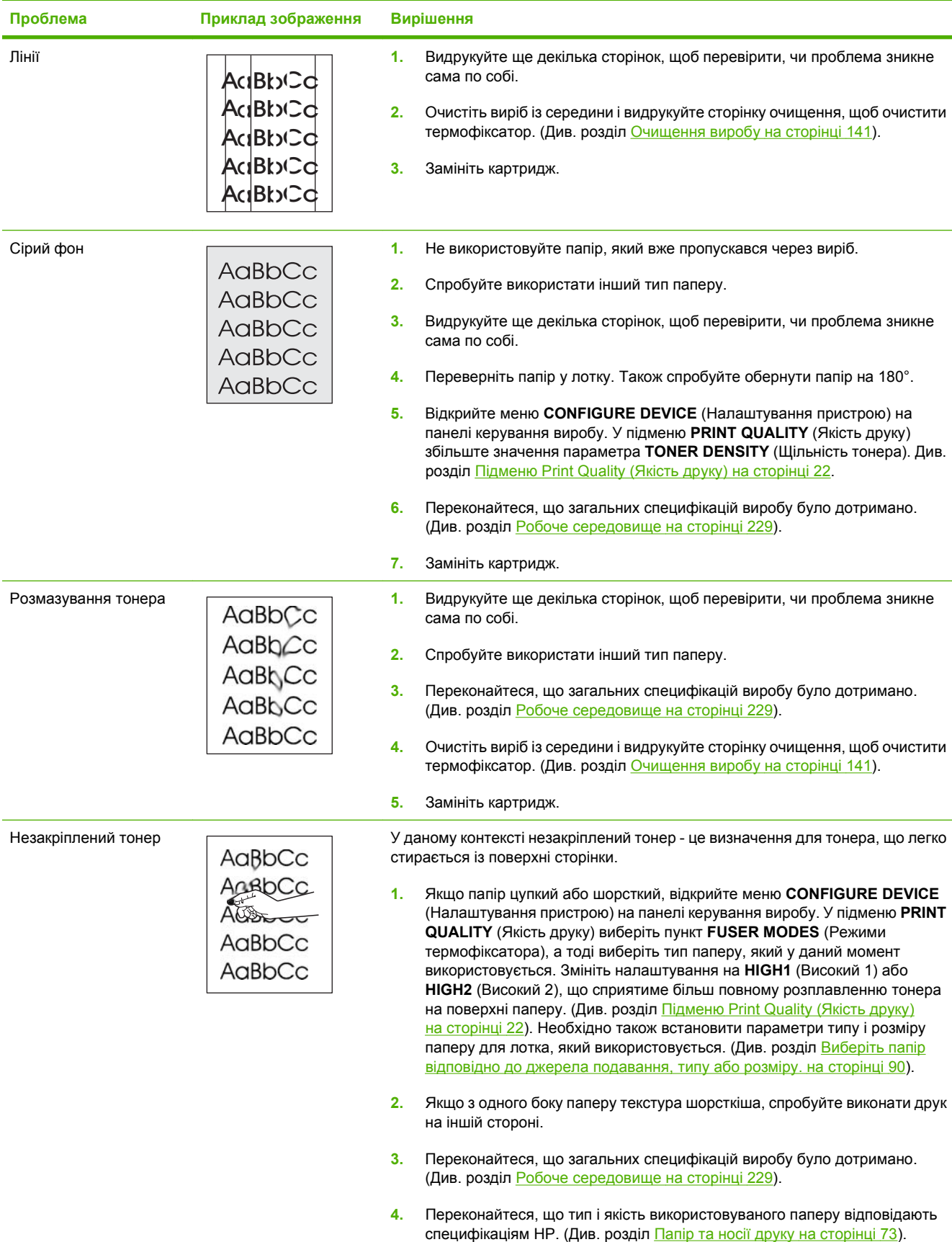

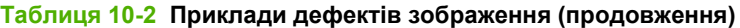

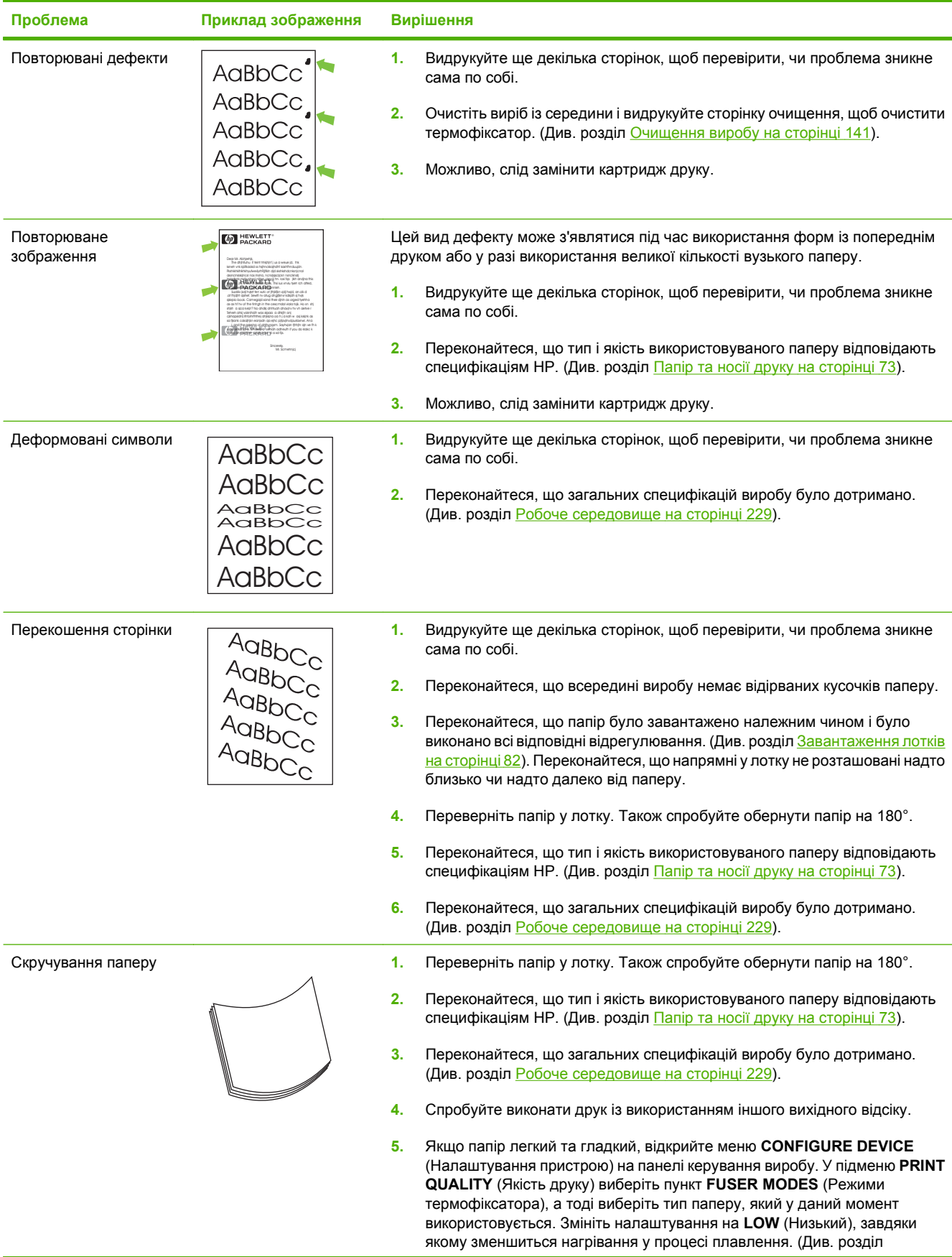

# **Таблиця 10-2 Приклади дефектів зображення (продовження)**

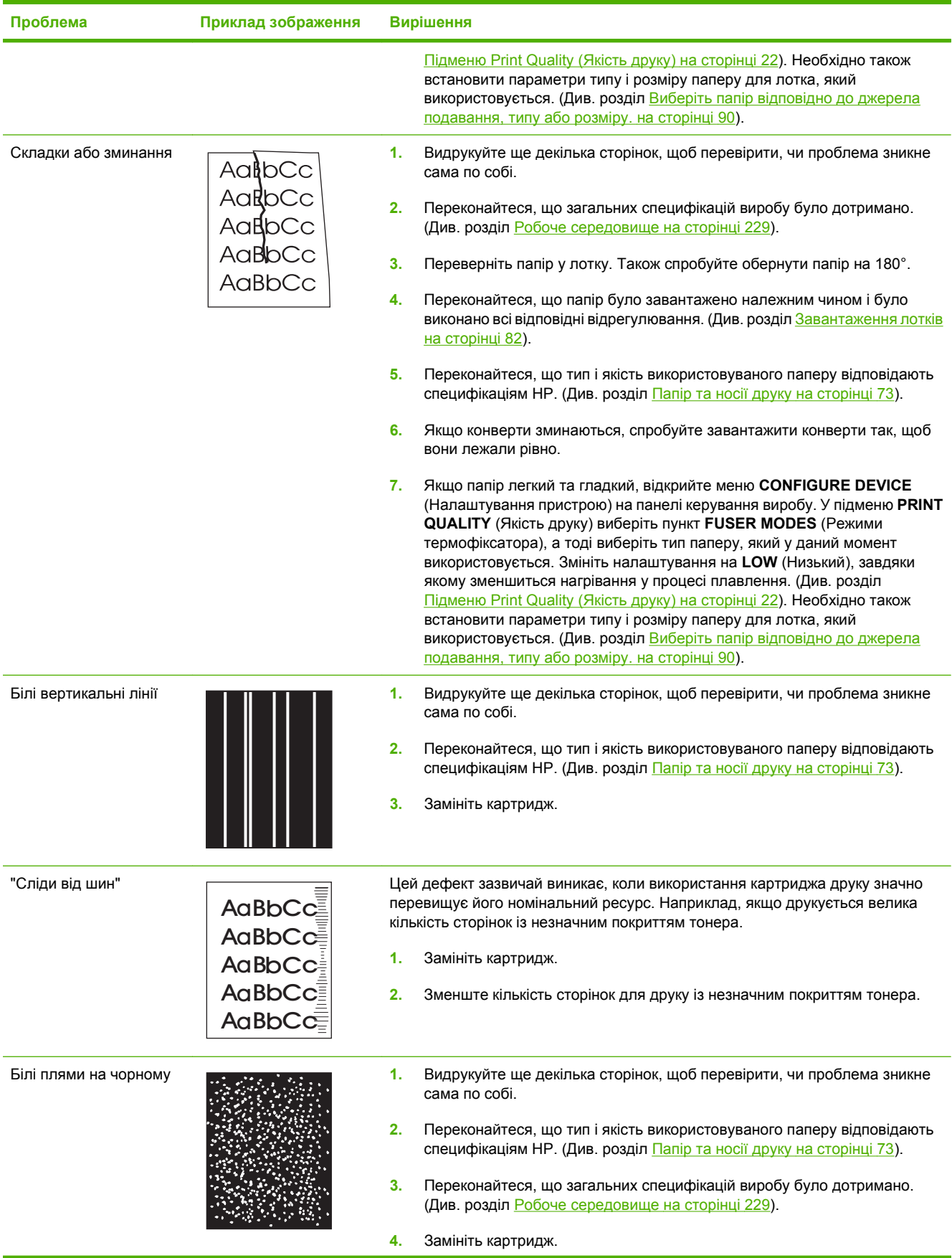

## **Таблиця 10-2 Приклади дефектів зображення (продовження)**

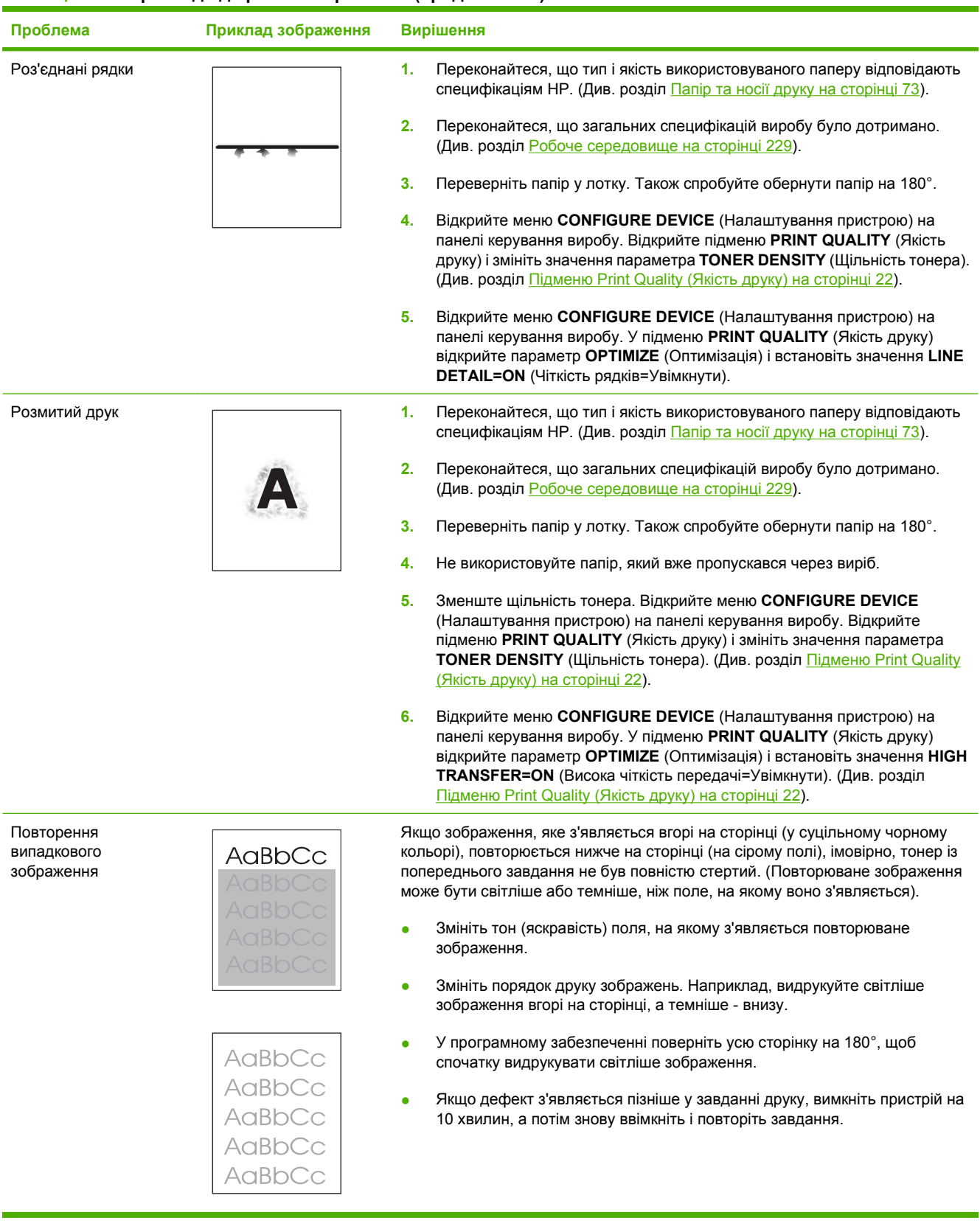

# **Вирішення проблем, пов'язаних з друком**

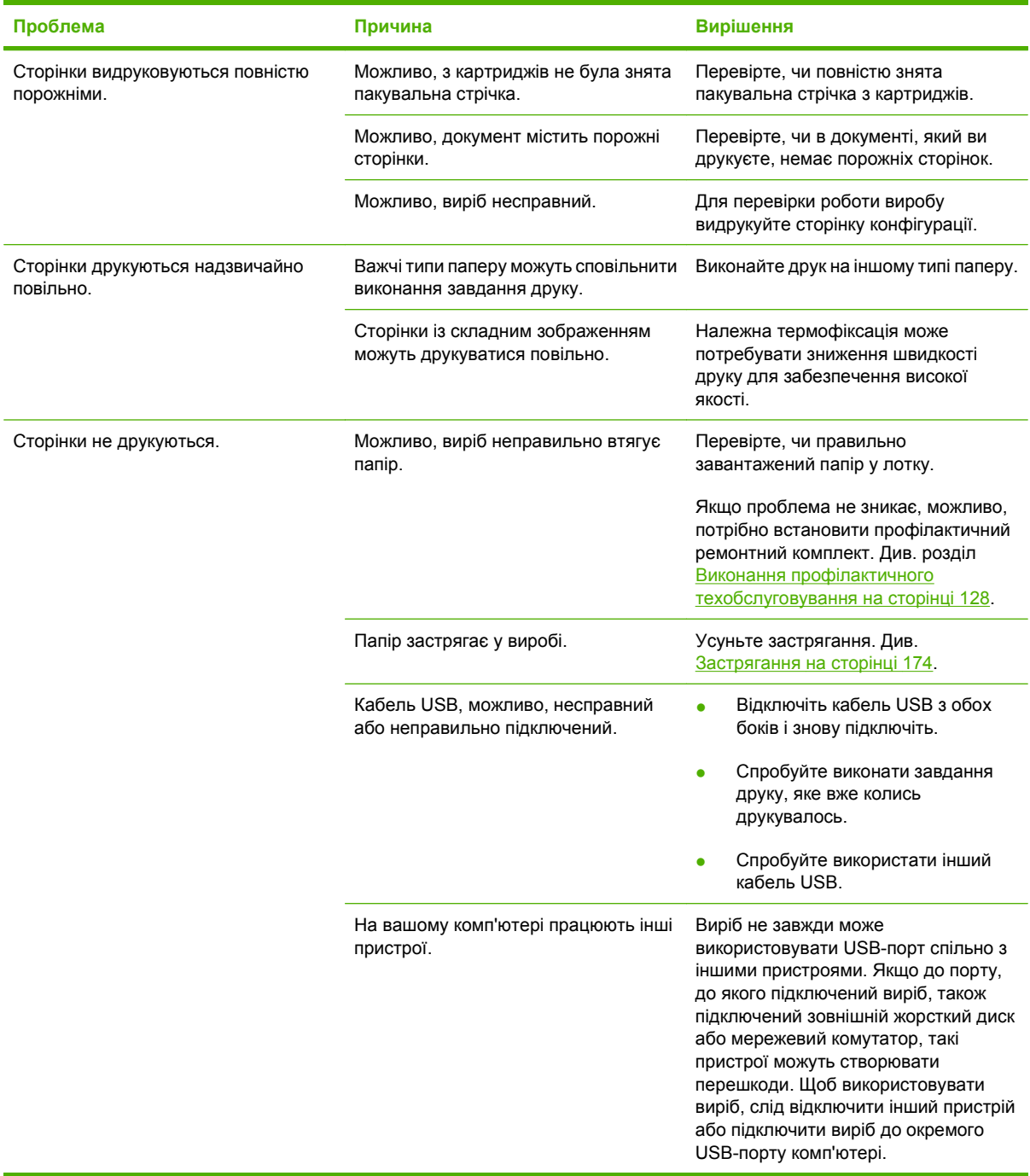

# **Вирішення проблем зв'язку**

# **Вирішення проблем прямого під'єднання**

Якщо вибір під'єднаний безпосередньо до комп'ютера, перевірте USB-кабель.

- Перевірте, чи кабель під'єднано до комп'ютера і виробу.
- Кабель не має бути довшим, ніж 2 метри. За потреби замініть кабель.
- Переконайтеся, що кабель працює належним чином, під'єднавши його до іншого виробу. За потреби замініть кабель.

### **Вирішення проблем мережі**

Перевірте подані пункти, щоб пересвідчитись, що виріб обмінюється даними по мережі. Перед тим, як почати, надрукуйте сторінку конфігурації. Див. Друк [інформаційних](#page-123-0) сторінок та сторінок [підказки](#page-123-0) на сторінці 112.

**1.** Чи існують якісь фізичні проблеми з під'єднанням між робочою станцією чи файловим сервером і виробом?

Переконайтеся, що налаштування мережевих кабелів, під'єднання та маршрутизатора правильні. Перевірте, чи довжина мережевих кабелів відповідає характеристикам мережі.

**2.** Чи мережеві кабелі під'єднані належним чином?

Виріб повинен бути під'єднаний до мережі за допомогою відповідного порту і кабелю. Перевірте під'єднання кожного кабелю, щоб переконатися, що воно надійне і знаходиться у відповідному місці. Якщо проблема не зникає, спробуйте під'єднати інший кабель чи використати інші порти на концентраторі чи прийомопередавачеві. Жовтий індикатор виконання завдань та зелений індикатор стану зв'язку біля під'єднання до порту позаду виробу повинні світитися.

**3.** Чи правильно налаштовані швидкість з'єднання та параметри двостороннього друку?

Hewlett-Packard рекомендує залишити це налаштування в автоматичному режимі (налаштування за замовчуванням). Див. Швидкість з'єднання і параметри [двостороннього](#page-82-0) друку на [сторінці](#page-82-0) 71.

**4.** Чи вдається виконати "пінгування" виробу?

Скористайтеся вікном командного рядка, щоб запустити пінгування виробу з комп'ютера. Наприклад:

ping 192.168.45.39

Переконайтеся, що пінгування відображає час на передачу.

Якщо Вам вдається пропінгувати виріб, перевірте, чи на комп'ютері встановлена правильна конфігурація IP-адреси. Якщо конфігурація правильна, видаліть виріб і додайте його знову.

Якщо команду пінгування не вдалося виконати, перевірте, чи увімкнені мережеві концентратори, потім перевірте, чи мережеві параметри, виріб та комп'ютер налаштовані на одну й ту саму мережу.

**5.** Чи до мережі було додано певне програмне забезпечення?

Програми мають бути сумісні й встановлені належним чином з відповідними драйверами принтера.

**6.** Чи інші користувачі можуть друкувати?

Проблема може стосуватися робочої станції. Перевірте мережеві драйвери робочої станції, драйвери принтера та перенаправлення (фіксація у Novell NetWare).

**7.** Якщо інші користувачі можуть друкувати, чи вони використовують ту саму мережеву операційну систему?

Перевірте правильність налаштування мережевої операційної системи.

**8.** Чи протокол увімкнений?

Перевірте стан протоколу на сторінці конфігурації. Для перевірки стану інших протоколів можна також скористатися вбудованим веб-сервером. Див. [Використання](#page-128-0) вбудованого веб[сервера](#page-128-0) на сторінці 117.

- **9.** Чи виріб з'являється у програмі HP Web Jetadmin чи інших програмах керування?
	- Перевірте параметри мережі на сторінці конфігурації мережі.
	- Перевірити параметри мережі для виробу можна за допомогою панелі керування (для виробів з панелями керування).

# **Вирішення типових проблем, що можуть виникати в системах Windows**

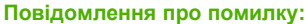

**"General Protection FaultException OE"**

**"Spool32"**

**"Illegal Operation"**

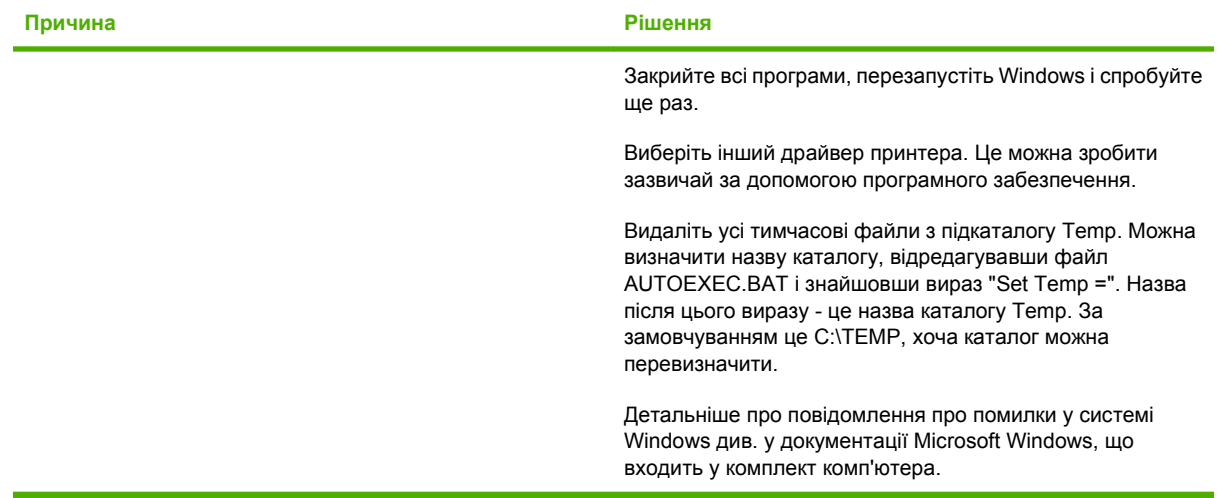
## **Вирішення типових проблем, що можуть виникати в системах Macintosh**

**<sup>2</sup> ПРИМІТКА**. Налаштування для USB та друку через IP виконуються за допомогою програми Desktop Printer Utility. Виріб *не* з'явиться у вкладці Chooser (Вибір).

**Драйвера принтера немає у списку у вкладці Print Center (Центр друку).**

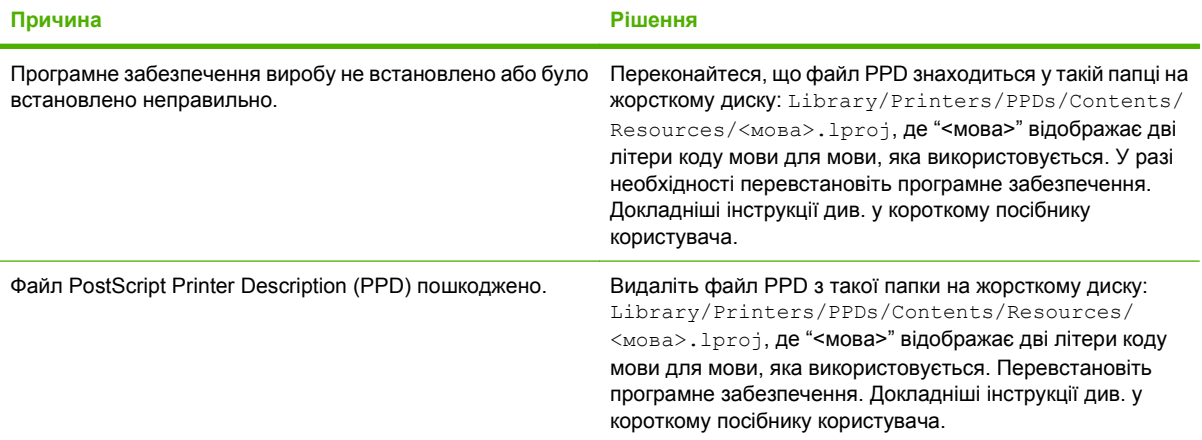

#### Назва виробу, IP-адреса чи ім'я хоста Rendezvous не відображається у списку принтерів у центрі друку.

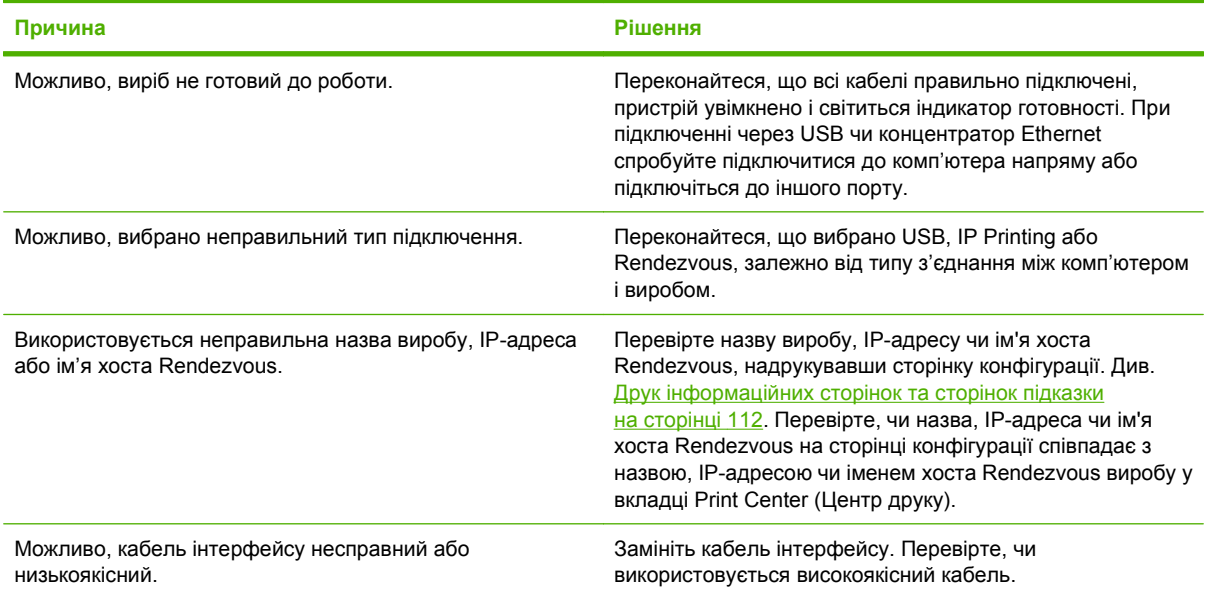

#### **Драйвер принтера не налаштовує вибраний виріб у вкладці Print Center (Центр друку) автоматично.**

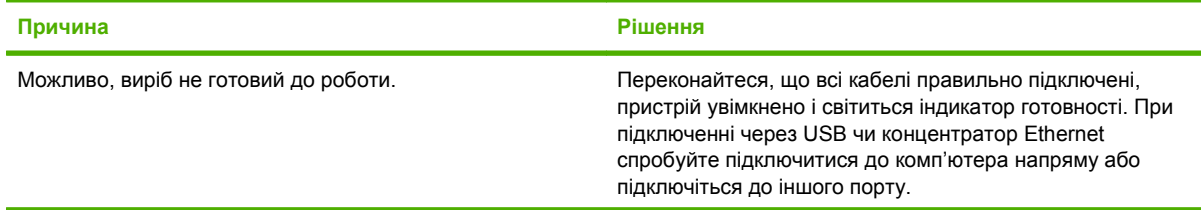

#### **Драйвер принтера не налаштовує вибраний виріб у вкладці Print Center (Центр друку) автоматично.**

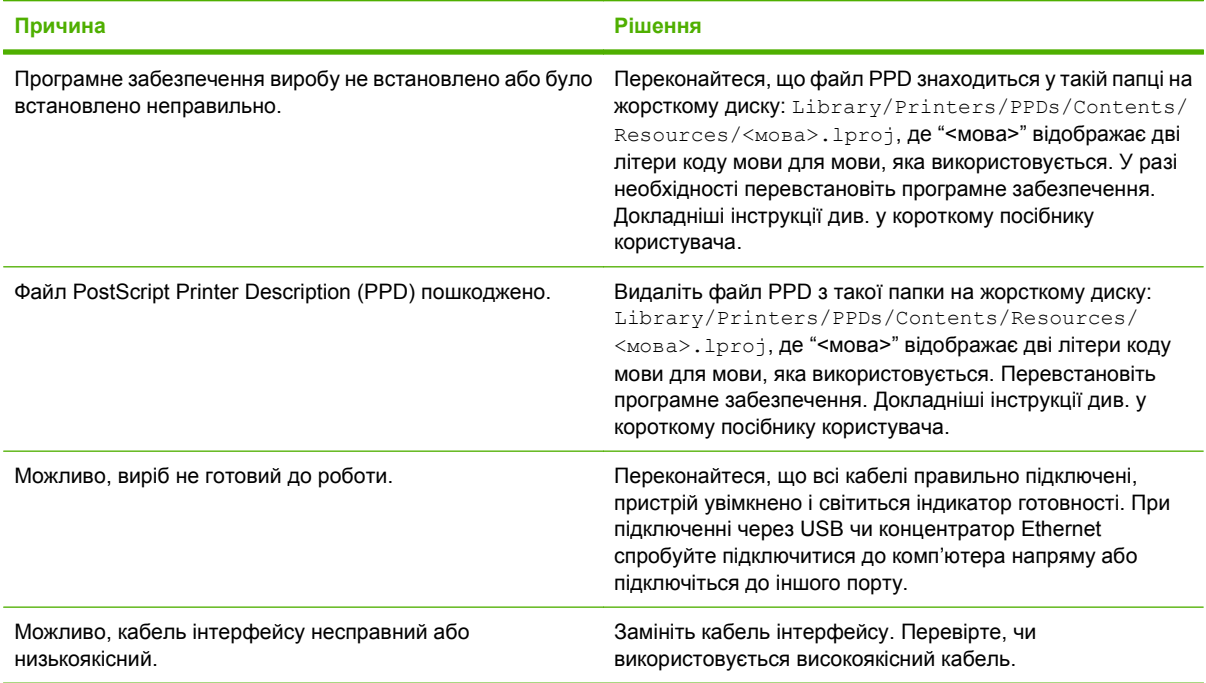

#### **Завдання друку не було надіслано на потрібний виріб.**

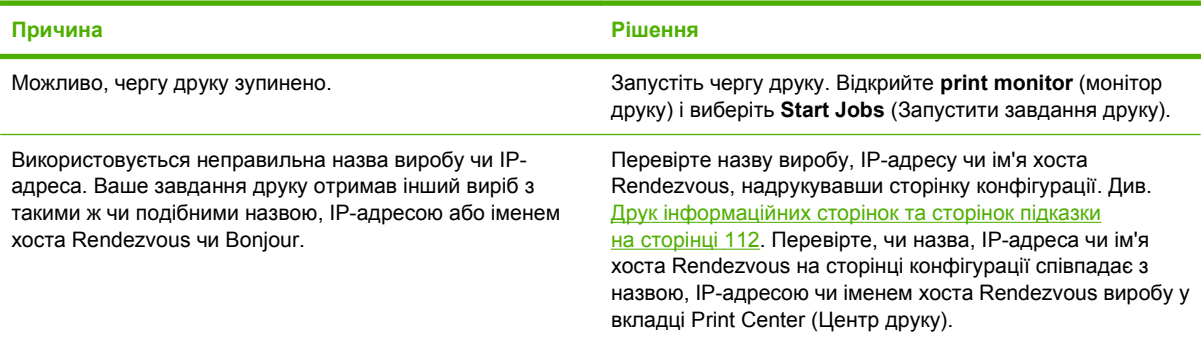

#### **Сформований файл PostScript (EPS) не друкується з правильними шрифтами.**

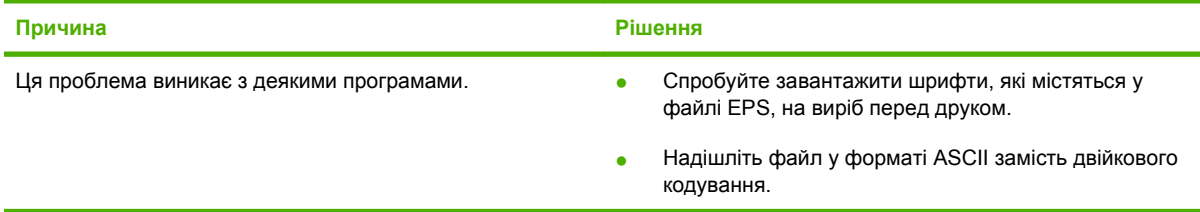

**Друкувати з USB-картки сторонніх виробників не можна.**

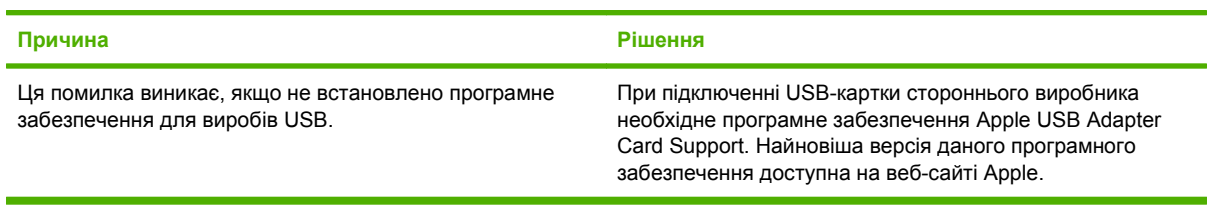

#### **Після вибору драйвера виріб, під'єднаний за допомогою USB-кабелю, не відображається у Macintosh Print Center (Центр друку Macintosh).**

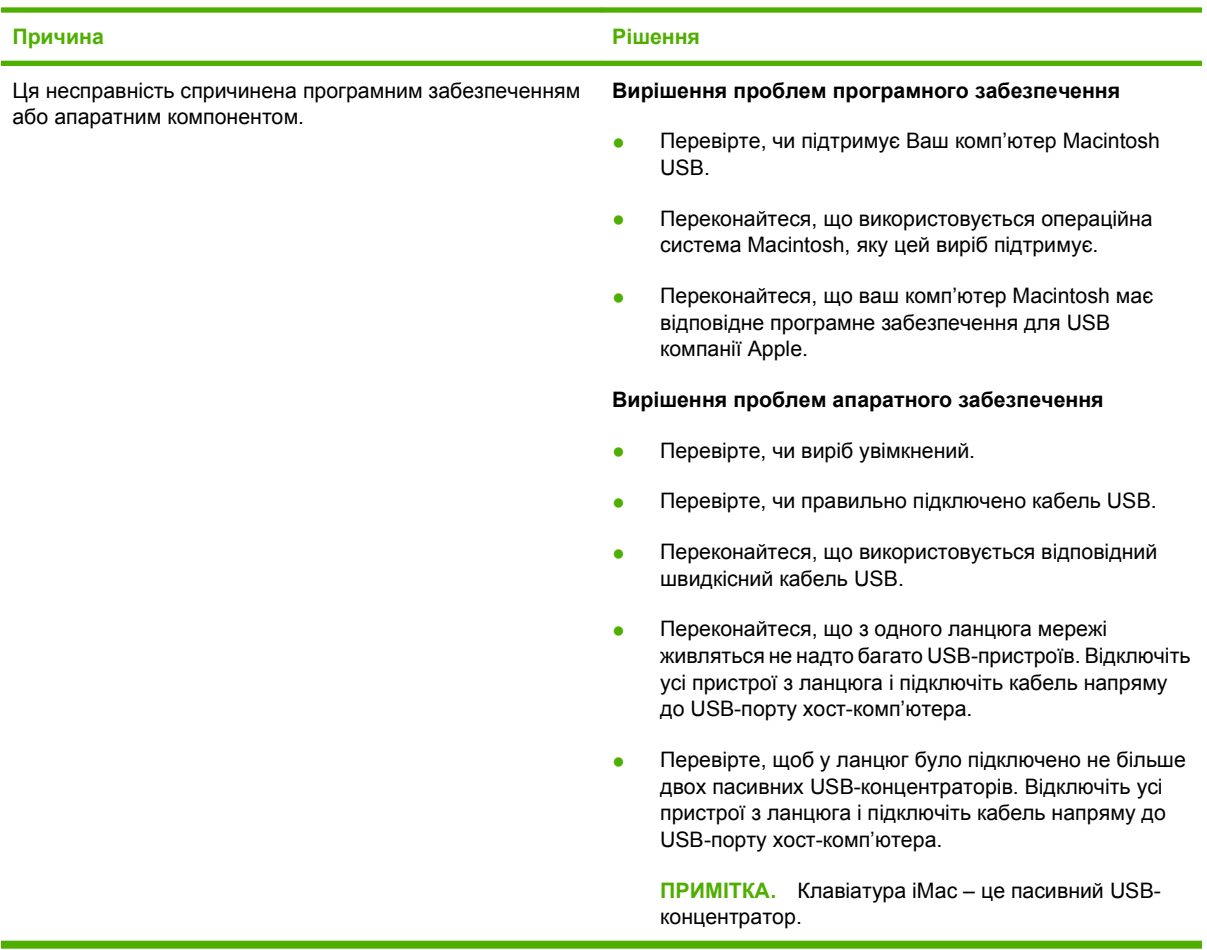

# **Усунення проблем у Linux**

За інформацією про усунення проблем у Linux, зайдіть на сайт підтримки HP Linux: [hp.sourceforge.net/](http://hp.sourceforge.net/).

# **A Витратні матеріали та комплектуючі**

- [Замовлення](#page-221-0) частин, аксесуарів та витратних матеріалів
- [Номери](#page-222-0) частин

## <span id="page-221-0"></span>**Замовлення частин, аксесуарів та витратних матеріалів**

Замовлення частин, витратних матеріалів та аксесуарів можна зробити кількома способами.

#### **Замовлення безпосередньо у HP**

Ви можете отримати наступні позиції безпосередньо з НР:

- **Запасні частини:** Щоб замовити запасні частини у межах США, див. [www.hp.com/go/](http://www.hp.com/go/hpparts) [hpparts](http://www.hp.com/go/hpparts). За межами США замовляйте запасні частини, звертаючись до свого регіонального уповноваженого центру обслуговування НР.
- **Витратні матеріали та аксесуари:** Щоб замовити витратні матеріали у межах США, див. [www.hp.com/go/ljsupplies.](http://www.hp.com/go/ljsupplies) Щоб замовити витратні матеріали у решті країн/регіонів світу, див. [www.hp.com/ghp/buyonline.html.](http://www.hp.com/ghp/buyonline.html) Щоб замовити аксесуари, див. [www.hp.com/support/](http://www.hp.com/support/hpljp4010series) [hpljp4010series](http://www.hp.com/support/hpljp4010series) або [www.hp.com/support/hpljp4510series.](http://www.hp.com/support/hpljp4510series)

#### **Замовлення через провайдерів послуг або підтримки**

Щоб замовити запасну частину або аксесуар, звертайтесь до уповноваженого провайдера послуг або підтримки НР.

#### **Замовлення безпосередньо через програмне забезпечення HP Easy Printer Care**

Програмне забезпечення HP Easy Printer Care є засобом управління пристроєм, призначеним для виконання конфігурації принтера, спостереження, замовлення витратних матеріалів, усунення несправностей та оновлення у максимально простий та ефективний спосіб. Додаткові відомості про програмне забезпечення HP Easy Printer Care див. [Використання](#page-125-0) програмного забезпечення [HP Easy Printer Care](#page-125-0) на сторінці 114.

# <span id="page-222-0"></span>**Номери частин**

Поданий список комплектуючих актуальний на момент друку посібника. Інформація щодо замовлень і доступність додаткових компонентів може змінюватися упродовж терміну служби виробу.

### **Компоненти для використання паперу**

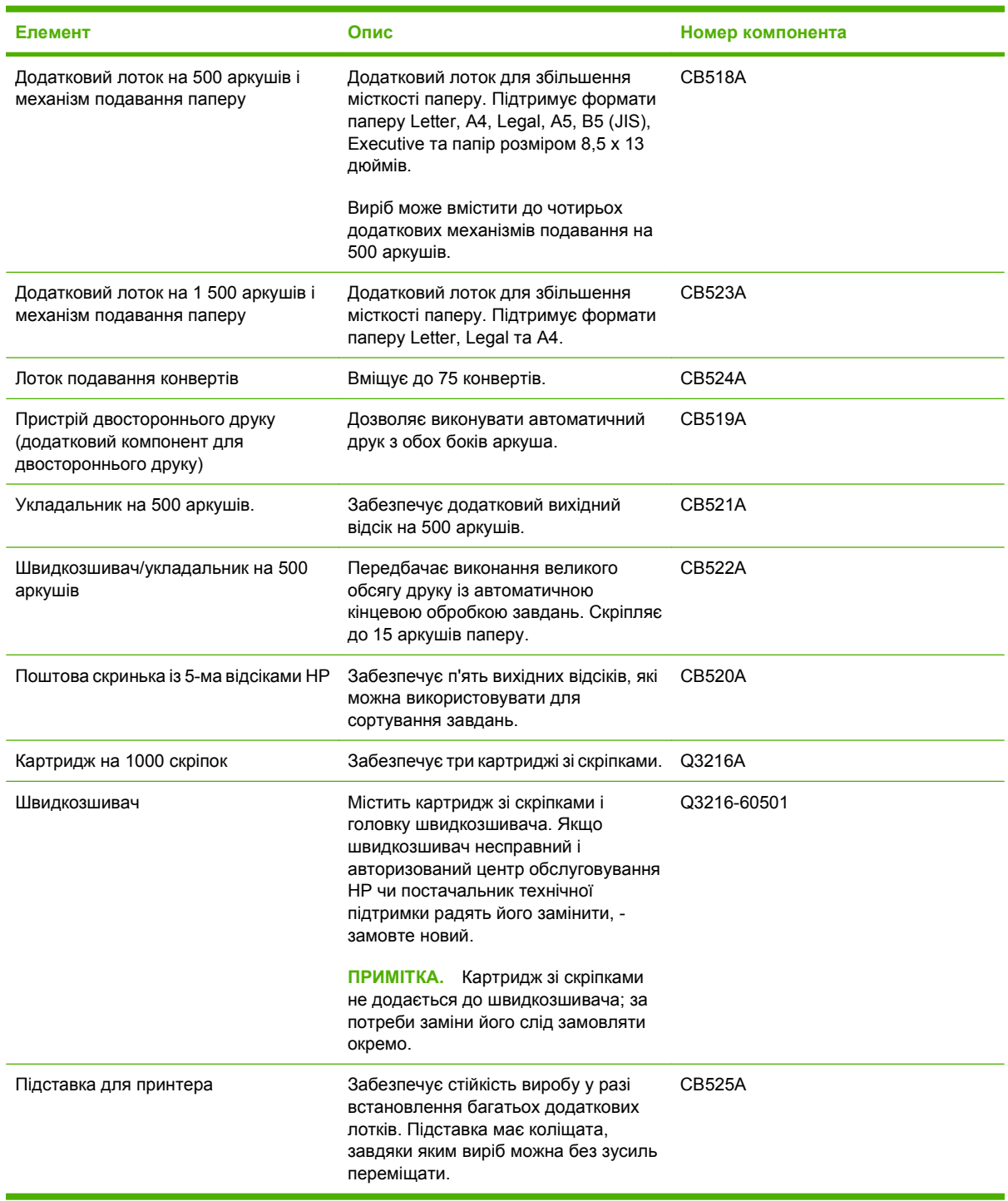

## **Картриджі**

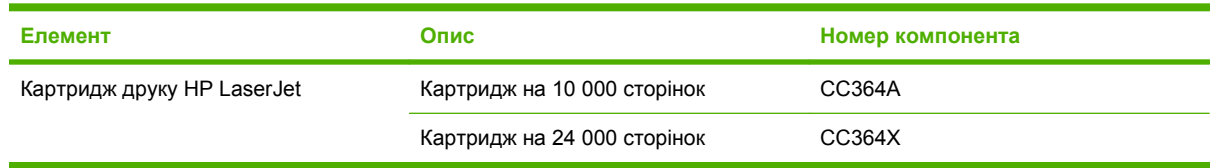

### **Ремонтні комплекти**

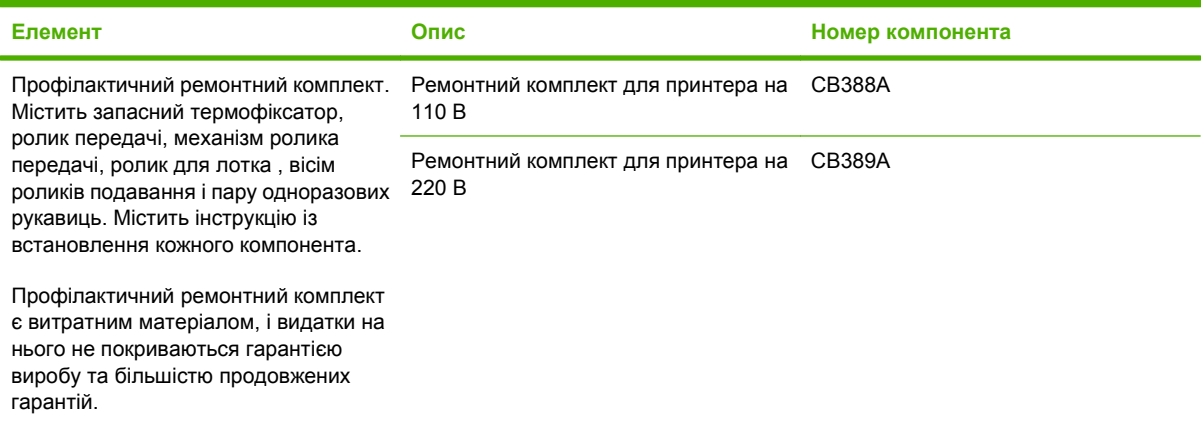

### **Пам'ять**

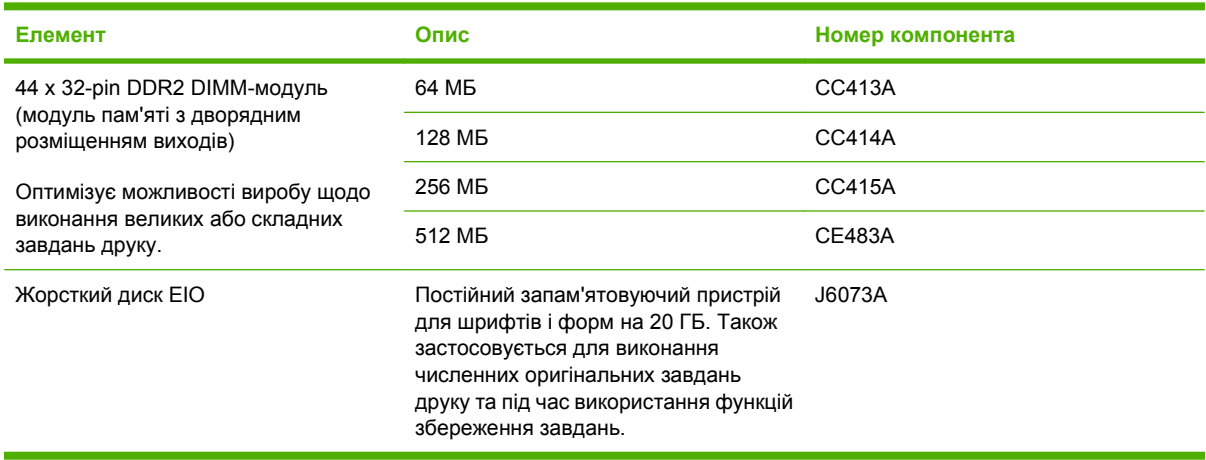

### **Кабелі та інтерфейси**

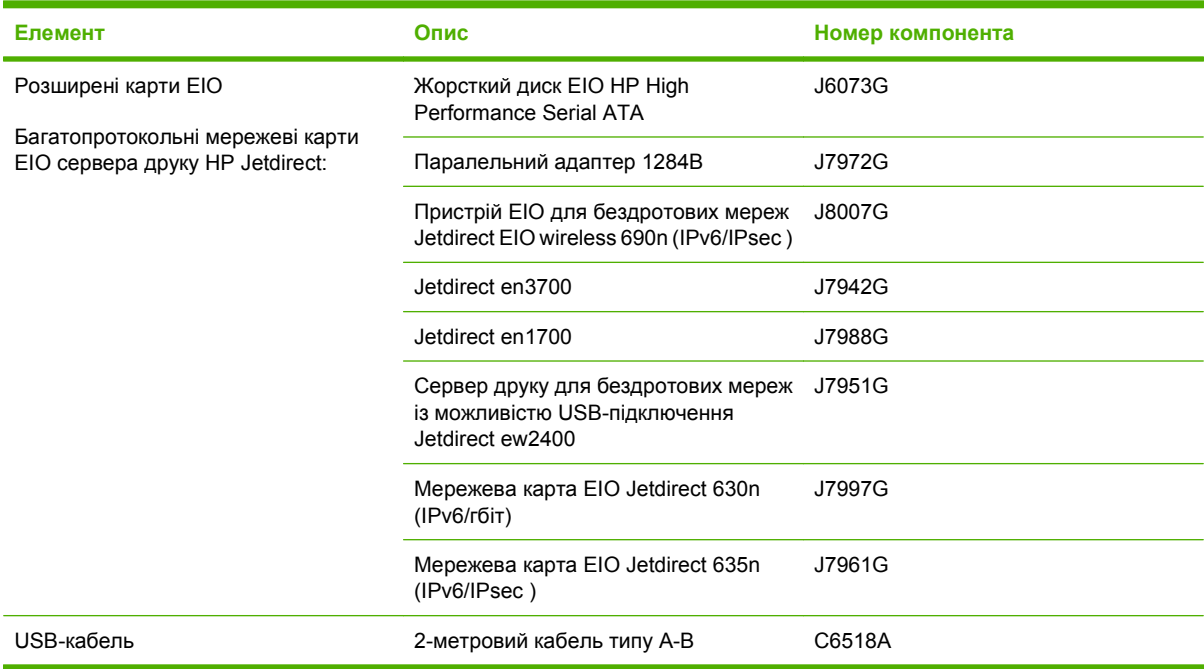

## **Папір**

Для отримання детальних відомостей щодо паперу, див. веб-сайт [http://www.hp.com/go/](http://www.hp.com/go/ljsupplies) **[ljsupplies](http://www.hp.com/go/ljsupplies)**.

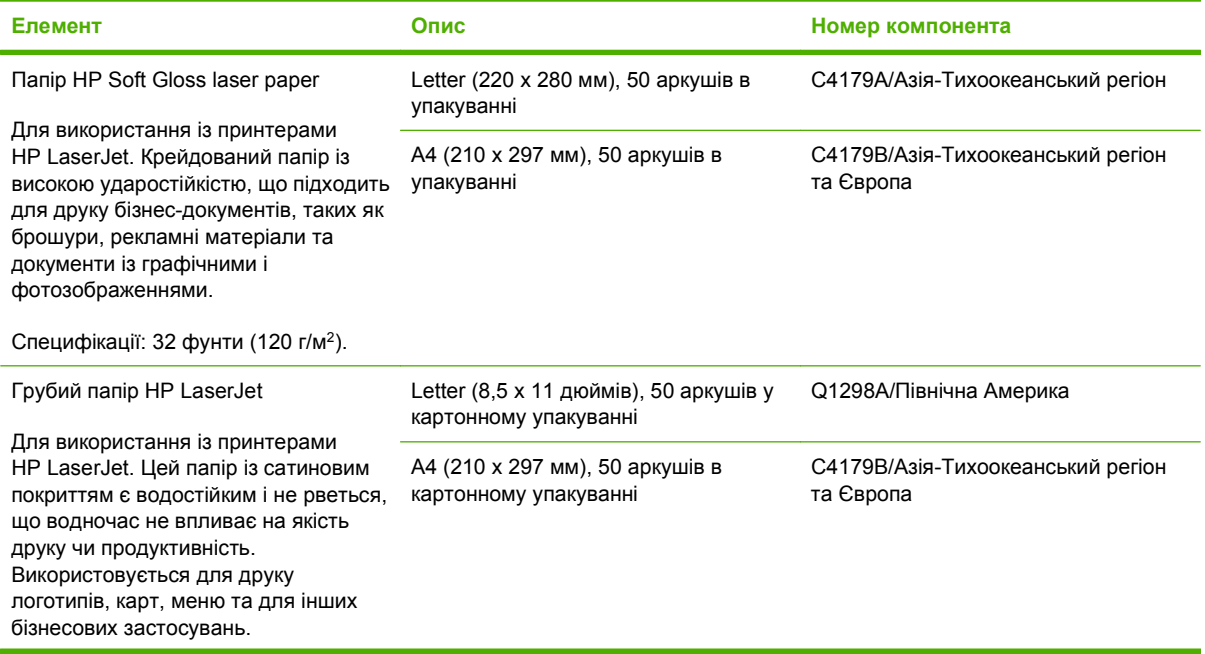

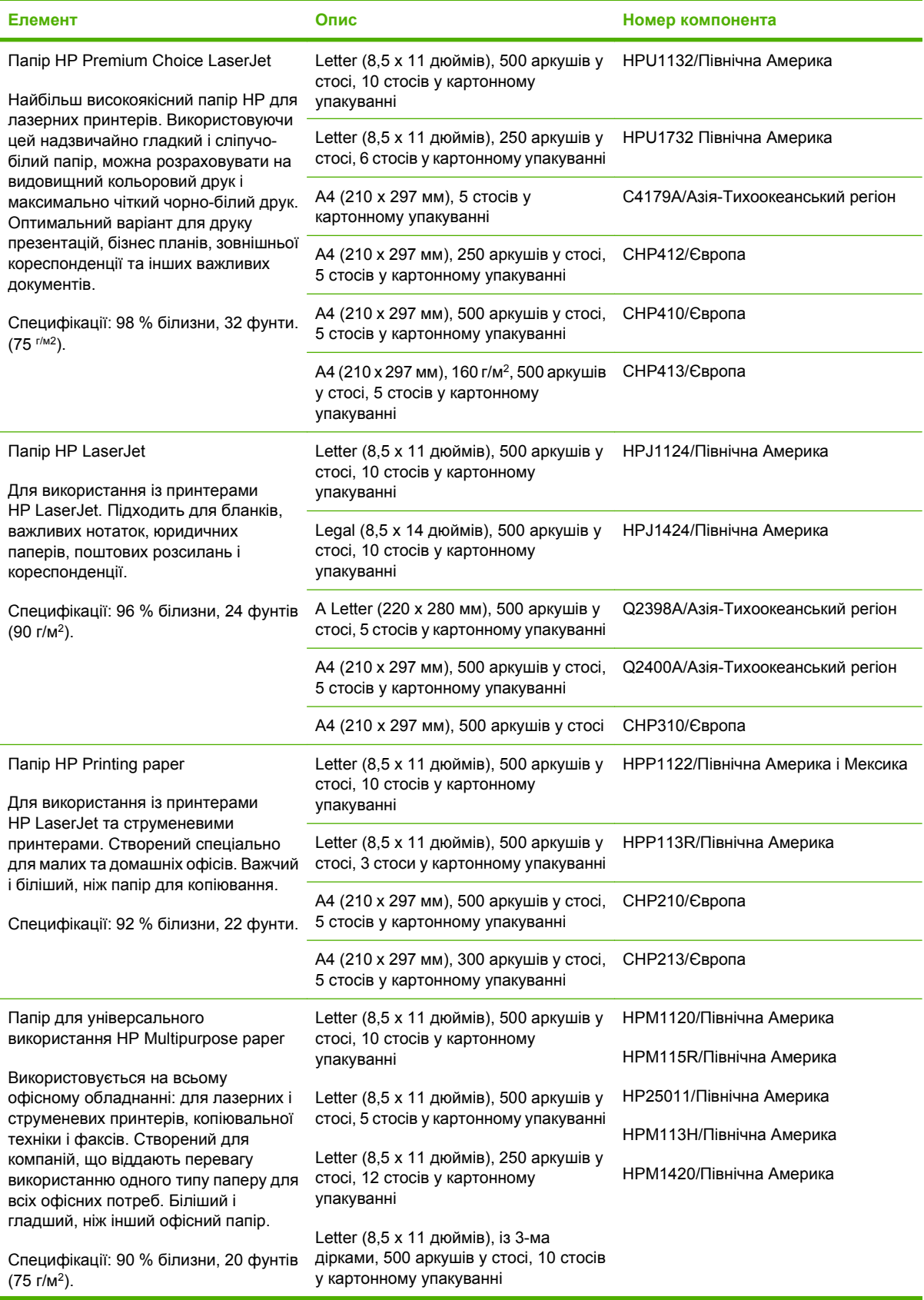

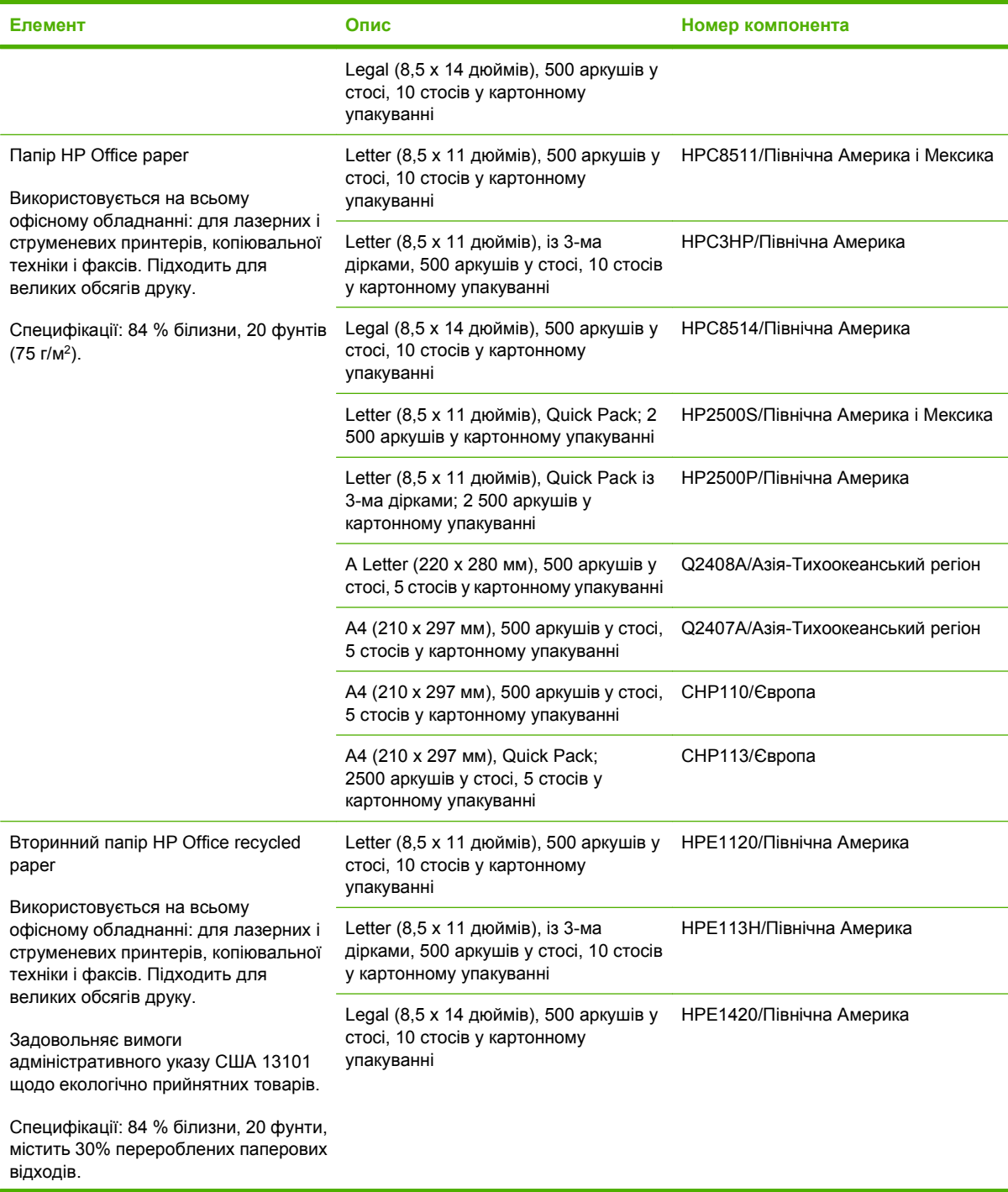

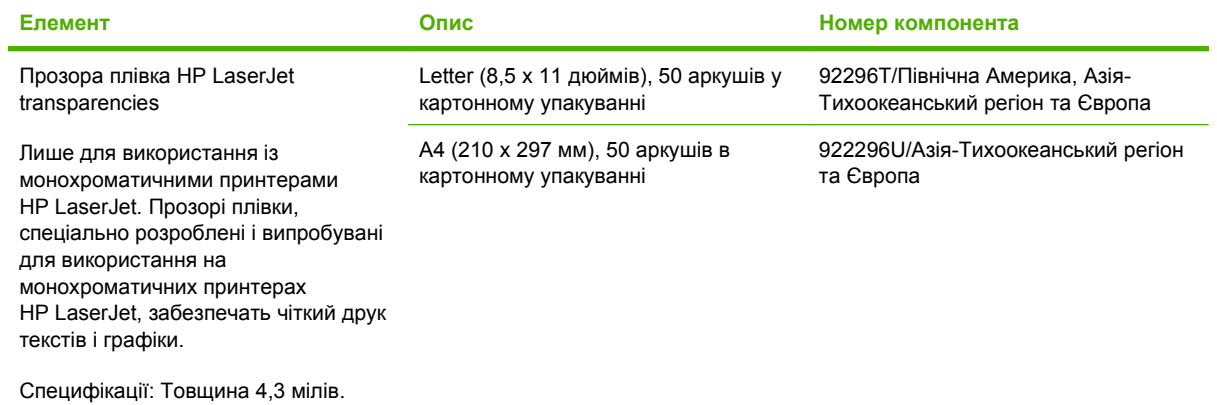

# **B Обслуговування і технічна підтримка**

# **Положення обмеженої гарантії Hewlett-Packard**

HP LaserJet P4014, P4014n, P4015n, P4015tn, P4015x, P4515n, P4515tn, P4515x, P4515xm

ПРОДУКТ НР **ПРОДУКТ** НР ПРИВАЛІСТЬ ОБМЕЖЕНОЇ ГАРАНТІЇ

Однорічна обмежена гарантія

Компанія HP гарантує вам як кінцевому користувачеві, що апаратне забезпечення і аксесуари HP не будуть мати дефектів у матеріалах та якості виготовлення протягом зазначеного вище терміну, який починається з дати придбання виробу. Якщо протягом терміну діїгарантії компанія HP отримає сповіщення про зазначені дефекти, HP, на власний розсуд, відремонтує або замінить дефектні вироби. Вироби для заміни можуть бути новими або еквівалентними новим за характеристиками.

Компанія HP гарантує, що програмне забезпечення HP не матиме збоїв у виконанні програмних інструкцій через дефекти у матеріалах та якості виготовлення, при правильному встановленні та використанні з дати придбання виробу і протягом зазначеного вище терміну. Якщо протягом терміну дії гарантії компанія HP отримає сповіщення про зазначені збої у виконанні програмних інструкцій, HP замінить дефектне програмне забезпечення.

HP не гарантує безперервної або безпомилкової роботи продуктів HP. Якщо компанія HP протягом прийнятного терміну не може відремонтувати чи замінити виріб згідно з умовами гарантії, ви матимете право на відшкодування вартості виробу за ціною покупки при поверненні виробу.

Вироби HP можуть містити відновлені деталі, еквівалентні новим за своїми властивостями, або ж такі, що могли частково використовуватися.

Гарантія не поширюється на дефекти, спричинені (a) неправильним чи невідповідним обслуговуванням або калібруванням, (б) програмним забезпеченням, інтерфейсними модулями частинами або витратними матеріалами, не підтримуваними HP, (в) недозволеними модифікаціями чи використанням, (г) експлуатація в умовах, що не відповідають наведеним умовам експлуатації виробу або (д) неправильної підготовки чи підтримки місця встановлення.

У МЕЖАХ, ДОЗВОЛЕНИХ МІСЦЕВИМ ЗАКОНОДАВСТВОМ, ВИЩЕЗАЗНАЧЕНІ ГАРАНТІЙНІ ЗОБОВ'ЯЗАННЯ Є ЕКСКЛЮЗИВНИМИ, І ЖОДНІ ІНШІ ГАРАНТІЇ АБО УМОВИ, УСНІ ЧИ ПИСЬМОВІ, НЕ Є ПРЯМИМИ ЧИ НЕПРЯМИМИ, І КОМПАНІЯ HP ВІДМОВЛЯЄТЬСЯ ВІД БУДЬ-ЯКИХ НЕЯВНИХ ГАРАНТІЙ АБО УМОВ КОМЕРЦІЙНОЇ ЦІННОСТІ, ЗАДОВІЛЬНОЇ ЯКОСТІ АБО ПРИДАТНОСТІ ДЛЯ ПЕВНОГО ПРИЗНАЧЕННЯ. Деякі країни/регіони, штати і провінції не дозволяють обмеження тривалості неявної гарантії, тому вищезазначені обмеження чи винятки можуть там не застосовуватися. Ця гарантія надає вам певні юридичні права; також ви можете мати інші права, що залежать від країни/регіону, штату чи провінції. Обмежена гарантія HP діє в будь-якій країні/регіоні, де HP надає підтримку для цього виробу і де HP продає цей виріб. Рівень гарантійного обслуговування відповідає місцевим стандартам. HP не буде змінювати форму, параметри або функції виробу для забезпечення його роботи в країнах/регіонах, де використання виробу ніколи не передбачувалося законодавством чи регламентуючими нормативами.

У МЕЖАХ, ДОЗВОЛЕНИХ МІСЦЕВИМ ЗАКОНОДАВСТВОМ, ВІДШКОДУВАННЯ, ЯКЕ ВИЗНАЧАЄТЬСЯ ЦИМИ УМОВАМИ ОБМЕЖЕНОЇ ГАРАНТІЇ, Є ЄДИНИМ І ВИКЛЮЧНИМ ВІДШКОДУВАННЯМ, ЯКЕ НАДАЄТЬСЯ КОРИСТУВАЧЕВІ. ЗА ВИНЯТКОМ ЗАЗНАЧЕНИХ ВИЩЕ ОБСТАВИН, В ЖОДНОМУ РАЗІ КОМПАНІЯ HP АБО ЇЇ СТОРОННІ ПОСТАЧАЛЬНИКИ НЕ ВІДПОВІДАЮТЬ ЗА ВТРАТУ ДАНИХ ЧИ ПРЯМІ, ОПОСЕРЕДКОВАНІ, ВИПАДКОВІ АБО ПОБІЧНІ ЗБИТКИ (В ТОМУ ЧИСЛІ ВТРАТУ ПРИБУТКІВ ЧИ ДАНИХ), НЕЗАЛЕЖНО ВІД ТОГО, ЧИ Є ОСНОВОЮ ПРЕТЕНЗІЇ КОНТРАКТ, ПОЗОВ АБО ІНШИЙ ЮРИДИЧНИЙ АКТ. Деякі країни/регіони, штати і провінції не дозволяють винятки чи обмеження для випадкових чи непрямих збитків, тому вищезазначені обмеження чи винятки можуть там не застосовуватися.

УМОВИ ЦІЄЇ ГАРАНТІЇ, ЗА ВИНЯТКОМ ДОЗВОЛЕНИХ ЗАКОНОМ МЕЖ, НЕ ВИКЛЮЧАЮТЬ, НЕ ОБМЕЖУЮТЬ ТА НЕ ЗМІНЮЮТЬ ОБОВ'ЯЗКОВІ ЗАКОННІ ПРАВА, ЗАСТОСОВУВАНІ ДО ПРОДАЖУ ВАМ ЦЬОГО ВИРОБУ, А ЛИШЕ ДОПОВНЮЮТЬ ТАКІ ПРАВА.

# **Положення обмеженої гарантії на картридж**

Цей виріб HP гарантовано не має дефектів у матеріалах та якості виготовлення.

Ця гарантія не поширюється на вироби, що (a) були перезаправлені, модифіковані, відновлені чи змінені будь-яким іншим чином, (б) мають несправності, що є результатом неправильного використання, зберігання чи експлуатації в умовах, що не відповідають наведеним умовам експлуатації виробу, або (в) демонструють ознаки зношування при звичайному використанні.

Для отримання гарантійного обслуговування поверніть виріб у місце придбання (з письмовим описом несправності і зразками друку) чи зверніться до служби технічної підтримки HP. На власний розсуд компанія HP замінить дефектні вироби чи компенсує їхню вартість.

У МЕЖАХ, ДОЗВОЛЕНИХ МІСЦЕВИМ ЗАКОНОДАВСТВОМ, ВИЩЕЗАЗНАЧЕНІ ГАРАНТІЙНІ ЗОБОВ'ЯЗАННЯ Є ЕКСКЛЮЗИВНИМИ, І ЖОДНІ ІНШІ ГАРАНТІЇ АБО УМОВИ, УСНІ ЧИ ПИСЬМОВІ, НЕ Є ПРЯМИМИ ЧИ НЕПРЯМИМИ, І КОМПАНІЯ HP ВІДМОВЛЯЄТЬСЯ ВІД БУДЬ-ЯКИХ НЕЯВНИХ ГАРАНТІЙ АБО УМОВ КОМЕРЦІЙНОЇ ЦІННОСТІ, ЗАДОВІЛЬНОЇ ЯКОСТІ АБО ПРИДАТНОСТІ ДЛЯ ПЕВНОГО ПРИЗНАЧЕННЯ.

У МЕЖАХ, ВИЗНАЧЕНИХ МІСЦЕВИМ ЗАКОНОДАВСТВОМ, В ЖОДНОМУ РАЗІ КОМПАНІЯ HP АБО ЇЇ СТОРОННІ ПОСТАЧАЛЬНИКИ НЕ ВІДПОВІДАЮТЬ ЗА ПРЯМІ, ОПОСЕРЕДКОВАНІ, НЕПЕРЕДБАЧЕНІ АБО ПОБІЧНІ ЗБИТКИ (В ТОМУ ЧИСЛІ ВТРАТУ ПРИБУТКІВ ЧИ ДАНИХ), НЕЗАЛЕЖНО ВІД ТОГО, ЧИ Є ОСНОВОЮ ПРЕТЕНЗІЇ КОНТРАКТ, ПОЗОВ АБО ІНШИЙ ЮРИДИЧНИЙ АКТ.

УМОВИ ЦІЄЇ ГАРАНТІЇ, ЗА ВИНЯТКОМ ДОЗВОЛЕНИХ ЗАКОНОМ МЕЖ, НЕ ВИКЛЮЧАЮТЬ, НЕ ОБМЕЖУЮТЬ ТА НЕ ЗМІНЮЮТЬ ОБОВ'ЯЗКОВІ ЗАКОННІ ПРАВА, ЗАСТОСОВУВАНІ ДО ПРОДАЖУ ВАМ ЦЬОГО ВИРОБУ, А ЛИШЕ ДОПОВНЮЮТЬ ТАКІ ПРАВА.

# **Гарантійне обслуговування і самостійна заміна деталей**

Вироби HP містять багато деталей типу CSR (Customer Self Repair), які можна самостійно замінити, витративши менше часу для ремонту. Якщо протягом періоду діагностики компанія HP визначить, що ремонт можна виконати з використанням деталі, яка надається для самостійної заміни, HP безпосередньо надішле Вам цю деталь. Існує дві категорії деталей, які надаються для cамостійної заміни: 1) Деталі, які є обов'язковими для самостійної заміни. Якщо Ви попросите компанію HP замінити ці деталі, Ви змушені будете оплатити витрати за дорогу та роботу персоналу. 2) Деталі, які можна заміняти самостійно. Ці деталі також розроблені для самостійної заміни. Проте, якщо Ви вимагатимете, щоб компанія HP замінила ці деталі замість Вас, така заміна може бути для Вас безкоштовною згідно типу гарантійного обслуговування виробу.

Залежно від доступності та географічного розташування, деталі для самостійної заміни будуть відіслані протягом наступного робочого дня. За додаткову оплату (де це можливо), Вам можуть запропонувати доставку того самого дня чи протягом чотирьох годин. Додаткову допомогу спеціаліста можна отримати по телефону, зателефонувавши у центр технічної підтримки HP. У матеріалах, які постачаються разом із замінною деталлю, компанія HP вказує, чи потрібно повернути пошкоджену деталь HP. У випадках, коли компанія HP вимагає повернути пошкоджену деталь, це слід зробити протягом визначеного періоду часу, зазвичай протягом 5 (п'яти) робочих днів. Пошкоджену деталь потрібно повернути з відповідною документацією у наданому пакувальному матеріалі. Якщо не повернути пошкоджену деталь, компанія HP може виставити Вам рахунок за надіслану нею замінну деталь. Надсилаючи Вам деталь для самостійної заміни, компанія HP оплачує усі витрати на перевезення та повернення деталі, а також визначає кур'єра/ транспорт.

# **Підтримка користувачів**

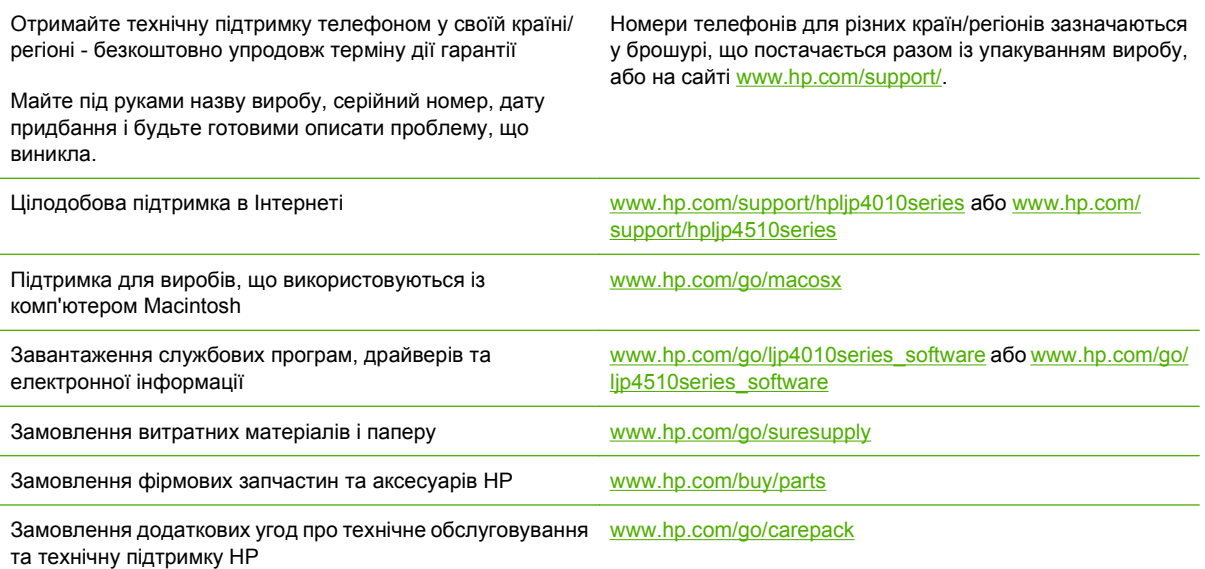

# **Угоди про технічне обслуговування HP**

Компанія HP має кілька типів угод про технічне обслуговування, які передбачають широкий спектр необхідної підтримки. Угоди про технічне обслуговування не становлять частини стандартної гарантії. Послуги підтримки можуть відрізнятись у різних регіонах. Для отримання інформації про наявні послуги звертайтесь до свого регіонального дилера HP.

#### **Угоди про обслуговування на території замовника**

Для надання рівня підтримки, який би найкраще відповідав Вашим потребам, компанія HP має угоди про обслуговування на території замовника з різним часом реагування.

#### **Обслуговування на території замовника наступного дня**

Ця угода передбачає підтримку наступного робочого дня після запиту на обслуговування. У більшості угод про обслуговування на території замовника допускаютьсяі подовжені години роботи та виїзд у віддаленіші території, ніж визначені зони обслуговування HP (за додаткову плату).

#### **Обслуговування на території замовника протягом тижня (масштабне обслуговування)**

Ця угода передбачає призначені візити на території замовника протягом тижня для організацій, які використовують багато виробів HP. Ця угода призначена для об'єктів, які використовують 25 чи більше робочих виробів, зокрема пристроїв, картографів, комп'ютерів та дисководів.

#### **Повторне пакування виробу**

Якщо служба обслуговування клієнтів HP виявить, що виріб необхідно повернути до компанії HP для ремонту, виконайте наступні дії для повторного пакування виробу перед перевезенням.

**ПОПЕРЕДЖЕННЯ.** Ви як клієнт несете відповідальність за пошкодження, які можуть виникнути під час транспортування внаслідок неправильного упакування.

#### **Для повторного пакування виробу**

- **1.** Вийміть і зберігайте окремо усі модулі DIMM, які Ви придбали і встановили у пристрій. Не виймайте модуль DIMM, який додається до пристрою.
- **ПОПЕРЕДЖЕННЯ.** Статична електрика може пошкодити модулі DIMM. Працюючи з модулями пам'яті DIMM або надягайте антистатичний браслет, або часто торкайтеся поверхні антистатичного пакета модуля DIMM, а після того - оголеного металу на пристрої. Інформацію про виймання модулів DIMM див. у розділі [Встановлення](#page-141-0) пам'яті на [сторінці](#page-141-0) 130.
- **2.** Вийміть і зберігайте окремо картридж.
- **ПОПЕРЕДЖЕННЯ.** *Надзвичайно важливо* вийняти картридж перед перевезенням виробу. Якщо залишити картридж у пристрої, під час перевезення він потече і повністю вкриє двигун пристрою та інші деталі тонером.

Щоб запобігти пошкодженню картриджа, не торкайтесь роликів на ньому, зберігайте картридж в оригінальній чи іншій упаковці, щоб не допустити потрапляння на нього світла.

**3.** Від'єднайте і зберігайте окремо кабель живлення, кабель інтерфейсу та додаткові аксесуари.

- **4.** Якщо можливо, вкладіть зразки друку та 50 100 аркушів паперу чи іншого носія, на якому друк виявився незадовільної якості.
- **5.** У США: зателефонуйте в службу обслуговування клієнтів HP і замовте новий пакувальний матеріал. В інших краінах/регіонах: якщо можливо, використовуйте оригінальний пакувальний матеріал. Hewlett-Packard рекомендує застрахувати обладнання на час перевезення.

#### **Подовжена гарантія**

Гарантійні пакети HP Support передбачають подовжене гарантійне обслуговування виробу HP, а також усіх внутрішніх компонентів, які постачаються компанією HP. Технічне обслуговування обладнання надається на період 1-3 роки від дати придбання виробу HP. Клієнт повинен придбати пакет HP Support протягом терміну дії фіксованої заводської гарантії. Щоб отримати докладнішу інформацію, зверніться до групи обслуговування і технічної підтримки клієнтів HP.

# **C Специфікації**

- Фізичні [характеристики](#page-237-0)
- [Електротехнічні](#page-238-0) характеристики
- Акустичні [характеристики](#page-239-0)
- Робоче [середовище](#page-240-0)

# <span id="page-237-0"></span>**Фізичні характеристики**

#### **Таблиця C-1 Розміри і вага виробу**

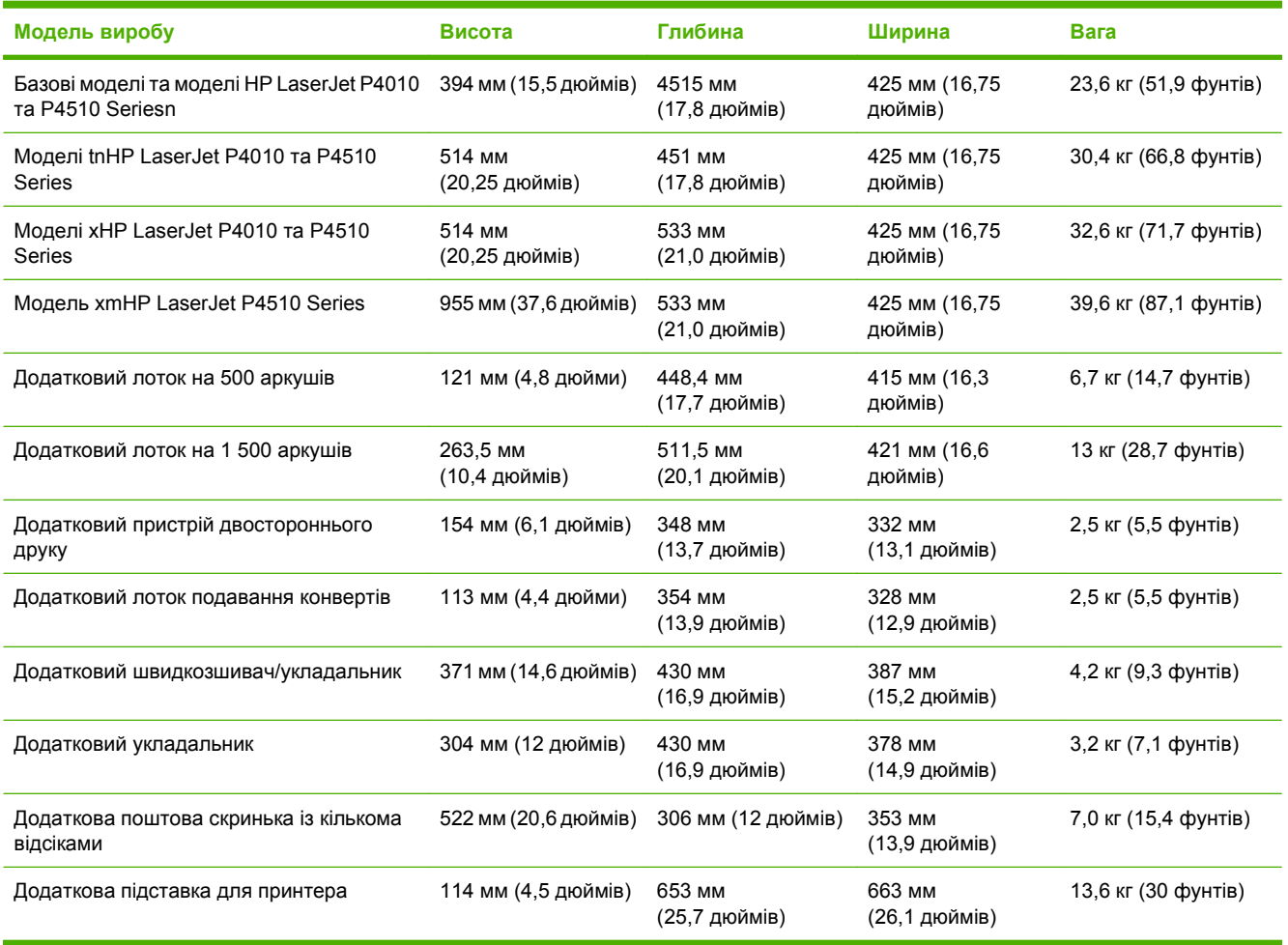

#### **Таблиця C-2 Розміри виробу із повністю відкритими усіма дверцятами і лотками**

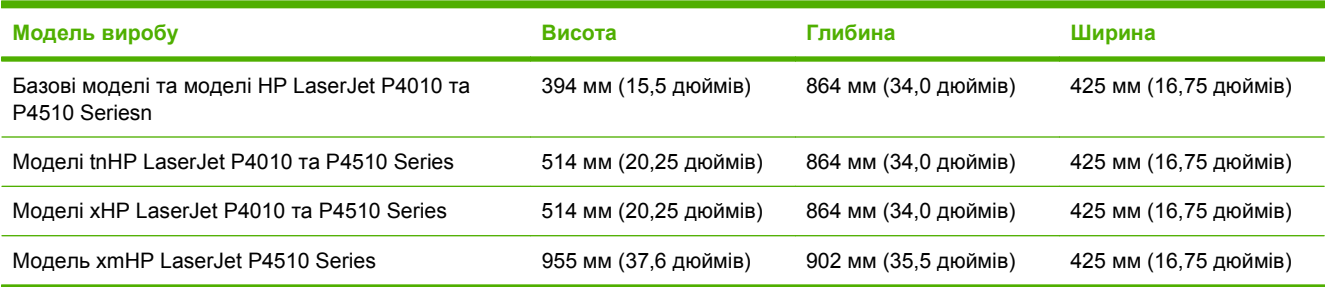

# <span id="page-238-0"></span>**Електротехнічні характеристики**

**УВАГА!** Вимоги до електричного живлення залежать від країни/регіону, де продається пристрій. Не намагайтесь трансформувати робочу напругу. Це може призвести до пошкодження виробу і втрати гарантії.

#### **Таблиця C-3 Вимоги до електроживлення**

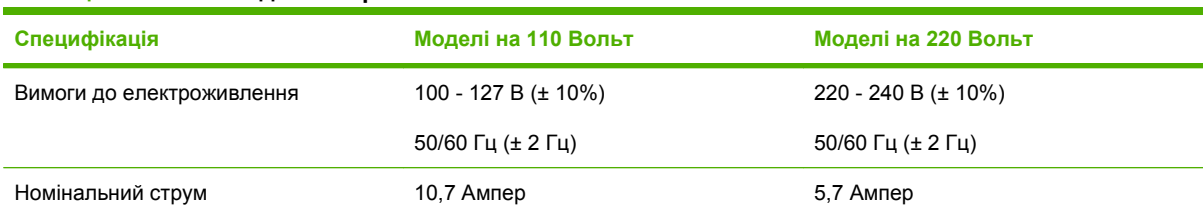

#### **Таблиця C-4 Споживання електроенергії (середнє, в ватах)**

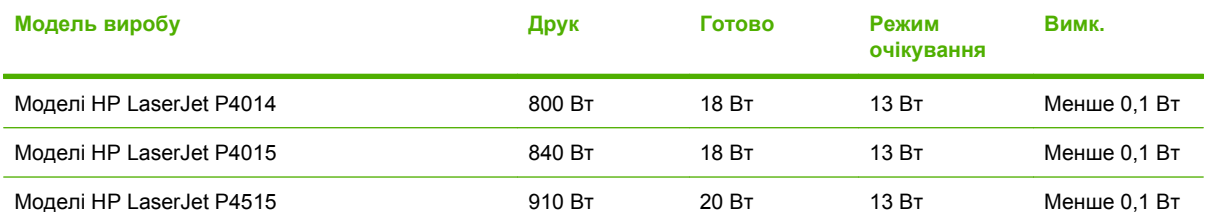

<sup>1</sup> Значення можуть бути змінені. Щоб отримати найновіші дані, див. [www.hp.com/support/hpljp4010series](http://www.hp.com/support/hpljp4010series) або [www.hp.com/support/hpljp4510series.](http://www.hp.com/support/hpljp4510series)

<sup>2</sup> Значення живлення є найвищими виміряними значеннями з врахуванням усіх стандартних напруг.

 $3$  Час за замовчуванням від режиму готовності до роботи до режиму очікування = 30 хвилин.

<sup>4</sup> Тепловіддача в режиму готовності до роботи - 70 БТО/год.

<sup>5</sup> Час відновлення з режиму очікування до початку друку - менше 15 секунд.

<sup>6</sup> HP LaserJet P4014 швидкість 45 стор./хв. для розміру Letter. HP LaserJet P4015 швидкість 52 стор./хв. для розміру Letter. HP LaserJet P4515 швидкість 62 стор./хв. для розміру Letter.

# <span id="page-239-0"></span>**Акустичні характеристики**

#### **Таблиця C-5 Потужність звуку і рівень тиску звуку**

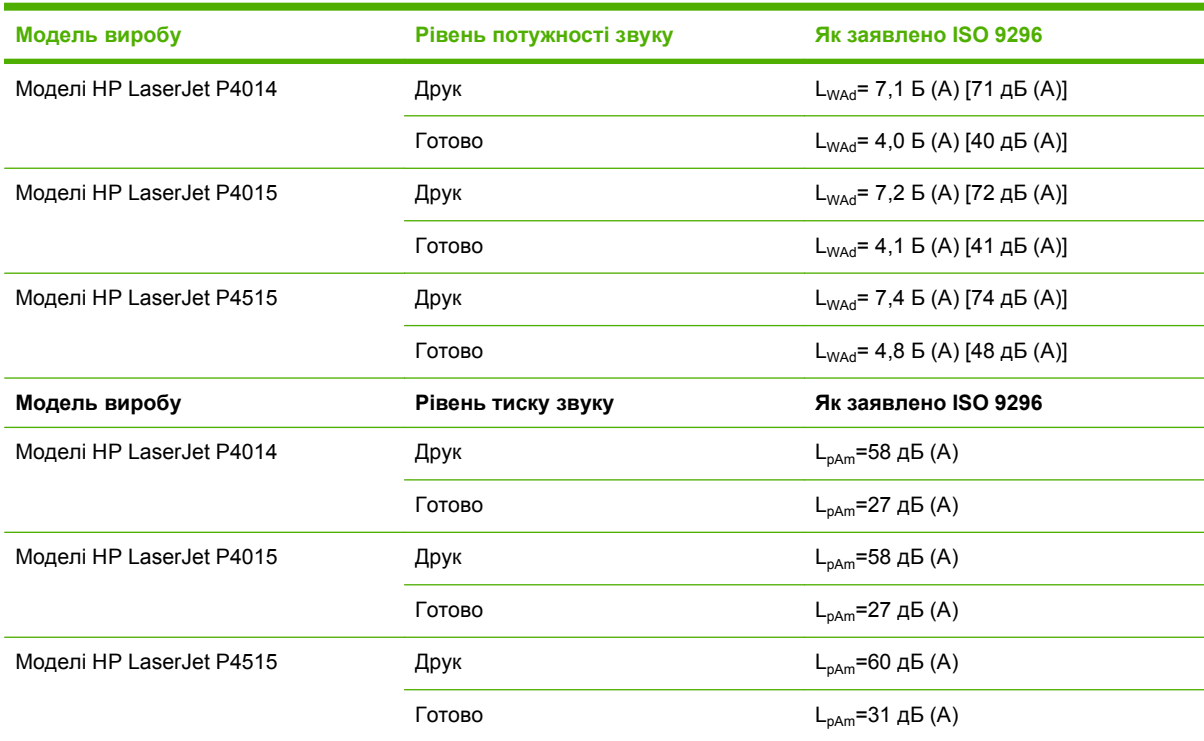

 $\frac{1}{1}$  Значення розраховуються на основі попередніх даних. Щоб отримати найновіші дані, див. [www.hp.com/support/](http://www.hp.com/support/hpljp4010series) [hpljp4010series](http://www.hp.com/support/hpljp4010series) або [www.hp.com/support/hpljp4510series.](http://www.hp.com/support/hpljp4510series)

<sup>2</sup> HP LaserJet P4014 швидкість 45 стор./хв. для розміру Letter. HP LaserJet P4015 швидкість 52 стор./хв. для розміру Letter. HP LaserJet P4515 швидкість 62 стор./хв. для розміру Letter.

- <sup>3</sup> Тестова конфігурація (HP LaserJet P4014): Модель LJ P4014n, друк на папері розміру A4 у режимі одностороннього друку
- <sup>4</sup> Тестова конфігурація (HP LaserJet P4015): Модель LJ P4015x, друк на папері розміру A4 у режимі одностороннього друку
- <sup>5</sup> Тестова конфігурація (HP LaserJet P4515): Модель LJ P4515x, друк на папері розміру A4 у режимі одностороннього друку

# <span id="page-240-0"></span>**Робоче середовище**

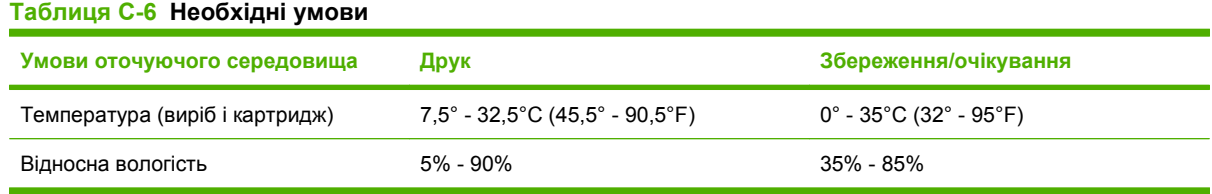

# **D Регламентуюча документація**

- Нормативні положення [Федеральної](#page-243-0) Комісії Зв'язку (FCC)
- Програма керування впливом пристрою на навколишнє [середовище](#page-244-0)
- Заява про [відповідність](#page-248-0)
- Заява про [безпеку](#page-249-0)

# <span id="page-243-0"></span>**Нормативні положення Федеральної Комісії Зв'язку (FCC)**

Це обладнання перевірено на відповідність обмеженням для цифрових пристроїв класу B згідно частини 15 правил FCC. Ці обмеження розроблені з метою забезпечення належного захисту від шкідливих електромагнітних перешкод у побутових умовах. Дане обладнання утворює, використовує та може випромінювати енергію радіочастоти. У разі неналежного встановлення або використання обладнання, воно може створювати неприпустимі перешкоди для радіозв'язку. Проте неможливо повністю гарантувати, що за певних умов встановлення перешкоди не виникатимуть. Якщо це обладнання створює перешкоди для приймання радіо- і телесигналу, що можна визначити шляхом увімкнення і вимкнення обладнання, рекомендовано використання декількох способів усунення цих перешкод:

- Змініть напрямок або місце розташування прийомної антени.
- Збільшіть відстань між обладнанням та приймачем.
- Під'єднайте обладнання до іншої розетки (не до тої, до якої під'єднано приймач).
- Проконсультуйтесь у свого дилера або досвідченого радіо/телетехніка.
- **ПРИМІТКА.** Будь-які зміни або модифікації конструкції принтера, не схвалені компанією HP, можуть призвести до позбавлення користувача права на використання цього обладнання.

Для відповідності обмеженням для пристроїв класу B частини 15 правил FCC обов'язковим є використання екранованого інтерфейсного кабелю.

### <span id="page-244-0"></span>**Програма керування впливом пристрою на навколишнє середовище**

#### **Захист довкілля**

Компанія Hewlett-Packard зобов' язується постачати якісні товари з урахуванням виконання вимог до захисту довкілля. При розробці цього продукту вжито заходи, спрямовані на зменшення впливу на довкілля.

#### **Створення озону**

Цей продукт не виділяє газ озон  $(O_3)$  у помітній кількості.

#### **Енергоспоживання**

У режимах готовності та очікування споживання енергії значно зменшується, що сприяє збереженню природних ресурсів та зниженню витрати коштів, водночас не впливаючи на продуктивність пристрою. Щоб визначити кваліфікаційний статус ENERGY STAR® для даного виробу, див. специфікацію продукції або специфікацію характеристик. Список виробів, які відповідають вимогам цього стандарту, можна також знайти за адресою:

[www.hp.com/go/energystar](http://www.hp.com/go/energystar)

#### **Споживання тонеру**

В економному режимі EconoMode принтер використовує менше тонера, що може подовжити термін служби картриджа.

#### **Використання паперу**

Наявні в цьому виробі додаткові функції автоматичного друку з обох сторін аркуша (двосторонній друк) і друку "N-up" (друк кількох сторінок на одному аркуші) дають змогу знизити витрати паперу і, як наслідок, допомагають зберегти природні ресурси.

#### **Пластмаси**

Пластмасові деталі вагою більше 25 грамів мають позначку, що відповідає міжнародним стандартам та полегшує ідентифікацію пластмаси для утилізації деталей після завершення терміну служби.

#### **Витратні матеріали HP LaserJet**

Тепер просто повертати і переробляти порожні картриджі HP LaserJet – безкоштовно – за допомогою HP Planet Partners. Інформація й інструкції з цієї програми багатьма мовами вкладаються в кожну упаковку з новим картриджем і витратними матеріалами HP LaserJet. Ви сприятимете зменшенню шкідливого впливу на довкілля, якщо будете повертати використані картриджі разом, а не окремо.

Компанія HP прагне постачати інноваційні та високоякісні продукти і послуги, що є екологічно безпечними – від конструювання і виробництва до дистрибуції, експлуатації і переробки. Якщо Ви візьмете участь у програмі HP Planet Partners, ми гарантуватимемо, що ваші картриджі HP LaserJet буде належним чином перероблено з відновленням пластмас і металів для нових

виробів і запобіганням утворенню багатотонних сміттєзвалищ. Візьміть до уваги, що картриджі вам не повернуть. Дякуємо за відповідальне ставлення до довкілля!

 **TRIMITKA.** Використовуйте цю поштову картку для повернення тільки оригінальних картриджів HP LaserJet. Не використовуйте цю поштову картку для картриджів HP для струменевого друку, для картриджів інших виробників, перезаправлених чи відновлених картриджів або ж повернених за умовами гарантії. Детальніше про переробку картриджів HP для струменевого друку див. на сайті [www.hp.com/recycle.](http://www.hp.com/recycle)

#### **Інструкції з повернення і переробки**

#### **Сполучені Штати та Пуерто-Ріко**

Поштова картка, що входить до комплекту картриджа HP LaserJet призначена для повернення та переробки одного або декількох картриджів HP LaserJet після використання. Виконайте інструкції, наведені нижче.

#### **Повернення кількох елементів (більше, ніж одного картриджа)**

- **1.** Запакуйте кожний картридж HP LaserJet в коробку та пакет, в яких ви його отримали.
- **2.** Скріпіть коробки докупи за допомогою пакувальної стрічки або зв'язавши їх. Упаковка може важити до 31 кг.
- **3.** Скористайтеся заповненою оплаченою поштовою карткою.

#### **АБО**

- **1.** Скористайтеся власною зручною коробкою або замовте безкоштовну коробку на сайті [www.hp.com/recycle](http://www.hp.com/recycle) чи за телефоном 1-800-340-2445 (вміщає до 31 кг картриджів HP LaserJet).
- **2.** Скористайтеся заповненою оплаченою поштовою карткою.

#### **Повернення одного картриджа**

- **1.** Запакуйте кожний картридж HP LaserJet в коробку та пакет, в яких ви його отримали.
- **2.** Наклейте транспортувальні наклейки на передню сторону коробки.

#### **Відправка**

Щоб повернути усі картриджі HP LaserJet для переробки, передайте упаковку у відділення кур'єрської служби UPS або віднесіть в уповноважений центр прийому кур'єрської служби UPS. Для отримання детальнішої інформації про розміщення місцевого центру прийому кур'єрської служби UPS телефонуйте за номером 1-800-PICKUPS або відвідайте сайт [www.ups.com](http://www.ups.com). Якщо ви виконуєте повернення через поштову службу США, передайте упаковку кур'єру поштової служби або віднесіть у поштове відділення США. Щоб отримати детальнішу інформацію або замовити додаткові поштові картки чи коробки для повернення використаних матеріалів, відвідайте сайт [www.hp.com/recycle](http://www.hp.com/recycle) або телефонуйте за номером 1-800-340-2445. Замовлення коштуватиме як звичайне пересилання посилки. Інформація може бути змінена без попередження.

#### **Повернення ресурсів за межами США**

Щоб взяти участь у програмі повернення і переробки використаних ресурсів HP Planet Partners, просто виконайте прості вказівки з посібника з утилізації (додається до упакування нового

витратного елемента виробу) або відвідайте сайт [www.hp.com/recycle.](http://www.hp.com/recycle) Виберіть свою країну/ регіон, щоб дізнатися про процедуру повернення витратних матеріалів HP LaserJet для друку.

#### **Папір**

Цей виріб придатний для використання утилізованого паперу, за умов, якщо цей папір відповідає рекомендаціям, перерахованим у *HP LaserJet Printer Family Print Media Guide*. Цей виріб пристосований для використання паперу, виготовленого зі вторинної сировини згідно з EN12281:2002.

#### **Обмеження матеріалів**

Даний продукт HP не містить ртуті.

Даний продукт HP містить батарею, яка може потребувати виконання певних спеціальних дій після завершення терміну служби. Батареї, що встановлені у продукті, або постачаються для цього продукту компанією Hewlett-Packard, включають:

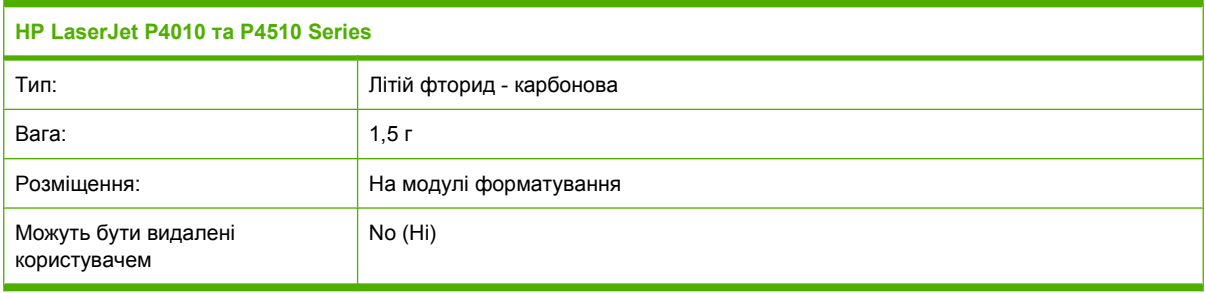

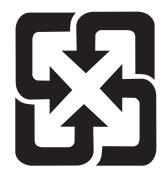

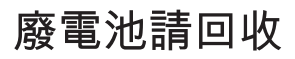

Для отримання відомостей про утилізацію див. веб-сайт [www.hp.com/recycle](http://www.hp.com/recycle) або зверніться до представників місцевої влади чи до союзу підприємств електронної промисловості [www.eiae.org.](http://www.eiae.org)

#### **Утилізація зношеного обладнання користувачами у приватних господарствах країн/регіонів ЄС**

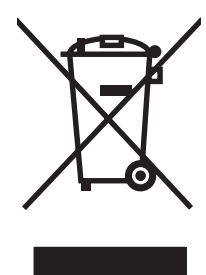

Цей символ на виробі чи упаковці вказує, що даний продукт заборонено викидати разом із побутовим сміттям. Ви несете відповідальність за утилізацію зношеного обладнання, доставивши його у спеціальний пункт збирання для переробки зношеного електричного та електронного обладнання. Окремі збирання і переробка зношеного обладнання допомагають зберігати природні ресурси і забезпечувати переробку, що відповідає вимогам охорони здоров' я і довкілля. Для отримання докладнішої інформації про утилізацію зношеного обладнання зверніться у місцеве муніципальне управління, службу видалення відходів чи торгівельну точку, де було придбано продукт.

### **Хімічні речовини**

Компанія зобов'язується надавати споживачам інформацію про хімічні речовини, які використовують у пристроях її виробництва, виконуючи юридичні вимоги, наприклад REACH (Норма EC No 1907/2006 Європейського Парламенту і Ради). Інформацію про хімічні речовини, що використовують у цьому пристрої, можна отримати за адресою: [www.hp.com/go/reach](http://www.hp.com/go/reach).

### **Специфікації з техніки безпеки матеріалів (MSDS)**

Довідкові відомості щодо безпеки використання матеріалів, що містять хімічні речовини (наприклад, тонера), можна отримати на веб-сайтах [www.hp.com/go/msds](http://www.hp.com/go/msds) або [www.hp.com/hpinfo/](http://www.hp.com/hpinfo/community/environment/productinfo/safety) [community/environment/productinfo/safety.](http://www.hp.com/hpinfo/community/environment/productinfo/safety)

#### **Отримання докладнішої інформації**

Для отримання інформації про ці теми охорони довкілля див.:

- Сторінка екологічного профілю продукту для даного та багатьох інших продуктів HP
- Відданість компанії HP принципам екологічності
- Система засобів захисту довкілля HP
- Програма повернення і переробки використаних ресурсів HP
- Специфікації з техніки безпеки матеріалів

Зверніться на сторінку [www.hp.com/go/environment](http://www.hp.com/go/environment) або [www.hp.com/hpinfo/globalcitizenship/](http://www.hp.com/hpinfo/globalcitizenship/environment) [environment](http://www.hp.com/hpinfo/globalcitizenship/environment).

# <span id="page-248-0"></span>**Заява про відповідність**

### **Заява про відповідність**

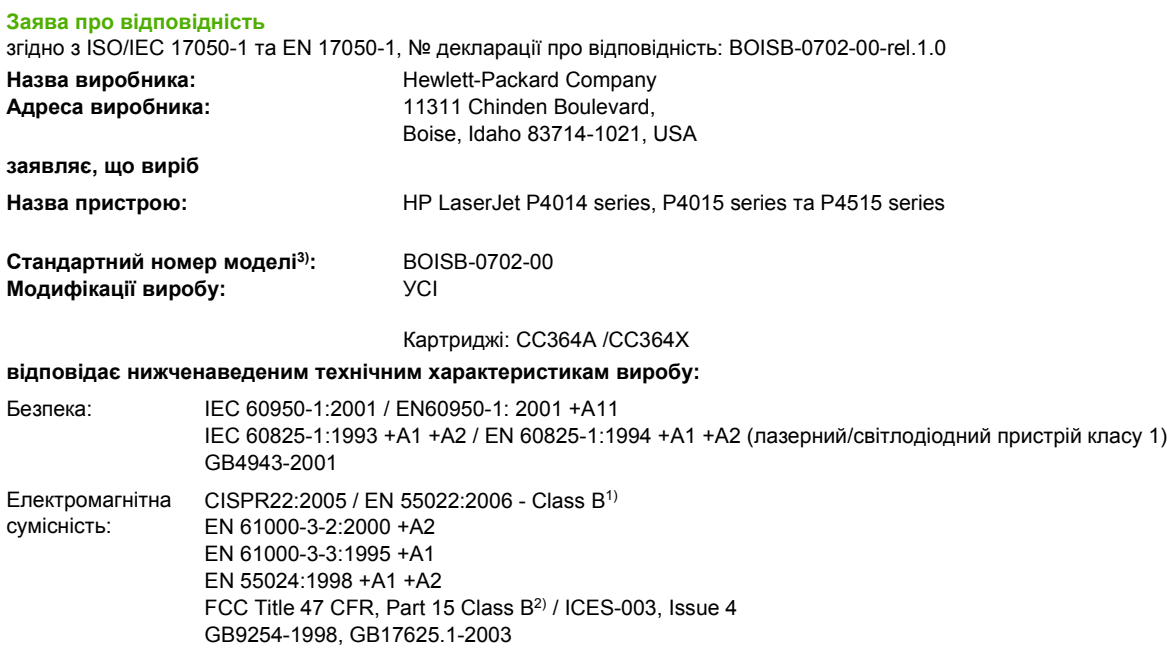

#### **Додаткова інформація:**

Цей пристрій відповідає вимогам Директиви EMC 2004/108/EEC і Директиви про низьку напругу 2006/95/EEC з відповідною сертифікацією CE.

1) Цей пристрій у типовій для нього експлуатаційній конфігурації прийшов випробування з використанням персональних кoмп'ютерних систем компанії Hewlett-Packard.

2) Цей пристрій відповідає частині 15 правил FCC. Експлуатація пристрою підлягає обмеженням таких двох умов: (1) цей пристрій не має створювати неприпустимі перешкоди, і (2) цей пристрій має допускати перешкоди, в тому числі такі, що можуть призводити до збоїв у роботі.

3) Для відповідності стандартам цьому виробу призначено стандартний номер моделі. Не плутайте цей номер з назвою чи номером продукту.

Boise, Idaho , USA

#### **29 червня 2007 р.**

#### **Лише для питань відповідності стандартам:**

- Адреса в Європі: Місцевий центр продажу й технічної підтримки Hewlett-Packard або Hewlett-Packard GmbH, Department HQ-TRE / Standards Europe,, Herrenberger Strasse 140, , D-71034, Boblingen, (FAX: +49-7031-14-3143), [http://www.hp.com/go/](http://www.hp.com/go/certificates) [certificates](http://www.hp.com/go/certificates)
- Адреса в США: Product Regulations Manager, Hewlett-Packard Company,, PO Box 15, Mail Stop 160,, Boise, Ідентифікаційний номер 83707-0015, , (Телефон: 208-396-6000)

# <span id="page-249-0"></span>**Заява про безпеку**

#### **Безпека лазерів**

Центр з вивчення радіологічного впливу пристроїв на здоров'я людини (Center for Devices and Radiological Health, CDRH) при Управлінні з санітарного нагляду за якістю харчових продуктів і медикаментів США впровадив правила безпеки для лазерних пристроїв, вироблених з 1 серпня 1976 р. Відповідність цим правилам є обов'язковою для пристроїв, що продаються в США. Пристрій сертифікований як лазерний виріб "Клас 1" згідно з умовами Стандарту на рівень радіаційного випромінювання, розробленого Міністерством охорони здоров'я та соціального забезпечення США (DHHS) у відповідності з Законом про радіаційний контроль з метою захисту здоров'я і безпеки, прийнятий 1968 р. Оскільки випромінювання всередині принтера повністю замкнене в захисному корпусі пристрою, лазерний промінь не може вийти за його межі за будьяких нормальних дій користувача.

**УВАГА!** Використання засобів керування, регулювання або виконання процедур, не вказаних в цьому посібнику користувача, може призвести до впливу небезпечного випромінювання.

#### **Нормативні положення декларації про відповідність, Канада**

Complies with Canadian EMC Class B requirements.

« Conforme à la classe B des normes canadiennes de compatibilité électromagnétiques. « CEM ». »

#### **Заява про відповідність стандартам добровільного контрольного комітету з інтерференції (Японія)**

この装置は、情報処理装置等電波障害自主規制協議会(VCCI)の基準 に基づくクラスB情報技術装置です。この装置は、家庭環境で使用すること を目的としていますが、この装置がラジオやテレビジョン受信機に近接して 使用されると、受信障害を引き起こすことがあります。 取扱説明書に従って正しい取り扱いをして下さい。

#### **Заява про кабель живлення (Японія)**

製品には、同梱された電源コードをお使い下さい。 同梱された電源コードは、他の製品では使用出来ません。

#### **Заява про електромагнітні перешкоди (Корея)**

B급 기기 (가정용 정보통신기기)

이 기기는 가정용으로 전자파적합등록을 한 기기로서 주거지역에서는 물론 모든지역에서 사용할 수 있습니다.

### **Заява про лазери, Фінляндія**

#### **Luokan 1 laserlaite**

#### Klass 1 Laser Apparat

HP LaserJet P4014, P4014n, P4015n, P4015tn, P4015x, P4515n, P4515tn, P4515x, P4515xm, laserkirjoitin on käyttäjän kannalta turvallinen luokan 1 laserlaite. Normaalissa käytössä kirjoittimen suojakotelointi estää lasersäteen pääsyn laitteen ulkopuolelle. Laitteen turvallisuusluokka on määritetty standardin EN 60825-1 (1994) mukaisesti.

#### **VAROITUS !**

Laitteen käyttäminen muulla kuin käyttöohjeessa mainitulla tavalla saattaa altistaa käyttäjän turvallisuusluokan 1 ylittävälle näkymättömälle lasersäteilylle.

#### **VARNING !**

Om apparaten används på annat sätt än i bruksanvisning specificerats, kan användaren utsättas för osynlig laserstrålning, som överskrider gränsen för laserklass 1.

#### **HUOLTO**

HP LaserJet P4014, P4014n, P4015n, P4015tn, P4015x, P4515n, P4515tn, P4515x, P4515xm kirjoittimen sisällä ei ole käyttäjän huollettavissa olevia kohteita. Laitteen saa avata ja huoltaa ainoastaan sen huoltamiseen koulutettu henkilö. Tällaiseksi huoltotoimenpiteeksi ei katsota väriainekasetin vaihtamista, paperiradan puhdistusta tai muita käyttäjän käsikirjassa lueteltuja, käyttäjän tehtäväksi tarkoitettuja ylläpitotoimia, jotka voidaan suorittaa ilman erikoistyökaluja.

#### **VARO !**

Mikäli kirjoittimen suojakotelo avataan, olet alttiina näkymättömällelasersäteilylle laitteen ollessa toiminnassa. Älä katso säteeseen.

#### **VARNING !**

Om laserprinterns skyddshölje öppnas då apparaten är i funktion, utsättas användaren för osynlig laserstrålning. Betrakta ej strålen. Tiedot laitteessa käytettävän laserdiodin säteilyominaisuuksista: Aallonpituus 775-795 nm Teho 5 m W Luokan 3B laser.

### **Таблиця речовин (Китай)**

# 有毒有害物质表

根据中国电子信息产品污染控制管理办法的要求而出台

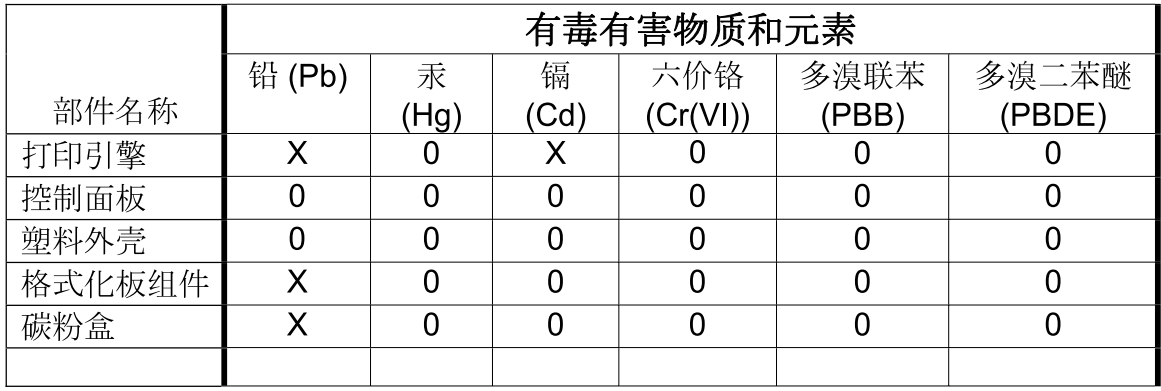

 $3685$ 

0: 表示在此部件所用的所有同类材料中, 所含的此有毒或有害物质均低于 SJ/T11363-2006 的限制要求。

X: 表示在此部件所用的所有同类材料中, 至少一种所含的此有毒或有害物质高于 SJ/T11363-2006 的限制要求。

注:引用的"环保使用期限"是根据在正常温度和湿度条件下操作使用产品而确定的。
# **Покажчик**

#### **Символи/ Числа**

"сліди від шин", вирішення проблем [199](#page-210-0)

#### **А**

А4, налаштування для паперу [20](#page-31-0) автоматичне продовження, встановлення [28](#page-39-0) акустичні характеристики [228](#page-239-0) альбомна орієнтація встановлення у якості налаштування за замовчуванням [21](#page-32-0) налаштування, Windows [106](#page-117-0) альтернативний режим друку на бланк [108](#page-119-0)

### **Б**

батареї входять до комплекту [235](#page-246-0) безпека параметри мережі [34](#page-45-0) безпеки функції [121](#page-132-0) білі лінії або плямки, вирішення проблем [199](#page-210-0) бланк режими термофіксатора [22](#page-33-0) бланк, завантаження [108](#page-119-0) блокування ресурсів, Macintosh [59](#page-70-0) брандмауер, параметри [34](#page-45-0) браузер, вимоги вбудований веб-сервер [117](#page-128-0)

### **В**

вага, виріб [226](#page-237-0) вага, папір скріплення документів [99](#page-110-0) вбудоване програмне забезпечення, оновлення [142](#page-153-0) вбудований веб-сервер безпека [121](#page-132-0) функції [117](#page-128-0) веб-браузер, вимоги вбудований веб-сервер [117](#page-128-0) веб-сайти HP Web Jetadmin, завантаження [120](#page-131-0) замовлення витратних матеріалів [210](#page-221-0) підтримка Linux [208](#page-219-0) підтримка користувачів [221](#page-232-0) підтримка користувачів Macintosh [221](#page-232-0) універсальний драйвер принтера [46](#page-57-0) Веб-сторінки повідомлення про підробки [124](#page-135-0) Специфікації з техніки безпеки матеріалів (MSDS) [236](#page-247-0) вертикальний інтервал, встановлення налаштування за замовчуванням [21](#page-32-0) верхній вихідний відсік використання для друку [92](#page-103-0) застрягання паперу [187](#page-198-0) розміщення [8](#page-19-0) верхня кришка застрягання паперу, усунення [176](#page-187-0) видалення програмного забезпечення Macintosh [56](#page-67-0) вимикач, розміщення [8](#page-19-0) вимкнення AppleTalk [70](#page-81-0) DLC/LLC [70](#page-81-0)

IPX/SPX [70](#page-81-0) мережеві протоколи [70](#page-81-0) вирішення проблем "сліди від шин" [199](#page-210-0) Linux [208](#page-219-0) білі плямки [199](#page-210-0) вихідна якість [195](#page-206-0) дефекти зображення [196](#page-207-0) журнал подій [39](#page-50-0) лінії [197](#page-208-0), [199](#page-210-0) меню Show Me How (Підказка) [15](#page-26-0) незадруковані області [196](#page-207-0) папір [195](#page-206-0) папір зі складками [199](#page-210-0) перекошені сторінки [198](#page-209-0) повідомлення електронною поштою [59](#page-70-0) повторювані дефекти [198](#page-209-0) повторювані зображення [200](#page-211-0) проблеми Macintosh [205](#page-216-0) роз'єднані рядки [200](#page-211-0) розмазування тонера [197](#page-208-0) розмитий друк [200](#page-211-0) світлий друк [196](#page-207-0) середовище [195](#page-206-0) сірий фон [197](#page-208-0) скручений папір [198](#page-209-0) файли EPS [206](#page-217-0) цятки [196](#page-207-0) якість друку тексту [198](#page-209-0), [200](#page-211-0) виробу стан HP Easy Printer Care [114](#page-125-0) витратних матеріалів стан HP Easy Printer Care [114](#page-125-0) повідомлення на панелі керування [12](#page-23-0)

витратних матеріалів стан, вкладка Послуги Macintosh [63](#page-74-0) витратні матеріали заміна картриджів [125](#page-136-0) замовлення [210](#page-221-0) замовлення за допомогою вбудованого вебсервера [119](#page-130-0) інтервали заміни [124](#page-135-0) номери компонентів [211,](#page-222-0) [212](#page-223-0) підробка [124](#page-135-0) стан, перегляд за допомогою HP Printer Utility [58](#page-69-0) стан, перегляд за допомогою вбудованого вебсервера [117](#page-128-0) сторінка стану, друк [17](#page-28-0) сторонніх виробників [124](#page-135-0) утилізація [233](#page-244-0) витратні матеріали сторонніх виробників [124](#page-135-0) вихідна якість. *Див.* якість друку вихідні відсіки вибір, Windows [107](#page-118-0) застрягання паперу [187](#page-198-0) виявлення пристрою [67](#page-78-0) віддалене оновлення вбудованого програмного забезпечення (RFU) [142](#page-153-0) відновлення параметрів за замовчуванням [38](#page-49-0) відсіки, вихід вибір [92](#page-103-0) застрягання, усунення [187](#page-198-0) перевірка тракту проходження паперу [39](#page-50-0) відсіки, вихідні розміщення [8](#page-19-0) віртуальний диск налаштування [29](#page-40-0) вмикання час зміна [28,](#page-39-0) [97](#page-108-0) водяні знаки Windows [106](#page-117-0) вологість вирішення проблем [195](#page-206-0) специфікації [229](#page-240-0)

встановлення USB-пристрої [136](#page-147-0) карти ЕIO [138](#page-149-0) пам'ять (модулі DIMM) [130](#page-141-0) встановлення часу очікування вхід/вихід [31](#page-42-0) утримувані завдання [25](#page-36-0)

# **Г**

гарантія cамостійна заміна деталей [220](#page-231-0) виріб [217](#page-228-0) картриджі [219](#page-230-0) подовжена [223](#page-234-0) Гаряча лінія HP для повідомлення про підробки [124](#page-135-0) гаряча лінія для повідомлення про підробки [124](#page-135-0)

# **Д**

дата, встановлення [25](#page-36-0) двосторонній друк Windows [106](#page-117-0) меню Show Me How (Підказка) [15](#page-26-0) налаштування Macintosh [59](#page-70-0) параметри краю зшивання [20](#page-31-0) сторінка із даними використання [17](#page-28-0) дефекти зображення, вирішення проблем [196](#page-207-0) деформовані символи, вирішення проблем [198](#page-209-0) диск встановлення [138](#page-149-0) каталог файлів, друк [17](#page-28-0) диски виймання [140](#page-151-0) діагностика мережа [34](#page-45-0) довідка, меню Show Me How (Підказка) [15](#page-26-0) додаткові компоненти номери компонентів [211](#page-222-0)

драйвери Macintosh, вирішення проблем [205](#page-216-0) Windows, відкриття [105](#page-116-0) включено [6](#page-17-0) налаштування [48,](#page-59-0) [49](#page-60-0), [56,](#page-67-0) [57](#page-68-0) налаштування Macintosh [60](#page-71-0) підтримувані [45](#page-56-0) попередні налаштування друку (Macintosh) [60](#page-71-0) типи паперу [78](#page-89-0) універсальні [46](#page-57-0) ярлики (Windows) [105](#page-116-0) Драйвери для Linux [208](#page-219-0) драйвери емуляції PostScript [45](#page-56-0) друк до n сторінок Windows [106](#page-117-0) друк з обох боків Windows [106](#page-117-0) друку завдання утримування [25](#page-36-0) друкуючі картриджі EconoMode [24](#page-35-0) гарантія [219](#page-230-0) заміна [125](#page-136-0) замовлення за допомогою вбудованого вебсервера [119](#page-130-0) застрягання паперу [176](#page-187-0) зберігання [124](#page-135-0) налаштування щільності [24](#page-35-0) номери компонентів [212](#page-223-0) повідомлення про стан [12](#page-23-0) стан Мacintosh [63](#page-74-0) функції [7](#page-18-0) друку якість "сліди від шин" [199](#page-210-0) білі лінії [199](#page-210-0) білі плямки [199](#page-210-0) вирішення проблем [195](#page-206-0) дефекти зображення [196](#page-207-0) деформовані символи [198](#page-209-0) лінії [197](#page-208-0) налаштування [23](#page-34-0) незадруковані області [196](#page-207-0) незакріплений тонер [197](#page-208-0) повторювані дефекти [198](#page-209-0)

повторювані зображення [200](#page-211-0) роз'єднані рядки [200](#page-211-0) розмазування тонера [197](#page-208-0) розмитий [200](#page-211-0) світлий друк [196](#page-207-0) сірий фон [197](#page-208-0) цятки [196](#page-207-0) дуплексний друк Windows [106](#page-117-0) дуплексний друк, додатковий компонент для номер компонента [211](#page-222-0)

#### **Е**

економні параметри [96](#page-107-0) електротехнічні характеристики [227](#page-238-0) енергії специфікації [227](#page-238-0) етикетки режими термофіксатора [22](#page-33-0)

#### **Є**

Європейський союз, видалення відходів [235](#page-246-0)

#### **Ж**

живлення усунення несправностей [148](#page-159-0) живлення вимикач, розміщення [8](#page-19-0) живлення специфікації [227](#page-238-0)

### **З**

з'єднання швидкість [37](#page-48-0) завантаження лоток 1 [83](#page-94-0) лоток на 1500 аркушів [86](#page-97-0) лоток на 500 аркушів [84](#page-95-0) меню Show Me How (Підказка) [15](#page-26-0) скріпки [127](#page-138-0) завантаження файлів, Macintosh [58](#page-69-0) завдання меню Retrieve Job (Виклик завдань) [16](#page-27-0) налаштування Macintosh [59](#page-70-0) завдання друку [103](#page-114-0)

завдання збереження доступ [100](#page-111-0) завдань збереження налаштування Macintosh [63](#page-74-0) заводські налаштування, відновлення [38](#page-49-0) задній вихідний відсік використання для друку [92](#page-103-0) застрягання паперу [187](#page-198-0) розміщення [8](#page-19-0) заміна друкуючих картриджів [125](#page-136-0) замовлення витратні матеріали і додаткове приладдя [210](#page-221-0) витратні матеріали через вбудований вебсервер [119](#page-130-0) відповідні номери компонентів [211](#page-222-0) папір HP [213](#page-224-0) застрягання верхня кришка [176](#page-187-0) видалення [193](#page-204-0) вихідний відсік [187](#page-198-0) лоток 1 [179](#page-190-0) лоток для подавання конвертів [178](#page-189-0) лоток на 1 500 аркушів [181](#page-192-0) лоток на 500 аркушів [179](#page-190-0) меню Show Me How (Підказка) [15](#page-26-0) місце [176](#page-187-0) область термофіксатора [184](#page-195-0) основні причини [174](#page-185-0) параметри усунення [29](#page-40-0) пристрій двостороннього друку [182](#page-193-0) скріпки [191](#page-202-0) якість друку після [195](#page-206-0) застрягання паперу вихідні відсіки [187](#page-198-0) затримка переходу у сплячий режим вимкнення [97](#page-108-0) зміна налаштувань [96](#page-107-0) увімкнення [97](#page-108-0) час [96](#page-107-0)

Захист витратних матеріалів від підробки [124](#page-135-0) захоплення ролики, заміна [128](#page-139-0) заява про безпеку [238](#page-249-0) Заява про безпечність лазерів [238](#page-249-0) заява про безпечність лазерів, Фінляндія [238](#page-249-0) заява про відповідність [237](#page-248-0) Заява про відповідність стандартам добровільного контрольного комітету з інтерференції, Японія [238](#page-249-0) Заява про електромагнітні перешкоди, Корея [238](#page-249-0) зберегти завдання Windows [107](#page-118-0) збережені завдання безпека [121](#page-132-0) видалення [101](#page-112-0) друк [101](#page-112-0) збереження, завдання меню Retrieve Job (Виклик завдань) [16](#page-27-0) збереження завдання доступ [100](#page-111-0) параметри [25](#page-36-0) функції [100](#page-111-0) збереження завдань налаштування Мacintosh [63](#page-74-0) функції [100](#page-111-0) збереження ресурсів, пам'ять [135](#page-146-0) зберігання картриджів [124](#page-135-0) зберігання, завдання налаштування Macintosh [59](#page-70-0) зім'ятий папір, вирішення проблем [199](#page-210-0) зміна розміру документів Windows [106](#page-117-0) з отворами папір режими термофіксатора [22](#page-33-0) зупинка запиту на друк [104](#page-115-0) зшивання край, параметри [20](#page-31-0)

#### **І**

інтерактивна підтримка [221](#page-232-0)

інтервал між рядками, встановлення налаштування за замовчуванням [21](#page-32-0) інформаційні сторінки друк [112](#page-123-0) Інформація (вкладка), вбудований веб-сервер [117](#page-128-0) ІР-адреса [32,](#page-43-0) [69](#page-80-0)

# **К**

кабелі USB, підключення [66](#page-77-0) USB, усунення несправностей [201](#page-212-0) карти EIO параметри [31](#page-42-0) картриджі EconoMode [24](#page-35-0) гарантія [219](#page-230-0) заміна [125](#page-136-0) замовлення за допомогою вбудованого вебсервера [119](#page-130-0) зберігання [124](#page-135-0) інтервали заміни [124](#page-135-0) налаштування щільності [24](#page-35-0) номери компонентів [212](#page-223-0) повідомлення про стан [12](#page-23-0) сторонніх виробників [124](#page-135-0) утилізація [233](#page-244-0) функції [7](#page-18-0) картриджі, друк застрягання паперу [176](#page-187-0) стан Мacintosh [63](#page-74-0) картриджі для друку сторонніх виробників [124](#page-135-0) картриджі зі скріпками завантаження [127](#page-138-0) картриджі з тонером. *Див.* друкуючі картриджі каталог файлів, друк [17](#page-28-0) керування завданнями друку [90](#page-101-0) керування мережею [68](#page-79-0) кілька сторінок на аркуш Windows [106](#page-117-0) кількість копій, встановлення налаштування за замовчуванням [19](#page-30-0)

книжкова орієнтація встановлення у якості налаштування за замовчуванням [21](#page-32-0) налаштування, Windows [106](#page-117-0) Кнопка довідки, панель керування [12](#page-23-0) кнопки, панель керування [12](#page-23-0) кольоровий текст чорно-білий друк [108](#page-119-0) комплект, обслуговування принтера використання [128](#page-139-0) комплект, техобслуговування номер компонента [212](#page-223-0) комплектуючі доступні [6](#page-17-0) компонент двостороннього друку застрягання [182](#page-193-0) конверти вихідний відсік, вибір [92](#page-103-0) зі складками, вирішення проблем [199](#page-210-0) розмір за замовчуванням, встановлення [19](#page-30-0) конверти, завантаження [82](#page-93-0) конверти, лоток подавання номер компонента [211](#page-222-0) конфігурації сторінка [17](#page-28-0) копії, кількість Windows [108](#page-119-0) копії, кількість за замовчуванням [19](#page-30-0) користувачем встановлений розмір паперу Macintosh [60](#page-71-0) користувачі, технічна підтримка Linux [208](#page-219-0) користувачів підтримка інтерактивна [221](#page-232-0) крапки, вирішення проблем [196](#page-207-0), [199](#page-210-0)

### **Л**

лінії, вирішення проблем [197](#page-208-0), [199,](#page-210-0) [200](#page-211-0) лотки двосторонній друк [62](#page-73-0) завантаження лотка 1 [83](#page-94-0)

завантаження лотка на 1500 аркушів [86](#page-97-0) завантаження лотка на 500 аркушів [84](#page-95-0) застрягання паперу [176](#page-187-0), [179,](#page-190-0) [181](#page-192-0) меню Show Me How (Підказка) [15](#page-26-0) налаштування [89](#page-100-0) налаштування Macintosh [59](#page-70-0) налаштування суміщення [22](#page-33-0) номери компонентів [211](#page-222-0) орієнтація паперу [82](#page-93-0) параметри [18](#page-29-0) параметри ручної подачі [20](#page-31-0) параметри спеціального розміру [19](#page-30-0) перевірка тракту проходження паперу [39](#page-50-0) розміщення [8](#page-19-0) лотки, стан HP Easy Printer Care [114](#page-125-0) лоток 1 завантаження [83](#page-94-0) застрягання паперу [179](#page-190-0) параметри [18](#page-29-0) параметри ручної подачі [20](#page-31-0) лоток 2 параметри [18](#page-29-0) лоток 3 фізичні характеристики [226](#page-237-0) лоток для подавання конвертів застрягання паперу [178](#page-189-0) лоток на 1500 аркушів завантаження [86](#page-97-0) лоток на 1 500 аркушів застрягання паперу [181](#page-192-0) лоток на 500 аркушів завантаження [84](#page-95-0) застрягання паперу [179](#page-190-0)

# **М**

маска підмережі [69](#page-80-0) масштаб документів, змінити Macintosh [60](#page-71-0) масштабування документів Windows [106](#page-117-0) матеріал меню Show Me How (Підказка) [15](#page-26-0)

перша сторінка [60](#page-71-0) розмір, встановлений користувачем, налаштування Macintosh [60](#page-71-0) сторінок на аркуш [61](#page-72-0) матеріали налаштування для А4 [20](#page-31-0) параметри лотка [18](#page-29-0) спеціальний розмір [19](#page-30-0) сторінка із даними використання [17](#page-28-0) меню, панель керування Configure Device (Налаштувати пристрій) [19](#page-30-0) Diagnostics (Діагностика) [39](#page-50-0) I/O (Вхід/вихід) [31](#page-42-0) Information (Інформація) [17](#page-28-0) Paper Handling (Використання паперу) [18](#page-29-0) Printing (Друк) [19](#page-30-0) Print Quality (Якість друку) [22](#page-33-0) Resets (Скидання налаштувань) [38](#page-49-0) Retrieve Job (Виклик завдань) [16](#page-27-0) Show Me How (Підказка) [15](#page-26-0) доступ [12](#page-23-0), [14](#page-25-0) налаштування системи [25](#page-36-0) меню, структура [17](#page-28-0) Меню налаштування системи [25](#page-36-0) Мережа (вкладка), вбудований веб-сервер [118](#page-129-0) мережевий пароль встановлення [68](#page-79-0) зміна [68](#page-79-0) мережі AppleTalk [70](#page-81-0) HP Web Jetadmin [120](#page-131-0) IP-адреса [67](#page-78-0), [69](#page-80-0) вимкнення протоколів [70](#page-81-0) виявлення пристрою [67](#page-78-0) діагностика [34](#page-45-0) конфігурація [67](#page-78-0) маска підмережі [69](#page-80-0) налаштування Macintosh [59](#page-70-0) параметри [31](#page-42-0) параметри безпеки [34](#page-45-0)

підтримувані протоколи [67](#page-78-0) протоколи [31](#page-42-0), [38](#page-49-0) стандартний шлюз [69](#page-80-0) швидкість з'єднання [37](#page-48-0) механізм форматування безпека [122](#page-133-0) мова, панель керування [30](#page-41-0) мови пристрою налаштування [28](#page-39-0) моделі, порівняння функцій [2](#page-13-0) модулі DIMM перевірка встановлення [134](#page-145-0)

### **Н**

наклейки вихідний відсік, вибір [92](#page-103-0) налаштування драйвер, попередні налаштування друку (Macintosh) [60](#page-71-0) драйвери [49,](#page-60-0) [57](#page-68-0) пріоритет [48,](#page-59-0) [56](#page-67-0) Налаштування параметра EconoMode [24](#page-35-0), [96](#page-107-0) напівкартон вихідний відсік, вибір [92](#page-103-0) режими термофіксатора [22](#page-33-0) напруги специфікації [227](#page-238-0) невеликий папір, використання для друку [92](#page-103-0) незадруковані області, вирішення проблем [196](#page-207-0) незакріплений тонер, вирішення проблем [197](#page-208-0) не зважати на формат A4/ LETTER [20](#page-31-0) нестандартні розміри паперу [77](#page-88-0) номери компонентів кабелі [213](#page-224-0) карти ЕІО [213](#page-224-0) картриджі друку [212](#page-223-0) лотки [211](#page-222-0) пам'ять [212](#page-223-0) папір, HP [213](#page-224-0) ремонтний комплект [212](#page-223-0) Нормативні положення декларації про відповідність, Канада [238](#page-249-0)

носії

підтримувані розміри [75](#page-86-0) розмір за замовчуванням, встановлення [19](#page-30-0) скріплення [99](#page-110-0)

#### **О**

обидві сторони, друк на меню Show Me How (Підказка) [15](#page-26-0) налаштування Macintosh [59](#page-70-0) параметри краю зшивання [20](#page-31-0) сторінка із даними використання [17](#page-28-0) обмеження матеріалів [235](#page-246-0) обслуговування повторне пакування виробу [222](#page-233-0) обслуговування на території замовника наступного дня [222](#page-233-0) обслуговування на території замовника протягом тижня [222](#page-233-0) оновлення вбудованого програмного забезпечення [142](#page-153-0) Оновлення вбудованого програмного забезпечення, Macintosh [59](#page-70-0) оновлення пам'яті [130](#page-141-0) операційні системи, підтримувані [56](#page-67-0) орієнтація налаштування, Windows [106](#page-117-0) орієнтація сторінки налаштування за замовчуванням [21](#page-32-0) очищення поверхня [141](#page-152-0)

### **П**

пакування виробу [222](#page-233-0) пам'ять встановлення модулів DIMM [130](#page-141-0) додається [58](#page-69-0) налаштування віртуального диска [29](#page-40-0)

номери компонентів [212](#page-223-0) оновлення [130](#page-141-0) перевірка встановлення [134](#page-145-0) постійні ресурси [135](#page-146-0) пам'ять DIMM безпека [122](#page-133-0) панель керування безпека [121](#page-132-0) дата/час встановлення [25](#page-36-0) дисплей [12](#page-23-0) кнопки [12](#page-23-0) меню [14](#page-25-0) меню Configure Device (Налаштувати пристрій) [19](#page-30-0) меню Diagnostics (Діагностика) [39](#page-50-0) меню I/O (Вхід/вихід) [31](#page-42-0) меню Information (Інформація) [17](#page-28-0) меню Paper Handling (Використання паперу) [18](#page-29-0) меню Printing (Друк) [19](#page-30-0) меню Print Quality (Якість друку) [22](#page-33-0) меню Resets (Скидання налаштувань) [38](#page-49-0) меню Retrieve Job (Виклик завдань) [16](#page-27-0) меню Show Me How (Підказка) [15](#page-26-0) меню налаштування системи [25](#page-36-0) мова, вибір [30](#page-41-0) налаштування [48](#page-59-0), [56](#page-67-0) параметри тимчасових попереджень [28](#page-39-0) повідомлення, типи [151](#page-162-0) розміщення [8](#page-19-0) світлові індикатори [12](#page-23-0) сторінка очищення, друк [141](#page-152-0) швидкозшивач/укладальник, вибір [99](#page-110-0) паперу застрягання верхня кришка [176](#page-187-0) лоток 1 [179](#page-190-0) лоток для подавання конвертів [178](#page-189-0) лоток на 1 500 аркушів [181](#page-192-0) лоток на 500 аркушів [179](#page-190-0) місце [176](#page-187-0)

область термофіксатора [184](#page-195-0) пристрій двостороннього друку [182](#page-193-0) папір HP, замовлення [213](#page-224-0) вирішення проблем [195](#page-206-0) завантаження лотка 1 [83](#page-94-0) завантаження лотка на 1500 аркушів [86](#page-97-0) завантаження лотка на 500 аркушів [84](#page-95-0) зі складками [199](#page-210-0) меню Show Me How (Підказка) [15](#page-26-0) налаштування для А4 [20](#page-31-0) нестандартні розміри [77](#page-88-0) параметри лотка [18](#page-29-0) перекошений [198](#page-209-0) перша і остання сторінки, використання нестандартного паперу [105](#page-116-0) перша сторінка [60](#page-71-0) підтримувані розміри [75](#page-86-0) підтримувані типи [78](#page-89-0) режими термофіксатора [22](#page-33-0) розмір, вибір [105](#page-116-0) розмір, встановлений користувачем, налаштування Macintosh [60](#page-71-0) розмір за замовчуванням, встановлення [19](#page-30-0) скріплення [99](#page-110-0) скручений [198](#page-209-0) спеціальний розмір [19](#page-30-0) спеціальний розмір, вибір [105](#page-116-0) сторінка із даними використання [17](#page-28-0) сторінок на аркуш [61](#page-72-0) тип, вибір [105](#page-116-0) титульні сторінки, використання нестандартного паперу [105](#page-116-0) папір із попереднім друком режими термофіксатора [22](#page-33-0) параметри відновлення значень за замовчуванням [38](#page-49-0) Параметри (вкладка), вбудований веб-сервер [118](#page-129-0) Параметри DLC/LLC [70](#page-81-0) Параметри DNS [32](#page-43-0) Параметри IPV6 [32](#page-43-0) Параметри IPX/SPX [34,](#page-45-0) [70](#page-81-0) параметри за замовчуванням, відновлення [38](#page-49-0) параметри мережі зміна [68](#page-79-0) перегляд [68](#page-79-0) параметри очікування сплячий режим [28](#page-39-0) Параметри проксі-сервера [33](#page-44-0) перевезення виробу [222](#page-233-0) передачі ролики, заміна [128](#page-139-0) перекошені сторінки [198](#page-209-0) перфорований папір режими термофіксатора [22](#page-33-0) перша сторінка використання нестандартного паперу [60](#page-71-0) підроблені витратні матеріали [124](#page-135-0) підставка для принтера номер компонента [211](#page-222-0) підтримка Linux [208](#page-219-0) інтерактивна [108,](#page-119-0) [221](#page-232-0) повторне пакування виробу [222](#page-233-0) посилання вбудованого вебсервера [119](#page-130-0) сторінки HP Printer Utility [58](#page-69-0) підтримка користувачів сторінки HP Printer Utility [58](#page-69-0) підтримувані носії друку [75](#page-86-0) підтримувані операційні системи [44](#page-55-0) плямки, вирішення проблем [196](#page-207-0), [199](#page-210-0) повернення, використані ресурси [235](#page-246-0) повернення використаних ресурсів [235](#page-246-0) повернення каретки, налаштування [21](#page-32-0)

повідомлення журнал подій [39](#page-50-0) параметри [28](#page-39-0) повідомлення електронною поштою [59](#page-70-0) світлові індикатори, панель керування [12](#page-23-0) типи [151](#page-162-0) повідомлення, електронною поштою [59](#page-70-0) повідомлення електронною поштою [59](#page-70-0) повідомлення про помилку журнал подій [39](#page-50-0) параметри [28](#page-39-0) повідомлення електронною поштою [59](#page-70-0) світлові індикатори, панель керування [12](#page-23-0) типи [151](#page-162-0) повторення зображення, вирішення проблем [200](#page-211-0) повторне пакування виробу [222](#page-233-0) повторювані дефекти, вирішення проблем [198](#page-209-0), [200](#page-211-0) погнуті сторінки [198](#page-209-0) подачі ролики, заміна [128](#page-139-0) подій журнал [39](#page-50-0) подовжена гарантія [223](#page-234-0) поля налаштування [22](#page-33-0) Помилки Spool32 [204](#page-215-0) Помилки недопустимих операцій [204](#page-215-0) попереджень параметри [28](#page-39-0) попередні налаштування друку (Macintosh) [60](#page-71-0) порівняння виробу [2](#page-13-0) порожні сторінки усунення [21](#page-32-0) усунення несправностей [201](#page-212-0) порт USB вирішення проблем Macintosh [207](#page-218-0) підключення [66](#page-77-0) підтримуваний [7](#page-18-0) порти USB [66](#page-77-0)

вирішення проблем Macintosh [207](#page-218-0) підтримувані [7](#page-18-0) Послуги (вкладка) Macintosh [63](#page-74-0) постійні ресурси [135](#page-146-0) поштові листівки вихідний відсік, вибір [92](#page-103-0) правостороння панель, розміщення [8](#page-19-0) приватні завдання Windows [107](#page-118-0) призупинення запиту на друк [104](#page-115-0) приладдя замовлення [210](#page-221-0) принтер, ремонтний комплект використання [128](#page-139-0) номер компонента [212](#page-223-0) принтера мови налаштування [28](#page-39-0) пристрій двостороннього друку меню Show Me How (Підказка) [15](#page-26-0) налаштування Macintosh [59](#page-70-0) параметри [20](#page-31-0) перевірка тракту проходження паперу [39](#page-50-0) сторінка із даними використання [17](#page-28-0) пристрою мови налаштування [28](#page-39-0) пристрою стан вкладка Послуги, Macintosh [63](#page-74-0) пріоритет, налаштування [48,](#page-59-0) [56](#page-67-0) пробний друк та утримання Windows [107](#page-118-0) програма захисту довкілля [233](#page-244-0) програмне забезпечення HP Easy Printer Care [52,](#page-63-0) [114](#page-125-0) HP Printer Utility [58](#page-69-0) HP Web Jetadmin [52](#page-63-0) Macintosh [58](#page-69-0) вбудований веб-сервер [52](#page-63-0), [59](#page-70-0) видалення Macintosh [56](#page-67-0)

налаштування [48,](#page-59-0) [56](#page-67-0) підтримувані операційні системи [44](#page-55-0), [56](#page-67-0) програмне забезпечення для HP-UX [54](#page-65-0) програмне забезпечення для Linux [54](#page-65-0) програмне забезпечення для Solaris [54](#page-65-0) програмне забезпечення для UNIX [54](#page-65-0) продукт, який не містить ртуті [235](#page-246-0) прозорі плівки HP, замовлення [216](#page-227-0) вихідний відсік [92](#page-103-0) режими термофіксатора [22](#page-33-0) протоколи, мережа [31,](#page-42-0) [38](#page-49-0), [67](#page-78-0) прямий тракт проходження паперу [92](#page-103-0)

#### **Р**

ремонтний комплект використання [128](#page-139-0) номер компонента [212](#page-223-0) ресурсів збереження [135](#page-146-0) робоче середовище специфікації [229](#page-240-0) роздільна здатність вирішення проблем якість [195](#page-206-0) налаштування [23,](#page-34-0) [59](#page-70-0) функції [6](#page-17-0) розмазування тонера, вирішення проблем [197](#page-208-0) розмитий друк, вирішення проблем [200](#page-211-0) розмір документів, змінити Macintosh [60](#page-71-0) розміри, виріб [226](#page-237-0) розширені можливості друку Windows [108](#page-119-0) ролики, заміна [128](#page-139-0) ручна подача параметри [20](#page-31-0)

#### **С**

світлий друк вирішення проблем [196](#page-207-0) налаштування щільності тонування [24](#page-35-0) світлові індикатори, панель керування [12](#page-23-0) сервер друку HP Jetdirect оновлення вбудованого програмного забезпечення [145](#page-156-0) середовище викорстання виробу вирішення проблем [195](#page-206-0) середовище для виробу специфікації [229](#page-240-0) символи, деформовані [198](#page-209-0) символів набори [21](#page-32-0) системні вимоги вбудований веб-сервер [117](#page-128-0) сірий фон, вирішення проблем [197](#page-208-0) скасування друк [104](#page-115-0) скасування запиту на друк [104](#page-115-0) складки паперу, вирішення проблем [199](#page-210-0) скріпки, картриджі завантаження [127](#page-138-0) номери компонентів [211](#page-222-0) скріплення документів [99](#page-110-0) скріплення параметри Macintosh [63](#page-74-0) скріплювання параметри Windows [107](#page-118-0) скріпок застрягання [191](#page-202-0) скручений папір, вирішення проблем [198](#page-209-0) Службова програма HP Printer Utility [58](#page-69-0) специфікації електротехнічні [227](#page-238-0) робоче середовище [229](#page-240-0) фізичні характеристики [226](#page-237-0) функції [6](#page-17-0) Специфікації з техніки безпеки матеріалів (MSDS) [236](#page-247-0) специфікації температури [229](#page-240-0) спеціалізація налаштування [28](#page-39-0)

спеціальний папір вказівки [81](#page-92-0) спеціальний розмір паперу параметри лотка [19](#page-30-0) спеціальні носії вказівки [81](#page-92-0) сплячий режим затримка, налаштування [28](#page-39-0) специфікації енергії [227](#page-238-0) увімкнення і вимкнення [38](#page-49-0) Сплячий режим [96](#page-107-0) стан HP Easy Printer Care [114](#page-125-0) вбудований веб-сервер [117](#page-128-0) вкладка Послуги, Macintosh [63](#page-74-0) повідомлення, типи [151](#page-162-0) службова програма HP Printer Utility, Macintosh [58](#page-69-0) сторінка про витратні матеріали, друк [17](#page-28-0) стан, витратні матеріали повідомлення на панелі керування [12](#page-23-0) стан витратних матеріалів, вкладка Services (Послуги) Windows [108](#page-119-0) стандартний шлюз, налаштування [69](#page-80-0) сторінка із даними використання [17](#page-28-0) сторінка конфігурації Macintosh [58](#page-69-0) сторінка очищення [25](#page-36-0) сторінка-розділювач Windows [107](#page-118-0) сторінки друкуються повільно [201](#page-212-0) не друкуються [201](#page-212-0) порожні [201](#page-212-0) сторінки, зміна порядку [108](#page-119-0) Сторінки із даними про помилки PDF [20](#page-31-0) сторінки орієнтація налаштування за замовчуванням [21](#page-32-0) сторінки підказки друк [112](#page-123-0) сторінок на аркуш Windows [106](#page-117-0)

суміщення, налаштування [22](#page-33-0)

### **Т**

текст, вирішення проблем деформовані символи [198](#page-209-0) розмитий [200](#page-211-0) термофіксатор заміна [128](#page-139-0) застрягання паперу [184](#page-195-0) режими [22](#page-33-0) тестування мережа [34](#page-45-0) технічна підтримка Linux [208](#page-219-0) інтерактивна [221](#page-232-0) повторне пакування виробу [222](#page-233-0) технічна підтримка користувачів повторне пакування виробу [222](#page-233-0) посилання вбудованого вебсервера [119](#page-130-0) Технологія покращення роздільної здатності (REt) [24](#page-35-0), [59](#page-70-0) тимчасових попереджень параметри [28](#page-39-0) титульні сторінки [60,](#page-71-0) [105](#page-116-0) тонер EconoMode [24](#page-35-0) вихідна якість, вирішення проблем [197](#page-208-0) налаштування щільності [24,](#page-35-0) [59](#page-70-0) тракту проходження паперу перевірка [39](#page-50-0) тридірковий перфорований папір режими термофіксатора [22](#page-33-0) Турбота про клієнтів HP [221](#page-232-0)

### **У**

угоди про обслуговування [222](#page-233-0) угоди про обслуговування на території замовника [222](#page-233-0) угоди про технічне обслуговування [222](#page-233-0) укладальник використання для друку [93](#page-104-0), [99](#page-110-0) номер компонента [211](#page-222-0)

універсальний драйвер принтера [46](#page-57-0) усунення, застрягання [29](#page-40-0) усунення застрягань верхня кришка [176](#page-187-0) лоток 1 [179](#page-190-0) лоток для подавання конвертів [178](#page-189-0) лоток на 1 500 аркушів [181](#page-192-0) лоток на 500 аркушів [179](#page-190-0) місце [176](#page-187-0) область виходу паперу [187](#page-198-0) область термофіксатора [184](#page-195-0) пристрій двостороннього друку [182](#page-193-0) скріпки [191](#page-202-0) усунення несправностей USB кабелі [201](#page-212-0) друк [201](#page-212-0) застрягання паперу [176](#page-187-0) застрягання паперу в лотку 1 [179](#page-190-0) застрягання паперу в лотку на 500 аркушів [179](#page-190-0) застрягання паперу в області верхньої кришки [176](#page-187-0) застрягання скріпок [191](#page-202-0) застрягання у вихідних відсіках [187](#page-198-0) застрягання у лотку для подавання конвертів [178](#page-189-0) застрягання у пристрої двостороннього друку [182](#page-193-0) контрольний список [148](#page-159-0) лоток на 1 500 аркушів [181](#page-192-0) область термофіксатора застрягання паперу [184](#page-195-0) повідомлення, типи [151](#page-162-0) повільний друк [201](#page-212-0) порожні сторінки [201](#page-212-0) сторінки не друкуються [201](#page-212-0) утилізація Програма повернення витратних матеріалів для друку і охорони довкілля HP [234](#page-245-0) утримані завдання параметри [25](#page-36-0)

утримання, завдання меню Retrieve Job (Виклик завдань) [16](#page-27-0) функції [100](#page-111-0) утримання завдання доступ [100](#page-111-0) утримувані завдання меню Retrieve Job (Виклик завдань) на панелі керування [16](#page-27-0) утримування завдання параметри [25](#page-36-0)

#### **Ф**

файли EPS, вирішення проблем [206](#page-217-0) файли PostScript Printer Description (PPD) вирішення проблем [205](#page-216-0) фізичні характеристики [226](#page-237-0) функції [2](#page-13-0), [6](#page-17-0) функції доступності [7](#page-18-0)

### **Х**

характеристики акустичні [228](#page-239-0) хвилястий папір, вирішення проблем [198](#page-209-0)

# **Ц**

цупкий папір вихідний відсік, вибір [92](#page-103-0) режими термофіксатора [22](#page-33-0) цятки, вирішення проблем [196](#page-207-0), [199](#page-210-0)

# **Ч**

час, встановлення [25](#page-36-0) чорнова якість, друк [23](#page-34-0), [24](#page-35-0)

### **Ш**

швидке копіювання, завдання [25](#page-36-0) Швидкі налаштування [105](#page-116-0) швидкість налаштування роздільної здатності [23](#page-34-0) швидкість процесора [6](#page-17-0) швидкозшивач/укладальник використання для друку [93](#page-104-0), [99](#page-110-0)

завантаження скріпок [127](#page-138-0) за замовчуванням, налаштування [99](#page-110-0) застрягання, скріпки [191](#page-202-0) номер компонента [211](#page-222-0) шлюз, налаштування значення за замовчуванням [69](#page-80-0) шорсткий папір вихідний відсік, вибір [92](#page-103-0) шрифти Courier [20](#page-31-0) завантаження Macintosh [59](#page-70-0) надані [6](#page-17-0) налаштування [21](#page-32-0) перелік, друк [17](#page-28-0) постійні ресурси [135](#page-146-0) файли EPS, вирішення проблем [206](#page-217-0) шумові характеристики [228](#page-239-0)

# **Щ**

щільність вирішення проблем [196](#page-207-0) налаштування [24,](#page-35-0) [59](#page-70-0)

# **Я**

якість. *Див.* якість друку якість друку застрягання, наслідки [195](#page-206-0) папір [195](#page-206-0) середовище [195](#page-206-0) ярлики [105](#page-116-0) яскравість, налаштування [24](#page-35-0)

# **A**

AppleTalk, параметри [34,](#page-45-0) [70](#page-81-0)

# **B**

Bonjour Settings (Параметри Bonjour) [59](#page-70-0)

# **C**

Configure Device (Налаштувати пристрій), меню [19](#page-30-0) Courier, параметри шрифту [20](#page-31-0)

# **D**

Diagnostics (Діагностика), меню [39](#page-50-0) DIMM встановлення [130](#page-141-0)

доступ [8](#page-19-0) доступні типи [130](#page-141-0) номери компонентів [212](#page-223-0) DLC/LLC [34](#page-45-0) dpi, налаштування [23](#page-34-0), [59](#page-70-0)

#### **E**

EIO карти виймання [140](#page-151-0) встановлення [138](#page-149-0) номери компонентів [213](#page-224-0) Ethernet-карти, номери компонентів [213](#page-224-0) Explorer, підтримувані версії вбудований веб-сервер [117](#page-128-0)

#### **F**

FastRes [6,](#page-17-0) [23](#page-34-0)

#### **G**

General Protection FaultException OE [204](#page-215-0)

### **H**

HP, замовлення паперу [213](#page-224-0) HP Easy Printer Care відкривання [114](#page-125-0) завантаження [52](#page-63-0) опис [52](#page-63-0) параметри [114](#page-125-0) підтримувані браузери [52](#page-63-0) підтримувані операційні системи [52](#page-63-0) HP Jetdirect, сервер друку відключення [140](#page-151-0) встановлення [138](#page-149-0) параметри [31](#page-42-0) HP Jetdirect сервер друку номери компонентів [213](#page-224-0) HP Printer Utility [58](#page-69-0) HP Printer Utility, Macintosh [58](#page-69-0) HP SupportPack [223](#page-234-0) HP Universal Print Driver [46](#page-57-0) HP Web Jetadmin оновлення вбудованого програмного забезпечення [144](#page-155-0)

#### **I**

I/O (Вхід/вихід), меню [31](#page-42-0)

Information (Інформація), меню [17](#page-28-0) Internet Explorer, підтримувані версії вбудований веб-сервер [117](#page-128-0) IPsec [121](#page-132-0) IPSEC, стан [34](#page-45-0) IP Security [121](#page-132-0) IP-адреса Macintosh, вирішення проблем [205](#page-216-0) відображення [26](#page-37-0)

### **J**

Jetadmin оновлення вбудованого програмного забезпечення [144](#page-155-0) Jetadmin, HP Web [52,](#page-63-0) [120](#page-131-0) Jetdirect, сервер друку відключення [140](#page-151-0) оновлення вбудованого програмного забезпечення [145](#page-156-0) параметри [31](#page-42-0) Jetdirect сервер друку встановлення [138](#page-149-0) номери компонентів [213](#page-224-0)

#### **L**

letter, не зважати на налаштування для A4 [20](#page-31-0)

#### **M**

Macintosh AppleTalk [70](#page-81-0) HP Printer Utility [58](#page-69-0) USB-картка, вирішення проблем [207](#page-218-0) видалення програмного забезпечення [56](#page-67-0) драйвери, вирішення проблем [205](#page-216-0) змінити розмір документів [60](#page-71-0) налаштування драйвера [57,](#page-68-0) [60](#page-71-0) параметри АppleTalk [34](#page-45-0) підтримка [221](#page-232-0) підтримувані операційні системи [56](#page-67-0)

проблеми, вирішення проблем [205](#page-216-0) програмне забезпечення [58](#page-69-0) скріплення параметри [63](#page-74-0) Macintosh, налаштування драйвера вкладка Послуги [63](#page-74-0) збереження завдань [63](#page-74-0) розмір, встановлений користувачем [60](#page-71-0) Macintosh драйвера параметри водяні знаки [61](#page-72-0)

### **N**

Netscape Navigator, підтримувані версії вбудований веб-сервер [117](#page-128-0)

### **P**

Paper Handling (Використання паперу), меню [18](#page-29-0) PCL, встановлення у якості мови пристрою [28](#page-39-0) PCL, друк переліку шрифтів [17](#page-28-0) PCL драйвери універсальні [46](#page-57-0) PDF-файли, друк [130](#page-141-0) perform printer maintenance, повідомлення [128](#page-139-0) PostScript встановлення у якості мови пристрою [28](#page-39-0) PostScript, сторінка із даними про помилки параметри [20](#page-31-0) PostScript Printer Description (PPD) файли додаються [58](#page-69-0) PPD вирішення проблем [205](#page-216-0) PPD-файли додаються [58](#page-69-0) Printing (Друк) меню [19](#page-30-0) Print Quality (Якість друку), меню [22](#page-33-0) ProRes [6](#page-17-0) PS, встановлення у якості мови пристрою [28](#page-39-0) PS, друк переліку шрифтів [17](#page-28-0)

PS, сторінка із даними про помилки параметри [20](#page-31-0)

### **R**

Resets (Скидання налаштувань), меню [38](#page-49-0) REt (Технологія покращення роздільної здатності) [24](#page-35-0), [59](#page-70-0) Retrieve Job (Виклик завдань), меню [16](#page-27-0)

### **S**

Show Me How (Підказка), меню [15](#page-26-0) SIMM, несумісність [130](#page-141-0) SupportPack, HP [223](#page-234-0)

### **T**

TCP/IP, параметри [31](#page-42-0) TCP/IP, ручне налаштування параметрів [69](#page-80-0)

#### **U**

UNIX налаштування повернення каретки [21](#page-32-0) USB-кабель, номер компонента [213](#page-224-0) USB-порт усунення несправностей [201](#page-212-0) USB-пристрої встановлення [136](#page-147-0)

#### **W**

Web Jetadmin оновлення вбудованого програмного забезпечення [144](#page-155-0) Wide A4 (Широкий А4), параметри [20](#page-31-0) Windows налаштування драйвера [49](#page-60-0) підтримувані драйвери [45](#page-56-0) підтримувані операційні системи [44](#page-55-0) універсальний драйвер принтера [46](#page-57-0)

#### www.hp.com

invent